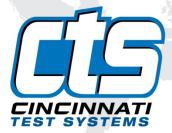

# SENTINEL Backbett

## **User Manual**

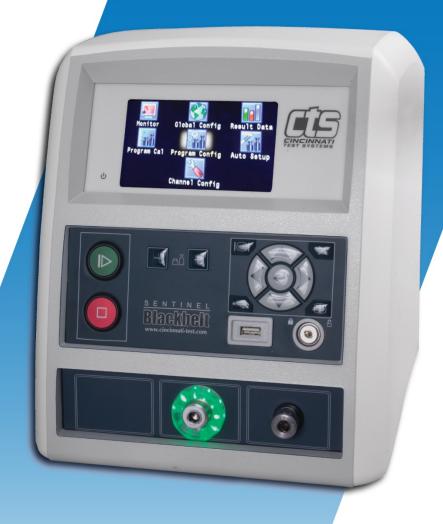

10/18/2021 v5.0 www.cincinnati-test.com

This page is intentionally blank.

10/18/2021 www.cincinnati-test.com

#### IMPORTANT INFORMATION

Information in this document is subject to change without notice and does not represent a commitment on the part of Cincinnati Test Systems, Inc. No part of the manual and/or software may be reproduced or transmitted in any form or by any means, electronic or mechanical, including photocopying, recording, or information storage and retrieval systems, for any purpose, other than the purchaser's personal use, without the express permission of Cincinnati Test Systems, Inc.

No patent liability is assumed with respect to the use of the information contained herein. While every precaution has been taken in the preparation of this book, Cincinnati Test Systems, Inc. assumes no responsibility for errors or omissions.

Because of the variety of uses for this equipment and because of the differences between this solid-state equipment and electromechanical equipment, the user of and those responsible for applying this equipment must satisfy themselves as to the acceptability of each application and use of the equipment. In no event will Cincinnati Test Systems be responsible or liable for indirect or consequential damages resulting from the use or application of this equipment.

The illustrations, charts, and layout examples shown in this manual are intended solely to illustrate the text of this manual. Because of the many parameters and requirements associated with any particular installation, Cincinnati Test Systems cannot assume responsibility or liability for actual use based on the illustrative uses and applications.

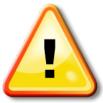

CAUTION – When you see this warning symbol on the product, refer to the instruction manual for information before proceeding.

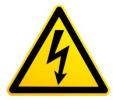

CAUTION – To avoid personal injury due to electric shock, disconnect all power services before servicing.

If this instrument is not used according to the instructions of this manual, the protection provided by this equipment design may be compromised.

© 2021 Cincinnati Test Systems

10/18/2021 www.cincinnati-test.com

This page is intentionally blank.

10/18/2021 www.cincinnati-test.com

## **Table of Contents**

| Chapter 1 – Introduction             | 1        |
|--------------------------------------|----------|
| Unpacking1                           |          |
| Installation1                        |          |
| Supply Connections1                  |          |
| User Interface Navigation3           | }        |
| Menu Structure5                      | )        |
| Chapter 2 – Setup                    | 7        |
| Program Linking & Sequencing8        | }        |
| Selection of Test Types9             | )        |
| Test Type Table10                    | )        |
| Tooling Control12                    | <u>)</u> |
| Programming the Inputs and Outputs12 | )<br>-   |
| Channel Configuration12              | <u>)</u> |
| Setting the Units of Measure12       | 2        |
| Setting the Leak Standard Values13   | 3        |
| Program Configuration14              | ł        |
| Pressure Select14                    | ļ        |
| Selecting the Test Port14            | ļ        |
| Setting the Pneumatic Regulator14    | ļ        |
| Setting the Test Parameters15        | ;        |
| Verifying Setup15                    | ;        |
| Security15                           | ;        |
| Backup the Instrument Settings15     | ;        |
| Chapter 3 – Pressure Decay-∆P        | 17       |
| Timer Parameters18                   | }        |
| Pressure Parameters19                | )        |
| Test Parameters20                    | )        |
| Chapter 4 − Pressure Decay-ΔP/ΔT     | 23       |
| Timer Parameters24                   | ŀ        |
| Pressure Parameters25                | ;        |
| Test Parameters27                    |          |
| Chapter 5 – Pressure Decay-Leak Std  | 29       |
| Auto Setup Sequence30                | )        |
| Timer Parameters32                   | <u>)</u> |
| Pressure Parameters33                | }        |
| Test Parameters35                    | ;        |
| Program Calibration37                | ,        |
|                                      |          |

| Initiating the Program Cal Sequence     | 38  |    |
|-----------------------------------------|-----|----|
| Performance Factor                      | 38  |    |
| Conditions for a Successful Calibration | 38  |    |
| Calibration Parameters                  | 40  |    |
| Chapter 6 – Occlusion                   |     | 41 |
| Timer Parameters                        | 42  |    |
| Pressure Parameters                     | 42  |    |
| Test Parameters                         | 43  |    |
| Chapter 7 – Pressure Verify             |     | 45 |
| Timer Parameters                        | 46  |    |
| Pressure Parameters                     | 46  |    |
| Test Parameters                         | 47  |    |
| Chapter 8 – Mass Flow                   |     | 49 |
| Timer Parameters                        | 49  |    |
| Pressure Parameters                     | 51  |    |
| Test Parameters                         | 52  |    |
| Program Calibration                     | 53  |    |
| Initiating the Program Cal Sequence     |     |    |
| Calibration Parameters                  |     |    |
| Direct Flow Parameter                   |     |    |
| Chapter 9 – Mass Flow-Leak Std          |     | 55 |
| Timer Parameters                        |     |    |
| Pressure Parameters                     | 57  |    |
| Test Parameters                         |     |    |
| Program Calibration                     |     |    |
| Initiating the Program Cal Sequence     |     |    |
| Conditions for a Successful Calibration |     |    |
| Calibration Parameters                  |     |    |
| Direct Flow Parameter                   |     |    |
| Chapter 10 – Ramp to ΔP Event           |     | 63 |
| Timer Parameters                        |     |    |
| Pressure Parameters                     |     |    |
| Test Parameters                         |     |    |
| Chapter 11 – Ramp to Input Event        |     | 67 |
| Timer Parameters                        |     |    |
| Pressure Parameters                     |     |    |
| Test Parameters                         |     |    |
| Chapter 12 – Ramp to Flow Event         |     | 71 |
| Timer Parameters                        |     |    |
| Pressure Parameters                     |     |    |
| Test Parameters                         |     |    |
| roct admictor                           | 1 0 |    |

| Chapter 13 – Ramp to Proof                     | 75  |
|------------------------------------------------|-----|
| Timer Parameters76                             |     |
| Pressure Parameters77                          |     |
| Test Parameters77                              |     |
| Chapter 14 – Program Linking                   | 79  |
| Parent Program Linking79                       |     |
| Rules for Parent Program Linking80             |     |
| Example of Parent Program Linking80            |     |
| Link Execution Pause82                         |     |
| Timer Parameters83                             |     |
| Sequential Linking83                           |     |
| Chapter 15 – Diff Pressure (DP) Decay-ΔP       | 85  |
| How it works85                                 |     |
| Test Setup86                                   |     |
| Timer Parameters88                             |     |
| Pressure Parameters89                          |     |
| Test Parameters90                              |     |
| Chapter 16– Diff Pressure Decay-∆P/∆T          | 91  |
| How it works91                                 |     |
| Timer Parameters92                             |     |
| Pressure Parameters93                          |     |
| Test Parameters95                              |     |
| Chapter 17 – Diff Decay-Leak Rate              | 97  |
| How it works97                                 |     |
| Test Setup98                                   |     |
| Timer Parameters100                            |     |
| Pressure Parameters101                         |     |
| Test Parameters                                | 400 |
| Chapter 18 – Diff Pressure (DP) Decay-Leak Std | 103 |
| How it works                                   |     |
| Leak Standard Pneumatic Diagrams104            |     |
| Test Setup105                                  |     |
| Timer Parameters107                            |     |
| Pressure Parameters                            |     |
| Test Parameters109                             |     |
| Program Calibration110                         |     |
| Initiating the Program Cal Sequence112         |     |
| Performance Factor112                          |     |
| Conditions for a Successful Calibration        |     |
| Calibration Parameters                         | 445 |
| Chapter 19 – Tooling Control                   | 115 |

| Menus                                               | 115 |     |
|-----------------------------------------------------|-----|-----|
| Advanced Tooling Control                            | 117 |     |
| Advanced Tooling Motion Example 1                   | 118 |     |
| Advanced Tooling Motion Example 2                   |     |     |
| Chapter 20 – Inputs and Outputs                     |     | 121 |
| Input and Output Wiring                             | 121 |     |
| Input and Output Connector Pinout                   | 122 |     |
| Input Pinout and Wiring Table                       | 123 |     |
| Output Pinout and Wiring Table                      | 123 |     |
| 25 Pin Digital IO Cable Diagram and Pinout Table    | 124 |     |
| Programmable Inputs and Outputs Menus               | 124 |     |
| Inputs for Program Control                          | 126 |     |
| Inputs for Program Selection                        | 129 |     |
| Inputs for Program Calibration                      | 129 |     |
| Inputs for Tooling Motion                           | 130 |     |
| Outputs for Test Cycles                             | 131 |     |
| Outputs for Program Calibration                     | 131 |     |
| Outputs for Program Results and Test Results        | 132 |     |
| Outputs for Tooling Motion                          | 133 |     |
| Timing Graph                                        | 135 |     |
| Tooling Example                                     |     |     |
| Chapter 21 – EtherNet/IP                            |     | 139 |
| Instrument EtherNet/IP Functionality                | 139 |     |
| Features                                            | 139 |     |
| Compatibility                                       | 139 |     |
| Standard Fixed, Defined Inputs/Outputs              | 139 |     |
| Setting EtherNet/IP User Defined Inputs and Outputs | 140 |     |
| Additional Reference Document                       | 141 |     |
| Establishing EtherNet/IP Communication              | 142 |     |
| Additional Menus                                    | 143 |     |
| EtherNet/IP Monitor Screens                         | 143 |     |
| EtherNet/IP Inputs and Outputs                      |     |     |
| Chapter 22 – PROFINET                               |     | 145 |
| Instrument PROFINET Functionality                   | 145 |     |
| Features                                            | 145 |     |
| Compatibility                                       | 145 |     |
| Standard Fixed, Defined Inputs/Outputs              | 145 |     |
| Setting PROFINET User Defined Inputs and Outputs    | 146 |     |
| Additional Reference Document                       | 148 |     |
| Establishing PROFINET Communication                 | 149 |     |
| Additional Menus                                    | 150 |     |

| PROFINET Inputs and Outputs151                                |     |
|---------------------------------------------------------------|-----|
| Chapter 23 – Communication                                    | 153 |
| RS232 Connector Pinout153                                     |     |
| Establishing RS232 Communication154                           |     |
| Establishing TELNET communication155                          |     |
| Understanding the Header Information156                       |     |
| Test Results via RS232 or Ethernet (TCP/IP) Communications157 |     |
| Streaming Measured Data159                                    |     |
| Parsing Data Packets159                                       |     |
| Reports160                                                    |     |
| CTS DataHub160                                                |     |
| Chapter 24 – CTSnet LT                                        | 161 |
| Initial Startup161                                            |     |
| Monitor Screen163                                             |     |
| Summary Tab163                                                |     |
| IO Tab164                                                     |     |
| Results Screen165                                             |     |
| Results Tab165                                                |     |
| Counters Tab166                                               |     |
| Statistics Tab166                                             |     |
| Configuration Screen167                                       |     |
| Program Configuration Tab167                                  |     |
| Channel Configuration Tab174                                  |     |
| Global Configuration Tab177                                   |     |
| Utilities Screen183                                           |     |
| Copy Program Tab183                                           |     |
| Cal Reports Tab185                                            |     |
| Export Screen186                                              |     |
| Users Screen187                                               |     |
| Filtering User Log187                                         |     |
| Exporting User Log188                                         |     |
| Deleting User Log188                                          |     |
| Chapter 25 – Security                                         | 189 |
| Chapter 26 – Features                                         | 191 |
| Selecting the Display User Level191                           |     |
| Setting the Date & Time191                                    |     |
| Changing the Instrument Language191                           |     |
| Copy & Paste Programs191                                      |     |
| Instrument Backup & Restore192                                |     |
| Program Backup & Restore192                                   |     |

| Instrument Cloning                                   | 192 |     |
|------------------------------------------------------|-----|-----|
| Adjusting the Lightring Control                      | 193 |     |
| Open Internal Leak Standard                          | 193 |     |
| Selecting the Proper Internal Leak Standard          | 193 |     |
| Self-Test                                            | 193 |     |
| Update Firmware                                      | 194 |     |
| Changing the Functionality of the Prefill Timer      | 194 |     |
| Exhaust Method                                       | 195 |     |
| Saving a Barcode with Results                        | 195 |     |
| Holding Pressure in the Part after Test (No Exhaust) | 196 |     |
| Turning On/Off Pressure Correction                   |     |     |
| Setting the Cal Method and Leak Standard Location    |     |     |
| Autorun                                              |     |     |
| Malfunction evaluation as Reject                     | 197 |     |
| Batch Calibration                                    |     |     |
| Prefill Pressure Check                               | 198 |     |
| Chapter 27 – Instrument Calibration                  |     | 199 |
| Verifying a Transducer                               |     |     |
| Calibrating a Transducer                             |     |     |
| Transducer 1 Cal Menu (Pressure)                     |     |     |
| Transducer 2 Cal Menu (Flow)                         |     |     |
| Transducer 2 Cal Menu (Differential Pressure)        |     |     |
| Calibrating an Electronic Regulator                  | 202 |     |
| Chapter 28 – Monitor Screen Example                  |     | 203 |
| Monitor Screen Examples                              |     |     |
| Chapter 29 – Results Screen Examples                 |     | 207 |
| Result Data Screens                                  | 207 |     |
| Appendix A – Messages & Error Codes                  |     | 209 |
| Test Messages & Errors                               |     |     |
| Appendix B – Quik Test                               |     | 218 |
| How it works                                         | 218 |     |
| Test Parameters                                      | 219 |     |
| Appendix C – Environmental Drift Correction          |     | 220 |
| How it works                                         |     |     |
| EDC Parameters                                       | 221 |     |
| Appendix D – Electronic Regulator Compensation       |     | 222 |
| How it works                                         |     |     |
| Test Parameters                                      | 226 |     |
| Appendix E – Communication Code Tables               |     | 227 |
| Data Type or Header Codes                            |     |     |
| Test Evaluation Codes                                |     |     |
|                                                      |     |     |

| Program Evaluation Codes                    | 228 |
|---------------------------------------------|-----|
| Segment Codes                               | 228 |
| Test Data or Variable Identifier Codes      |     |
| Index                                       |     |
| Sentinel Blackbelt Technical Specifications | 228 |

## **Chapter 1 - Introduction**

This chapter explains the external pneumatic and electrical connections and introduces the simple menu structure and navigation of the instrument.

Thank you for purchasing the Sentinel Blackbelt<sup>TM</sup> precision leak test instrument. The Sentinel Blackbelt is capable of testing using a variety of pre-packaged test algorithms designed to get you testing as quickly and easily as possible. Let's get started

## Unpacking

Carefully remove the instrument from the shipping carton. Locate the power cord and test port fittings supplied with the instrument. You may install one of these fittings or any suitable 1/8" NPTM, 1/4" NPTM, 1/8" BSPT, 1/4" BSPT fitting into the manifold test port. The test port thread specification can vary based upon order configuration. If this is not a standard instrument, see the print packet that shipped with your instrument.

#### Installation

The leak test instrument is a modular, flexible instrument designed to operate in a manufacturing, clean room, or lab environment. To operate trouble-free, it requires:

- Clean, dry instrument air for test and pilot air (recommend 0.3 and 5.0-micron coalescing filter)
  - ISO 8573-1, Class 2 filters are recommended, with class 3 being acceptable.
- Vacuum for vacuum test applications
- Supply power: 100-240 VAC 50/60 Hz auto sensing/switching electrical, 100W capable
- I/O: Switch to select internal or external 24 VDC electrical power for the inputs and outputs

Because this is a precision instrument, it is preferable to locate this instrument at least 15 feet (5 meters) away from high electromagnetic energy devices (induction heat treat equipment and welders) whenever possible. In addition, plants having poor quality electrical power or ground systems should consider using isolation transformers on the power drops.

Note: When supplying power, always be certain that there is nearly zero voltage (< 1 V) difference between the neutral and earth ground wires connected to the instrument.

## **Supply Connections**

After mounting or locating the instrument, connect the inlet air or vacuum supply to the inlet port shown in the pneumatic diagram supplied with your specific instrument, as this will vary depending on instrument configuration. Do not position the instrument in a way that makes disconnecting supply connections difficult. To reduce future maintenance requirements, install the recommended 0.3 and 5.0-micron coalescing filters in the air supply connected to the instrument. Be certain to replace the filter elements at least quarterly as preventative maintenance.

10/18/2021 1 www.cincinnati-test.com

| Port     | Connection Type | Pressure Rating |  |
|----------|-----------------|-----------------|--|
| Press    | 1/4" Push lock  | 0-200 psi       |  |
| Hi Press | 1/8" FNPT       | 0-500 psi       |  |
| Vac      | 1/4" Push lock  | Vacuum          |  |
| Pilot    | 1/8" Push lock  | 65-105 psi      |  |

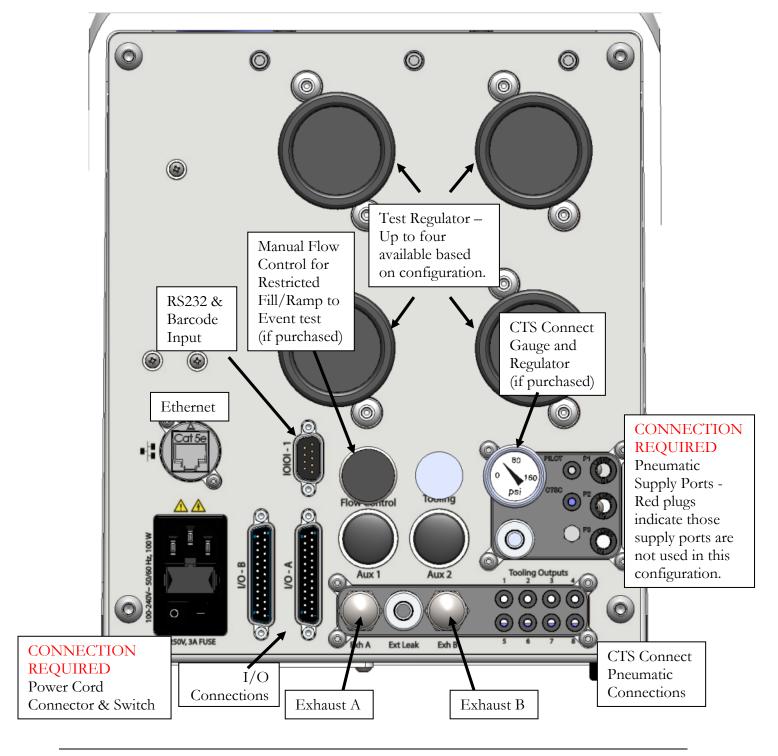

10/18/2021 2 www.cincinnati-test.com

## **User Interface Navigation**

There are multiple monitoring screens available for the instrument. Selecting the Monitor icon will give you access to all these screens. This menu is also where the user selects to view the graphs available with the unit.

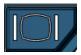

The instrument is designed with a simple graphical icon-based interface. The Main Menu is activated by pressing the Main Menu button.

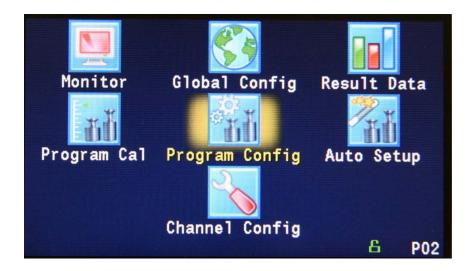

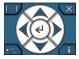

The Arrow/Enter Selection buttons are used to navigate through the icons on the screen and select the appropriate menus. The center arrow is the Enter button. It is used to select parameters for editing and saving the edits once they are complete.

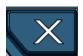

The Cancel/Back button is used go back to the previous menu. Multiple presses will eventually exit you out of the menu structure entirely and place you on the Monitor Screen. This button is also used to cancel out of any edits before saving.

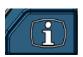

The Information button is used to get a help screen that is associated with the parameter corresponding to where the cursor is located.

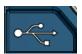

The USB button is a shortcut directly to the USB menu.

The USB menu is located in **Main Menu > Global Config > USB** icon.

Note: When a USB memory stick mounted in the USB port, holding this button down until it beeps will take a screen shot of the screen and save it to the USB memory stick. Do not remove the USB memory stick until the instrument tells you it is finished writing the image.

10/18/2021 3 www.cincinnati-test.com

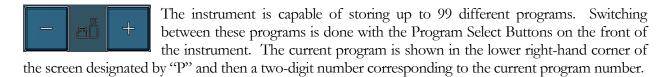

Hint: Press the "+" button for 2 seconds to prompt a screen to display in where the value of a program may be selected using the arrow buttons. The up and down arrows will increment and decrement the ones digit. The right and left arrows will increment and decrement the tens digit.

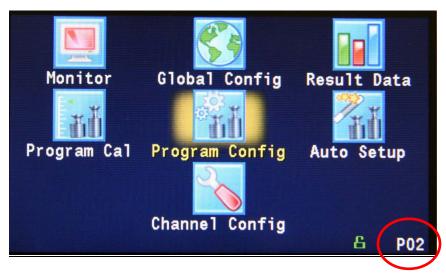

Note: The Program may also be changed using Digital I/O (see Chapter 20), using EtherNet/IP<sup>TM</sup> (see Chapter 21), PROFINET (see Chapter 22) or using RS232 or Telnet Communication methods (see Chapter 23).

10/18/2021 4 www.cincinnati-test.com

### **Menu Structure**

Below is an overview of the menu structure for the instrument.

Note: Not all menus are available for all hardware configurations and Test Types.

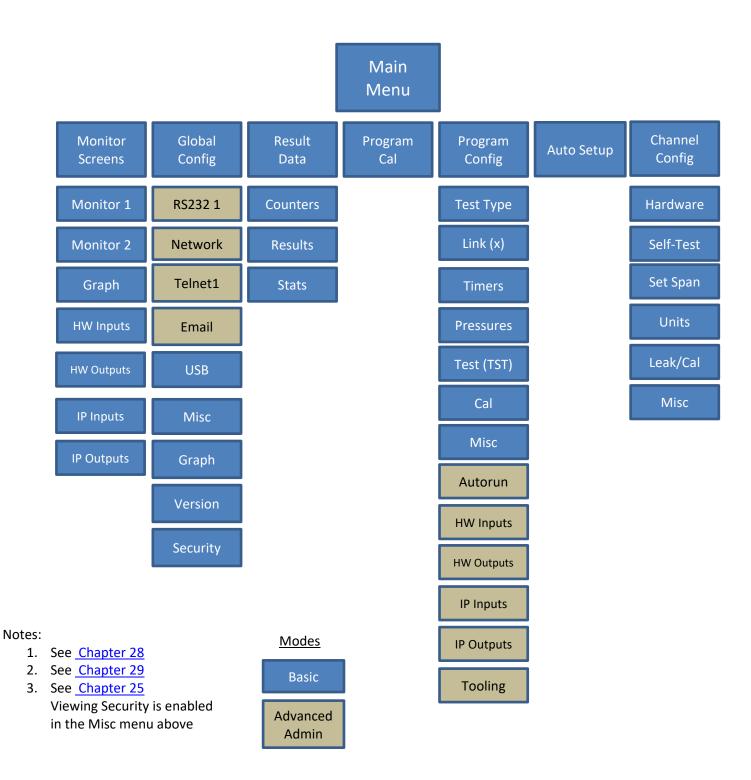

10/18/2021 5 www.cincinnati-test.com

This page is intentionally blank.

10/18/2021 6 www.cincinnati-test.com

## Chapter 2 - Setup

In this chapter, you are asked how you plan to use the instrument to conduct the test or sequence of tests for the intended application. Based on the answers, you will be directed to modify certain instrument settings.

Setting up the instrument to meet specific application requirements is most effectively accomplished by answering a few questions. These questions will guide you through the initial stages of the setup and point you to the appropriate chapters that detail specific instructions based on the answers.

It is highly recommended that each type of part being tested whether they differ in volume or construction, have their own set of parameters defined in the instrument using individual Programs. Both Pressure decay leak testing and Differential Pressure decay leak testing are a volume dependent function. Flow testing can be setup to be volume independent; however, to optimize the testing, it is recommended that each type of part have its own set of parameters. In certain cases, it is possible to group similar parts together to use the same parameters. In this case we recommend you talk to a CTS applications specialist to assure proper functionality.

10/18/2021 7 www.cincinnati-test.com

## **Program Linking & Sequencing**

The instrument is capable of conducting multiple tests on one part. For instance, it may be desirable to conduct a mass flow test and a pressure decay test on a single part (some configurations do not have mass flow capability). The instrument is also able to conduct these multiple tests on a part with multiple chambers by multiplexing through multiple test ports (if configured).

#### Question:

Are you planning to conduct multiple tests on one part?

Yes: It is important that you understand the concepts of Parent Program Linking. See Chapter 14 and then come back and continue the setup.

No: Proceed.

The instrument is capable of conducting tests on multiple parts in a set sequence (if configured). This may be done to increase the efficiency of the operator. An operator may load up to four parts (if four test ports were configured) and press start. The instrument will conduct leak tests on all four parts by multiplexing through the different test ports, one at a time.

#### Question:

Are you planning to conduct tests on multiple unique parts?

Yes: It is important that you understand the concepts of Sequential Linking.

See the last page of <a href="Chapter 14">Chapter 14</a> and then come back and continue the setup.

No: Proceed.

10/18/2021 8 www.cincinnati-test.com

## **Selection of Test Types**

The first step in setting up the instrument is to select the type of test you want to conduct from the pre-packaged test sequences. Repeating this step under a different program number will enable you to configure up to 99 different test configurations. The **Test Type Table** on the following page includes the different test types available in the instrument, a brief description, and the associated chapter that details the pre-packaged test program. The availability of these test types is based on the hardware configuration of the instrument.

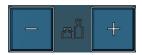

Once you determine which test type is appropriate for your application go to Program 1 (press the + or – buttons until you see a P01 in the lower right-hand corner of the screen.

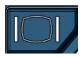

Press the Main Menu button to view the icons in the Main Menu screen.

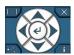

Select Program Config icon using the Arrow/Enter Selection buttons.

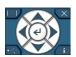

Select the Test type icon using the Arrow/Enter Selection buttons.

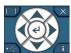

Select the appropriate test type using the Enter button to enable editing and then the up and down arrows to view the options. When you see the desired selection press the Enter button to select.

To simplify the instructions in this manual, the steps above are reduced to something similar to the following: The **Test Type** menu is located in **Main Menu > Program Config > Tst type** icon.

10/18/2021 9 www.cincinnati-test.com

## **Test Type Table**

| Test Type                                | Description                                                                                                    |
|------------------------------------------|----------------------------------------------------------------------------------------------------|
| Pressure Decay-ΔP <u>Chapter 3</u>       | Measures the Pressure Loss ( $\Delta P$ ) over a fixed time. Determined from the pressure loss over the duration of the test timer. The result is presented in units of delta pressure.                                                                                                    |
| Pressure Decay ΔΡ/ΔΤ <u>Chapter 4</u>    | Measures the Pressure Loss ( $\Delta P/\Delta T$ ) over unit time. Determined from the pressure loss over the duration of the test timer divided by the test time. The result is presented in units of delta pressure over delta time.                                                                               |
| Pressure Decay-Leak Std <u>Chapter 5</u> | Calculates the Leak Rate, based on pressure loss. Determined from the pressure loss over the duration of the test timer relating to the pressure loss of the leak standard and of the non-leaking master part. The result is presented in units of flow.                                                             |
| Occlusion Chapter 6                      | Measures the Back Pressure (part blockage). Determined from the pressure at the end of the test timer. The result is presented in units of pressure.                                                                                                    |
| Pressure Verify <u>Chapter 7</u>         | Measures the Pressure at the isolated test port (no fill). Determined from the pressure at the end of the Test segment timer. The result is presented in units of pressure.                                                                                                    |
| Mass Flow <u>Chapter 8</u>               | Measures the Mass Flow needed to maintain the part at a set pressure. Typically used in applications where flow is expected. The result is presented in units of flow.                                                                                                    |
| Mass Flow-Leak Std <u>Chapter 9</u>      | Measures the Mass Flow needed to maintain the part at a set pressure. Typically used in low leak applications. The result is presented in units of flow.                                                                                                    |
| Ramp to ΔP Event <u>Chapter 10</u>       | Measures the peak pressure before a Pressure Loss (ΔP) Event.  Determines the maximum pressure before the pressure loss limit is exceeded as well as records the duration of time before the event. The results are presented in units of pressure and time.                                                         |
| Ramp to Input Event <u>Chapter 11</u>    | Measures the pressure at an Input Event. During test pressure ramp, monitors for trigger event on a digital input, then determines the pressure as well as records the duration of time before the event. The results are presented in units of pressure and time.                                                   |
| Ramp to Flow Event <u>Chapter 12</u>     | Primarily used for testing the cracking point of a check valve. Measures the point at which the flow crosses a threshold. Determines the maximum pressure before the Flow Event limit is exceeded as well as records the duration of time before the event. The results are presented in units of pressure and time. |

10/18/2021 10 www.cincinnati-test.com

| Test Type                                            | Description                                                                                                    |
|------------------------------------------------------|----------------------------------------------------------------------------------------------------|
| Ramp to Proof Test <u>Chapter 13</u>                 | Designed to make sure component can hold a pressure for a fixed period of time. Result determined from the maximum pressure during the test and duration of the test timer. The result is presented in units of pressure.                                                                                                    |
| Parent Program Linking <u>Chapter 14</u>             | Facilitates linking individual programs into a single test sequence for conducting multiple tests on one part or one part with multiple chambers. Contains tooling control parameters and link definitions. Each link defines the target program to execute and evaluation conditions for additional program execution.                                                                                  |
| Sequential linking <u>Chapter 14</u>                 | Facilitates <u>testing multiple unique parts</u> (often with multiple test ports). Each link defines the target program to execute and evaluation conditions for additional program execution.                                                                                                    |
| Differential Pressure (DP) Decay-ΔP Chapter 15       | This test type is used for conducting a pressure decay test measuring a pressure loss over time utilizing a Differential Pressure (DP) transducer. The result of this test is the pressure loss (or gain for a vacuum test) measured over a fixed period of time, presented in units of pressure.                                                                                                    |
| Diff Pressure Decay-<br>ΔΡ/ΔΤ΄<br><u>Chapter 16</u>  | Calculates the Rate of Pressure Loss ( $\Delta P/\Delta T$ ), determined from the differential loss between the test part and the reference volume, over unit time. The result is presented in units of delta pressure over delta time.                                                                                                    |
| Diff Decay-Leak Rate <u>Chapter 17</u>               | This test type is used for conducting a Diff Decay-Leak rate test measuring leak rate by utilizing a Differential Pressure (DP) transducer. The result of this test is the leak presented in units of flow.                                                                                                    |
| Differential Pressure (DP) Decay-Leak Std Chapter 18 | This test is used for conducting a Differential Pressure (DP) Decay Test with Leak Standard. Pressure loss is measured utilizing a Differential Pressure (DP) transducer. The pressure loss is correlated to a leak rate using a leak standard. This test requires a two-cycle calibration routine to correlate the pressure loss to a flow rate. The result of this test is presented in units of flow. |

Before we begin setting the parameters of the program, we need to determine some of the capabilities and features required for the application.

10/18/2021 11 www.cincinnati-test.com

## **Tooling Control**

The instrument is capable of controlling tooling to possibly eliminate the need for a PLC or other computer that would control cylinders and sealing.

Question:

Are you planning to use the Sentinel Blackbelt to control any sealing operations?

Yes: It is important that you understand the concepts and safety requirements of Tooling Control. See <a href="#">Chapter 19</a> and then come back and continue the setup.

No: Proceed.

## **Programming the Inputs and Outputs**

The instrument comes with 12 hardware inputs and 12 hardware outputs (24VDC) that are user configurable for each program.

#### Question:

Are you planning to use the Sentinel Blackbelt to control any ancillary devices using discrete I/O or EtherNet/IP $^{\text{TM}}$ , or communicate with a PLC?

Yes: See <u>Chapter 20</u> - Inputs and Outputs, <u>Chapter 21</u>- EtherNet/IP, or <u>Chapter 23</u> - Communication, and then come back and continue the setup.

No: Proceed.

## **Channel Configuration**

#### **Setting the Units of Measure**

The instrument has the capability to utilize different units of measure for each configured program. In order to keep things simple and user friendly if you always use the same units of measure, you can set the units in one place and have them apply instrument wide. This is done in the Channel Configuration menu.

Question:

Are you planning to use the same units of measure for every program?

Yes: Press the Main Menu button, select the Channel Config icon, then select the Units icon. Change the Unit/Prec Define parameter to "Channel". Set the desired units of measure on that same screen. These units will apply to every program.

No: Press the Main Menu button, select the Channel Config icon, then select the Units icon. Change the Unit/Prec Define parameter to "Program". The Units

10/18/2021 12 www.cincinnati-test.com

icon will now appear under the Program Config menu. When a program is created, the units for the program will use the units under the Channel Config menu as the default settings but the units can now be changed per program.

Note: The units set on the Channel Config screen are also the units used for Self-Test, Auto Setup and transducer Set/Span routines.

Note: The precision displayed for each unit may also be set on this screen

#### **Setting the Leak Standard Values**

The instrument has the capability to utilize different leak standards for each configured program that uses a leak standard. In order to keep things simple and user friendly if you always use the same leak standard, you can set the leak standard value and pressure in one place and have it applied instrument wide to any program that uses a leak standard. This is done in the Channel Configuration menu.

#### Question:

Are you planning to use the same leak standard for every program that requires a leak standard?

Yes: Press the Main Menu button, select the Channel Config icon, then select the Leak/Cal icon. Change the Leak Std/Cal Define parameter to "Channel". Set the leak standard value and the pressure at which it was calibrated on that same screen. This leak standard value will apply to every program that utilizes a leak standard for calibration.

No: Press the Main Menu button. Select the Channel Config icon. From the Channel Config menu select the Leak/Cal icon. Change the Leak Std/Cal Define parameter to "Program". The leak standard parameters will now appear on the TST:\*\*\* screen under the Program Config menu. When a program is created, the units for the program will use the leak standard value under the Channel Config menu as the default settings but now can be changed per program.

Note: Every time the leak standard value changes due to a calibration or when a new leak standard is used this value needs to be modified to reflect the new value.

Note: The parameter that determines where the physical leak standard is located (either inside the instrument or connected to a port on the outside) is also located in the Leak/Cal menu or the TST menu. However, to view this parameter you must be in the Display User Level. To change the Display User Level, see <a href="Chapter 26">Chapter 26</a> - Features.

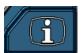

Remember: Press the information button with the cursor on that parameter if you want to know the definition of the options.

10/18/2021 13 www.cincinnati-test.com

## **Program Configuration**

Now that you have created a program, configured the tooling and associated I/O, and set the channel level parameters, it is time to set the regulators to the correct test pressure.

#### **Pressure Select**

To select the proper source for the test, we need to inform the instrument which regulator to use for this program. This is located in **Main Menu > Program Config > Misc** icon. The parameter called Pressure Select will need to be set to match the proper source. Find the regulator with the proper range. Locate the label that has the Source Number on it and select that source for the Pressure Select parameter. There are many possible options for this setting, depending on the hardware configuration. Options may include Pressure, Vacuum, Venturi, Tank, Reference, Flow, Internal Leak Std, Downstream Flow, or Sequential Test Ports. Instruments with only one pressure source will not allow editing of the Pressure Source parameter.

#### Tank Source

If the Pressure Select is configured as a Tank Source, then an additional sub-parameter "Shut Off Delay" is displayed. The Shut Off Delay is the user configured timer, defining how long to keep the Tank Source valve active after usage. During typical test operation: after the Fill valve has de-energized the Shut Off Delay timer will activate, and once expired the Tank Source valve will de-energize.

#### **Selecting the Test Port**

Next, select the proper test port (if the instrument hardware is configured with multiple test ports).

Question:

Does your instrument have multiple test ports (optional configuration)?

Yes: From the same Program Config - Misc menu select the Test Port Number you want to conduct the test on. The port numbers will count upwards from left to right.

No: Proceed.

#### **Setting the Pneumatic Regulator**

Question:

Does the pressure source you are using for this program have an electronic regulator?

Yes: The electronic regulator has been setup and calibrated at the factory and is ready to use. For calibrating the electronic regulator, see <a href="Chapter 26">Chapter 26</a> - Features.

10/18/2021 14 www.cincinnati-test.com

No: Setting a mechanical regulator is done in the Channel Config screen under the Set/Span menu. In order to set the regulator, the test port will need to be blocked which will allow the instrument to hold pressure. Standard units are supplied with a Colder™ quick connect fitting with an attached Self-Test cap. If this instrument is not a standard setup this may be done with a plug put in the test port. For proper plug thread specifications, consult the print set shipped with your instrument.

### **Setting the Test Parameters**

It is time to set the test parameters to fit your application. Refer to the chapter that is associated with the test type chosen from <u>Test Type Table</u> earlier in this chapter.

## **Verifying Setup**

Once you have everything programmed, run a repeatability study based on your company's quality standards to assure you are getting the results you desire.

## **Security**

Now that the instrument is setup the way you want, make sure to lock down the parameters that you don't want changed until a key or password is used. See <u>Chapter 25</u> – Security.

### **Backup the Instrument Settings**

The setup of the instrument for one program is completed. You may now go back and setup multiple programs. Once you have completed, it is highly recommended that you save a backup of the instrument on a (FAT32) USB memory stick. For Instrument Backup and Restore see <a href="Chapter 26">Chapter 26</a> – Features.

10/18/2021 15 www.cincinnati-test.com

This page is intentionally blank.

## Chapter 3 – Pressure Decay-△P

This chapter explains the theory and parameters for conducting a pressure decay test measuring a pressure loss over time. The result of this test is the pressure loss (or gain for a vacuum test) measured over a fixed period of time, presented in units of pressure.

The basic principle of operation of a pressure decay leak test instrument is to fill the test part to a specified target test pressure, isolate the test part from the pressure or vacuum source, allow the pressure to stabilize, and then measure the pressure loss due to a leak over a defined time.

The Charts below give an overview of the parameters used to set up a Pressure Decay- $\Delta P$  Test. The Tables that follow give detailed descriptions of each parameter and also document the Display User Level associated with each parameter.

Note: To change the Display User Level, see Chapter 26 – Features.

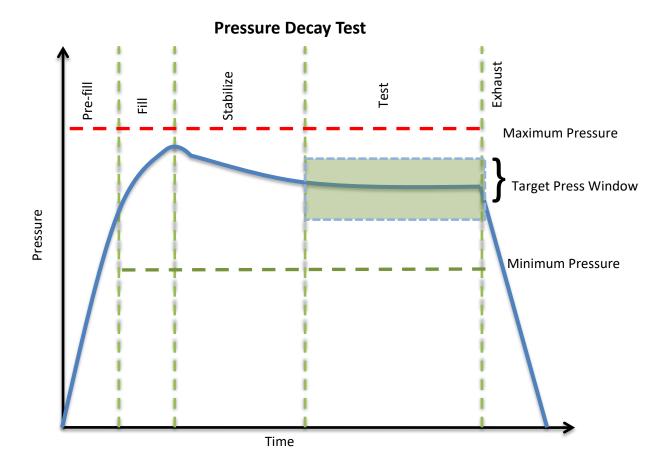

10/18/2021 17 www.cincinnati-test.com

## **Timer Parameters**

The Timers menu is located in the Main Menu > Program Config > Timers icon.

| Timer              | Description                                                                                                    | Display User Level       |
|--------------------|----------------------------------------------------------------------------------------------------|--------------------------|
| Tooling<br>Extend  | When tooling control is specified, there can be up to eight extend timers for up to eight tooling motions. This is a not to exceed timer when feedback is being utilized.                                                                                                    | Advanced, Admin          |
| Prefill            | Checks for excessively leaking parts or lack of pressure. May be set to "Percent of Fill Time" (default), for fixed fill time tests, or set to "Not to Exceed Time". For Changing the Functionality of the Prefill Timer, see <a href="Chapter 26">Chapter 26</a> – Features. Maximum time to reach the minimum pressure. If the variable is set to "Not to Exceed Time", this segment will exit to the next once the Minimum Pressure value is reached. | Advanced, Admin          |
| Pre-<br>Press      | Time to enable part to reach the Pre-Pressure. At the end of this timer, the instrument will continue to the Fill segment and begin filling to the Target Pressure.  This parameter is only available if the Prefill Method selected is "Pre-Pressure Time"                                                                                                    | Basic<br>Advanced, Admin |
| Fill               | Time to enable part to reach the Target Pressure. It may also be used as time to stabilize part pressure with additional air.                                                                                                    | Basic<br>Advanced, Admin |
| Stabilize          | Time to stabilize part pressure while isolated from the pressure regulator. This time directly affects the repeatability of the test.                                                                                                    | Basic<br>Advanced, Admin |
| Test               | The precise time over which to measure pressure drop or decay or the precise end time to measure pressure rise.                                                                                                    | Basic<br>Advanced, Admin |
| Exhaust            | Time to relieve or vent part pressure before signaling the end of test. Need time to prevent blowing out debris or fixture seals.                                                                                                    | Basic<br>Advanced, Admin |
| Tooling<br>Retract | When tooling control is specified, there can be up to eight retract timers for up to eight tooling motions. This is a not to exceed timer when feedback is being utilized.                                                                                                    | Advanced, Admin          |

10/18/2021 18 www.cincinnati-test.com

## **Pressure Parameters**

The Pressure menu is located in the Main Menu > Program Config > Pressure icon.

| Pressure                  | Description                                                                                                    | Display User Level       |
|---------------------------|----------------------------------------------------------------------------------------------------|--------------------------|
| Pre-Pressure              | Target Pre-Pressure. Used as a setpoint for the Electronic Regulator during the Pre-Pressure time.  This parameter is only available if the Prefill Method selected is "Pre-Pressure Time"                                                                                                    | Basic<br>Advanced, Admin |
| Pre-Pressure<br>Window    | The percentage (plus and minus) about the Pre-Pressure value defining the minimum and maximum pressure at the end of the Pre-Pressure time.  This parameter is only available if the Prefill Method selected is "Pre-Pressure Time"                                                                                                    | Basic<br>Advanced, Admin |
| Minimum Pressure          | The value that must be reached before the Prefill setpoint is reached and must be maintained through fill and stabilization segments or the testing cycle will end as a Severe Leak.                                                                                                    | Basic<br>Advanced, Admin |
| Target Pressure           | The specified test pressure for the part. For vacuum test pressures enter a positive value if psiv was selected as the pressure unit, or enter a negative value if psig was selected as the pressure unit. ((For example, the test pressure 9.7 psia would be entered as 5 psiv or -5 psig.) Pressure loss may be corrected to the Target Pressure. | Basic<br>Advanced, Admin |
| Maximum Pressure          | The value that must not be exceeded at any time to complete a successful test. If the pressure goes above the Maximum Test Pressure, the testing cycle will end as an Over Pressure Malfunction.                                                                                                    | Basic<br>Advanced, Admin |
| Target Pressure<br>Window | This is a window (default +/- 100%) set around the Target Pressure that must be maintained during the Test segment of the testing cycle. It generates a Target Pressure Low or High Malfunction if the actual pressure falls outside this window during test.                                                                                       | Advanced, Admin          |

10/18/2021 19 www.cincinnati-test.com

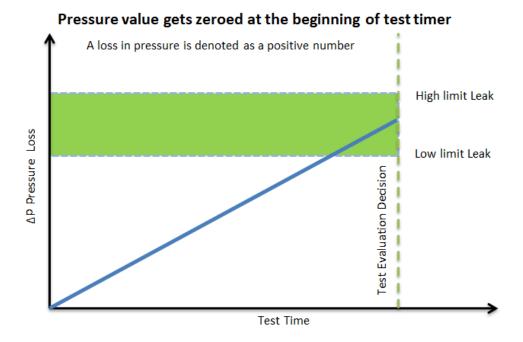

### **Test Parameters**

The Test parameters menu is located in the Main Menu > Program Config > TST:PLO icon.

| TST Parameter   | Description                                                                                                    | Display User Level       |
|-----------------|----------------------------------------------------------------------------------------------------|--------------------------|
| Low Limit Loss  | Lower setpoint value used to evaluate test results.                                                                                                    | Basic<br>Advanced, Admin |
| High Limit Loss | Upper setpoint value used to evaluate test results.                                                                                                    | Basic<br>Advanced, Admin |
| Decay Direction | Defines the method for calculating the part pressure decay during test: Loss – charged part decreasing pressure or evacuated part decreasing vacuum,  Gain – part pressure increasing from external forces. | Basic<br>Advanced, Admin |
| Test Evaluation | Test results are compared to two setpoints for pass or fail status. There are three areas for evaluation of results: above high limit, between limits, and below low limit. See Table below for codes.      | Advanced, Admin          |
| EDC Enable      | Activates Environmental Drift Correction. See Appendix C.                                                                                                    | Advanced, Admin          |
| EDC Percentage  | Options include 10%, 25%, 50%, 75%, and 90%. See <u>Appendix C</u> .                                                                                                    | Advanced, Admin          |
| EDC Quantity    | See Appendix C.                                                                                                    | Advanced, Admin          |

10/18/2021 20 www.cincinnati-test.com

| Test Evaluation Code                             | Description                                         |  |
|--------------------------------------------------|-----------------------------------------------------|--|
| Above Hi Limit > Between Limits > Below Lo Limit | Three zones of evaluation for Pass and Fail         |  |
| P P F                                            | Pass if above low limit                             |  |
| PFF                                              | Pass if above high limit                            |  |
| F P F* (default)                                 | Pass if between high and low limits                 |  |
| FPP                                              | Pass if below high limit                            |  |
| FFP                                              | Pass if below low limit                             |  |
| PFP                                              | Pass if above the high limit or below the low limit |  |

10/18/2021 21 www.cincinnati-test.com

This page is intentionally blank.

## Chapter 4 - Pressure Decay-△P/△T

This chapter explains the theory and parameters for conducting a pressure decay test measuring the rate of change of pressure loss / time. The result of this test is the rate of pressure change measured over a selected unit of time.

The basic principle of operation of a pressure decay leak test instrument is to fill the test part to a specified target test pressure, isolate the test part from the source air and allow the pressure to stabilize, and then measure the pressure loss due to a leak over a defined time.

The Charts below give an overview of the parameters used to set up a Pressure Decay- $\Delta P/\Delta T$  Test. The Tables that follow give detailed descriptions of each parameter and also document the Display User Level associated with each parameter.

Note: To change the Display User Level, see \_ Chapter 26-Features.

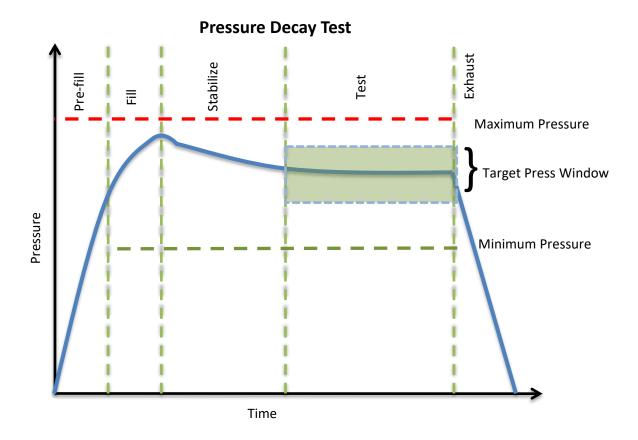

10/18/2021 23 www.cincinnati-test.com

## **Timer Parameters**

The Timers menu is located in the Main Menu > Program Config > Timers icon.

| Timer              | Description                                                                                                    | Display User Level       |
|--------------------|----------------------------------------------------------------------------------------------------|--------------------------|
| Tooling<br>Extend  | When tooling control is specified, there can be up to eight extend timers for up to eight tooling motions. This is a not to exceed timer when feedback is being utilized.                                                                                                    | Advanced, Admin          |
| Prefill            | Checks for excessively leaking parts or lack of pressure. May be set to "Percent of Fill Time" (default), for fixed fill time tests, or set to "Not to Exceed Time. For Changing the Functionality of the Prefill Timer, see <a href="Chapter 26">Chapter 26</a> – Features. Maximum time to reach the minimum pressure. If the variable is set to "Not to Exceed Time", this segment will exit to the next once the Minimum Pressure value is reached. | Advanced, Admin          |
| Pre-<br>Press      | Time to enable part to reach the Pre-Pressure. At the end of this timer, the instrument will continue to the Fill segment and begin filling to the Target Pressure.  This parameter is only available if the Prefill Method selected is "Pre-Pressure Time"                                                                                                    | Basic<br>Advanced, Admin |
| Fill               | Time to enable part to reach the Target Pressure. It may also be used as time to stabilize part pressure with additional air.                                                                                                    | Basic<br>Advanced, Admin |
| Stabilize          | Time to stabilize part pressure while isolated from the pressure regulator. This time directly affects the repeatability of the test.                                                                                                    | Basic<br>Advanced, Admin |
| Test               | The precise time over which to measure pressure drop or decay or the precise end time to measure pressure rise.                                                                                                    | Basic<br>Advanced, Admin |
| Exhaust            | Time to relieve or vent part pressure before signaling the end of test. Need time to prevent blowing out debris or fixture seals.                                                                                                    | Basic<br>Advanced, Admin |
| Tooling<br>Retract | When tooling control is specified, there can be up to eight retract timers for up to eight tooling motions. This is a not to exceed timer when feedback is being utilized.                                                                                                    | Advanced, Admin          |

10/18/2021 24 www.cincinnati-test.com

## **Pressure Parameters**

The Pressure menu is located in the Main Menu > Program Config > Pressure icon.

| Pressure               | Description                                                                                                    | Display User Level       |
|------------------------|----------------------------------------------------------------------------------------------------|--------------------------|
| Pre-Pressure           | Target Pre-Pressure. Used as a setpoint for the Electronic Regulator during the Pre-Pressure time.  This parameter is only available if the Prefill Method selected is "Pre-Pressure Time"                                                                                                    | Basic<br>Advanced, Admin |
| Pre-Pressure<br>Window | The percentage (plus and minus) about the Pre-Pressure value defining the minimum and maximum pressure at the end of the Pre-Pressure time.  This parameter is only available if the Prefill Method selected is "Pre-Pressure Time"                                                                                                    | Basic<br>Advanced, Admin |
| Minimum Pressure       | The value that must be reached before the Prefill setpoint is reached and must be maintained through fill and stabilization segments or the testing cycle will end as a Severe Leak.                                                                                                    | Basic<br>Advanced, Admin |
| Target Pressure        | The specified test pressure for the part. For vacuum test pressures enter a positive value if psiv was selected as the pressure unit, or enter a negative value if psig was selected as the pressure unit. ((For example, the test pressure 9.7 psia would be entered as 5 psiv or -5 psig.) Pressure loss may be corrected to the Target Pressure. | Basic<br>Advanced, Admin |
| Maximum Pressure       | The value that must not be exceeded at any time to complete a successful test. If the pressure goes above the Maximum Test Pressure, the testing cycle will end as an Over Pressure Malfunction.                                                                                                    | Basic<br>Advanced, Admin |
| Target Press<br>Window | This is a window (default +/- 100%) set around the Target Pressure that must be maintained during the Test segment of the testing cycle. It generates a Target Pressure Low or High Malfunction if the actual pressure falls outside this window during test.                                                                                       | Advanced, Admin          |

10/18/2021 25 www.cincinnati-test.com

# Pressure value gets zeroed at the beginning of test timer A loss in pressure is denoted as a positive number High limit Leak Low limit Leak Test Time

# **Test Parameters**

The Test parameters menu is located in the **Main Menu > Program Config > TST:DPT** icon.

| TST Parameter   | Description                                                                                                    | Display User Level       |
|-----------------|----------------------------------------------------------------------------------------------------|--------------------------|
| Low Limit Rate  | Lower setpoint value used to evaluate test results.                                                                                                    | Basic<br>Advanced, Admin |
| High Limit Rate | Upper setpoint value used to evaluate test results.                                                                                                    | Basic<br>Advanced, Admin |
| Decay Direction | Defines the method for calculating the part pressure decay during test: Loss – charged part decreasing pressure or evacuated part decreasing vacuum,  Gain – part pressure increasing from external forces. | Basic<br>Advanced, Admin |
| Test Evaluation | Test results are compared to two setpoints for pass or fail status. There are three areas for evaluation of results: above high limit, between limits, and below low limit. See Table below for codes.      | Advanced, Admin          |
| EDC Enable      | Activates Environmental Drift Correction. See Appendix C.                                                                                                    | Advanced, Admin          |
| EDC Percentage  | Options include 10%, 25%, 50%, 75%, and 90%. See <u>Appendix C</u> .                                                                                                    | Advanced, Admin          |
| EDC Quantity    | See Appendix C.                                                                                                    | Advanced, Admin          |

| Test Evaluation Code                             | Description                                         |
|--------------------------------------------------|-----------------------------------------------------|
| Above Hi Limit > Between Limits > Below Lo Limit | Three zones of evaluation for Pass and Fail         |
| P P F                                            | Pass if above low limit                             |
| PFF                                              | Pass if above high limit                            |
| F P F* (default)                                 | Pass if between high and low limits                 |
| FPP                                              | Pass if below high limit                            |
| FFP                                              | Pass if below low limit                             |
| PFP                                              | Pass if above the high limit or below the low limit |

10/18/2021 27 www.cincinnati-test.com

This page is intentionally blank.

# Chapter 5 - Pressure Decay-Leak Std

This chapter explains the theory and parameters for conducting a pressure decay test and correlating the pressure loss to a leak rate using a leak standard. This test requires a two-cycle calibration routine to correlate the pressure loss to a flow rate. The result of this test is presented in units of flow.

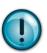

This test type utilizes a two-point calibration sequence with a non-leaking master part to record the zero-leak pressure loss value and the additional pressure loss value due to the flow rate of the leak standard on the second calibration cycle.

The basic principle of operation of a pressure decay leak test instrument is to fill the test part to a specified target test pressure, isolate the test part from the source air and allow the pressure to stabilize, and then measure the pressure loss due to a leak over a defined time. The leak test instrument translates the pressure loss value measured over the fixed test time to a leak or flow rate.

The charts in this chapter give an overview of the parameters used to set up a Pressure Decay Test and correlate the results to a flow rate using a leak standard. The Tables that follow give detailed descriptions of each parameter and also document the Display User Level associated with each parameter.

Note: To change the Display User Level, see Chapter 26 – Features.

### Pressure value gets zeroed at the beginning of test timer

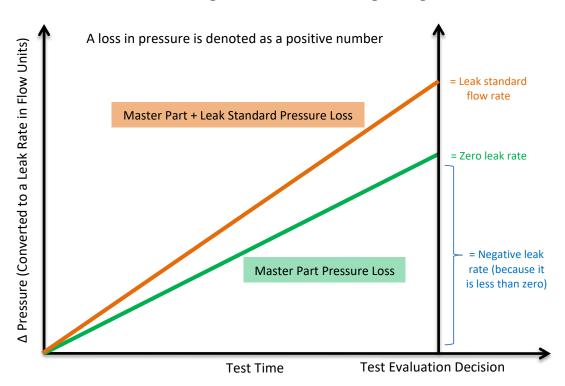

10/18/2021 29 www.cincinnati-test.com

### **Auto Setup Sequence**

The easiest way to setup the proper timers in the instrument, when using the leak rate test type, is by using the Auto Setup routine. The Auto Setup routine resets the Input and Output functions for a program to the default (inactive) values. Therefore, Auto Setup must be performed with the part manually sealed. After completing the Auto Setup routine, the inputs, outputs, and tooling functions for the program will need to be reconfigured.

Note: If you want to set up the program parameters manually or don't want to have to reconfigure the inputs and outputs after running Auto Setup, then proceed to Timer Parameters

The Auto Setup routine is a unique patented process developed by Cincinnati Test Systems for the Sentinel Blackbelt instrument that makes the initial setup of the instrument to a new test part quick, easy and efficient. The process will determine the best time sequence to test a part within the limits of a desired maximum cycle time. If the desired maximum cycle time is set too short, the final test will not produce repeatable results. Any leak test needs a certain amount of cycle time to achieve sufficient resolution and repeatability that are dependent on the part volume, leak rate, test pressure, and part characteristics. The Auto Setup routine will set the best possible test cycle within the maximum cycle time specified for the test.

| Parameter             | Description                                                                                                    | Display User Level       |
|-----------------------|----------------------------------------------------------------------------------------------------|--------------------------|
| Test Type             | Set this to Pressure Decay-Leak Std.                                                                                                    | Basic<br>Advanced, Admin |
| Apply to<br>Program # | Defines the program in which the parameters will be written. This process will overwrite the current parameters within the defined program.                                                                                                    | Basic<br>Advanced, Admin |
| Desired Cycle<br>Time | This is the total desired time to complete the test on the part excluding tooling motions. The Auto Setup sequence will determine the best possible sequence of testing within this maximum cycle time. This optimized setup cannot produce acceptable resolution and repeatability if the total time is too short for the part volume, leak rate, test pressure, and part construction. Utilize all the available time in the manufacturing process to conduct this test. When acceptable results are achieved, you may be able to repeat the process and reduce the total cycle time. | Basic<br>Advanced, Admin |
| Target Pressure       | This is the specified test pressure for the part. Auto Setup will preset the Minimum Pressure at 80% and Maximum Pressure at 120%.                                                                                                    | Basic<br>Advanced, Admin |
| Pressure Select       | Set to the same pressure source as you did in <a href="Chapter 2">Chapter 2</a> – Pressure Select.                                                                                                    | Basic<br>Advanced, Admin |

10/18/2021 30 www.cincinnati-test.com

| Parameter            | Description                                                                                                    | Display User Level       |
|----------------------|----------------------------------------------------------------------------------------------------|--------------------------|
| High Limit Leak      | This is the specified leak rate for the part. Auto Setup will preset the Low Limit Leak at –20% of the High Limit Leak. It will also set the Test Evaluation to FPF. FPF means "Fail over Hi Limit, Pass between Hi and Lo Limit and Fail if under Lo Limit". These values and settings can be changed after completing the Auto Setup sequence. | Basic<br>Advanced, Admin |
| Leak Std Value       | This is the leak rate value on the calibrated leak standard mounted either internal to the instrument on the pneumatic manifold or using an external leak standard.                                                                                                    | Basic<br>Advanced, Admin |
| Leak Std<br>Pressure | This is the pressure value on the calibrated leak standard.                                                                                                    | Basic<br>Advanced, Admin |
| Start Auto Setup     | This starts the Auto Setup procedure.                                                                                                    | Basic<br>Advanced, Admin |

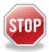

Upon successful completion of the Auto Setup routine there is no need to continue the setup parameters in the rest of this chapter unless you want to adjust parameters.

10/18/2021 31 www.cincinnati-test.com

# **Timer Parameters**

The Timers menu is located in the Main Menu > Program Config > Timers icon.

| Timer              | Description                                                                                                    | Display User Level       |
|--------------------|----------------------------------------------------------------------------------------------------|--------------------------|
| Tooling<br>Extend  | When tooling control is specified, there can be up to eight extend timers for up to eight tooling motions. This is a not to exceed timer when feedback is being utilized.                                                                                                    | Advanced, Admin          |
| Prefill            | Checks for excessively leaking parts or lack of pressure. May be set to "Percent of Fill Time" (default), for fixed fill time tests, or set to "Not to Exceed Time". For Changing the Functionality of the Prefill Timer, see <a href="Chapter 26">Chapter 26</a> – Features. Maximum time to reach the minimum pressure. If the variable is set to "Not to Exceed Time", this segment will exit to the next once the Minimum Pressure value is reached. | Advanced, Admin          |
| Pre-<br>Press      | Time to enable part to reach the Pre-Pressure. At the end of this timer, the instrument will continue to the Fill segment and begin filling to the Target Pressure.  This parameter is only available if the Prefill Method selected is "Pre-Pressure Time"                                                                                                    | Basic<br>Advanced, Admin |
| Fill               | Time to enable part to reach the Target Pressure. It may also be used as time to stabilize part pressure with additional air.                                                                                                    | Basic<br>Advanced, Admin |
| Stabilize          | Time to stabilize part pressure while isolated from the pressure regulator. This time directly affects the repeatability of the test.                                                                                                    | Basic<br>Advanced, Admin |
| Test               | The precise time over which to measure pressure drop or decay or the precise end time to measure pressure rise.                                                                                                    | Basic<br>Advanced, Admin |
| Exhaust            | Time to relieve or vent part pressure before signaling the end of test. Need time to prevent blowing out debris or fixture seals.                                                                                                    | Basic<br>Advanced, Admin |
| Tooling<br>Retract | When tooling control is specified, there can be up to eight retract timers for up to eight tooling motions. This is a not to exceed timer when feedback is being utilized.                                                                                                    | Basic<br>Advanced, Admin |
| Relax              | Timer used during Program Cal sequence as a delay between calibration cycles to allow the master part to recover to repeatable virgin state. (Too short relax times result in decreasing pressure losses/flow results in successive tests.)                                                                                                    | Basic<br>Advanced, Admin |

10/18/2021 32 www.cincinnati-test.com

# **Pressure Parameters**

The Pressure menu is located in the Main Menu > Program Config > Pressure icon.

| Pressure               | Description                                                                                                    | Display User Level       |
|------------------------|----------------------------------------------------------------------------------------------------|--------------------------|
| Pre-Pressure           | Target Pre-Pressure. Used as a setpoint for the Electronic Regulator during the Pre-Pressure time.  This parameter is only available if the Prefill Method selected is "Pre-Pressure Time"                                                                                                    | Basic<br>Advanced, Admin |
| Pre-Pressure<br>Window | The percentage (plus and minus) about the Pre-<br>Pressure value defining the minimum and maximum<br>pressure at the end of the Pre-Pressure time.<br>This parameter is only available if the Prefill Method<br>selected is "Pre-Pressure Time"                                                                                                    | Basic<br>Advanced, Admin |
| Minimum Pressure       | The value that must be reached before the Prefill setpoint is reached and must be maintained through fill and stabilization segments or the testing cycle will end as a Severe Leak.                                                                                                    | Basic<br>Advanced, Admin |
| Target Pressure        | The specified test pressure for the part. For vacuum test pressures enter a positive value if psiv was selected as the pressure unit, or enter a negative value if psig was selected as the pressure unit. ((For example, the test pressure 9.7 psia would be entered as 5 psiv or -5 psig.) Pressure loss may be corrected to the Target Pressure. | Basic<br>Advanced, Admin |
| Maximum Pressure       | The value that must not be exceeded at any time to complete a successful test. If the pressure goes above the Maximum Test Pressure, the testing cycle will end as an Over Pressure Malfunction.                                                                                                    | Basic<br>Advanced, Admin |
| Target Press<br>Window | This is a window (default +/- 100%) set around the Target Pressure that must be maintained during the Test segment of the testing cycle. It generates a Target Pressure Low or High Malfunction if the actual pressure falls outside this window during test.                                                                                       | Advanced, Admin          |

10/18/2021 33 www.cincinnati-test.com

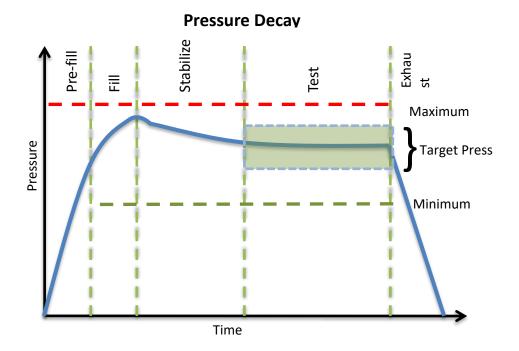

10/18/2021 34 www.cincinnati-test.com

# **Test Parameters**

The Test parameters menu is located in the Main Menu > Program Config > TST:PLR icon.

| TST Parameter         | Description                                                                                                    | Display User Level       |
|-----------------------|----------------------------------------------------------------------------------------------------|--------------------------|
| Low Limit Leak        | Lower setpoint value used to evaluate test results.                                                                                                    | Basic<br>Advanced, Admin |
| High Limit Leak       | Upper setpoint value used to evaluate test results.                                                                                                    | Basic<br>Advanced, Admin |
| Decay Direction       | Defines the method for calculating the part pressure decay during test: Loss – charged part decreasing pressure or evacuated part decreasing vacuum,  Gain – part pressure increasing from external forces. | Basic<br>Advanced, Admin |
| Test Evaluation       | Test results are compared to two setpoints for pass or fail status. There are three areas for evaluation of results: above high limit, between limits, and below low limit. See Table below for codes.      | Advanced, Admin          |
| Min Master Loss       | Minimum pressure loss allowed during the first test in the Program Cal routine. Prevents the acceptance of a calibration with a blocked part or test line.                                                  | Basic<br>Advanced, Admin |
| Max Master Loss       | Maximum pressure loss allowed during the first test in the Program Cal routine. Prevents the acceptance of a calibration with a leaking part or fixture leaks.                                              | Basic<br>Advanced, Admin |
| Min Mstr+Leak<br>Loss | Minimum pressure loss allowed during the second test in the Program Cal routine. Prevents the acceptance of a calibration with a blocked part or test line.                                                 | Basic<br>Advanced, Admin |
| Max Mstr+Leak<br>Loss | Maximum pressure loss allowed during the second test in the Program Cal routine. Prevents the acceptance of a calibration with excessive pressure loss due to part or fixture leaks.                        | Basic<br>Advanced, Admin |
| Min Leak Loss         | Minimum pressure loss allowed that represents the pressure loss due to the Leak Standard used to calibrate the instrument.                                                                                  | Basic<br>Advanced, Admin |
| Max Leak Loss         | Maximum pressure loss allowed that represents the pressure loss due to the Leak Standard used to calibrate the instrument.                                                                                  | Basic<br>Advanced, Admin |
| Min Perform<br>Factor | Minimum value for Performance Factor calculated at completion of Program Cal routine. Resultant evaluation of ratio of Master Part Loss to Master+Leak Loss, Test Pressure, and loss due to Leak Std.       | Basic<br>Advanced, Admin |

10/18/2021 35 www.cincinnati-test.com

| TST Parameter        | Description                                                                                                    | Display User Level       |
|----------------------|----------------------------------------------------------------------------------------------------|--------------------------|
| Leak Std Cal Flow    | Certified flow value of Leak Standard used to calibrate instrument. This parameter is only viewable in this location if the Leak Std/Cal Define parameter is set to "Program". This option is available in: - Main Menu > Program Config > Leak/Cal icon | Basic<br>Advanced, Admin |
| Leak Std Cal Press   | Certified pressure at which Leak Standard Flow was calibrated. This parameter is only viewable in this location if the Leak Std/Cal Define parameter is set to "Program".  This option is available in: - Main Menu > Program Config > Leak/Cal icon     | Basic<br>Advanced, Admin |
| Quik Test Enable     | Activates Quik Test. See Appendix B.                                                                                                    | Advanced, Admin          |
| Quik Test Timer      | Options include 10%, 25%, 50%, 75%, and 90%. See <u>Appendix B</u> .                                                                                                    | Advanced, Admin          |
| Quik Test LL<br>Band | See Appendix B.                                                                                                    | Advanced, Admin          |
| Quik Test HL<br>Band | See Appendix B.                                                                                                    | Advanced, Admin          |
| EDC Enable           | Activates Environmental Drift Correction. See <u>Appendix C</u> .                                                                                                    | Advanced, Admin          |
| EDC Percentage       | Options include 10%, 25%, 50%, 75%, and 90%. See <u>Appendix C</u> .                                                                                                    | Advanced, Admin          |
| EDC Quantity         | See Appendix C.                                                                                                    | Advanced, Admin          |

| Test Evaluation Code                             | Description                                         |
|--------------------------------------------------|-----------------------------------------------------|
| Above Hi Limit > Between Limits > Below Lo Limit | Three zones of evaluation for Pass and Fail         |
| PPF                                              | Pass if above low limit                             |
| PFF                                              | Pass if above high limit                            |
| F P F* (default)                                 | Pass if between high and low limits                 |
| FPP                                              | Pass if below high limit                            |
| FFP                                              | Pass if below low limit                             |
| PFP                                              | Pass if above the high limit or below the low limit |

Note: If the instrument is configured multiple internal leak standards the user must select which leak standard is to be used in the Program. See Selecting the Proper Internal Leak Standard in Chapter 26–Features.

10/18/2021 36 www.cincinnati-test.com

### **Program Calibration**

In order to convert the pressure loss measured by the instrument to a leak (flow) rate, the instrument uses a leak standard and needs to run the "Program Cal" procedure. This procedure requires at least one known non-leaking part referred to as a "master part". This procedure tests a non-leaking master part connected to the instrument using the timers and pressures established for the program. The procedure automatically tests the non-leaking master part twice with the Relax timer delay between tests. Within each program that uses a leak standard, Program Cal can be configured to use one of four methods. See Setting the Cal Method and Leak Standard Location in Chapter 26 – Features.

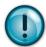

Remember: The Leak/Cal menu has a parameter called Leak Std/Cal Define that determines the location for the leak standard settings.

When set to "Channel", leak standard settings are located in the Channel Config menu.

When set to "Program", leak standard settings are located in the Program menu.

Determine how you plan to use your leak test instrument. Review Setting the Leak Standard Values section on page 13. It is critical to make sure the leak standard values are set correctly for proper use. To view the Cal Method parameter, you must be in the Advanced or Admin Display User Level. To change the Display User Level, see Chapter 26—Features.

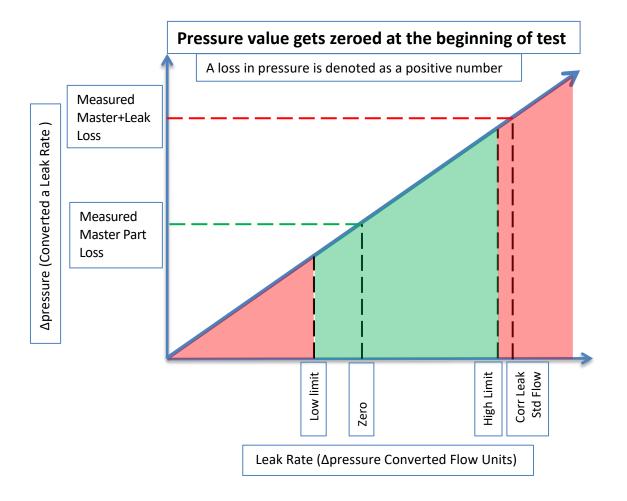

10/18/2021 37 www.cincinnati-test.com

### **Initiating the Program Cal Sequence**

To initiate a Program Cal sequence, go to Main Menu > Program Cal icon, select OK and press Enter. The Program Cal wizard will tell you to connect a non-leaking master part. Connect the non-leaking master part to the instrument. Push the Start button to initiate the Program Cal sequence. The system will conduct an initial test of the non-leaking master part to measure the pressure loss associated with a non-leaking part. This represents the typical offset associated with testing parts within the environment of the test system. The pressure loss value is saved as the Master Part Loss. The system will conduct a second test on a non-leaking master part with a known calibrated leak standard included in the test. The pressure loss value result for this test is saved as the Master+Leak Loss.

### **Performance Factor**

Upon the successful completion of the Program Cal routine, the display will show the calculated Performance Factor for the calibration. The Performance Factor is an estimate of the quality of the calibration. It combines the ratio of the Hi Limit Leak result to the non-leaking master part result, the test pressure, and difference between the Hi Limit result and the non-leaking master part result to scale its anticipated performance. This value ranges from 0 to 100. It is generally desirable to have a Performance Factor of 35 to 100. The actual acceptable Performance Factor can vary depending on the desired Gage R&R performance of the test. Here is the Performance Factor equation:

### Performance Factor = Cal Ratio x Pressure Loss Penalty x Time Penalty x 100

The pressure loss penalty is greater for smaller pressure loss values. The time penalty is greater for shorter Test cycle timer values. Generally, longer stabilize and test cycle timer settings will produce higher Performance Factors and improved Gage R&R performance.

Note: The instrument will require a Program Cal Sequence if any parameters that affect the calibration are modified.

### **Conditions for a Successful Calibration**

Several conditions must be met during the Program Calibration procedure for the instrument to accept and store the calibration results. The conditions are based on the following measurements or calculations:

- 1. Master Part Loss
  - a. Must be greater than the Min Master Loss limit
  - b. Must be less than the Max Master Loss limit
  - c. Must be less than the Master+Leak Loss measurement
- 2. Master+Leak Loss
  - a. Must be greater than the Min Mstr+Leak Loss limit
  - b. Must be less than the Max Mstr+Leak Loss limit
  - c. Must be greater than the Master Loss measurement
- 3. Leak Loss
  - a. Must be greater than the Min Leak Loss limit
  - b. Must be less than the Max Leak Loss limit
- 4. Performance Factor
  - a. Must be greater than the Min Perform Factor limit

If the procedure does not meet these conditions, error messages are displayed at the completion of tests.

www.cincinnati-test.com

10/18/2021 38

If the Program Cal routine is successfully completed, "PROGRAM CALIBRATION PASSED" will be displayed. If there are any problems during the Program Cal sequence an error will be displayed. If there is an error, see <a href="Appendix A">Appendix A</a> - Message and Error Codes.

10/18/2021 39 www.cincinnati-test.com

# **Calibration Parameters**

The Calibration parameters menu is located in the **Main Menu > Program Config > CAL:PLR** icon. These calibration parameters are values that are measured or calculated as a result of the Program Cal routine for a Pressure Decay-Leak Std test.

| Parameter           | Description                                                                                                    | Display User Level                                          |
|---------------------|----------------------------------------------------------------------------------------------------|-------------------------------------------------------------|
| Performance Factor  | Resultant evaluation of ratio of Master Part Loss to Master+Leak loss, Test Pressure, and loss due to Leak Std.                                                                                 | Basic<br>Advanced, Admin                                    |
| Master Part Press   | Measured pressure at the beginning of the test segment during the first test of the Program Cal process for the non-leaking master part.                                                        | Basic<br>Advanced, Admin                                    |
| Master+Leak Press   | Measured pressure at the beginning of the test cycle of second test during Program Cal process for the non-leaking master part with the leak standard introduced to the pneumatic test circuit. | Basic<br>Advanced, Admin                                    |
| Master Part Loss    | Measured pressure loss for the non-leaking master part during the first test of Program Cal process.                                                                                            | Viewable in Basic &<br>Advanced<br><b>Editable in Admin</b> |
| Master+Leak Loss    | Measured pressure loss during the second test of Program Cal for the non-leaking master part with the leak standard introduced to the pneumatic test circuit.                                   | Viewable in Basic &<br>Advanced<br>Editable in Admin        |
| Leak Loss           | Calculated pressure loss, based upon measured pressure losses during the Program Cal routine.  Corresponds to the actual pressure loss related to the leak standard.                            | Viewable in Basic &<br>Advanced<br>Editable in Admin        |
| Corr. Leak Std Flow | The calculated leak standard flow rate based on the Program Target Pressure, the leak standard calibrated pressure, and the leak standard calibrated flow rate.                                 | Basic<br>Advanced, Admin                                    |

10/18/2021 40 www.cincinnati-test.com

# Chapter 6 - Occlusion

This chapter explains the theory and parameters for conducting an Occlusion Test. The result of this test is the measured back pressure at the expiration of the Test sequence.

The Occlusion Test is a back-pressure test. The part is pressurized throughout the test from a fixed pressure regulator setting. At the end of the Test timer the actual test pressure is compared to the Low Limit Pressure and High Limit Pressure settings. Low Limit Pressure indicates high flow or minimum blockage or low back pressure. High Limit Pressure indicates low flow or maximum blockage or high back pressure.

The Chart below give an overview of the parameters used to set up an Occlusion Test. The Tables that follow give detailed descriptions of each parameter and also document the Display User Level associated with each parameter.

Note: To change the Display User Level, see Chapter 26 – Features.

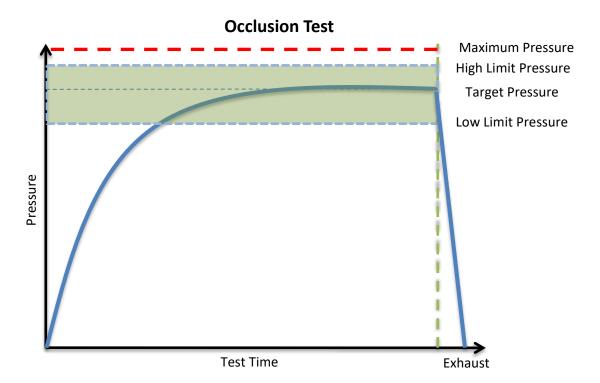

10/18/2021 41 www.cincinnati-test.com

### **Timer Parameters**

The Timers menu is located in the Main Menu > Program Config > Timers icon.

| Timer              | Description                                                                                                    | Display User Level       |
|--------------------|----------------------------------------------------------------------------------------------------|--------------------------|
| Tooling<br>Extend  | When tooling control is specified, there can be up to eight extend timers for up to eight tooling motions. This is a not to exceed timer when feedback is being utilized.       | Advanced, Admin          |
| Test               | At the end of this timer, the instrument will read the pressure on the pressure transducer. This pressure is due to the backpressure created in the pneumatic circuit and part. | Basic<br>Advanced, Admin |
| Exhaust            | Time to relieve or vent part pressure before signaling the end of test. Need time to prevent blowing out debris or fixture seals.                                               | Basic<br>Advanced, Admin |
| Tooling<br>Retract | When tooling control is specified, there can be up to eight retract timers for up to eight tooling motions. This is a not to exceed timer when feedback is being utilized.      | Advanced, Admin          |

### **Pressure Parameters**

The Pressure menu is located in the Main Menu > Program Config > Pressure icon.

| Pressure         | Description                                                                                                    | Display User Level       |
|------------------|----------------------------------------------------------------------------------------------------|--------------------------|
| Target Pressure  | Target test pressure.                                                                                                    | Basic<br>Advanced, Admin |
| Maximum Pressure | The value that must not be exceeded at any time to complete a successful test. If the pressure goes above the Maximum Test Pressure, the testing cycle will end as an Over Pressure Malfunction. | Basic<br>Advanced, Admin |

10/18/2021 42 www.cincinnati-test.com

# **Test Parameters**

The Test parameters menu is located in the Main Menu > Program Config > TST:OCC icon.

| TST Parameter       | Description                                                                                                    | Display User Level       |
|---------------------|----------------------------------------------------------------------------------------------------|--------------------------|
| Low Limit Pressure  | Lower setpoint value used to evaluate test results.                                                                                                    | Basic<br>Advanced, Admin |
| High Limit Pressure | Upper setpoint value used to evaluate test results.                                                                                                    | Basic<br>Advanced, Admin |
| Test Evaluation     | Test results are compared to two setpoints for pass or fail status. There are three areas for evaluation of results: above high limit, between limits, and below low limit. See Table below for codes. | Advanced, Admin          |

| Test Evaluation Code                             | Description                                         |
|--------------------------------------------------|-----------------------------------------------------|
| Above Hi Limit > Between Limits > Below Lo Limit | Three zones of evaluation for Pass and Fail         |
| P P F                                            | Pass if above low limit                             |
| PFF                                              | Pass if above high limit                            |
| F P F* (default)                                 | Pass if between high and low limits                 |
| FPP                                              | Pass if below high limit                            |
| FFP                                              | Pass if below low limit                             |
| PFP                                              | Pass if above the high limit or below the low limit |

10/18/2021 43 www.cincinnati-test.com

This page is intentionally blank.

# **Chapter 7 - Pressure Verify**

This chapter explains the theory and parameters for conducting a Pressure Verify test.

The Pressure Verify test is intended to test parts that generate vacuum or pressure, or to verify that the part was pre-charged to the correct pressure, or to verify that the part was evacuated or filled by an external source.

The principle of operation is to close the isolation valve on the internal manifold to isolate the part. The pressure transducer then reads the vacuum or pressure generated by the part or that is already in the part. At the end of the test timer, the test pressure is compared to the low limit pressure and high limit pressure settings. The Test Result is recorded with an overall ACCEPT/REJECT

If the Pressure Verify test was performed with the Self-Test cap on the test port, the only pressure measured will be the small pressure that is trapped by the isolation valve as it actuates to close.

The Tables that follow give detailed descriptions of each parameter and also document the Display User Level associated with each parameter.

Note: To change the Display User Level, see Chapter 26 - Features.

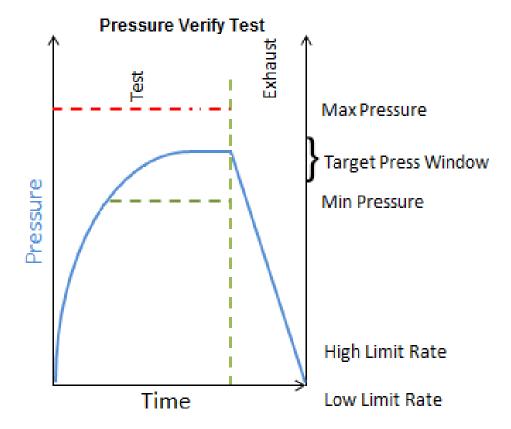

10/18/2021 45 www.cincinnati-test.com

# **Timer Parameters**

The Timers menu is located in the Main Menu > Program Config > Timers icon.

| Timer   | Description                                                                                                    | User Display Mode        |
|---------|----------------------------------------------------------------------------------------------------|--------------------------|
| Test    | Amount of time allocated to each segment for execution before continuing. The pressure measurement is made at the end of the Test segment. | Basic<br>Advanced, Admin |
| Exhaust | Time to relieve or vent part pressure before signaling the end of test. Need time to prevent blowing out debris or fixture seals.          | Basic<br>Advanced, Admin |

# **Pressure Parameters**

The Pressure menu is located in the Main Menu > Program Config > Pressure icon.

| Pressure         | Description                                                                                                    | User Display Mode        |
|------------------|----------------------------------------------------------------------------------------------------|--------------------------|
| Maximum Pressure | The value that must not be exceeded at any time to complete a successful test. If the pressure goes above the Maximum Test Pressure, the testing cycle will end as an Over Pressure Malfunction. | Basic<br>Advanced, Admin |

10/18/2021 46 www.cincinnati-test.com

# **Test Parameters**

The Test parameters menu is located in the Main Menu > Program Config > TST:PVF icon.

| TST Parameter       | Description                                                                                                    | User Display Mode        |
|---------------------|----------------------------------------------------------------------------------------------------|--------------------------|
| Low Limit Pressure  | Lower setpoint value used to evaluate test results.                                                                                                    | Basic<br>Advanced, Admin |
| High Limit Pressure | Upper setpoint value used to evaluate test results.                                                                                                    | Basic<br>Advanced, Admin |
| Test Evaluation     | Test results are compared to two setpoints for pass or fail status. There are three areas for evaluation of results: Above high limit, Between limits, and Below low limit. See Table below for codes | Advanced, Admin          |

| Test Evaluation Code                             | Description                                         |  |
|--------------------------------------------------|-----------------------------------------------------|--|
| Above Hi Limit > Between Limits > Below Lo Limit | Three zones of evaluation for Pass and Fail         |  |
| PPF                                              | Pass if above low limit                             |  |
| PFF                                              | Pass if above high limit                            |  |
| F P F* (Default)                                 | Pass if between high and low limits                 |  |
| FPP                                              | Pass if below high limit                            |  |
| FFP                                              | Pass if below low limit                             |  |
| PFP                                              | Pass if above the high limit or below the low limit |  |

10/18/2021 47 www.cincinnati-test.com

This page is intentionally blank.

# Chapter 8 - Mass Flow

This chapter explains the theory and parameters for conducting a Mass Flow Test. The result of this test is the measured flow rate at the moment the Test cycle timer decrements to zero time. This test type is typically used for applications where a "good" part is expected to flow a desired amount.

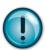

This test type utilizes a single calibration cycle with a non-leaking master part to set the zero flow value. It is important to note that this calibration process creates a linear offset of all the flow readings based on this single calibration point.

The basic principle of operation of a mass flow test leak test instrument is to fill the test part to a specified target test pressure and allow the pressure regulator to maintain the target pressure in the part. The instrument will measure the flow of air required to keep the part at the target pressure.

The Charts below give an overview of the parameters used to set up a Mass Flow Test. The Tables that follow give detailed descriptions of each parameter and also document the Display User Level associated with each parameter.

Note: To change the Display User Level, see Chapter 26 – Features.

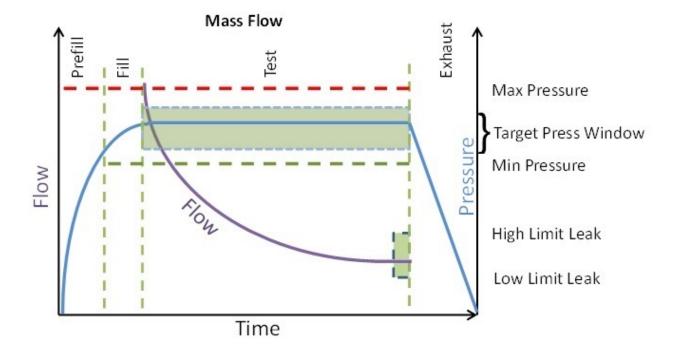

10/18/2021 49 www.cincinnati-test.com

# **Timer Parameters**

The Timers menu is located in the Main Menu > Program Config > Timers icon.

| Timer              | Description                                                                                                    | Display User Level       |
|--------------------|----------------------------------------------------------------------------------------------------|--------------------------|
| Tooling<br>Extend  | When tooling control is specified, there can be up to eight extend timers for up to eight tooling motions. This is a not to exceed timer when feedback is being utilized.                                                                                                    | Advanced, Admin          |
| Prefill            | Checks for excessively leaking parts or lack of pressure. May be set to "Percent of Fill Time" (default), for fixed fill time tests, or set to "Not to Exceed Time". For Changing the Functionality of the Prefill Timer, see <a href="Chapter 26">Chapter 26</a> – Features. Maximum time to reach the minimum pressure. If the variable is set to "Not to Exceed Time", this segment will exit to the next once the Minimum Pressure value is reached. | Advanced, Admin          |
| Pre-<br>Press      | Time to enable part to reach the Pre-Pressure. At the end of this timer, the instrument will continue to the Fill segment and begin filling to the Target Pressure.  This parameter is only available if the Prefill Method selected is "Pre-Pressure Time"                                                                                                    | Basic<br>Advanced, Admin |
| Fill               | Time to enable part to reach the Target Pressure. It may also be used as time to stabilize part pressure with additional air.                                                                                                    | Basic<br>Advanced, Admin |
| Test               | The precise time over which to measure pressure drop or decay or the precise end time to measure pressure rise.                                                                                                    | Basic<br>Advanced, Admin |
| Exhaust            | Time to relieve or vent part pressure before signaling the end of test. Need time to prevent blowing out debris or fixture seals.                                                                                                    | Basic<br>Advanced, Admin |
| Tooling<br>Retract | When tooling control is specified, there can be up to eight retract timers for up to eight tooling motions. This is a not to exceed timer when feedback is being utilized.                                                                                                    | Advanced, Admin          |

10/18/2021 50 www.cincinnati-test.com

# **Pressure Parameters**

The Pressure menu is located in the Main Menu > Program Config > Pressure icon.

| Pressure               | Description                                                                                                    | Display User Level       |
|------------------------|----------------------------------------------------------------------------------------------------|--------------------------|
| Pre-Pressure           | Target Pre-Pressure. Used as a setpoint for the Electronic Regulator during the Pre-Pressure time.  This parameter is only available if the Prefill Method selected is "Pre-Pressure Time"                                                                                                    | Basic<br>Advanced, Admin |
| Pre-Pressure<br>Window | The percentage (plus and minus) about the Pre-<br>Pressure value defining the minimum and maximum<br>pressure at the end of the Pre-Pressure time.<br>This parameter is only available if the Prefill Method<br>selected is "Pre-Pressure Time"                                                                                                    | Basic<br>Advanced, Admin |
| Minimum Pressure       | The value that must be reached before the Prefill setpoint is reached and must be maintained through fill and stabilization segments or the testing cycle will end as a Severe Leak.                                                                                                    | Basic<br>Advanced, Admin |
| Target Pressure        | The specified test pressure for the part. For vacuum test pressures enter a positive value if psiv was selected as the pressure unit, or enter a negative value if psig was selected as the pressure unit. ((For example, the test pressure 9.7 psia would be entered as 5 psiv or -5 psig.) Pressure loss may be corrected to the Target Pressure. | Basic<br>Advanced, Admin |
| Maximum Pressure       | The value that must not be exceeded at any time to complete a successful test. If the pressure goes above the Maximum Test Pressure, the testing cycle will end as an Over Pressure Malfunction.                                                                                                    | Basic<br>Advanced, Admin |
| Target Press<br>Window | This is a window (default +/- 100%) set around the Target Pressure that must be maintained during the Test segment of the testing cycle. It generates a Target Pressure Low or High Malfunction if the actual pressure falls outside this window during test.                                                                                       | Advanced, Admin          |

10/18/2021 51 www.cincinnati-test.com

# **Test Parameters**

The Test parameters menu is located in the Main Menu > Program Config > TST:FLW icon.

| TST Parameter                | Description                                                                                                    | Display User Level       |
|------------------------------|----------------------------------------------------------------------------------------------------|--------------------------|
| Low Limit Leak               | Lower setpoint value used to evaluate test results.                                                                                                    | Basic<br>Advanced, Admin |
| High Limit Leak              | Upper setpoint value used to evaluate test results.                                                                                                    | Basic<br>Advanced, Admin |
| Test Evaluation              | Test results are compared to two setpoints for pass or fail status. There are three areas for evaluation of results: above high limit, between limits, and below low limit. See Table below for codes. | Advanced, Admin          |
| Max Master Flow              | The maximum value allowed for the Master Flow Offset parameter located on the Cal menu.                                                                                                    | Basic<br>Advanced, Admin |
| Min Master Flow              | The minimum value allowed for the Master Flow Offset parameter located on the Cal menu.                                                                                                    | Basic<br>Advanced, Admin |
| EDC Enable                   | Activates Environmental Drift Correction. See Appendix C.                                                                                                    | Advanced, Admin          |
| EDC Percentage               | Options include 10%, 25%, 50%, 75%, and 90%. See <u>Appendix C</u> .                                                                                                    | Advanced, Admin          |
| EDC Quantity See Appendix C. |                                                                                                    | Advanced, Admin          |
| Enable Calibration           | Typically used with low leak applications. Enables the Program Cal function which allows a zero offset to be created for a non-leaking master part.                                                    | Advanced, Admin          |

| Test Evaluation Code                             | Description                                         |  |
|--------------------------------------------------|-----------------------------------------------------|--|
| Above Hi Limit > Between Limits > Below Lo Limit | Three zones of evaluation for Pass and Fail         |  |
| PPF                                              | Pass if above low limit                             |  |
| PFF                                              | Pass if above high limit                            |  |
| F P F* (default)                                 | Pass if between high and low limits                 |  |
| FPP                                              | Pass if below high limit                            |  |
| FFP                                              | Pass if below low limit                             |  |
| PFP                                              | Pass if above the high limit or below the low limit |  |

10/18/2021 52 www.cincinnati-test.com

### **Program Calibration**

In some applications, particularly low leak applications, it is advantageous to create a flow offset based on testing a non-leaking master part. To enable flow offset, go to **Main Menu > Program Config > TST:FLW** icon. Change the **Enable Calibration** parameter to "Yes".

### **Initiating the Program Cal Sequence**

To initiate a Program Cal sequence, go to Main Menu > Program Cal icon, select OK and press Enter. The Program Cal wizard will tell you to connect a non-leaking master part. Connect the non-leaking master part to the instrument. Push the Start button to initiate the Program Cal sequence. The system will conduct a test of the non-leaking part to measure the flow associated with a non-leaking part. This represents the typical offset associated with testing parts within the environment of the test system. The flow value is saved as the Master Part Offset.

Note: The instrument will require a Program Cal Sequence if any parameters that affect the calibration are modified.

One condition must be met during the Program Calibration procedure for the instrument to accept and store the calibration result. The condition is:

The Master (part) Flow must be between the Min Master Flow and Max Master Flow limits. If the procedure does not meet this condition, an error message is displayed at the completion of test.

If the Program Cal routine is successfully completed, "PROGRAM CALIBRATION PASSED" will be displayed. If there are any problems during the Program Cal sequence an error will be displayed. See <a href="Appendix A">Appendix A</a> - Messages & Error Codes.

### **Calibration Parameters**

The Calibration parameters menu is located in **Main Menu > Program Config > CAL:FLW** icon. These calibration parameters are values that are measured or calculated as a result of the Program Cal routine for a Mass Flow test.

| Parameter          | Description                                                                                                    | Display User Level                                          |
|--------------------|----------------------------------------------------------------------------------------------------|-------------------------------------------------------------|
| Master Flow Offset | The flow value measured during a Program Calibration sequence is created as a zero offset. This value is stored in this parameter and is used as an offset to subtract from the actual flow value. | Viewable in Basic &<br>Advanced<br><b>Editable in Admin</b> |

10/18/2021 53 www.cincinnati-test.com

### **Direct Flow Parameter**

The Direct Flow Parameter is viewed by going to the **Main Menu > Program Config > Misc** icon. This parameter determines how the flow transducer is inserted into the test circuit.

If the parameter is set to "Enabled: Prefill-Test" then the transducer is active during the Prefill through Test timer. If the parameter is set to "Enabled: Fill-Test" then the transducer is active during the Fill to test timer. If the parameter is set to "Disabled", the transducer is bypassed during the Prefill and Fill timer and active only during the Test timer.

Note: It may be advantageous to use direct flow when short test cycles are needed with parts that are expected to flow a certain amount. With direct flow, the flow transducer is inserted into the test circuit earlier and gives the flow sensor the entire cycle to stabilize before making the final measurement at the end of the test segment.

10/18/2021 54 www.cincinnati-test.com

# Chapter 9 - Mass Flow-Leak Std

This chapter explains the theory and parameters for conducting a Mass Flow Test with a leak standard. The result of this test is the measured flow rate at the moment the Test cycle timer decrements to zero time. This test type is typically used for low leak applications.

The basic principle of operation of a mass flow test leak test instrument is to fill the test part to a specified target test pressure and allow the pressure regulator to maintain the target pressure in the part. The instrument will measure the flow of air required to keep the part at the target pressure.

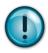

This test type utilizes a two-point calibration sequence with a non-leaking master part to set the zero flow value and the flow value at the leak standard value. It is important to note that this calibration process creates a linear offset of the flow readings based on these two points.

The charts in this chapter give an overview of the parameters used to set up a Mass Flow Test. The Tables that follow give detailed descriptions of each parameter and also document the Display User Level associated with each parameter.

Note: To change the Display User Level, see Chapter 26 – Features.

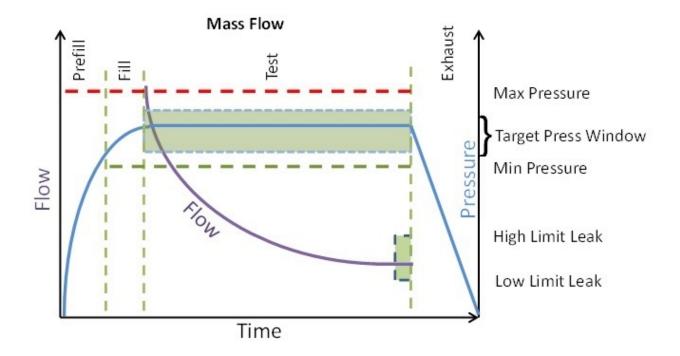

10/18/2021 55 www.cincinnati-test.com

# **Timer Parameters**

The Timers menu is located in the Main Menu > Program Config > Timers icon.

| Timer              | Description                                                                                                    | Display User Level       |
|--------------------|----------------------------------------------------------------------------------------------------|--------------------------|
| Tooling<br>Extend  | When tooling control is specified, there can be up to eight extend timers for up to eight tooling motions. This is a not to exceed timer when feedback is being utilized.                                                                                                    | Advanced, Admin          |
| Prefill            | Checks for excessively leaking parts or lack of pressure. May be set to "Percent of Fill Time" (default), for fixed fill time tests, or set to "Not to Exceed Time". For Changing the Functionality of the Prefill Timer, see <a href="Chapter 26">Chapter 26</a> – Features. Maximum time to reach the minimum pressure. If the variable is set to "Not to Exceed Time", this segment will exit to the next once the Minimum Pressure value is reached. | Advanced, Admin          |
| Pre-<br>Press      | Time to enable part to reach the Pre-Pressure. At the end of this timer, the instrument will continue to the Fill segment and begin filling to the Target Pressure.  This parameter is only available if the Prefill Method selected is "Pre-Pressure Time"                                                                                                    | Basic<br>Advanced, Admin |
| Fill               | Time to enable part to reach the Target Pressure. It may also be used as time to stabilize part pressure with additional air.                                                                                                    | Basic<br>Advanced, Admin |
| Test               | The precise time over which to measure pressure drop or decay or the precise end time to measure pressure rise.                                                                                                    | Basic<br>Advanced, Admin |
| Exhaust            | Time to relieve or vent part pressure before signaling the end of test. Need time to prevent blowing out debris or fixture seals.                                                                                                    | Basic<br>Advanced, Admin |
| Tooling<br>Retract | When tooling control is specified, there can be up to eight retract timers for up to eight tooling motions. This is a not to exceed timer when feedback is being utilized.                                                                                                    | Basic<br>Advanced, Admin |
| Relax              | Timer used during Program Cal sequence as a delay between calibration cycles to allow the master part to recover to repeatable virgin state. (Too short relax times result in decreasing flow results in successive tests.)                                                                                                    | Basic<br>Advanced, Admin |

10/18/2021 56 www.cincinnati-test.com

# **Pressure Parameters**

The Pressure menu is located in the Main Menu > Program Config > Pressure icon.

| Pressure               | Description                                                                                                    | Display User Level       |
|------------------------|----------------------------------------------------------------------------------------------------|--------------------------|
| Pre-Pressure           | Target Pre-Pressure. Used as a setpoint for the Electronic Regulator during the Pre-Pressure time.  This parameter is only available if the Prefill Method selected is "Pre-Pressure Time"                                                                                                    | Basic<br>Advanced, Admin |
| Pre-Pressure<br>Window | The percentage (plus and minus) about the Pre-Pressure value defining the minimum and maximum pressure at the end of the Pre-Pressure time.  This parameter is only available if the Prefill Method selected is "Pre-Pressure Time"                                                                                                    | Basic<br>Advanced, Admin |
| Minimum Pressure       | The value that must be reached before the Prefill setpoint is reached and must be maintained through fill and stabilization segments or the testing cycle will end as a Severe Leak.                                                                                                    | Basic<br>Advanced, Admin |
| Target Pressure        | The specified test pressure for the part. For vacuum test pressures enter a positive value if psiv was selected as the pressure unit, or enter a negative value if psig was selected as the pressure unit. ((For example, the test pressure 9.7 psia would be entered as 5 psiv or -5 psig.) Pressure loss may be corrected to the Target Pressure. | Basic<br>Advanced, Admin |
| Maximum Pressure       | The value that must not be exceeded at any time to complete a successful test. If the pressure goes above the Maximum Test Pressure, the testing cycle will end as an Over Pressure Malfunction.                                                                                                    | Basic<br>Advanced, Admin |
| Target Press<br>Window | This is a window (default +/- 100%) set around the Target Pressure that must be maintained during the Test segment of the testing cycle. It generates a Target Pressure Low or High Malfunction if the actual pressure falls outside this window during test.                                                                                       | Advanced, Admin          |

10/18/2021 57 www.cincinnati-test.com

# **Test Parameters**

The Test parameters menu is located in the Main Menu > Program Config > TST:FLC icon.

| TST Parameter             | Description                                                                                                    | Display User Level       |
|---------------------------|----------------------------------------------------------------------------------------------------|--------------------------|
| Low Limit Flow            | Lower setpoint value used to evaluate test results.                                                                                                    | Basic<br>Advanced, Admin |
| High Limit Flow           | Upper setpoint value used to evaluate test results.                                                                                                    | Basic<br>Advanced, Admin |
| Test Evaluation           | Test results are compared to two setpoints for pass or fail status. There are three areas for evaluation of results: above high limit, between limits, and below low limit. See Table below for codes.  Advanced, |                          |
| Min Master Flow           | The minimum value allowed for the first test during the Program Calibration sequence.                                                                                                    | Basic<br>Advanced, Admin |
| Max Master Flow           | The maximum value allowed for the first test during the Program Calibration sequence.                                                                                                    | Basic<br>Advanced, Admin |
| Min Master + Leak<br>Flow | The minimum value allowed for the second test during the Program Calibration sequence when the leak standard is in the test circuit.                                                                              | Basic<br>Advanced, Admin |
| Max Master + Leak<br>Flow | The maximum value allowed for the second test during the Program Calibration sequence when the leak standard is in the test circuit.                                                                              | Basic<br>Advanced, Admin |
| Min Leak Flow             | The minimum value allowed that represents the flow due to the Leak Standard used to calibrate the instrument.                                                                                                    | Basic<br>Advanced, Admin |
| Max Leak Flow             | The maximum value allowed that represents the flow due to the Leak Standard used to calibrate the instrument.                                                                                                    | Basic<br>Advanced, Admin |
| Quik Test Enable          | Activates Quik Test. See Appendix B.                                                                                                    | Advanced, Admin          |
| Quik Test Timer           | Options include 10%, 25%, 50%, 75%, and 90%. See Appendix B.                                                                                                    | Advanced, Admin          |
| Quik Test LL Band         | See Appendix B.                                                                                                    | Advanced, Admin          |
| Quik Test HL Band         | See Appendix B.                                                                                                    | Advanced, Admin          |
| EDC Enable                | Activates Environmental Drift Correction. See <u>Appendix C</u> .                                                                                                    | Advanced, Admin          |
| EDC Percentage            | Options include 10%, 25%, 50%, 75%, and 90%. See <u>Appendix C</u> .                                                                                                    | Advanced, Admin          |
| EDC Quantity              | See Appendix C.                                                                                                    | Advanced, Admin          |

10/18/2021 58 www.cincinnati-test.com

| Test Evaluation Code                             | Description                                         |  |
|--------------------------------------------------|-----------------------------------------------------|--|
| Above Hi Limit > Between Limits > Below Lo Limit | Three zones of evaluation for Pass and Fail         |  |
| PPF                                              | Pass if above low limit                             |  |
| PFF                                              | Pass if above high limit                            |  |
| F P F* (default)                                 | Pass if between high and low limits                 |  |
| FPP                                              | Pass if below high limit                            |  |
| FFP                                              | Pass if below low limit                             |  |
| PFP                                              | Pass if above the high limit or below the low limit |  |

Note: If the instrument is configured with multiple internal leak standards, the user must select which leak standard is to be used in the Program. See Selecting the Proper Internal Leak Standard in Chapter 26 – Features.

10/18/2021 59 www.cincinnati-test.com

### **Program Calibration**

In order to scale the flow transducer to the "zero flow" reading measured by testing a non-leaking part and the "reject" reading measured by testing the non-leaking part with a leak standard incorporated in the circuit, the instrument needs to run the "Program Cal" procedure. This procedure requires at least one known non-leaking part referred to as a "master part". This procedure tests a non-leaking master part in the seal fixture using the timers and pressures established for the program. The procedure automatically tests the non-leaking master part twice with the Relax timer delay between tests. Within each program that uses a leak standard, Program Cal can be configured to use one of four methods. See **Setting the Cal Method and Leak Standard Location** in <u>Chapter 26</u>— Features.

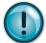

Remember: The Leak/Cal menu has a parameter called Leak Std/Cal Define that determines the location for the leak standard settings.

When set to "Channel", leak standard settings are located in the Channel Config menu.

When set to "Program", leak standard settings are located in the Program menu.

Determine how you plan to use your leak test instrument. Review Setting the Leak Standard Values section on page 13. It is critical to make sure the leak standard values are set correctly for proper use. To view the Cal Method parameter, you must be in the Advanced or Admin Display User Level. To change the Display User Level, see Chapter 26 – Features.

### **Initiating the Program Cal Sequence**

To initiate a Program Cal sequence, go to **Main Menu > Program Cal** icon, select **OK** and press **Enter**. The Program Cal wizard will tell you to connect a non-leaking master part. Connect the non-leaking master part to the instrument. Push the **Start button** to initiate the Program Cal sequence. The system will conduct an initial test of the non-leaking master part to measure the flow associated with a non-leaking part. This represents the typical offset associated with testing parts within the environment of the test system. The flow value is saved as the Master Part Flow. The system will conduct a second test on a non-leaking master part with a known calibrated leak standard included in the test. The flow value result for this test is saved as the Master+Leak Flow.

Note: The instrument will require a Program Cal Sequence if any parameters that affect the calibration are modified.

### **Conditions for a Successful Calibration**

Several conditions must be met during the Program Calibration procedure for the instrument to accept and store the calibration results. The conditions are based on the following measurements or calculations:

- 1. Master Part Flow
  - a. Must be greater than the Min Master Flow limit
  - b. Must be less than the Max Master Flow limit
  - c. Must be less than the Master+Leak Flow measurement
- 2. Master+Leak Flow
  - a. Must be greater than the Min Mstr+Leak Flow limit
  - b. Must be less than the Max Mstr+Leak Flow limit

10/18/2021 60 www.cincinnati-test.com

- c. Must be greater than the Master Flow measurement
- 3. Leak Flow
  - a. Must be greater than the Min Leak Flow limit
  - b. Must be less than the Max Leak Flow limit

If the procedure does not meet these conditions, error messages are displayed at the completion of tests.

If the Program Cal routine is successfully completed, "PROGRAM CALIBRATION PASSED" will be displayed. If there are any problems during the Program Cal sequence an error will be displayed. If there is an error, see  $\underline{\mathsf{Appendix}}\ \mathsf{A}$  - Message and Error Codes.

10/18/2021 61 www.cincinnati-test.com

### **Calibration Parameters**

The Calibration parameters menu is located in the **Main Menu > Program Config > CAL:FLC** icon. These calibration parameters are values that are measured or calculated as a result of the Program Cal routine for a Mass Flow test.

| Parameter           | Description                                                                                                    | Display User Level                                          |
|---------------------|----------------------------------------------------------------------------------------------------|-------------------------------------------------------------|
| Master Part Press   | Measured pressure at the beginning of the test segment during the first test of the Program Cal process for the non-leaking master part.                                                        | Basic<br>Advanced, Admin                                    |
| Master+Leak Press   | Measured pressure at the beginning of the test cycle of second test during Program Cal process for the non-leaking master part with the leak standard introduced to the pneumatic test circuit. | Basic<br>Advanced, Admin                                    |
| Master Part Flow    | Measured flow for the non-leaking master part during the first test of Program Cal process.                                                                                                    | Viewable in Basic &<br>Advanced<br><b>Editable in Admin</b> |
| Master+Leak Flow    | Measured flow during the second test of Program Cal for the non-leaking master part with the leak standard introduced to the pneumatic test circuit.                                            | Viewable in Basic &<br>Advanced<br><b>Editable in Admin</b> |
| Leak Flow           | Calculated flow, based upon measured flows during<br>the Program Cal routine. Corresponds to the<br>actual flow related to the leak standard.                                                   | Viewable in Basic &<br>Advanced<br><b>Editable in Admin</b> |
| Corr. Leak Std Flow | The calculated leak standard flow rate based on the Program Target Pressure, the leak standard calibrated pressure, and the leak standard calibrated flow rate.                                 | Basic<br>Advanced, Admin                                    |

### **Direct Flow Parameter**

The Direct Flow Parameter is viewed by going to the Program Config ->Misc icon. This parameter determines how the flow transducer is inserted into the test circuit.

If the parameter is set to "Enabled: Prefill-Test" then the transducer is active during the Prefill to test timer. If the parameter is set to "Enabled: Fill-Test" then the transducer is active during the Fill to test timer. If the parameter is set to "Disabled", the transducer is bypassed during the Prefill and Fill timer and active only during the Test timer.

Note: It may be advantageous to use direct flow when short test cycles are needed with parts that are expected to flow a certain amount. With direct flow, the flow transducer is inserted into the test circuit earlier and gives the flow sensor the entire cycle to stabilize before making the final measurement at the end of the test segment.

10/18/2021 62 www.cincinnati-test.com

# Chapter 10 - Ramp to △P Event

This chapter explains the theory and parameters for conducting a Ramp to Event Test. The result of this test is the measured pressure at the point in time an event occurs and the duration of time before the event.

A test type to evaluate parts that 'crack' or drastically change state under pressure that can be immediately detected by monitoring for a sudden significant change in system pressure. The system pressure is typically increased at a consistent rate (ramp) over a defined period of time. The pressure ramp can be controlled by the instrument with an electronic regulator, or by a mechanical regulator through a fixed restriction.

The Chart below gives an overview of the parameters used to set up a Ramp to Event Test. The Tables that follow give detailed descriptions of each parameter and also document the Display User Level associated with each parameter.

Note: To change the Display User Level, see Chapter 26 - Features.

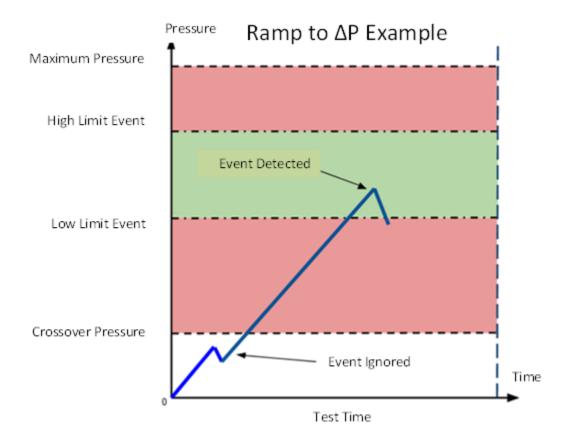

10/18/2021 63 www.cincinnati-test.com

### **Timer Parameters**

The Timers menu is located in the Main Menu > Program Config > Timers icon.

| Timer              | Description                                                                                                    | Display User Level       |
|--------------------|----------------------------------------------------------------------------------------------------|--------------------------|
| Tooling<br>Extend  | When tooling control is specified, there can be up to eight extend timers for up to eight tooling motions. This is a not to exceed timer when feedback is being utilized.  | Advanced, Admin          |
| Test               | Maximum duration timer that is a not-to-exceed value. If an event does not occur within this time period, the test will abort with a "NO EVENT" evaluation.                | Basic<br>Advanced, Admin |
| Exhaust            | Time to relieve or vent part pressure before signaling the end of test. Need time to prevent blowing out debris or fixture seals.                                          | Basic<br>Advanced, Admin |
| Tooling<br>Retract | When tooling control is specified, there can be up to eight retract timers for up to eight tooling motions. This is a not to exceed timer when feedback is being utilized. | Advanced, Admin          |

### **Pressure Parameters**

The Pressure menu is located in the Main Menu > Program Config > Pressure icon.

| Pressure          | Description                                                                                                    | Display User Level       |
|-------------------|----------------------------------------------------------------------------------------------------|--------------------------|
| Maximum Pressure  | The value that must not be exceeded at any time to complete a successful test. If the pressure goes above the Maximum Test Pressure, the testing cycle will end as an Over Pressure Malfunction.                                                                        | Basic<br>Advanced, Admin |
| Ramp Method       | Determines whether ramp is developed by electronic regulator, manual flow restrictor or combination of both. Options are visible only if the instrument is configured with an electronic regulator.                                                                     | Basic<br>Advanced, Admin |
| Starting Pressure | Starting Pressure, only when controlled by the instrument with an electronic regulator. This parameter is not visible if the Ramp Method is set to "None" or "Mech Reg, Flow Control".                                                                                  | Basic<br>Advanced, Admin |
| Ramp Rate         | Rate at which pressure is increased or decreased during the test time, only when controlled by the instrument with an electronic regulator. This parameter is not visible if the Ramp Method is set to "None", "Mech Reg, Flow Control" or "E-Reg Fixed, Flow Control". | Basic<br>Advanced, Admin |

10/18/2021 64 www.cincinnati-test.com

# **Test Parameters**

The Test parameters menu is located in the Main Menu > Program Config > TST:RTE icon.

| TST Parameter      | Description                                                                                                    | Display User Level       |
|--------------------|----------------------------------------------------------------------------------------------------|--------------------------|
| Low Limit Event    | Lower setpoint value used to evaluate test results.                                                                                                    | Basic<br>Advanced, Admin |
| High Limit Event   | Upper setpoint value used to evaluate test results.                                                                                                    | Basic<br>Advanced, Admin |
| Test Evaluation    | Test results are compared to two setpoints for pass or fail status. There are three areas for evaluation of results: above high limit, between limits, and below low limit. See Table below for codes.                                                                                                    | Advanced, Admin          |
| Crossover Pressure | Pressure setpoint that must be crossed (ascending pressure ramp or descending pressure ramp) during the test timer before an event can be detected. This parameter prevents capturing initial part stretch or any other system noise during the ramp of pressure below this value. If set to "Zero", this requirement is disabled. | Basic<br>Advanced, Admin |
| Event Type         | Determines the method utilized to trap for an event: $\Delta P$ decrease from peak pressure, $\Delta P$ decrease over time or $\Delta P$ increase over time.                                                                                                    | Basic<br>Advanced, Admin |
| Event Δ Pressure   | Minimum pressure differential (defined by the event type as the peak pressure minus current pressure or the change in pressure over the event time) that must be obtained for the part to have successfully had an 'Event'.                                                                                                    | Basic<br>Advanced, Admin |

| Test Evaluation Code                             | Description                                         |
|--------------------------------------------------|-----------------------------------------------------|
| Above Hi Limit > Between Limits > Below Lo Limit | Three zones of evaluation for Pass and Fail         |
| PPF                                              | Pass if above low limit                             |
| PFF                                              | Pass if above high limit                            |
| F P F* (default)                                 | Pass if between high and low limits                 |
| FPP                                              | Pass if below high limit                            |
| FFP                                              | Pass if below low limit                             |
| PFP                                              | Pass if above the high limit or below the low limit |

10/18/2021 65 www.cincinnati-test.com

This page is intentionally blank.

# Chapter 11 - Ramp to Input Event

This chapter explains the theory and parameters for conducting a Ramp to Input Event Test, which is primarily used for testing the electrical state of a device. This test type measures the pressure at which the trigger event input occurs, determines the maximum pressure before the event is trapped, and records the pressure and duration of time before at the moment of the trigger event. The results are presented in units of pressure and time.

This test type is used to evaluate parts that change state under pressure, where the change can be immediately detected by monitoring a pressure switch, flow switch, or other device with a digital input. The system pressure is either increased or decreased (ramp) over a defined period of time. The pressure ramp can be controlled by the instrument via an electronic regulator, or by a mechanical regulator through a fixed restriction. The digital input on the instrument which is set to Event Trigger and monitors for a rising or falling edge or a level change from high to low or low to high. The Event Trigger can be ignored if the duration is less than the Level Time setting.

The Chart below gives an overview of the parameters used to set up a Ramp to Input Event test. The Tables that follow give detailed descriptions of each parameter and also document the Display User Level associated with each parameter.

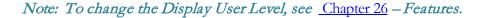

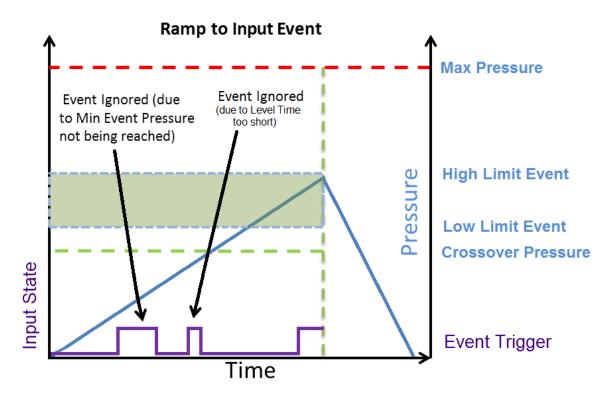

10/18/2021 67 www.cincinnati-test.com

### **Timer Parameters**

The Timers menu is located in the Main Menu > Program Config > Timers icon.

| Timer              | Description                                                                                                    | Display User Level       |
|--------------------|----------------------------------------------------------------------------------------------------|--------------------------|
| Tooling<br>Extend  | When tooling control is specified, there can be up to eight extend timers for up to eight tooling motions. This is a not to exceed timer when feedback is being utilized.  | Advanced, Admin          |
| Test               | Maximum duration timer that is a not-to-exceed value. If an event does not occur within this time period, the test will abort with a "NO EVENT" evaluation.                | Basic<br>Advanced, Admin |
| Exhaust            | Time to relieve or vent part pressure before signaling the end of test. Need time to prevent blowing out debris or fixture seals.                                          | Basic<br>Advanced, Admin |
| Tooling<br>Retract | When tooling control is specified, there can be up to eight retract timers for up to eight tooling motions. This is a not to exceed timer when feedback is being utilized. | Advanced, Admin          |

### **Pressure Parameters**

The Pressure menu is located in the Main Menu > Program Config > Pressure icon.

| Pressure          | Description                                                                                                    | Display User Level       |
|-------------------|----------------------------------------------------------------------------------------------------|--------------------------|
| Maximum Pressure  | The value that must not be exceeded at any time to complete a successful test. If the pressure goes above the Maximum Test Pressure, the testing cycle will end as an Over Pressure Malfunction.                                                                        | Basic<br>Advanced, Admin |
| Ramp Method       | Determines whether ramp is developed by electronic regulator, manual flow restrictor or combination of both. Options are visible only if the instrument is configured with an electronic regulator.                                                                     | Basic<br>Advanced, Admin |
| Starting Pressure | Starting Pressure, only when controlled by the instrument with an electronic regulator. This parameter is not visible if the Ramp Method is set to "None" or "Mech Reg, Flow Control".                                                                                  | Basic<br>Advanced, Admin |
| Ramp Rate         | Rate at which pressure is increased or decreased during the test time, only when controlled by the instrument with an electronic regulator. This parameter is not visible if the Ramp Method is set to "None", "Mech Reg, Flow Control" or "E-Reg Fixed, Flow Control". | Basic<br>Advanced, Admin |

10/18/2021 68 www.cincinnati-test.com

# **Test Parameters**

The Test parameters menu is located in the Main Menu > Program Config > TST:RTI icon.

| TST Parameter       | Description                                                                                                    | Display User Level       |
|---------------------|----------------------------------------------------------------------------------------------------|--------------------------|
| Low Limit Event     | Lower setpoint value used to evaluate test results.                                                                                                    | Basic<br>Advanced, Admin |
| High Limit Event    | Upper setpoint value used to evaluate test results.                                                                                                    | Basic<br>Advanced, Admin |
| Test Evaluation     | Test results are compared to two setpoints for pass or fail status. There are three areas for evaluation of results: above high limit, between limits, and below low limit. See Table below for codes.                                                                                                    | Advanced, Admin          |
| Crossover Pressure  | Pressure setpoint that must be crossed (ascending pressure ramp or descending pressure ramp) during the test timer before an event can be detected. This parameter prevents capturing initial part stretch or any other system noise during the ramp of pressure below this value. If set to "Zero", this requirement is disabled. | Basic<br>Advanced, Admin |
| Event Type          | Determines the method utilized to trap for an event: Edge (Rising or Falling) type requires a directional change in input state. Level type requires a specific input state for a specified duration.                                                                                                    | Basic<br>Advanced, Admin |
| Edge Type           | Defines the direction of transition required on the input to determine if an event has occurred. Rising Edge is a level transition from Low to High and Falling Edge is a level transition from High to Low.                                                                                                    | Basic<br>Advanced, Admin |
| Level State         | Defines the specific state the input must match to trap for an event.                                                                                                    | Basic<br>Advanced, Admin |
| Level Time          | The period of time over which the input must be in the desired state to determine if an event has occurred.                                                                                                    | Basic<br>Advanced, Admin |
| Input Initial State | The required initial state of the input that is verified at the start of the test cycle.                                                                                                    | Basic<br>Advanced, Admin |

10/18/2021 69 www.cincinnati-test.com

| Test Evaluation Code                             | Description                                         |
|--------------------------------------------------|-----------------------------------------------------|
| Above Hi Limit > Between Limits > Below Lo Limit | Three zones of evaluation for Pass and Fail         |
| PPF                                              | Pass if above low limit                             |
| PFF                                              | Pass if above high limit                            |
| F P F* (default)                                 | Pass if between high and low limits                 |
| FPP                                              | Pass if below high limit                            |
| FFP                                              | Pass if below low limit                             |
| PFP                                              | Pass if above the high limit or below the low limit |

10/18/2021 70 www.cincinnati-test.com

# **Chapter 12 - Ramp to Flow Event**

This chapter explains the theory and parameters for conducting a Ramp to Flow Event Test, which is primarily used for testing the cracking point of a check valve. This test type measures the point at which the flow crosses a threshold, determines the maximum pressure before the Flow Event limit is exceeded, and records the duration of time before the event. The results are presented in units of pressure and time.

This test type is used to evaluate parts that change flow characteristics under pressure, where the change can be immediately detected by monitoring the flow on the outlet side of the device. The system pressure is either increased or decreased at a consistent rate (ramp) over a defined period of time. The pressure ramp can be controlled by the instrument via an electronic regulator, or by a mechanical regulator through a fixed restriction. The outlet side of the device is connected to the flow sensor port on the instrument and allows the instrument to measure downstream flow through the device as the pressure ramps up.

The Chart below gives an overview of the parameters used to set up a Ramp to Flow Event test. The Tables that follow give detailed descriptions of each parameter and also document the Display User Level associated with each parameter.

Note: To change the Display User Level, see Chapter 26 - Features.

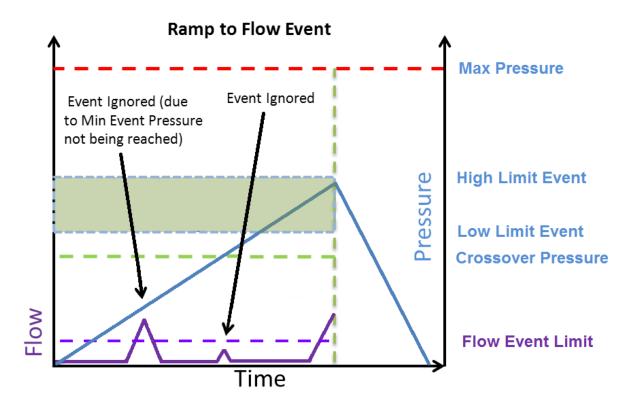

10/18/2021 71 www.cincinnati-test.com

### **Timer Parameters**

The Timers menu is located in the **Main Menu > Program Config > Timers** icon.

| Timer              | Description                                                                                                    | Display User Level       |
|--------------------|----------------------------------------------------------------------------------------------------|--------------------------|
| Tooling<br>Extend  | When tooling control is specified, there can be up to eight extend timers for up to eight tooling motions. This is a not to exceed timer when feedback is being utilized.  | Advanced, Admin          |
| Test               | Maximum duration timer that is a not-to-exceed value. If an event does not occur within this time period, the test will abort with a "NO EVENT" evaluation.                | Basic<br>Advanced, Admin |
| Exhaust            | Time to relieve or vent part pressure before signaling the end of test. Need time to prevent blowing out debris or fixture seals.                                          | Basic<br>Advanced, Admin |
| Tooling<br>Retract | When tooling control is specified, there can be up to eight retract timers for up to eight tooling motions. This is a not to exceed timer when feedback is being utilized. | Advanced, Admin          |

### **Pressure Parameters**

The Pressure menu is located in the Main Menu > Program Config > Pressure icon.

| Pressure          | Description                                                                                                    | Display User Level       |
|-------------------|----------------------------------------------------------------------------------------------------|--------------------------|
| Maximum Pressure  | The value that must not be exceeded at any time to complete a successful test. If the pressure goes above the Maximum Test Pressure, the testing cycle will end as an Over Pressure Malfunction.                                                                        | Basic<br>Advanced, Admin |
| Ramp Method       | Determines whether ramp is developed by electronic regulator, manual flow restrictor or combination of both. Options are visible only if the instrument is configured with an electronic regulator.                                                                     | Basic<br>Advanced, Admin |
| Starting Pressure | Starting Pressure, only when controlled by the instrument with an electronic regulator. This parameter is not visible if the Ramp Method is set to "None" or "Mech Reg, Flow Control".                                                                                  | Basic<br>Advanced, Admin |
| Ramp Rate         | Rate at which pressure is increased or decreased during the test time, only when controlled by the instrument with an electronic regulator. This parameter is not visible if the Ramp Method is set to "None", "Mech Reg, Flow Control" or "E-Reg Fixed, Flow Control". | Basic<br>Advanced, Admin |

10/18/2021 72 www.cincinnati-test.com

# **Test Parameters**

The Test parameters menu is located in the Main Menu > Program Config > TST:RTF icon.

| TST Parameter      | Description                                                                                                    | Display User Level       |
|--------------------|----------------------------------------------------------------------------------------------------|--------------------------|
| Low Limit Event    | Lower setpoint value used to evaluate test results.                                                                                                    | Basic<br>Advanced, Admin |
| High Limit Event   | Upper setpoint value used to evaluate test results.                                                                                                    | Basic<br>Advanced, Admin |
| Test Evaluation    | Test results are compared to two setpoints for pass or fail status. There are three areas for evaluation of results: above high limit, between limits, and below low limit. See Table below for codes.                                                                                                    | Advanced, Admin          |
| Crossover Pressure | Pressure setpoint that must be crossed (ascending pressure ramp or descending pressure ramp) during the test timer before an event can be detected. This parameter prevents capturing initial part stretch or any other system noise during the ramp of pressure below this value. If set to "Zero", this requirement is disabled. | Basic<br>Advanced, Admin |
| Flow Direction     | Defines the direction of flow used when evaluating against limits during test                                                                                                    | Advanced, Admin          |
| Flow Event Limit   | Minimum flow that must be obtained for the part to have successfully had an 'Event'.                                                                                                    | Basic<br>Advanced, Admin |

| Test Evaluation Code                             | Description                                         |
|--------------------------------------------------|-----------------------------------------------------|
| Above Hi Limit > Between Limits > Below Lo Limit | Three zones of evaluation for Pass and Fail         |
| PPF                                              | Pass if above low limit                             |
| PFF                                              | Pass if above high limit                            |
| F P F* (default)                                 | Pass if between high and low limits                 |
| FPP                                              | Pass if below high limit                            |
| FFP                                              | Pass if below low limit                             |
| PFP                                              | Pass if above the high limit or below the low limit |

10/18/2021 73 www.cincinnati-test.com

This page is intentionally blank.

# Chapter 13 - Ramp to Proof

This chapter explains the theory and parameters for conducting a Proof Test. The result of this test is the maximum measured pressure during the ramp and test sequences.

The system pressure is either increased or decreased at a consistent rate (ramp) over a period of time, and then held at pressure for an additional period of time. The pressure ramp can be controlled by the instrument with an electronic regulator or by a mechanical regulator through a fixed restriction. Parts are evaluated based on whether or not pressure was achieved and maintained for the test time period.

The Charts below give an overview of the parameters used to set up a Proof Test. The Tables that follow give detailed descriptions of each parameter and also document the Display User Level associated with each parameter.

Note: To change the Display User Level, see Chapter 26 - Features.

### Ramp to Proof Test Example

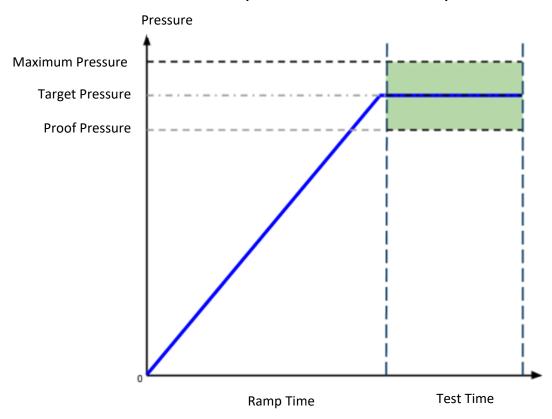

10/18/2021 75 www.cincinnati-test.com

# **Timer Parameters**

The Timers menu is located in the Main Menu > Program Config > Timers icon.

| Timer              | Description                                                                                                    | Display User Level       |
|--------------------|----------------------------------------------------------------------------------------------------|--------------------------|
| Tooling<br>Extend  | When tooling control is specified, there can be up to eight extend timers for up to eight tooling motions. This is a not to exceed timer when feedback is being utilized.                                                                                                    | Advanced, Admin          |
| Ramp               | Time period where the pressure ramp occurs. If an electronic regulator is installed, the instrument will increment the pressure according to the Ramp Rate up to the Target Pressure. During this period the system pressure is monitored, and if it exceeds the Maximum Pressure value the test is immediately aborted. | Basic<br>Advanced, Admin |
| Test               | Time period where the part is expected to maintain pressure. Ramping has completed and the system pressure is monitored; it must remain above the Proof Pressure parameter, and not exceed the Max Pressure parameter. If either scenario is violated, the test is immediately aborted.                                  | Basic<br>Advanced, Admin |
| Exhaust            | Time to relieve or vent part pressure before signaling the end of test. Need time to prevent blowing out debris or fixture seals.                                                                                                    | Basic<br>Advanced, Admin |
| Tooling<br>Retract | When tooling control is specified, there can be up to eight retract timers for up to eight tooling motions. This is a not to exceed timer when feedback is being utilized.                                                                                                    | Advanced, Admin          |

10/18/2021 76 www.cincinnati-test.com

# **Pressure Parameters**

The Pressure menu is located in the Main Menu > Program Config > Pressure icon.

| Pressure                                                                                                    | Description                                                                                                    | Display User Level       |
|----------------------------------------------------------------------------------------------------|----------------------------------------------------------------------------------------------------|--------------------------|
| Maximum Pressure  The value that must not be exceeded at any time to complete a successful test. If the pressure goes above the Maximum Test Pressure, the testing cycle will end as an Over Pressure Malfunction.                                                      |                                                                                                    | Basic<br>Advanced, Admin |
| Ramp Method                                                                                                    | Determines whether ramp is developed by electronic regulator, manual flow restrictor or combination of both. Options are visible only if the instrument is configured with an electronic regulator. | Basic<br>Advanced, Admin |
| Starting Pressure, only when controlled by the instrument with an electronic regulator. This parameter is not visible if the Ramp Method is set to "None" or "Mech Reg, Flow Control".                                                                                  |                                                                                                    | Basic<br>Advanced, Admin |
| Target Pressure                                                                                                    | Pressure at which the proof test is to be conducted. This parameter is not visible if the Ramp Method is set to "None", "Mech Reg, Flow Control" or "E-Reg Fixed, Flow Control".                    |                          |
| Rate at which pressure is increased or decreased during the test time, only when controlled by the instrument with an electronic regulator. This parameter is not visible if the Ramp Method is set to "None", "Mech Reg, Flow Control" or "E-Reg Fixed, Flow Control". |                                                                                                    | Basic<br>Advanced, Admin |

### **Test Parameters**

The Test parameters menu is located in the Main Menu > Program Config > TST:PRF icon.

| TST Parameter  | Description                                                                                                    | Display User Level       |
|----------------|----------------------------------------------------------------------------------------------------|--------------------------|
| Proof Pressure | Minimum test pressure that must be maintained during the test time. If at any point during the test time pressure falls below this value, the test is immediately aborted, and a Fail result is generated. | Basic<br>Advanced, Admin |

10/18/2021 77 www.cincinnati-test.com

This page is intentionally blank.

# **Chapter 14 - Program Linking**

This chapter explains the theory and parameters for conducting multiple tests by linking programs together.

The applications for program linking fall into three basic categories: conducting multiple tests on one part, one part with multiple chambers, or multiple unique parts.

### **Parent Program Linking**

The Parent Program Linking test type is designed to group test results together for a single part. In certain applications it is desirable to conduct multiple tests on one part. These tests may either be run on the same chamber within the part or on different chambers. In either case, it is desirable to group the test results together and produce a global or "Parent" result.

This test type facilitates the linking of individual programs into a testing sequence and provides the overall control of the tooling outputs and inputs, start and stop inputs, and program result outputs for the test sequence. The following functions within each individual test program are ignored and controlled by the Parent Program.

| Functions Overridden and Controlled by the Parent Program Test Type |  |  |
|---------------------------------------------------------------------|--|--|
| Tooling options                                                     |  |  |
| (See Advanced Tooling Control in Chapter 19)                        |  |  |
| Calibration functions                                               |  |  |
| Autorun Methods                                                     |  |  |
| Barcode storage                                                     |  |  |
| Relax timer.                                                        |  |  |

10/18/2021 79 www.cincinnati-test.com

#### **Rules for Parent Program Linking**

- 1. Child Programs may contain tooling logic, but only the tooling logic contained in the Parent Program will be executed. This is covered under **Advanced Tooling Control** in <u>Chapter 19</u>.
- 2. A 'Malfunction' at any time or place in the test logic will result in a Vent/Halt.
- 3. If any of the Child Programs results are Reject, the Parent program result will be Reject. (Parent program result evaluations will be a logical AND of all child program evaluation.)
- 4. If the user starts a Parent Program, the Monitor screen will indicate that the Parent Program is running. The Stop/Reset event during any Child Programs will not navigate the system away from the Parent Program.

#### **Example of Parent Program Linking**

In the example sequence below the user is testing a valve. There are two sides of the valve that must pass a fine leak test. If either side fails the fine leak test, a mass flow test is run on the failed side to determine if it is possible to repair the leaking part.

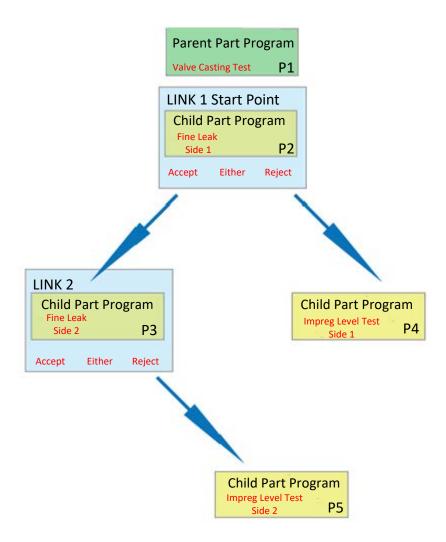

10/18/2021 80 www.cincinnati-test.com

To program this test sequence, the user goes to Program Config and defines the test type for the Program 1 to be "Parent Program Linking" The test sequence example above requires two links.

```
Prog Num 1 Tooling <TST TYPE> Link1

Test Type Parent Program Linking

→Number of Links 2

Facilitates linking individual

programs into a single test sequence.

Contains tooling control parameters

and link definitions. Each link

defines the target program to execute

and evaluation conditions for

additional program execution.
```

The first link screen identifies the program where the testing in the Parent Program will begin and how additional tests are initiated or linked to the first program based on the first test result. The link defines the programs that will run next based on the Evaluation Condition.

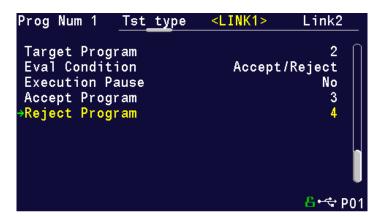

The second link required by the example above targets Program 3. If Part 3 is Reject, then Program 5 will run. If Program 3 is Accepted, the test sequence stops with a Program Accept light and a Program Accept.

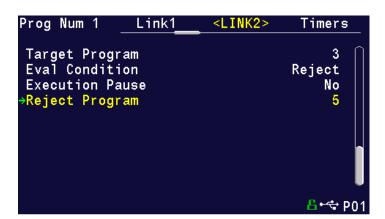

10/18/2021 81 www.cincinnati-test.com

| <b>Evaluation Condition</b> | Description                                                                                                    |  |
|-----------------------------|----------------------------------------------------------------------------------------------------|--|
| Accept                      | Directs only the accept parts for further testing using the program defined by "Accept Program". For rejects, severe leaks, and malfunctions the test sequence stops.                                                                        |  |
| Reject                      | Directs only reject and severe leak parts for further testing using the program defined by "Reject Program". For accepts and malfunctions the test sequence stops.                                                                           |  |
| Accept/Reject               | Directs accept, reject and severe leak parts for further testing using the programs defined by "Accept Program" if the test passes or "Reject Program" if the test fails or a severe leak occurs. For malfunctions, the test sequence stops. |  |
| Any                         | Directs accept, reject and severe leak parts for further testing by one additional test program using the program defined by "Next Program" for accept, reject, or severe leak tests. For malfunctions, the test sequence stops.             |  |

#### **Link Execution Pause**

There are applications where it is desirable for the instrument to pause or delay execution between the target program and the next program when utilizing the Parent Program Linking or Sequential Linking test types. An example would be allowing the operator to manipulate a part between programs, such as opening a valve, inserting a component or any action that requires an external event to take place before testing can continue. This feature is defined within each link; thus, it is possible to pause during one link and not another.

| Parameter Description                                                                                                    |                                                                                                    | Display User Level       |
|----------------------------------------------------------------------------------------------------|----------------------------------------------------------------------------------------------------|--------------------------|
| Execution Pause                                                                                                    | This parameter will have three options: "No", "Continue on Start" and "Continue after Delay". The feature is disabled when set to "No". "Continue on Start" forces the instrument to pause and wait for a start indication to continue. "Continue after Delay" forces the instrument to delay until the timer expires then continue execution. | Basic<br>Advanced, Admin |
| Delay  Delay  This parameter indicates the amount of time to delay after the target program, before execution can continue with the next program. The Delay timer is only visible when the Execution Pause option is set to "Continue after Delay"; otherwise, the parameter has no affect. |                                                                                                    | Basic<br>Advanced, Admin |

Note: If you are using Parent Program Linking because you have part with multiple chambers and the instrument is configured with multiple test ports, remember to select the appropriate test port. This is described in the section titled Selecting the Test Port in Chapter 2 – Setup.

10/18/2021 82 www.cincinnati-test.com

### **Timer Parameters**

The Timers menu is located in the **Main Menu > Program Config > Timers** icon.

| Timer              | Description                                                                                                    | Display User Level       |
|--------------------|----------------------------------------------------------------------------------------------------|--------------------------|
| Tooling<br>Extend  | When tooling control is specified, there can be up to eight Extend timers for up to eight tooling motions. This is a not to exceed timer when feedback is being utilized.                                                                           | Advanced, Admin          |
| Exhaust            | Time to relieve or vent part pressure before signaling the end of test. Need time to prevent blowing out debris or fixture seals.  Basic Advanced, Admin                                                                                            |                          |
| Tooling<br>Retract | When tooling control is specified, there can be up to eight Retract timers for up to eight tooling motions. This is a not to exceed timer when feedback is being utilized.                                                                          | Basic<br>Advanced, Admin |
| Relax              | Timer used during Program Cal sequence as a delay between Child Program Links to allow the part to recover to repeatable virgin state. (Too short relax times result in decreasing pressure losses or decreasing flow results in successive tests.) | Basic<br>Advanced, Admin |

### **Sequential Linking**

The sequential linking test type is designed to run multiple unique parts conducting the tests by multiplexing (often with multiple sequential test ports). This allows the operator to load and unload the parts more efficiently. The test results are reported individually for each program. The functionality and setup of this test type is very similar to the **Parent Program Linking** test type. The only differences are that:

- a) Each of the linked program results is stored individually.
- b) Each result has no bearing on the accept/reject criteria of past or future linked programs unless they are conditionally linked.
- c) The cycle counters increment with each linked program completed.
- d) The tooling control uses the defined motions in each of the linked programs (there is no "Parental tooling control").

This is because this test type is designed to run multiple individual parts.

10/18/2021 83 www.cincinnati-test.com

This page is intentionally blank.

# Chapter 15 – Diff Pressure (DP) Decay-ΔP

This chapter explains the theory and parameters for conducting a pressure decay test measuring a pressure loss over time utilizing a Differential Pressure (DP) transducer. The result of this test is the pressure loss (or gain for a vacuum test) measured over a fixed period of time, presented in units of pressure.

### How it works

In order to detect leakage in a part, the change in pressure due to temperature and part elasticity must be allowed to settle before taking any pressure readings.

With differential pressure, a reference part volume (should be identical to the nominal test part volume) is pressurized simultaneously with the test part.

Leaks are determined by detecting the rate of pressure loss between the two parts.

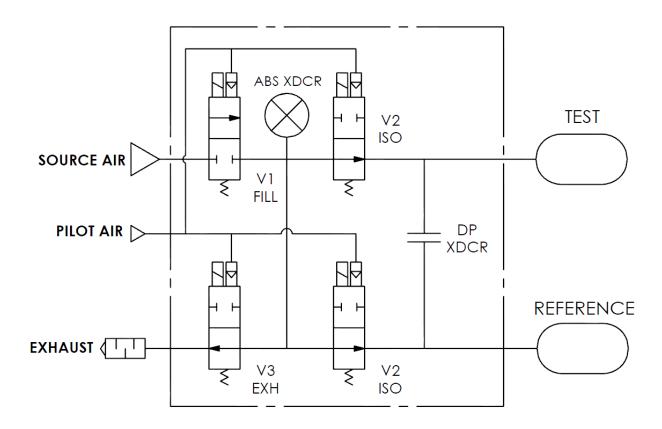

10/18/2021 85 www.cincinnati-test.com

### **Test Setup**

The test part and the reference volume are simultaneously pressurized to a preset pressure. The air in the system is then allowed to stabilize, with the supply valves all closed. After the stabilization time, the Differential Pressure Transducer is automatically zeroed.

During test, the pressure change in the test piece is compared to the pressure change in the reference volume, using the Differential Pressure Transducer. If the test piece is leaking, the difference will increase and be measured; an alarm limit may be set for a pass/fail decision.

The charts in this chapter give an overview of the parameters used to set up a Pressure Differential Test and correlate the results to a flow rate using a leak standard. The Tables that follow give detailed descriptions of each parameter and also document the Display User Level associated with each parameter.

Note: To change the Display User Level, see Chapter 26 – Features.

10/18/2021 86 www.cincinnati-test.com

### Differential Pressure Test

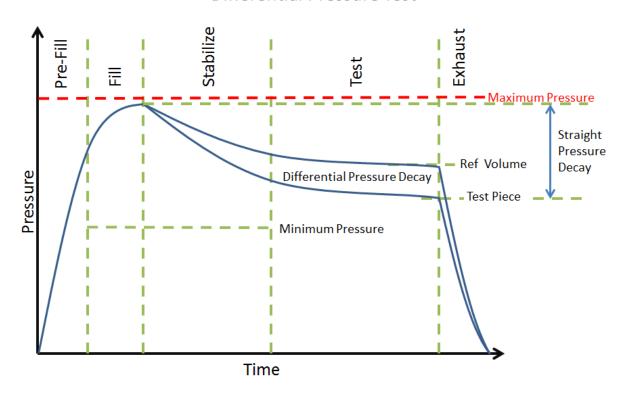

### Pressure value gets zeroed at the beginning of test timer

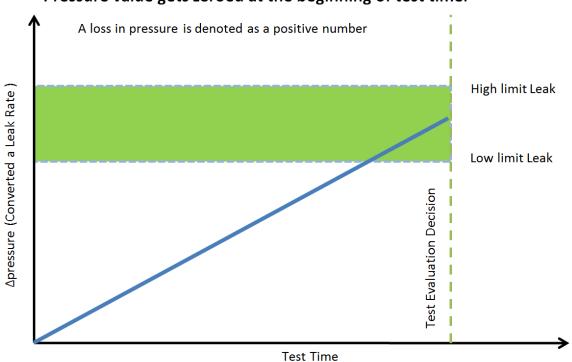

10/18/2021 87 www.cincinnati-test.com

# **Timer Parameters**

The Timers menu is located in the Main Menu > Program Config > Timers icon.

| Timer                     | Description                                                                                                    | User Display Mode        |
|---------------------------|----------------------------------------------------------------------------------------------------|--------------------------|
| Tooling<br>Extend<br>1-8  | When tooling control is specified, there can be up to eight extend timers for up to eight tooling motions. This is a not to exceed timer when feedback is being utilized.                                                               | Basic<br>Advanced, Admin |
| Prefill                   | Percentage of the fill timer where the minimum pressure limit is not monitored. This allows time within the fill stage for the instrument to achieve the minimum test pressure.                                                         | Advanced, Admin          |
| Charge                    | Time to enable part to reach the Charge Target Pressure. At the end of this timer, the instrument will read the pressure on the pressure transducer.  This parameter is only available if the Prefill Method selected is "Fixed Charge" | Basic<br>Advanced, Admin |
| Fill                      | Time to enable part to reach the Target Pressure. It may also be used as time to stabilize part pressure with additional air.                                                                                                    | Basic<br>Advanced, Admin |
| Isolation                 | Amount of stabilization time utilized to isolate the test part and reference volume prior to the test measurement.                                                                                                    | Admin                    |
| Stabilize                 | Time to stabilize part pressure while isolated from the pressure regulator. This time directly affects the repeatability of the test.                                                                                                   | Basic<br>Advanced, Admin |
| Test                      | At the end of this timer, the instrument will read the pressure on the differential pressure transducer. This pressure is due to the backpressure created in the pneumatic circuit and part.                                            | Basic<br>Advanced, Admin |
| Exhaust                   | Time to relieve or vent part pressure before signaling the end of test. Need time to prevent blowing out debris or fixture seals.                                                                                                    | Basic<br>Advanced, Admin |
| Tooling<br>Retract<br>1-8 | When tooling control is specified, there can be up to eight retract timers for up to eight tooling motions. This is a not to exceed timer when feedback is being utilized.                                                              | Advanced, Admin          |

10/18/2021 88 www.cincinnati-test.com

# **Pressure Parameters**

The Pressure menu is located in the Main Menu > Program Config > Pressure icon.

|                                                                                                    |                                                                                                    | User Display                |
|----------------------------------------------------------------------------------------------------|----------------------------------------------------------------------------------------------------|-----------------------------|
| Pressure                                                                                                    | Description                                                                                                    | Mode                        |
| Minimum Pressure                                                                                                    | Minimum test pressure that must be met within the Pre-<br>fill timer and maintained during the Fill and Stabilization<br>timers. This is an early indication of a major leak                                                                                                    | Basic<br>Advanced,<br>Admin |
| Target Pressure                                                                                                    | Target test pressure. Also used as a setpoint for the Electronic Regulator.                                                                                                    | Basic<br>Advanced,<br>Admin |
| Maximum Pressure                                                                                                    | The value that must not be exceeded at any time to complete a successful test. If the pressure goes above the Maximum Test Pressure, the testing cycle (during Fill and Stabilization) will end as an Over Pressure Malfunction.                                                                                                    |                             |
| Charge Min Press                                                                                                    | Minimum charge pressure that must be met within the Charge timer and maintained before the Fill timer. This is an early indication of a major leak. If the pressure is measured below the Charge Min Press at end of Charge segment, the testing cycle will end as a Below Charge Malfunction.  This parameter is only available if the Prefill Method selected is "Fixed Charge" | Basic<br>Advanced,<br>Admin |
| Charge Target Press  Target Charge pressure. Also used as a setpoint for the Electronic Regulator in Charge segment.  This parameter is only available if the Prefill Method selected is "Fixed Charge" |                                                                                                    | Basic<br>Advanced,<br>Admin |
| Charge Max Press at end of Charge segment, the testing cycle will Advar                                                                                                    |                                                                                                    | Basic<br>Advanced,<br>Admin |

10/18/2021 89 www.cincinnati-test.com

# **Test Parameters**

The Test parameters menu is located in the Main Menu > Program Config > TST: DPD icon.

| TST Parameter                                                                                                    | Description                                                                                                    | User Display<br>Mode     |
|----------------------------------------------------------------------------------------------------|----------------------------------------------------------------------------------------------------|--------------------------|
| Low Limit Loss                                                                                                    | Lower set point value used to evaluate test results.                                                                                                    | Basic<br>Advanced, Admin |
| High Limit Loss                                                                                                    | Upper set point value used to evaluate test results.                                                                                                    | Basic<br>Advanced, Admin |
| Decay Direction                                                                                                    | Defines the method for calculating the part pressure decay during test: Loss – charged part decreasing pressure or evacuated part decreasing vacuum,  Gain – part pressure increasing from external forces.                | Basic<br>Advanced, Admin |
| Loss Offset                                                                                                    | Manual compensation value which is added to the measured loss when calculating the final pressure loss for the test.                                                                                                    | Basic<br>Advanced, Admin |
| EDC Enabled                                                                                                    | When enabled, Environmental Drift Correction (EDC) monitors and continually corrects final Leak Rate calculations based on the moving average shift of test results within a band about the Master Part calibration curve. | Advanced, Admin          |
| EDC Percentage  Percentage (Plus and Minus) band defined by a percentage of High Limit about the Master Part Curve. EDC continually accumulates and calculates an offset for the test results. |                                                                                                    | Advanced, Admin          |
| EDC Quantity                                                                                                    | Number of test results utilized in calculating the EDC factor.                                                                                                    | Advanced, Admin          |

| Test Evaluation Code                             | Description                                         |
|--------------------------------------------------|-----------------------------------------------------|
| Above Hi Limit > Between Limits > Below Lo Limit | Three zones of evaluation for Pass and Fail         |
| P P F                                            | Pass if above low limit                             |
| PFF                                              | Pass if above high limit                            |
| F P F* (default)                                 | Pass if between high and low limits                 |
| FPP                                              | Pass if below high limit                            |
| FFP                                              | Pass if below low limit                             |
| PFP                                              | Pass if above the high limit or below the low limit |

10/18/2021 90 www.cincinnati-test.com

# Chapter 16- Diff Pressure Decay-△P/△T

This chapter explains the theory and parameters for conducting a differential pressure decay test measuring the rate of change of a differential pressure loss over time. The result of this test is the rate of pressure change measured over the test time.

### How it works

The basic principle of operation of a pressure decay leak test instrument is to fill the test part to a specified target test pressure, isolate the test part from the source air and allow the pressure to stabilize, and then measure the pressure loss due to a leak over a defined time, calculating the rate of loss.

The Charts below give an overview of the parameters used to set up a Diff Pressure Decay- $\Delta P/\Delta T$  Test. The Tables that follow give detailed descriptions of each parameter and also document the Display User Level associated with each parameter.

Note: To change the Display User Level, see Chapter 26 - Features.

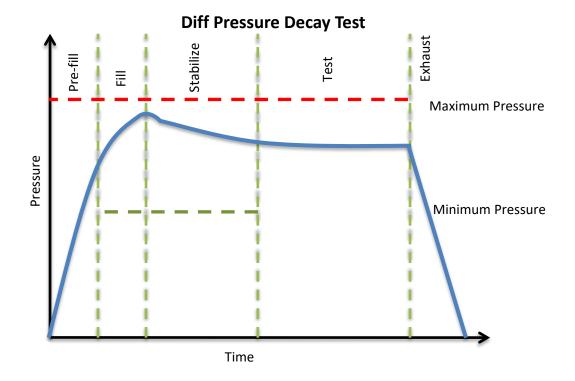

10/18/2021 91 www.cincinnati-test.com

# **Timer Parameters**

The Timers menu is located in the Main Menu > Program Config > Timers icon.

| Timer              | Description                                                                                                    | Display User Level       |
|--------------------|----------------------------------------------------------------------------------------------------|--------------------------|
| Tooling<br>Extend  | When tooling control is specified, there can be up to five extend timers for up to five tooling motions. This is a not to exceed timer when feedback is being utilized.                                                                                                    | Advanced, Admin          |
| Prefill            | Checks for excessively leaking parts or lack of pressure. May be set to "Percent of Fill Time" (default), for fixed fill time tests, or set to "Not to Exceed Time. For Changing the Functionality of the Prefill Timer, see <a href="Chapter 26">Chapter 26</a> – Features. Maximum time to reach the minimum pressure. If the variable is set to "Not to Exceed Time", this segment will exit to the next once the Minimum Pressure value is reached. | Advanced, Admin          |
| Pre-<br>Press      | Time to enable part to reach the Pre-Pressure.  This parameter is only available if the Prefill Method selected is "Pre-Pressure Time"                                                                                                    | Basic<br>Advanced, Admin |
| Charge             | Time to enable part to reach the Charge Target Pressure. At the end of this timer, the instrument will read the pressure on the pressure transducer.  This parameter is only available if the Prefill Method selected is "Fixed Charge"                                                                                                    | Basic<br>Advanced, Admin |
| Fill               | Time to enable part to reach the Target Pressure. It may also be used as time to stabilize part pressure with additional air.                                                                                                    | Basic<br>Advanced, Admin |
| Stabilize          | Time to stabilize part pressure while isolated from the pressure regulator. This time directly affects the repeatability of the test.                                                                                                    | Basic<br>Advanced, Admin |
| Isolation          | Amount of stabilization time utilized to isolate the test part and reference volume prior to the test measurement.                                                                                                    | Admin                    |
| Test               | The precise time over which to measure pressure drop or decay or the precise end time to measure pressure rise.                                                                                                    | Basic<br>Advanced, Admin |
| Exhaust            | Time to relieve or vent part pressure before signaling the end of test. Need time to prevent blowing out debris or fixture seals.                                                                                                    | Basic<br>Advanced, Admin |
| Tooling<br>Retract | When tooling control is specified, there can be up to five retract timers for up to five tooling motions. This is a not to exceed timer when feedback is being utilized.                                                                                                    | Advanced, Admin          |

10/18/2021 92 www.cincinnati-test.com

# **Pressure Parameters**

The Pressure menu is located in the Main Menu > Program Config > Pressure icon.

| Pressure               | Description                                                                                                    | User Display Mode        |
|------------------------|----------------------------------------------------------------------------------------------------|--------------------------|
| Pre-Pressure           | Target Pre-Pressure. Used as a setpoint for the Electronic Regulator during the Pre-Pressure time.  This parameter is only available if the Prefill Method selected is "Pre-Pressure Time"                                                                                                    | Basic<br>Advanced, Admin |
| Pre-Pressure<br>Window | The percentage (plus and minus) about the Pre-<br>Pressure value defining the minimum and maximum<br>pressure at the end of the Pre-Pressure time.<br>This parameter is only available if the Prefill Method selected<br>is "Pre-Pressure Time"                                                                                                    | Basic<br>Advanced, Admin |
| Minimum Pressure       | Minimum test pressure that must be met within the Pre-fill timer and maintained during the Fill and Stabilization timers. This is an early indication of a major leak                                                                                                    | Basic<br>Advanced, Admin |
| Target Pressure        | Target test pressure. Also used as a setpoint for the Electronic Regulator.                                                                                                    | Basic<br>Advanced, Admin |
| Maximum Pressure       | The value that must not be exceeded at any time to complete a successful test. If the pressure goes above the Maximum Test Pressure, the testing cycle (during Fill and Stabilization) will end as an Over Pressure Malfunction.                                                                                                    | Basic<br>Advanced, Admin |
| Charge Min Press       | Minimum charge pressure that must be met within the Charge timer and maintained before the Fill timer. This is an early indication of a major leak. If the pressure is measured below the Charge Min Press at end of Charge segment, the testing cycle will end as a Below Charge Malfunction.  This parameter is only available if the Prefill Method selected is "Fixed Charge" | Basic<br>Advanced, Admin |
| Charge Target Press    | Target Charge pressure. Also used as a setpoint for the Electronic Regulator in Charge segment.  This parameter is only available if the Prefill Method selected is "Fixed Charge"                                                                                                    | Basic<br>Advanced, Admin |
| Charge Max Press       | The value that must not be exceeded at end of Charge segment. If the pressure is measured above the Charge Max Press at end of Charge segment, the testing cycle will end as an Above Charge Malfunction.  This parameter is only available if the Prefill Method selected is "Fixed Charge"                                                                                      | Basic<br>Advanced, Admin |

10/18/2021 93 www.cincinnati-test.com

# Pressure value gets zeroed at the beginning of test timer

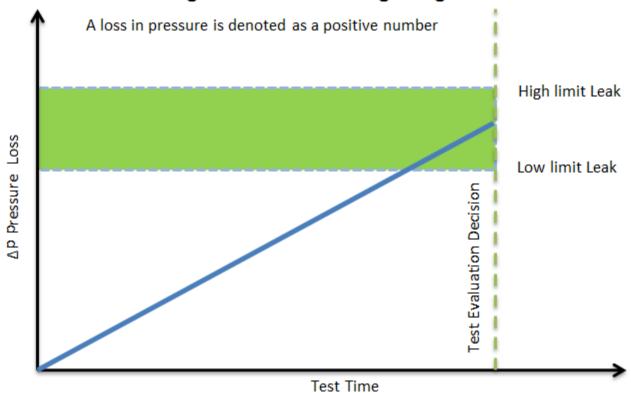

10/18/2021 94 www.cincinnati-test.com

# **Test Parameters**

The Test parameters menu is located in the Main Menu > Program Config > TST:DDR icon.

| TST Parameter   | Description                                                                                                    | Display User Level       |
|-----------------|----------------------------------------------------------------------------------------------------|--------------------------|
| Low Limit Rate  | Lower set point value used to evaluate test results.                                                                                                    | Basic<br>Advanced, Admin |
| High Limit Rate | Upper set point value used to evaluate test results.                                                                                                    | Basic<br>Advanced, Admin |
| Decay Direction | Defines the method for calculating the part pressure decay during test: Loss – charged part decreasing pressure, Gain – part increasing pressure from external forces. | Admin                    |
| EDC Enable      | Activates Environmental Drift Correction. See Appendix C.                                                                                                    | Advanced, Admin          |
| EDC Percentage  | See Appendix C.                                                                                                    | Advanced, Admin          |
| EDC Quantity    | See Appendix C.                                                                                                    | Advanced, Admin          |

| Test Evaluation Code                             | Description                                         |
|--------------------------------------------------|-----------------------------------------------------|
| Above Hi Limit > Between Limits > Below Lo Limit | Three zones of evaluation for Pass and Fail         |
| P P F                                            | Pass if above low limit                             |
| PFF                                              | Pass if above high limit                            |
| F P F* (default)                                 | Pass if between high and low limits                 |
| FPP                                              | Pass if below high limit                            |
| FFP                                              | Pass if below low limit                             |
| PFP                                              | Pass if above the high limit or below the low limit |

10/18/2021 95 www.cincinnati-test.com

This page is intentionally blank

10/18/2021 96 www.cincinnati-test.com

# Chapter 17 - Diff Decay-Leak Rate

This chapter explains the theory and parameters for conducting a Diff Decay-Leak rate test measuring leak rate by utilizing a Differential Pressure (DP) transducer. The result of this test is the leak presented in units of flow.

### How it works

In order to detect leakage in a part, the change in pressure due to temperature and part elasticity must be allowed to settle before taking any pressure readings.

With differential pressure, a reference part volume (should be identical to the nominal test part volume) is pressurized simultaneously with the test part.

The Leak Rate is determined from the measured differential loss between the test port and the reference volume over time, using the provided known part volume. This test will NOT require calibration, and a Leak Standard is NOT required to determine the final leak rate.

The Leak rate is calculated by the following formula,

$$Q = \left(\frac{\Delta P}{\Delta t} \times \frac{V_{inst} + V_{part}}{P_{std}} \times 60.0\right) + Offset_{EDC} + Offset_{Leak\ Rate}$$

Where:

Q = Leak Rate

 $\Delta P/\Delta t$  = Pressure Loss over time

P<sub>std</sub> = **Standard Pressure (14.696 psig)**. This parameter is configured matching Standard Pressure definition used for instrument and leak calculation

V<sub>inst</sub> = **Instrument Volume**. Volume of the instrument's isolated pneumatic circuit up to the test port. This parameter can be located at *Main Menu->Channel Config->Hardware*.

 $V_{part} = Part Volume.$ 

10/18/2021 97

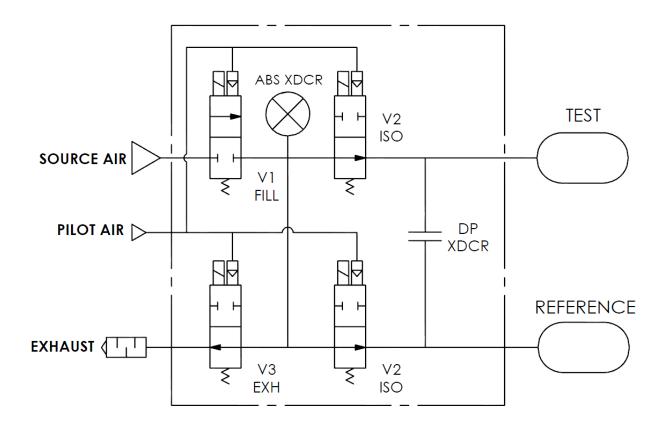

## **Test Setup**

The test part and the reference volume are simultaneously pressurized to a preset pressure. The air in the system is then allowed to stabilize, with the supply valves all closed. After the stabilization time, the Differential Pressure Transducer is automatically zeroed. Before the beginning of the test measurement, the part and the reference volume are isolated from the supply valves for the time described in the Isolation parameter.

During test, the pressure change in the test piece is compared to the pressure change in the reference volume, using the Differential Pressure Transducer. If the test piece is leaking, the difference will increase and be measured; an alarm limit may be set for a pass/fail decision.

The Tables that follow give detailed descriptions of each parameter and also document the Display User Level associated with each parameter.

Note: To change the Display User Level, Chapter 26 - Features.

10/18/2021 98 www.cincinnati-test.com

#### **Differential Pressure Test**

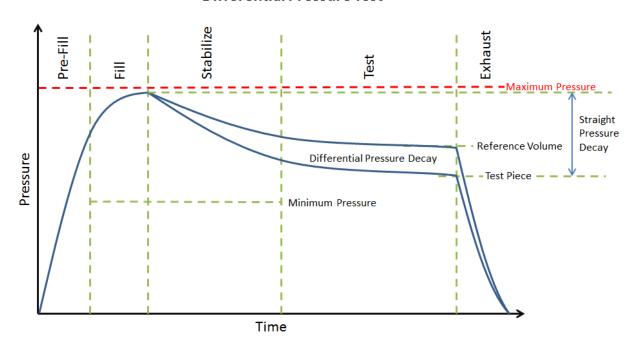

### Pressure value gets zeroed at the beginning of test timer

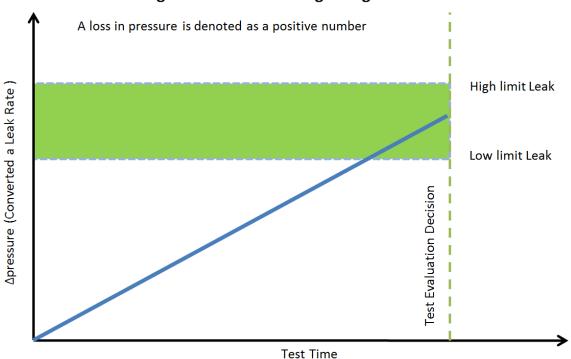

10/18/2021 99 www.cincinnati-test.com

# **Timer Parameters**

The Timers menu is located in the Main Menu > Program Config > Timers icon.

| Timer                     | Description                                                                                                    | User Display Mode        |
|---------------------------|----------------------------------------------------------------------------------------------------|--------------------------|
| Tooling<br>Extend<br>1-8  | When tooling control is specified, there can be up to eight extend timers for up to eight tooling motions. This is a not to exceed timer when feedback is being utilized.                                                                  | Basic<br>Advanced, Admin |
| Prefill                   | Percentage of the fill timer where the minimum pressure limit is not monitored. This allows time within the fill stage for the instrument to achieve the minimum test pressure.                                                            | Advanced, Admin          |
| Charge                    | Time to enable part to reach the Charge Target Pressure. At the end of this timer, the instrument will read the pressure on the pressure transducer.  This parameter is only available if the Prefill Method selected is "Fixed Charge"    | Basic<br>Advanced, Admin |
| Fill                      | Time to enable part to reach the Target Pressure. It may also be used as time to stabilize part pressure with additional air.                                                                                                    | Basic<br>Advanced, Admin |
| Stabilize                 | Time to stabilize part pressure while isolated from the pressure regulator. This time directly affects the repeatability of the test.                                                                                                    | Basic<br>Advanced, Admin |
| Isolation                 | Amount of stabilization time utilized to isolate the test part and reference volume prior to the test measurement.                                                                                                    | Admin                    |
| Test                      | At the end of this timer, the instrument will read the pressure on the pressure transducer. This pressure is due to the backpressure created in the pneumatic circuit and part.                                                            | Basic<br>Advanced, Admin |
| Exhaust                   | Time to relieve or vent part pressure before signaling the end of test. Need time to prevent blowing out debris or fixture seals.                                                                                                    | Basic<br>Advanced, Admin |
| Tooling<br>Retract<br>1-8 | When tooling control is specified, there can be up to eight retract timers for up to eight tooling motions. This is a not to exceed timer when feedback is being utilized.                                                                 | Advanced, Admin          |
| Relax                     | Timer used during Program Cal routine as a delay between calibration cycles to allow the master part to recover to repeatable virgin state. (Too short relax times result in decreasing pressure losses/flow results in successive tests.) | Basic<br>Advanced, Admin |

10/18/2021 100 www.cincinnati-test.com

# **Pressure Parameters**

The Pressure menu is located in the Main Menu > Program Config > Pressure icon.

|                                                                                                    |                                                                                                    | User Display                |  |  |
|----------------------------------------------------------------------------------------------------|----------------------------------------------------------------------------------------------------|-----------------------------|--|--|
| Pressure                                                                                                    | Description                                                                                                    | Mode                        |  |  |
| Minimum Pressure                                                                                                    | Minimum test pressure that must be met within the Pre-<br>fill timer and maintained during the Fill and Stabilization<br>timers. This is an early indication of a major leak                                                                                                    | Basic<br>Advanced,<br>Admin |  |  |
| Target Pressure                                                                                                    | Target Pressure Target test pressure. Also used as a setpoint for the Electronic Regulator.                                                                                                    |                             |  |  |
| Maximum Pressure                                                                                                    | The value that must not be exceeded at any time to complete a successful test. If the pressure goes above the Maximum Test Pressure, the testing cycle (during Fill and Stabilization) will end as an Over Pressure Malfunction.                                                                                                    | Basic<br>Advanced,<br>Admin |  |  |
| Charge Min Press                                                                                                    | Minimum charge pressure that must be met within the Charge timer and maintained before the Fill timers. This is an early indication of a major leak. If the pressure is measured below the Charge Min Press at end of Charge segment, the testing cycle will end as a Below Charge Malfunction.  This parameter is only available if the Prefill Method selected is "Fixed Charge" |                             |  |  |
| Charge Target Press  Target Charge pressure. Also used as a set point for the Electronic Regulator in Charge segment.  This parameter is only available if the Prefill Method selected is "Fixed Charge" |                                                                                                    | Basic<br>Advanced,<br>Admin |  |  |
| Charge Max Press                                                                                                    | The value that must not be exceeded at end of Charge segment. If the pressure is measured above the Charge Max Press at end of Charge segment, the testing cycle will end as an Above Charge Malfunction.  This parameter is only available if the Prefill Method selected is "Fixed Charge"                                                                                       | Basic<br>Advanced,<br>Admin |  |  |

10/18/2021 101 www.cincinnati-test.com

# **Test Parameters**

The Test parameters menu is located in the Main Menu > Program Config > TST: DDL icon.

| TST Parameter    | Description                                                                                                    | User Display<br>Mode     |
|------------------|----------------------------------------------------------------------------------------------------|--------------------------|
| Low Limit Leak   | Lower set point value used to evaluate test results of parts.                                                                                                    | Basic<br>Advanced, Admin |
| High Limit Leak  | Upper set point value used to evaluate test results of parts.                                                                                                    | Basic<br>Advanced, Admin |
| Decay Direction  | Defines the method for calculating the part pressure decay during test: Loss – charged part decreasing pressure, Gain – part increasing pressure from external forces.                                                     | Admin                    |
| Part Volume      | Volume of the part under test. This should include the volume of all pressurized cavities of the part, seals, fittings and tubing leading up to the instrument's test port connection.                                     | Basic<br>Advanced, Admin |
| Leak Rate Offset | Manual compensation value which is added to the final calculated leak rate for the test.                                                                                                    | Admin                    |
| EDC Enabled      | When enabled, Environmental Drift Correction (EDC) monitors and continually corrects final Leak Rate calculations based on the moving average shift of test results within a band about the Master Part calibration curve. | Advanced, Admin          |
| EDC Percentage   | Percentage (Plus and Minus) band defined by a percentage of High Limit about the Master Part Curve. EDC continually accumulates and calculates an offset for the test results.                                             | Advanced, Admin          |
| EDC Quantity     | Number of test results utilized in calculating the EDC factor.                                                                                                    | Advanced, Admin          |

| Test Evaluation Code                             | Description                                         |  |
|--------------------------------------------------|-----------------------------------------------------|--|
| Above Hi Limit > Between Limits > Below Lo Limit | Three zones of evaluation for Pass and Fail         |  |
| P P F                                            | Pass if above low limit                             |  |
| PFF                                              | Pass if above high limit                            |  |
| F P F* (default)                                 | Pass if between high and low limits                 |  |
| FPP                                              | Pass if below high limit                            |  |
| FFP                                              | Pass if below low limit                             |  |
| PFP                                              | Pass if above the high limit or below the low limit |  |

10/18/2021 102 www.cincinnati-test.com

# Chapter 18 – Diff Pressure (DP) Decay-Leak Std

This chapter explains the theory and parameters for conducting a Differential Pressure (DP) Decay Test with Leak Standard. Pressure loss is measured utilizing a Differential Pressure (DP) transducer. The pressure loss is correlated to a leak rate using a leak standard. This test requires a two-cycle calibration routine to correlate the pressure loss to a flow rate. The result of this test is presented in units of flow.

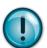

This test type utilizes a two-point calibration sequence with a non-leaking master part to record the zero leak pressure loss value and the additional pressure loss value due to the flow rate of the leak standard on the second calibration cycle.

#### How it works

In order to detect leakage in a part, the change in pressure due to temperature and part elasticity must be allowed to settle before taking any pressure readings.

With differential pressure, a reference part volume (should be identical to the nominal test part volume) is pressurized simultaneously with the test part.

Leaks are determined by detecting the rate of pressure loss between the two parts. The instrument can be configured optionally with internal or external leak standards. External leak standards can be driven manually. Internal leak standards are driven by valves (V4) and may be manually forced open during a test to simulate a leak in the test circuit. Open Leak Std is located in Main Menu > Channel Config > Leak/Cal icon.

# **Leak Standard Pneumatic Diagrams**

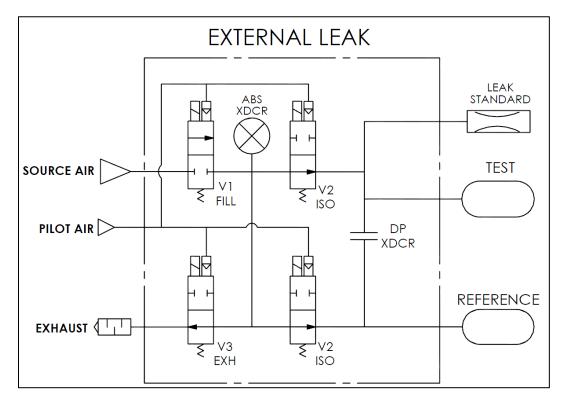

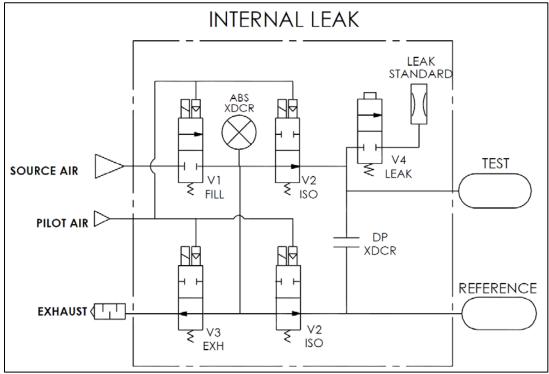

### **Test Setup**

The test part and the reference volume are simultaneously pressurized to a preset pressure. The air in the system is then allowed to stabilize, with the supply valves all closed. After the stabilization time, the Differential Pressure Transducer is automatically zeroed.

During test, the pressure change in the test piece is compared to the pressure change in the reference volume, using the Differential Pressure Transducer. If the test piece is leaking, the difference will increase and be measured; an alarm limit may be set for a pass/fail decision

The charts in this chapter give an overview of the parameters used to set up a Pressure Differential Test and correlate the results to a flow rate using a leak standard. The Tables that follow give detailed descriptions of each parameter and also document the Display User Level associated with each parameter.

Note: To change the Display User Level, see Chapter 26 – Features.

#### **Differential Pressure Test**

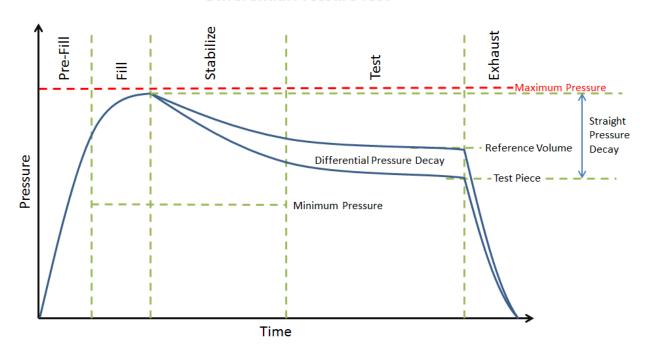

## Pressure value gets zeroed at the beginning of test timer

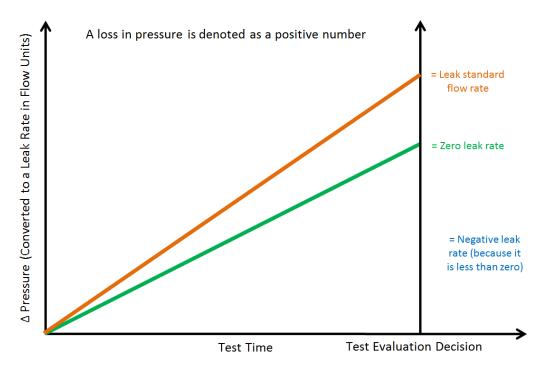

# **Timer Parameters**

The Timers menu is located in the Main Menu > Program Config > Timers icon.

| Timer                     | Description                                                                                                    | User Display Mode        |
|---------------------------|----------------------------------------------------------------------------------------------------|--------------------------|
| Tooling<br>Extend<br>1-8  | When tooling control is specified, there can be up to eight extend timers for up to eight tooling motions. This is a not to exceed timer when feedback is being utilized.                                                                  | Basic<br>Advanced, Admin |
| Prefill                   | Percentage of the fill timer where the minimum pressure limit is not monitored. This allows time within the fill stage for the instrument to achieve the minimum test pressure.                                                            | Advanced, Admin          |
| Charge                    | Time to enable part to reach the Charge Target Pressure. At the end of this timer, the instrument will read the pressure on the pressure transducer.  This parameter is only available if the Prefill Method selected is "Fixed Charge"    | Basic<br>Advanced, Admin |
| Fill                      | Time to enable part to reach the Target Pressure. It may also be used as time to stabilize part pressure with additional air.                                                                                                    | Basic<br>Advanced, Admin |
| Isolation                 | Amount of stabilization time utilized to isolate the test part and reference volume prior to the test measurement.                                                                                                    | Admin                    |
| Stabilize                 | Time to stabilize part pressure while isolated from the pressure regulator. This time directly affects the repeatability of the test.                                                                                                    | Basic<br>Advanced, Admin |
| Test                      | At the end of this timer, the instrument will read the pressure on the pressure transducer. This pressure is due to the backpressure created in the pneumatic circuit and part.                                                            | Basic<br>Advanced, Admin |
| Exhaust                   | Time to relieve or vent part pressure before signaling the end of test. Need time to prevent blowing out debris or fixture seals.                                                                                                    | Basic<br>Advanced, Admin |
| Tooling<br>Retract<br>1-8 | When tooling control is specified, there can be up to eight retract timers for up to eight tooling motions. This is a not to exceed timer when feedback is being utilized.                                                                 | Advanced, Admin          |
| Relax                     | Timer used during Program Cal routine as a delay between calibration cycles to allow the master part to recover to repeatable virgin state. (Too short relax times result in decreasing pressure losses/flow results in successive tests.) | Basic<br>Advanced, Admin |

# **Pressure Parameters**

The Pressure menu is located in the Main Menu > Program Config > Pressure icon.

|                                                                                                    |                                                                                                    | User Display                |
|----------------------------------------------------------------------------------------------------|----------------------------------------------------------------------------------------------------|-----------------------------|
| Pressure                                                                                                    | Description                                                                                                    | Mode                        |
| Minimum Pressure                                                                                                    | Minimum test pressure that must be met within the Pre-<br>fill timer and maintained during the Fill and Stabilization<br>timers. This is an early indication of a major leak                                                                                                    | Basic<br>Advanced,<br>Admin |
| Target Pressure                                                                                                    | Target test pressure. Also used as a setpoint for the Electronic Regulator.                                                                                                    | Basic<br>Advanced,<br>Admin |
| Maximum Pressure                                                                                                    | The value that must not be exceeded at any time to complete a successful test. If the pressure goes above the Maximum Test Pressure, the testing cycle (during Fill and Stabilization) will end as an Over Pressure Malfunction.                                                             | Basic<br>Advanced,<br>Admin |
| Charge Min Press                                                                                                    | Charge Min Press  Charge Min Press  Charge Min Press  Charge Min Press  Charge Min Press  Charge Min Press  Charge Min Press  Charge Min Press  Malfunction.  This parameter is only available if the Prefill Method selected is "Fixed Charge"                                              |                             |
| Charge Target Press  Target Charge pressure. Also used as a setpoint for the Electronic Regulator in Charge segment.  This parameter is only available if the Prefill Method selected is "Fixed Charge" |                                                                                                    | Basic<br>Advanced,<br>Admin |
| Charge Max Press                                                                                                    | The value that must not be exceeded at end of Charge segment. If the pressure is measured above the Charge Max Press at end of Charge segment, the testing cycle will end as an Above Charge Malfunction.  This parameter is only available if the Prefill Method selected is "Fixed Charge" | Basic<br>Advanced,<br>Admin |

# **Test Parameters**

The Test parameters menu is located in the Main Menu > Program Config > TST: DPL icon.

| TST Parameter         | Description                                                                                                    | User Display<br>Mode     |
|-----------------------|----------------------------------------------------------------------------------------------------|--------------------------|
| Low Limit Leak        | Lower set point value used to evaluate test results of parts.                                                                                                    | Basic<br>Advanced, Admin |
| High Limit Leak       | Upper set point value used to evaluate test results of parts.                                                                                                    | Basic<br>Advanced, Admin |
| Decay Direction       | Defines the method for calculating the part pressure decay during test: Loss – charged part decreasing pressure, Gain – part increasing pressure from external forces.                                                     | Basic<br>Advanced, Admin |
| Min Mstr+Leak<br>Loss | Minimum pressure loss allowable for the master part with Leak Standard during the calibration cycle. Use to prevent calibration to leaking master parts or fixtures.                                                       | Basic<br>Advanced, Admin |
| Max Mstr+Leak<br>Loss | Maximum pressure loss allowable for the master part with Leak Standard during the calibration cycle. Use to prevent calibration to leaking master parts or fixtures.                                                       | Basic<br>Advanced, Admin |
| Min Leak Loss         | Minimum pressure loss allowed that represents the pressure loss due to the Leak Standard used to calibrate the instrument.                                                                                                 | Basic<br>Advanced, Admin |
| Max Leak Loss         | Maximum pressure loss allowed that represents the pressure loss due to the Leak Standard used to calibrate the instrument.                                                                                                 | Basic<br>Advanced, Admin |
| Min Master Loss       | Minimum pressure loss allowable for the Master Part during the calibration cycle. Use to prevent calibration to the Self-Test cap.                                                                                         | Basic<br>Advanced, Admin |
| Max Master Loss       | Maximum pressure loss allowable for the Master Part during the calibration cycle. Use to prevent calibration to the Self-Test cap.                                                                                         | Basic<br>Advanced, Admin |
| Min Perform<br>Factor | Minimum acceptable value for the Performance Factor compared after the calibration cycle to prevent improper calibration.                                                                                                  | Basic<br>Advanced, Admin |
| EDC Enabled           | When enabled, Environmental Drift Correction (EDC) monitors and continually corrects final Leak Rate calculations based on the moving average shift of test results within a band about the Master Part calibration curve. | Advanced, Admin          |
| EDC Percentage        | Percentage (Plus and Minus) band defined by a percentage of High Limit about the Master Part Curve. EDC continually accumulates and calculates an offset for the test results.                                             | Advanced, Admin          |
| EDC Quantity          | Number of test results utilized in calculating the EDC factor.                                                                                                    | Advanced, Admin          |

| Test Evaluation Code                             | Description                                         |  |
|--------------------------------------------------|-----------------------------------------------------|--|
| Above Hi Limit > Between Limits > Below Lo Limit | Three zones of evaluation for Pass and Fail         |  |
| P P F                                            | Pass if above low limit                             |  |
| PFF                                              | Pass if above high limit                            |  |
| F P F* (default)                                 | Pass if between high and low limits                 |  |
| FPP                                              | Pass if below high limit                            |  |
| FFP                                              | Pass if below low limit                             |  |
| PFP                                              | Pass if above the high limit or below the low limit |  |

## **Program Calibration**

In order to convert the pressure loss measured by the instrument to a leak (flow) rate, the instrument uses a leak standard and needs to run the "Program Cal" routine. This procedure requires at least one known non-leaking part referred to as a "master part". This procedure tests a non-leaking master part connected to the instrument using the timers and pressures established for the program. The procedure automatically tests the non-leaking master part twice with the Relax timer delay between tests. Within each program that uses a leak standard, Program Cal can be configured to use one of four methods. See Setting the Cal Method and Leak Standard Location in Chapter 26 — Features.

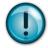

Remember: The Leak/Cal menu has a parameter called Leak Std/Cal Define that determines the location for the leak standard settings.

When set to "Channel", leak standard settings are located in the Channel Config menu.

When set to "Program", leak standard settings are located in the Program menu.

Determine how you plan to use your leak test instrument. Review Setting the Leak Standard Values section on page 13. It is critical to make sure the leak standard values are set correctly for proper use. To view the Cal Method parameter, you must be in the Advanced or Admin Display User Level. To change the Display User Level, see Chapter 26 – Features.

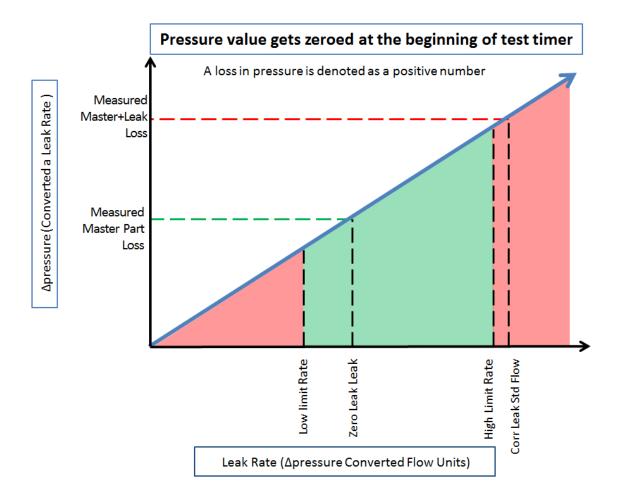

#### **Initiating the Program Cal Sequence**

To initiate a Program Cal routine, go to **Main Menu > Program Cal** icon, select **OK** and press **Enter**. The Program Cal wizard will tell you to connect a non-leaking master part. Connect the non-leaking master part to the instrument. Push the Start button to initiate the Program Cal routine. The system will conduct an initial test of the non-leaking master part to measure the pressure loss associated with a non-leaking part. This represents the typical offset associated with testing parts within the environment of the test system. The pressure loss value is saved as the Master Part Loss. The system will conduct a second test on a non-leaking master part with a known calibrated leak standard included in the test. The pressure loss value result for this test is saved as the Master+Leak Loss.

#### **Performance Factor**

Upon the successful completion of the Program Cal routine, the display will show the calculated Performance Factor for the calibration. The Performance Factor is an estimate of the quality of the calibration. It combines the ratio of the Hi Limit Leak result to the non-leaking master part result, the test pressure, and difference between the Hi Limit result and the non-leaking master part result to scale its anticipated performance. This value ranges from 0 to 100. It is generally desirable to have a Performance Factor of 35 to 100. The actual acceptable Performance Factor can vary depending on the desired Gage R&R performance of the test. Here is the Performance Factor equation:

#### Performance Factor = Cal Ratio x Pressure Loss Penalty x Time Penalty x 100

The pressure loss penalty is greater for smaller pressure loss values. The time penalty is greater for shorter Test cycle timer values. Generally, longer stabilize and test cycle timer settings will produce higher Performance Factors and improved Gage R&R performance.

Note: The instrument will require a Program Cal routine if any parameters that affect the calibration are modified.

#### **Conditions for a Successful Calibration**

Several conditions must be met during the Program Calibration routine for the instrument to accept and store the calibration results.

The conditions are based on the following measurements or calculations:

- 1. DP Master Part Loss
  - a. Must be greater than the Min Master Loss limit
  - b. Must be less than the Max Master Loss limit
  - c. Must be less than the Master+Leak Loss measurement
- 2. DP Master+Leak Loss
  - a. Must be greater than the Min Mstr+Leak Loss limit
  - b. Must be less than the Max Mstr+Leak Loss limit
  - c. Must be greater than the Master Loss measurement
- 3. DP Leak Loss
  - a. Must be greater than the Min Leak Loss limit
  - b. Must be less than the Max Leak Loss limit
- 4. Performance Factor
  - a. Must be greater than the Min Perform Factor limit

If the Program Cal routine is successfully completed, "PROGRAM CALIBRATION PASSED" will be displayed. If there are any problems during the Program Cal sequence an error will be displayed. If there is an error, see <a href="Appendix A">Appendix A</a> - Message and Error Codes.

## **Calibration Parameters**

The Calibration parameters menu is located in the **Main Menu > Program Config > CAL: DPL** icon. These calibration parameters are values that are measured or calculated as a result of the Program Cal routine for a Differential Pressure Decay-Leak Std test.

| CAL Parameter          | Description                                                                                                    | User Display Mode                                            |
|------------------------|----------------------------------------------------------------------------------------------------|--------------------------------------------------------------|
| Performance<br>Factor  | This is a Performance value generated by the actual calibration cycle to be compared to the Min Perform Factor input as a Test Parameter.                                                                      | Basic<br>Advanced, Admin                                     |
| Master Part Press      | Actual pressure data generated for the master part during the calibration cycle.                                                                                                    | Advanced, Admin                                              |
| Master+Leak Press      | Actual pressure data generated for the master part with Leak Standard during the calibration cycle.                                                                                                    | Basic<br>Advanced, Admin                                     |
| DP Master Part<br>Loss | Differential pressure loss during the calibration cycle of<br>the Master Part and stored to represent normal<br>differential loss at the specified Target Pressure.                                            | * Viewable in Basic<br>& Advanced<br>Editable in Admin       |
| DP Master+Leak<br>Loss | Differential pressure loss during the calibration cycle of<br>the Master Part with Leak Standard and stored to<br>represent normal loss + leak standard differential loss<br>at the specified Target Pressure. | * Viewable in Basic<br>& Advanced<br>Editable in Admin       |
| DP Leak Loss           | Calculated differential pressure loss, based upon measured differential pressure losses during the Program Cal routine. Corresponds to the actual differential pressure loss related to the leak standard.     | *Viewable in Basic<br>& Advanced<br><b>Editable in Admin</b> |
| Master Part Loss       | Pressure loss during the calibration cycle of the Master Part and stored to represent normal loss at the specified Target Pressure.                                                                            | * Viewable in Basic<br>& Advanced<br>Editable in Admin       |
| Master+Leak Loss       | Pressure loss during the calibration cycle of the Master Part with Leak Standard and stored to represent normal loss + leak standard loss at the specified Target Pressure.                                    | * Viewable in Basic<br>& Advanced<br>Editable in Admin       |
| Leak Loss              | Calculated pressure loss, based upon measured pressure losses during the Program Cal routine. Corresponds to the actual pressure loss related to the leak standard.                                            | *Viewable in Basic<br>& Advanced<br><b>Editable in Admin</b> |
| Corr. Leak Std<br>Flow | The calculated leak standard flow rate based on the Program Target Pressure, the leak standard calibrated pressure, and the leak standard calibrated flow rate.                                                | Advanced, Admin                                              |

Note: \* = These CAL parameters are for those customers who want to do CALS on a series of parts so they can manually input the ideal settings for these parameters to compare against

# **Chapter 19 - Tooling Control**

This chapter explains the tooling control capability of the instrument. Tooling control is a powerful feature that gives the instrument the ability to control cylinders and seal actuations.

Note: The instrument must be in Advanced or Admin Display User Level to view and modify the tooling functionality. To change the Display User Level, see <u>Chapter 26</u> – Features.

The instrument includes user selectable digital inputs and outputs to increase the functionality and simplify the application to various test requirements. The tooling functions are defined within each program. This allows the flexibility to use different tooling functions; permitting the ability to seal unique ports for each program. The tooling functions are located in **Main Menu > Program Config > Tooling** icon.

It is important that all precautions be taken when using the tooling control functions of the instrument. If motions are being controlled, it is important to follow best engineering practices while designing the circuitry. This may include using safety modules in the circuit.

In order to implement the tooling functions, they must be interfaced with the inputs and outputs. See <u>Chapter 20</u> – Inputs and Outputs.

#### Menus

| Parameter         | Description                                                                                                    | Display User Level |
|-------------------|----------------------------------------------------------------------------------------------------|--------------------|
| Tooling Option    | The options for this parameter are On, Off, and Disabled. On causes the tooling motion timers to appear on the Timers menu. When on, the instrument will perform these timers in the order they are listed. It will also allow the associated tooling outputs to appear in the selectable list in the Outputs menu. When Disabled, the tooling motion timers still appear but are ignored. It will also allow the associated tooling outputs to appear in the selectable list; however, the outputs are not active in this mode. When Off, the timers will not appear or be active. | Advanced, Admin    |
| Number of Motions | This parameter defines the number of motions intended to be used. You can have up to 8 motions.                                                                                                    | Advanced, Admin    |

10/18/2021 115 www.cincinnati-test.com

| Parameter                 | Description                                                                                                    | Display User Level |
|---------------------------|----------------------------------------------------------------------------------------------------|--------------------|
| Part Present Check        | This parameter is not editable. It determines that the part present input is checked when the start input is received. This parameter is active only when one of the Inputs is set to "Part Present".                                                                                                    | Advanced, Admin    |
| Retract on Reject         | This parameter determines whether or not the tooling will retract automatically after a reject. If it is set to "No", the instrument will wait until a Stop/Reset input is received, or the Stop button is pressed before conducting any tooling retract timers or outputs.                                                                            | Advanced, Admin    |
| Tooling Feedback<br>1 – 8 | Sometimes it is desirable to use proximity sensors or pressure switches on cylinders or seals to determine if and when they reach their intended location. The instrument has the ability to monitor these actions using this parameter. This parameter may be set to "Extend", "Retract", or "Both" to determine which locations are to be monitored. | Advanced, Admin    |

10/18/2021 116 www.cincinnati-test.com

# **Advanced Tooling Control**

Advanced Tooling Control is used to control motions or sealing between linked programs; therefore, it is only applicable if Parent Program Linking is being used.

There are applications where it may be required that one or more ports on the test part are blocked or opened between tests to appropriately evaluate multiple chambers of the part. To accomplish this additional part manipulation, tooling motions are required between program executions. Thus far we have covered tooling motions pre-test (Tooling Extend) and post-test (Tooling Retract), this feature adds a method for the instrument to preempt the pre/post-test tooling motions. Again, this feature is only for the Parent Program Linking test type.

On the Program Config menu select the Link icon. The Link Motion parameter defines the Tooling Motion to execute between the Target Program and the next appropriate program number. The options available for this parameter are based on the tooling Number of Motions parameter defined on the Tooling menu under the Part Config menu.

The instrument will automatically manage the pre-test and post-test tooling extend and tooling retract motions. The user only needs to determine:

- a) The total number of motions needed (with the Number of Motions parameter on the Tooling menu within the Part Config menu).
- b) How many motions may change between each linked Child program (with the Link Motion Preempt parameter on the same Tooling menu).
- c) Which motions are to occur between linked Child programs (with the numbered Link Motion parameters on the Link menu under the Program Config menu).

The following rules define this operation:

- 1. The instrument will place Tooling Extend motions pre-test and Tooling Retract motions post-test up to the number of defined tooling motions.
- 2. If any path in the decision tree contains a Link Motion configured with a Tooling Extend, with no prior Link Motion configured as a Tooling Retract of the same motion number, the pre-test Tooling Extend motion will not execute.
- 3. Only those Tooling Extend motions that have been executed either pre-test or using a Link Motion, will have an associated Tooling Retract motion executed post-test.

10/18/2021 117 www.cincinnati-test.com

#### **Advanced Tooling Motion Example 1**

The instrument will attempt to extend all of the tooling motions at the beginning of the test unless there is a matching Link Motion number configured as Extend (obviously there is no reason to extend the same thing twice), thus the pre-test extend is preempted—in defining the link tooling the operator is dictating to the instrument the appropriate tooling sequence. If there is a Link Motion number configured as Retract, then later a Link Motion number configured as Extend of the same motion number, then it appears the operator intended the tooling to be extended at test start (as an operator, if you defined a retract, it is assumed you wanted the tooling to be extended beforehand). At the completion of the test, the instrument is aware of what tooling motions are currently extended, thus only the appropriate retracts will be executed.

The following example of **Parent Program Linking** has two tooling motions, with one link. The instrument automatically places appropriate Tooling Extend motions pre-test and Tooling Retract motions post-test. However, the operator configured a Link Motion as Tooling Extend 2, thus the instrument will not execute the pre-test Tooling Extend 2.

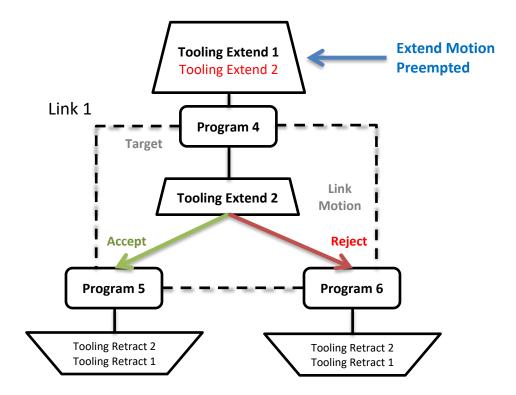

10/18/2021 118 www.cincinnati-test.com

#### **Advanced Tooling Motion Example 2**

Another example of a **Parent Program Linking** scenario (shown below) has three tooling motions, with two links. The instrument automatically places appropriate Tooling Extend motions pre-test and Tooling Retract motions post-test. Since the operator configured within Link 2 a Link Motion as Tooling Extend 2, the instrument will not execute the pre-test Tooling Extend 2. The operator configured within Link 1 a Link Motion as Tooling Retract 3, so the instrument will not execute the post-test Tooling Retract 3. Also, following Program 5 the instrument will not execute the post-test Tooling Retract 2, since the Tooling Extend 2 was never executed; however, after Program 3 and Program 4, the Tooling Retract 2 and Tooling Retract 1 will both be executed.

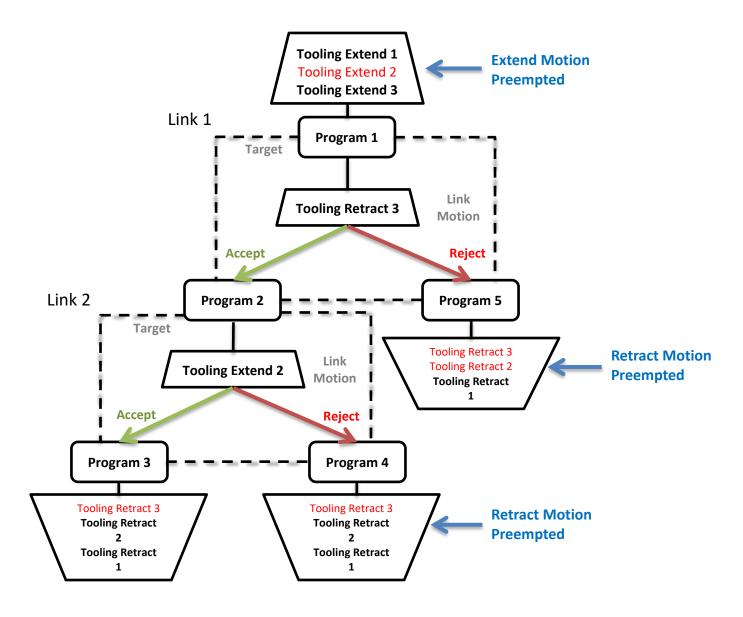

It is helpful when designing a **Parent Program Linking** test to diagram the desired part operation to appropriately define all the link parameters correctly to achieve the correct test sequence.

10/18/2021 119 www.cincinnati-test.com

This page is intentionally blank.

# **Chapter 20 - Inputs and Outputs**

This chapter explains the Input and Output (I/O) capabilities of the instrument. The I/O parameters are located in Main Menu > Program Config > HW Input and HW Output icons.

Note: The instrument must be in Advanced or Admin Display User Level to view and modify the Input and Output functionality. To change the Display User Level, see Chapter 26 – Features.

The instrument includes user selectable digital inputs and outputs to increase the functionality and simplify the application to various test requirements. The inputs and outputs are divided into two groups — Universal and Program Specific. When a Universal input or output is assigned in a program, it is automatically assigned and available within all programs. When a Program Specific input or output is assigned in a program, that particular input or output is constrained to use only the inputs or outputs within the same Functional Group. When the input or output is set to "Constrained" in a program, it will not function within that program.

In order to remove the selection of an input or an output, change the parameter to either Unassign or Unassign for all. Selecting "Unassign for all" will remove the selection of the input or output for all of the programs. Selecting "Unassign" will only remove the selection from the current program. "Unassign" is not available for Universal inputs or outputs.

## **Input and Output Wiring**

The instrument comes equipped with 12 programmable sinking inputs and 12 programmable sourcing outputs. Both inputs and outputs are 24VDC.

The instrument is supplied with the option to elect to use the internal power for the I/O supply or an external supply. If an external supply is used, the I/O power pins in the table below will need to be connected to this supply. The I/O Power select jumpers are located under the instrument, behind the removable panel.

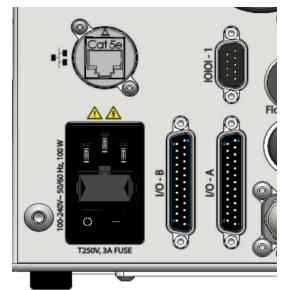

10/18/2021 121 www.cincinnati-test.com

#### **Input and Output Connector Pinout**

The instrument comes equipped with 12 programmable sinking inputs and 12 programmable sourcing outputs. Both inputs and outputs are 24VDC. See Detail "A" below.

Detail A

DIGITAL INPUT/OUTPUT 1-6 (24VDC NOMINAL) TOP CONNECTOR LEVEL I/O A

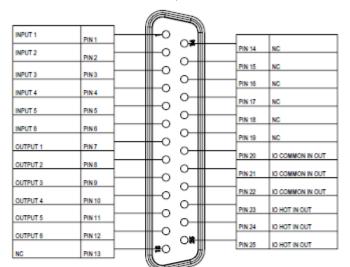

Detail B

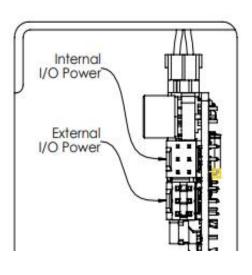

DIGITAL INPUT/OUTPUT
7-12 (24VDC NOMINAL)
BOTTOM CONNECTOR LEVEL I/O B

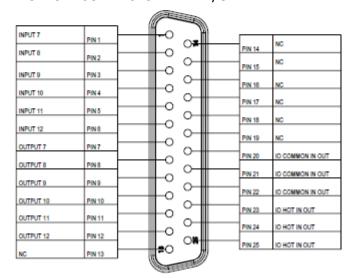

Digital Outputs Current Draw:

- Maximum current drawn for an individual output is 500 mA
- Maximum current drawn for all combined outputs is 1A

The instrument is supplied with the option to elect to use the internal power for the I/O supply or an external supply. If an external supply is used, the I/O Factory Jumper is already set to "External I/O Power". See I/O Jumper in "Detail B" above.

**Input Pinout and Wiring Table** 

| Input | Function        | Wire Color | Connector Location | Instrument Connector | Cable Connector Pin | Wire Color |
|-------|-----------------|------------|--------------------|----------------------|---------------------|------------|
| 1     | User Selectable | Black      | Top (I/O A)        | 1                    | 1                   | Black      |
| 2     | User Selectable | Brown      | Top (I/O A)        | 2                    | 2                   | Brown      |
| 3     | User Selectable | Red        | Top (I/O A)        | 3                    | 3                   | Red        |
| 4     | User Selectable | Orange     | Top (I/O A)        | 4                    | 4                   | Orange     |
| 5     | User Selectable | Yellow     | Top (I/O A)        | 5                    | 5                   | Yellow     |
| 6     | User Selectable | Green      | Top (I/O A)        | 6                    | 6                   | Green      |
| 7     | User Selectable | Black      | Bottom (I/O B)     | 1                    | 1                   | Black      |
| 8     | User Selectable | Brown      | Bottom (I/O B)     | 2                    | 2                   | Brown      |
| 9     | User Selectable | Red        | Bottom (I/O B)     | 3                    | 3                   | Red        |
| 10    | User Selectable | Orange     | Bottom (I/O B)     | 4                    | 4                   | Orange     |
| 11    | User Selectable | Yellow     | Bottom (I/O B)     | 5                    | 5                   | Yellow     |
| 12    | User Selectable | Green      | Bottom (I/O B)     | 6                    | 6                   | Green      |

User selectable or programmable inputs are listed in a table on the next page.

**Output Pinout and Wiring Table** 

| Output | Function        | Wire Color  | Connector Location | Instrument Connector | Cable Connector Pin | Wire Color  |
|--------|-----------------|-------------|--------------------|----------------------|---------------------|-------------|
| 1      | User Selectable | Blue        | Top (I/O A)        | 7                    | 7                   | Blue        |
| 2      | User Selectable | Violet      | Top (I/O A)        | 8                    | 8                   | Violet      |
| 3      | User Selectable | Gray        | Top (I/O A)        | 9                    | 9                   | Gray        |
| 4      | User Selectable | White       | Top (I/O A)        | 10                   | 10                  | White       |
| 5      | User Selectable | Pink        | Top (I/O A)        | 11                   | 11                  | Pink        |
| 6      | User Selectable | Light Green | Top (I/O A)        | 12                   | 12                  | Light Green |
| 7      | User Selectable | Blue        | Bottom (I/O B)     | 7                    | 7                   | Blue        |
| 8      | User Selectable | Violet      | Bottom (I/O B)     | 8                    | 8                   | Violet      |
| 9      | User Selectable | Gray        | Bottom (I/O B)     | 9                    | 9                   | Gray        |
| 10     | User Selectable | White       | Bottom (I/O B)     | 10                   | 10                  | White       |
| 11     | User Selectable | Pink        | Bottom (I/O B)     | 11                   | 11                  | Pink        |
| 12     | User Selectable | Light Green | Bottom (I/O B)     | 12                   | 12                  | Light Green |

User selectable or programmable outputs are listed in a table.

10/18/2021 123 www.cincinnati-test.com

# 25 Pin Digital IO Cable Diagram and Pinout Table

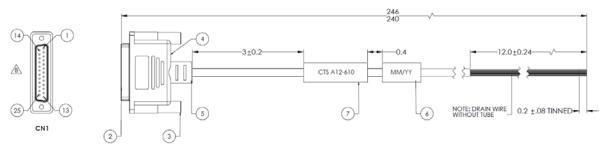

CTS Part Number: KIT, CTS, A12-770 (includes 2 cables with hardware)

| PIN ID | COLOR       | FUNCTION | PIN ID | COLOR        | FUNCTION |
|--------|-------------|----------|--------|--------------|----------|
| 1      | BLACK       |          | 14     | BROWN/WHITE  |          |
| 2      | BROWN       |          | 15     | RED/WHITE    |          |
| 3      | RED         |          | 16     | ORANGE/WHITE |          |
| 4      | ORANGE      |          | 17     | GREEN/WHITE  |          |
| 5      | YELLOW      |          | 18     | BLUE/WHITE   |          |
| 6      | GREEN       |          | 19     | VIOLET/WHITE |          |
| 7      | BLUE        |          | 20     | RED/BLACK    |          |
| 8      | VIOLET      |          | 21     | ORANGE/BLACK |          |
| 9      | GRAY        |          | 22     | YELLOW/BACK  |          |
| 10     | WHITE       |          | 23     | GREEN/BLACK  |          |
| 11     | PINK        | _        | 24     | GRAY/BLACK   | _        |
| 12     | LIGHT GREEN |          | 25     | PINK/BLACK   |          |
| 13     | BLACK/WHITE |          | SHELL  | DRAIN        |          |

# **Programmable Inputs and Outputs Menus**

| Input Options |
|---------------|
| Start Channel |
| Start Program |
| Stop/Reset    |
| Hold          |
| Vent/Halt     |
| Program Cal   |
| Open Leak Std |
| Part Present  |

| Output Options |
|----------------|
| Malfunction    |
| Tool Extend 1  |
| Tool Extend 2  |
| Tool Extend 3  |
| Tool Extend 4  |
| Tool Extend 5  |
| Tool Extend 6  |
| Tool Extend 7  |

10/18/2021 124 www.cincinnati-test.com

| SPC Test Part     |
|-------------------|
| Instrument Enable |
| Program Select B1 |
| Program Select B2 |
| Program Select B3 |
| Program Select B4 |
| Program Select B5 |
| Program Select B6 |
| Program Select B7 |
| Common            |
| Tool Ext Fdbk 1   |
| Tool Ext Fdbk 2   |
| Tool Ext Fdbk 3   |
| Tool Ext Fdbk 4   |
| Tool Ext Fdbk 5   |
| Tool Ext Fdbk 6   |
| Tool Ext Fdbk 7   |
| Tool Ext Fdbk 8   |
| Ext Press Sw      |
| Event Trigger     |
| Tool Ret Fdbk 8   |
| Tool Ret Fdbk 7   |
| Tool Ret Fdbk 6   |
| Tool Ret Fdbk 5   |
| Tool Ret Fdbk 4   |
| Tool Ret Fdbk 3   |
| Tool Ret Fdbk 2   |
| Tool Ret Fdbk 1   |
| Unassign          |

| Tool Extend 8        |
|----------------------|
| In Relax             |
| Program Cal Mode     |
| Program Cal Master   |
| Program Cal Leak Std |
| Press Select         |
| Prefill              |
| In Fill              |
| Fill Valve           |
| In Stabilize         |
| Isolation Valve      |
| In Test              |
| Test Passed          |
| Test Failed          |
| Bellow LL            |
| Between Lim          |
| Above HL             |
| In Exhaust           |
| Program Accept       |
| Program Reject       |
| Severe Leak          |
| Part Acc Mark        |
| Part Rej Mark        |
| Tool Retract 8       |
| Tool Retract 7       |
| Tool Retract 6       |
| Tool Retract 5       |
| Tool Retract 4       |
| Tool Retract 3       |
| Tool Retract 2       |
| Tool Retract 1       |
| Unassign             |

The Inputs and Outputs above are listed in their menu selection order. All of the options may not be available, depending on the test type and the tooling control setting (On or Off and Number of Motions). Descriptions of these menu options are on the following pages are in related groups

10/18/2021 125 www.cincinnati-test.com

**Inputs for Program Control** 

| Input                                 | Description                                                                                                    |  |  |
|---------------------------------------|----------------------------------------------------------------------------------------------------|--|--|
| Start Channel                         | Starts the active Program                                                                                                    |  |  |
|                                       | The Start Channel and Common inputs are universal inputs, where each part                                                                                |  |  |
| Common                                | program can be set individually to use "Two Inputs to Start" or "Anti-Tie-                                                                               |  |  |
|                                       | Down" logic.                                                                                                    |  |  |
|                                       | The Vent/Halt input safely ceases the operation of any tooling motion,                                                                                   |  |  |
|                                       | removes all energy from the part by advancing through the exhaust segment                                                                                |  |  |
| Vent/Halt                             | and stops operation. Any programmed tooling motion required to return to the                                                                             |  |  |
|                                       | fully retracted positions must be initiated by the Stop/Reset input. While the                                                                           |  |  |
|                                       | Vent/Halt input is high, no additional test activity or tooling resets can occur. See description below.                                                 |  |  |
|                                       | Changes the Current Program to the one assigned to this input and Starts the                                                                             |  |  |
| Start Program                         | Program.                                                                                                    |  |  |
|                                       | The Stop/Reset input is available to stop tests and retract tooling. When a                                                                              |  |  |
|                                       | stop/reset input is received the test cycle goes immediately through a                                                                                   |  |  |
| Stop/Reset                            | Vent/Halt routine and then advances to retract the tooling. The Malfunction                                                                              |  |  |
| , , , , , , , , , , , , , , , , , , , | output (if programmed) will go high at the end of the last tooling motion for                                                                            |  |  |
|                                       | errors defined as malfunctions. See description below.                                                                                                   |  |  |
|                                       | The Hold input halts or suspends the testing sequence as long as this input is                                                                           |  |  |
| Hold                                  | high. This can be used to stop the testing while awaiting some other action to                                                                           |  |  |
|                                       | occur.                                                                                                    |  |  |
|                                       | Enabled by selecting Part Present as one of the inputs, the Part Present input                                                                           |  |  |
|                                       | must be high before a start test input is received. It also must go low between                                                                          |  |  |
| Part Present                          | tests (after any tooling motion and before the start of the tooling motion for                                                                           |  |  |
|                                       | the next test). If more than one input is set to "Part Present", test will execute                                                                       |  |  |
|                                       | only if all inputs are made high.                                                                                                    |  |  |
|                                       | Enabled by selecting Ext Press Sw as one of the inputs, the External Pressure                                                                            |  |  |
|                                       | Switch input must go high before the end of the fill segment. This input is                                                                              |  |  |
|                                       | generally used to validate that the test part is properly charged by detecting                                                                           |  |  |
| Ext Press Sw                          | pressure downstream of a potential blockage point. For Occlusion test type where fill segment is not present, Ext Press Sw input must go high before the |  |  |
| Ext Fless Sw                          | end of the test segment. If Ext Press Sw input is not made high during test                                                                              |  |  |
|                                       | execution, then a malfunction occurs. For more than one input of Ext Press                                                                               |  |  |
|                                       | Sw, test will execute only if all inputs are made high before test segment of                                                                            |  |  |
|                                       | Occlusion test and fill segment for other test types.                                                                                                    |  |  |
|                                       | Enabled by selecting Instrument Enable as one of the inputs, the Instrument                                                                              |  |  |
|                                       | Enable input must be high before a start test input is received. If the input                                                                            |  |  |
| Instrument                            | doesn't go high before executing any test, it shows the malfunction message. If                                                                          |  |  |
| Enable                                | the input goes low in between test execution, then test aborts and shows                                                                                 |  |  |
| Litable                               | malfunction message. For more than one input of Instrument Enable, test will                                                                             |  |  |
|                                       | execute only if all inputs are made high and test aborts with malfunction                                                                                |  |  |
|                                       | message if any one input is low or made low in between test execution.                                                                                   |  |  |

10/18/2021 126 www.cincinnati-test.com

#### **Vent/Halt Request**

The design of a Vent/Halt request (including initial phase of the Stop/Reset request) is to cease operation of tooling motions, safely remove all energy from the part, and stop operation.

A Vent/Halt request operation has multiple operations depending on the state of the instrument while testing. For better understanding, the test sequence can be broken into three basic groups: Tooling Extend, Part Testing, and Tooling Retract. The Program Evaluation (Accept Program/Reject Program/Malfunction/Severe Leak) is always after the Tooling Retract.

Other than a user generated Vent/Halt input, a number of test errors will generate a Vent/Halt request. Possible scenarios include:

10/18/2021 127 www.cincinnati-test.com

#### Vent/Halt - Instrument Idle

While the instrument is idle, a high Vent/Halt input will prevent the instrument from performing any test activity or tooling reset. Any type of Start or Stop request will be ignored until the Vent/Halt input is low.

#### Vent/Halt - Instrument execution during Tooling Extend Group

A Vent/Halt request will cause the output related to an executing Tooling Extend to be turned off. If the extend output is completed, it will remain in its current state. Since the part has not been charged no exhaust is necessary and execution will cease. A Tooling Reset is required.

#### Vent/Halt – Instrument execution during Part Testing Group

A Vent/Halt request will cause the instrument to exhaust any pressure within the part (if pressure was achieved) and execution will cease. Any output relating to Tooling Extend will remain in its current state. A Tooling Reset is required.

#### Vent/Halt – Instrument execution during Tooling Retract Group

A Vent/Halt request will cause the output relating to the current executing Tooling Retract to be turned off. Since the part has already been exhausted, execution will cease. A Tooling Reset is required.

#### **Stop/Reset Request**

The design of a Stop request is to safely remove all energy from the part, place the tooling into a fully retracted state, and stop operation. Depending on whether the instrument is actively testing or idle, the stop request has two modes of operations.

#### Stop – Instrument Testing

• If actively testing, a Stop request will cause the instrument to exhaust any pressure within the part (if pressure was achieved), and then execute a tooling reset sequence (only if tooling is enabled). The retract motion will be executed into a known retracted state for the next test.

#### Stop – Instrument Idle

• If the instrument is idle or in a safe state with the part pressure exhausted, a Stop request will cause the instrument to execute a tooling reset sequence (only if tooling is enabled). The retract motion will be executed into a known retracted state for the next test.

Besides a user generated Stop, a number of test errors will generate a Stop/Reset request that causes a Vent/Halt routine and continues with the tooling reset. The possible scenarios include Transducer Malfunction (zero or over-range), External Switch Fault (not low or high at appropriate time), Severe Leak, Pressure Low/High, Calculation Faults, Calibration Errors, and General Program Fault (setup errors).

In addition, Stop/Reset input is required:

- After any tooling motion or test malfunction where the instrument completed Vent/Halt to safe state and stopped.
- Tooling must be reset to fully retracted position to start next test.

10/18/2021 128 www.cincinnati-test.com

**Inputs for Program Selection** 

| Input                | Description                                                                                                    |                       |  |
|----------------------|----------------------------------------------------------------------------------------------------|-----------------------|--|
| Binary Program       | Programs can be remotely selected using the Binary Program Selection inputs or using one of the communication methods: RS232 or TCP/IP. The number of required inputs for Binary Program Selection depends on the highest program number of the program to which access is required. |                       |  |
| Selection            | Program Numbers                                                                                                    | Binary Program Inputs |  |
| Selection            | 1                                                                                                    | B1                    |  |
|                      | 2-3                                                                                                    | B1 and B2             |  |
| 4 – 7 B1, B2, and B3 |                                                                                                    | B1, B2, and B3        |  |
|                      | 8 – 15 B1, B2, B3, and B4                                                                                                    |                       |  |
|                      | 16 – 31 B1, B2, B3, B4 and B5                                                                                                    |                       |  |
|                      | 32 – 63 B1, B2, B3, B4, B5, and B6                                                                                                    |                       |  |
|                      | 64 – 99 B1, B2, B3, B4, B5, B6, and B7                                                                                                    |                       |  |

Note: Programs can also be remotely selected using one of the communication methods: RS232 or TCP/IP, see <a href="Chapter 23">Chapter 23</a> - Communication.

**Inputs for Program Calibration** 

| Input         | Description                                                                                                    |
|---------------|----------------------------------------------------------------------------------------------------|
| Program Cal   | The Program Cal input prepares the instrument to perform a Program Cal sequence. A Start input initiates the tooling motion and Program Cal sequence.                                                                                                    |
| Open Leak Std | The Open Leak Standard input will open the Leak Standard Calibration valve (if equipped) during the Fill, Stabilization, Test, and Exhaust segments. The valve will only open during the testing cycle when the input is high. If the input goes low during the testing cycle, the Leak Std Calibration valve will close. This input is generally used to automatically verify the calibration of a system by indexing or placing a good part in the test fixture and adding the internal leak standard to measure a part with the leak rate equal to the internal leak standard. |
| SPC Test Part | The SPC Test Part input identifies the next part to test as an SPC Part (often used when performing a test calibration verification test with a leak standard). This input must be high when receiving the Start input. This will mark the test results in the program result with an "*". Also, the test result output using the communication port will include the "*" to identify these parts for separate analysis.                                                                                                    |

10/18/2021 129 www.cincinnati-test.com

# **Inputs for Tooling Motion**

| Input                  | Description                                                                                                    |
|------------------------|----------------------------------------------------------------------------------------------------|
| Tool Ext Fdbk<br>1 – 8 | If enabled by selecting Tool Ext Fdbk #x as one of the inputs, it is required that the Tool Extend Feedback input go high before the associated Tool Ext Timer expires. If the timer expires before the input goes high the instrument will issue a malfunction. A Stop/Reset will need to be initiated to reset the tooling.  |
| Tool Ret Fdbk<br>1 – 8 | If enabled by selecting Tool Ret Fdbk #x as one of the inputs, it is required that the Tool Retract Feedback input go high before the associated Tool Ret Timer expires. If the timer expires before the input goes high the instrument will issue a malfunction. A Stop/Reset will need to be initiated to reset the tooling. |

10/18/2021 130 www.cincinnati-test.com

## **Outputs for Test Cycles**

| Output          | Description                                                                         |  |  |
|-----------------|-------------------------------------------------------------------------------------|--|--|
|                 | Pressure Select goes high during the entire test sequence from start of Prefill     |  |  |
| Press Select    | or Fill segment to the end of Exhaust segment. <i>This output can be used as</i>    |  |  |
|                 | a Test Active output.                                                               |  |  |
|                 | The Prefill output goes high during the Prefill portion of the Fill segment.        |  |  |
| Prefill         | This output is frequently used to control an external fast-fill valve when          |  |  |
| FICIII          | testing large volume parts. The external fast-fill valve opens until the            |  |  |
|                 | instrument reaches the Minimum Pressure.                                            |  |  |
| In Fill         | The Fill segment output goes high during the Fill segment.                          |  |  |
| Fill Valve      | This output mimics the Fill Valve functionality in the instrument. It goes high     |  |  |
| I'm vaive       | during the Prefill and Fill segments.                                               |  |  |
| In Stabilize    | The Stabilization segment output goes high during the Stabilization segment.        |  |  |
|                 | This output mimics the Isolation Valve functionality in the instrument. It          |  |  |
| Isolation Valve | goes high just prior to the fill valve closing and stays energized until the end of |  |  |
|                 | the Test segment.                                                                   |  |  |
| In Test         | The Test segment output goes high during the Test segment.                          |  |  |
|                 | The Exhaust segment output goes high during the Exhaust segment. This               |  |  |
| In Exhaust      | output is frequently used to open an external exhaust valve that vents the test     |  |  |
| III Exnaust     | air from the part through a larger valve for fast exhaust or to bypass the          |  |  |
|                 | instrument and avoid polluting the instrument pneumatics with dirty part air.       |  |  |
|                 | The relax timer output goes high during the Relax segment between the two           |  |  |
| In Relax        | tests of the Program Cal sequence. It would go high at the end of the first test    |  |  |
| III NCIAX       | Exhaust segment until the start of the second test Prefill or Fill segment. The     |  |  |
|                 | Relax segment is also functional between tests in the Auto Setup routine.           |  |  |

#### **Outputs for Program Calibration**

| Output                                                                                                    | Description                                                                                                    |  |  |
|----------------------------------------------------------------------------------------------------|----------------------------------------------------------------------------------------------------|--|--|
| Program Cal Mode output goes high whenever the instrumer performing a Program Cal cycle. It goes high at the beginning of or Fill timer for the first test of the Program Cal process. It stays the end of the Exhaust segment for the second test of the Program Process.                                   |                                                                                                    |  |  |
| Prog Cal Master  The Program Calibration Master output goes high during the first contest of the Program Cal process starting at the beginning of the Preference segment to the end of the Exhaust segment. This output is used to external process that the instrument is in the first test of calibration. |                                                                                                    |  |  |
| Prog Cal LS                                                                                                    | The Program Calibration Leak Standard output goes high during the second complete test cycle of the Program Cal process when the Leak Standard is added beginning with the Prefill or Fill segment to the end of the Exhaust segment. This output is used to alert an external process that the instrument is in the second test of calibration. |  |  |

10/18/2021 131 www.cincinnati-test.com

# **Outputs for Program Results and Test Results**

| Output         | Description                                                                                                    |
|----------------|----------------------------------------------------------------------------------------------------|
| Program Accept | The Program Accept output goes high at the completion of the tooling motion (if tooling is turned on) or at the completion of the Exhaust segment if the test passes.                                                                                                    |
| Program Reject | The Program Reject output goes high at the completion of the tooling motion (if tooling is turned on) if the test fails. Program Rejects also include Severe Leaks when Minimum Pressure is not reached before reaching the Prefill setpoint or maintained during the Fill or Stabilization segments.                                                                                                    |
| Malfunction    | If a test has an error or disruption to the normal process and faults out of cycle before the normal completion, a malfunction will occur. With tooling control if the error or disruption occurs during initial tooling action, the tooling will retract. If the error or disruption occurs during the testing cycle, the test will advance immediately to exhaust and the tooling will retract automatically. The Malfunction output goes high at the end of the completion of the last tooling motion. |
| Severe Leak    | If a test fails to reach Minimum Pressure before reaching the Prefill setpoint or fails to maintain at least the Minimum Pressure during the Fill and Stabilization segments, the instrument will exhaust the pressure in the part and output Severe Leak high.                                                                                                    |
| Test Passed    | Signals the completion of a test that passed at the start of the Exhaust segment. This output stays on until the start of a new test.                                                                                                    |
| Test Failed    | Signals the completion of a failed test at the start of the Exhaust segment. This output stays on until the start of a new test.                                                                                                    |
| Below LL       | Below Low Limit goes high at the start of Exhaust segment when test results are below the Low Limit setpoint and stays high until the start of the next test.                                                                                                    |
| Between Lim    | Between Limits goes high at the start of Exhaust segment when test results are between the Low Limit and High Limit setpoints and stays high until the start of the next test.                                                                                                    |
| Above HL       | Above High Limit goes high at the start of Exhaust segment when test results are above the High Limit setpoint and stays high until the start of the next test.                                                                                                    |

10/18/2021 132 www.cincinnati-test.com

# **Outputs for Tooling Motion**

| Output              | Description                                                                                                    |
|---------------------|----------------------------------------------------------------------------------------------------|
| Tooling             | This output goes high during the Tooling Extend 1 segment. This option is                                                                                                    |
| Extend 1            | only available if Tooling is set to "On" or "Disabled".                                                                                                    |
| Tooling<br>Extend 2 | This output goes high during the Tooling Extend 2 segments. This option is                                                                                                    |
|                     | only available if Tooling is set to "On" or "Disabled" and the Number of Motions is equal to 2 or more.                                                                            |
| Tooling<br>Extend 3 | This output goes high during the Tooling Extend 3 segments. This option is only available if Tooling is set to "On" or "Disabled" and the Number of                                |
|                     | Motions is equal to 3 or more.                                                                                                    |
| Tooling<br>Extend 4 | This output goes high during the Tooling Extend 4 segments. This option is only available if Tooling is set to "On" or "Disabled" and the Number of Motions is equal to 4 or more. |
| Tooling<br>Extend 5 | This output goes high during the Tooling Extend 5 segments. This option is only available if Tooling is set to "On" or "Disabled" and the Number of Motions is equal to 5 or more. |
| Tooling<br>Extend 6 | This output goes high during the Tooling Extend 6 segments. This option is only available if Tooling is set to "On" or "Disabled" and the Number of Motions is equal to 6 or more. |
| Tooling<br>Extend 7 | This output goes high during the Tooling Extend 7 segments. This option is only available if Tooling is set to "On" or "Disabled" and the Number of Motions is equal to 7 or more. |
| Tooling<br>Extend 8 | This output goes high during the Tooling Extend 8 segments. This option is only available if Tooling is set to "On" or "Disabled" and the Number of Motions is equal to 8          |

| Output               | Description                                                                                                    |
|----------------------|----------------------------------------------------------------------------------------------------|
| Tooling              | This output goes high during the Tooling Retract 1 segment. This option is                                                                                                    |
| Retract 1            | only available if Tooling is set to "On" or "Disabled".                                                                                                    |
| Tooling<br>Retract 2 | This output goes high during the Tooling Retract 2 segments. This option is only available if Tooling is set to "On" or "Disabled" and the Number of Motions is equal to 2 or more. |
| Tooling<br>Retract 3 | This output goes high during the Tooling Retract 3 segments. This option is only available if Tooling is set to "On" or "Disabled" and the Number of Motions is equal to 3 or more. |
| Tooling<br>Retract 4 | This output goes high during the Tooling Retract 4 segments. This option is only available if Tooling is set to "On" or "Disabled" and the Number of Motions is equal to 4 or more. |
| Tooling<br>Retract 5 | This output goes high during the Tooling Retract 5 segments. This option is only available if Tooling is set to "On" or "Disabled" and the Number of Motions is equal to 5 or more. |
| Tooling<br>Retract 6 | This output goes high during the Tooling Retract 6 segments. This option is only available if Tooling is set to "On" or "Disabled" and the Number of Motions is equal to 6 or more. |
| Tooling<br>Retract 7 | This output goes high during the Tooling Retract 7 segments. This option is only available if Tooling is set to "On" or "Disabled" and the Number of Motions is equal to 7 or more. |

10/18/2021 133 www.cincinnati-test.com

| Tooling<br>Retract 8 | This output goes high during the Tooling Retract 8 segments. This option is only available if Tooling is set to "On" or "Disabled" and the Number of Motions is equal to 8. |
|----------------------|----------------------------------------------------------------------------------------------------|
|----------------------|----------------------------------------------------------------------------------------------------|

10/18/2021 134 www.cincinnati-test.com

# **Timing Graph**

The graph below shows the Blackbelt outputs during a test sequence. Tooling Extend 4-8 are not being used in this example

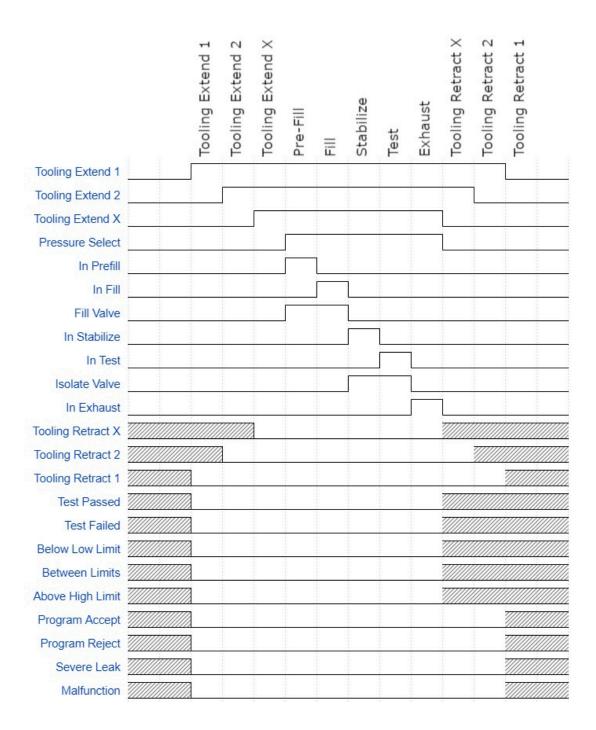

10/18/2021 135 www.cincinnati-test.com

# **Tooling Example**

The example below shows the power and flexibility of the Input and Output functionality. In this example the inputs and outputs are being used to seal two different types of parts. The two different parts have sealing ports in different locations. The part presence sensors select the program in the instrument that controls the proper hardware based on the current part in the sealing nest.

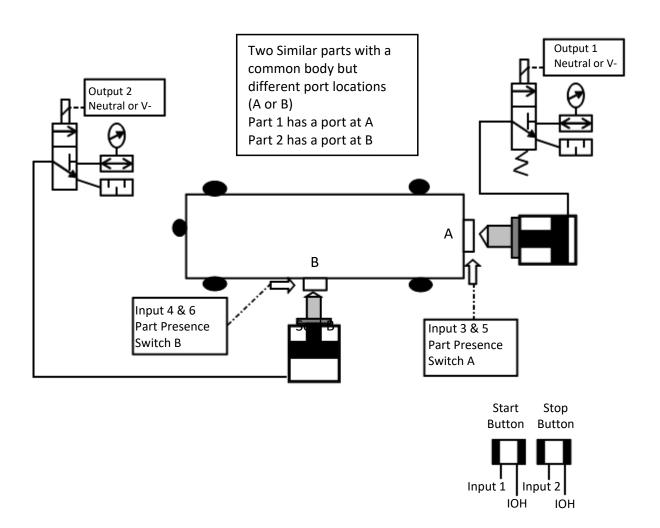

10/18/2021 136 www.cincinnati-test.com

| Parameters         | Program #1 | Program #2 |
|--------------------|------------|------------|
| Tooling Motion     | On         | On         |
| Number of Motions  | 1          | 1          |
| Part Present Check | On Start   | On Start   |
| Retract on Reject  | No         | No         |

| Input   | Hardware               | Program #1        | Program #2        |
|---------|------------------------|-------------------|-------------------|
| Input 1 | Start Button           | Start Channel     | Start Channel     |
| Input 2 | Stop Button            | Stop/Reset        | Stop/Reset        |
| Input 3 | Part Select Switch     | Program Select B1 | Program Select B1 |
| Input 4 | Part Select Switch     | Program Select B2 | Program Select B2 |
| Input 5 | Part Presence Sensor A | Part Presence     | Constrained       |
| Input 6 | Part Presence Sensor B | Constrained       | Part Presence     |

| Output   | Hardware      | Program #1    | Program #2    |
|----------|---------------|---------------|---------------|
| Output 1 | Seal A Extend | Tool Extend 1 | Constrained   |
| Output 2 | Seal B Extend | Constrained   | Tool Extend 1 |

10/18/2021 137 www.cincinnati-test.com

This page is intentionally blank

# Chapter 21 - EtherNet/IP

This chapter explains the control capabilities of the Blackbelt using the **EtherNet/IP**<sup>TM</sup> feature. **EtherNet/IP** is a registered trademark of ODVA, Inc.

# Instrument EtherNet/IP Functionality

EtherNet/IP is an industrial communications standard which encompasses the Common Industrial Protocol (CIP<sup>TM</sup>) deployed over standard Ethernet technology (IEEE 802.3 with TCP/IP). While EtherNet/IP offers various optional topology methods, our implementation utilizes the conventional star with standard Ethernet infrastructure devices.

#### **Features**

EtherNet/IP provides the following capabilities:

- Standard set of I/O functionality for machine control
- Modify the current active Program
- Send/receive ASCII barcode information to be stored with test result (Blackbelt instruments)
- User configurable soft I/O functions (16 input, 16 output)
- Test result summary data, and query of full result measurement information
- Latch feature for multi-device communications heartbeat monitoring

#### EtherNet/IP does **NOT** provide:

- Real-time test data streaming
- Access or modification of instrument settings:
  - o Global configuration
  - o Channel configuration
  - o Program configuration

#### Compatibility

Provide full communication capabilities over EtherNet/IP<sup>TM</sup> with any Allen-Bradley ControlLogix® or CompactLogix PLC<sup>TM</sup>.

#### Standard Fixed, Defined Inputs/Outputs

Enabling EtherNet/IP allows a set of fixed defined I/O points that are preconfigured are already part of EtherNet/IP structure. The following functionality is accessible by these predefined features.

- Start
- Stop
- Vent/Halt
- Reset
- Instrument Ready
- Result Ready
- Result Error
- Result Unique ID
- Program Accept
- Program Reject
- Malfunction

- Current Program Number
- Change Program Number
- Test Evaluation
- Timestamp
- Latch status

10/18/2021

# **Setting EtherNet/IP User Defined Inputs and Outputs**

The instrument comes equipped with 16 programmable inputs and 16 programmable outputs. The user can select up to 16 test or program specific I/O that are not in the <u>Standard Fixed, Defined I/O</u> set (described on the first page of this chapter). The following lists of input and output options are the same as the lists of hardware inputs and outputs described in the Programmable I/O Table in the previous chapter titled <u>Chapter 20</u> – Inputs and Outputs.

| Input Options     |
|-------------------|
| Start Channel     |
| Start Program     |
| Stop/Reset        |
| Hold              |
| Vent/Halt         |
| Program Cal       |
| Open Leak Std     |
| Part Present      |
| SPC Test Part     |
| Instrument Enable |
| Program Select B1 |
| Program Select B2 |
| Program Select B3 |
| Program Select B4 |
| Program Select B5 |
| Program Select B6 |
| Program Select B7 |
| Common            |
| Tool Ext Fdbk 1   |
| Tool Ext Fdbk 2   |
| Tool Ext Fdbk 3   |
| Tool Ext Fdbk 4   |
| Tool Ext Fdbk 5   |
| Tool Ext Fdbk 6   |
| Tool Ext Fdbk 7   |
| Tool Ext Fdbk 8   |
| Ext Press Sw      |
| Event Trigger     |
| Tool Ret Fdbk 8   |
| Tool Ret Fdbk 7   |
| Tool Ret Fdbk 6   |
| Tool Ret Fdbk 5   |
| Tool Ret Fdbk 4   |
| Tool Ret Fdbk 3   |
| Tool Ret Fdbk 2   |

| Output Options       |
|----------------------|
| Malfunction          |
| Tool Extend 1        |
| Tool Extend 2        |
| Tool Extend 3        |
| Tool Extend 4        |
| Tool Extend 5        |
| Tool Extend 6        |
| Tool Extend 7        |
| Tool Extend 8        |
| In Relax             |
| Program Cal Mode     |
| Program Cal Master   |
| Program Cal Leak Std |
| Press Select         |
| Prefill              |
| In Fill              |
| Fill Valve           |
| In Stabilize         |
| Isolation Valve      |
| In Test              |
| Test Passed          |
| Test Failed          |
| Bellow LL            |
| Between Lim          |
| Above HL             |
| In Exhaust           |
| Program Accept       |
| Program Reject       |
| Severe Leak          |
| Part Acc Mark        |
| Part Rej Mark        |
| Tool Retract 8       |
| Tool Retract 7       |
| Tool Retract 6       |
| Tool Retract 5       |

| Tool Ret Fdbk 1 | Tool Retract 4 |
|-----------------|----------------|
| Unassign        | Tool Retract 3 |
|                 | Tool Retract 2 |
|                 | Tool Retract 1 |
|                 | Unassion       |

The Inputs and Outputs in the previous table are listed in their menu selection order. All of the options may not be available, depending on the test type and the tooling control setting (On or Off and Number of Motions). Descriptions of these menu options can be found in <a href="Chapter 20">Chapter 20</a>— Inputs and Outputs.

#### **Additional Reference Document**

For more information on communicating with any Allen-Bradley ControlLogix or CompactLogix PLC, refer to the **EtherNet/IP AOI Integration Manual**. This document file will be located on the USB flash drive that was provided with the CTS instrument. If you cannot locate this file on the USB drive, it can be emailed to you. Contact the Cincinnati Test Systems Service department. See the back cover of this manual for contact information.

10/18/2021 141 www.cincinnati-test.com

# **Establishing EtherNet/IP Communication**

The communication parameters are located in **Main Menu > Global Config > Network** icon menu. The first step in establishing communication with a PLC is to set **EtherNet/IP** to "Enabled".

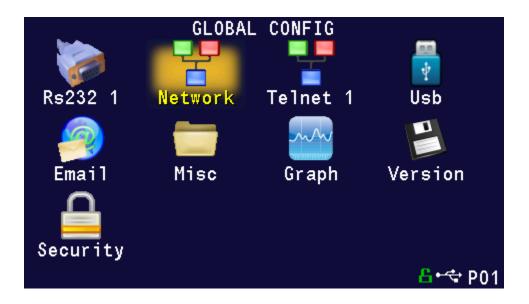

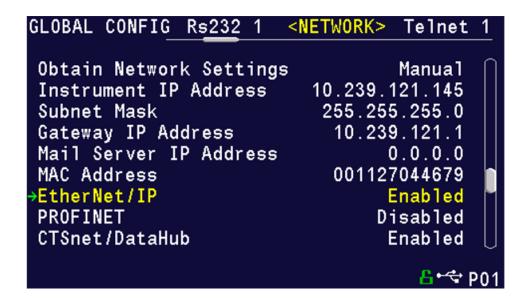

CAUTION: When changing the EtherNet/IP setting from "Enabled" to "Disabled", all of the user assigned IP Inputs and IP Outputs become Unassigned. This is necessary because when EtherNet/IP is no longer functional, any I/O that may cause program faults must be removed. This includes Part Present, External Pressure Switch, etc. This means that all the user assigned IP Inputs and IP Outputs must be set up again.

10/18/2021 142 www.cincinnati-test.com

#### **Additional Menus**

Turning on this feature will make 2 additional menu icons visible on the Monitor menu screens and 2 additional menu icons visible on the Program Config menu screen.

#### **EtherNet/IP Monitor Screens**

Monitor screen will have menu icons for EtherNet/IP inputs and outputs as highlighted in below screenshot.

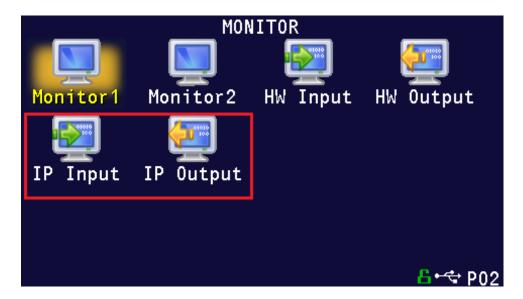

Also see <u>Chapter 28</u> – Monitor Screen Examples to see how the HW and IP monitor screens appear.

10/18/2021 143 www.cincinnati-test.com

## **EtherNet/IP Inputs and Outputs**

Program Config screen will have menu icons for EtherNet/IP inputs and outputs as highlighted in below screenshot.

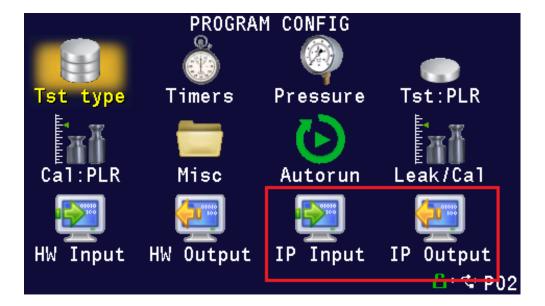

10/18/2021 144 www.cincinnati-test.com

# **Chapter 22 - PROFINET**

This chapter explains the control capabilities of the Blackbelt instrument using the **PROFINET** feature.

### **Instrument PROFINET Functionality**

PROFINET is an industrial communication standard for data communication over Industrial Ethernet. While PROFINET offers various optional topology methods, our implementation utilizes the conventional star with standard Ethernet infrastructure devices.

#### **Features**

PROFINET provides the following capabilities:

- Standard set of I/O functionality for machine control
- Modify the current active Program
- User configurable soft I/O functions (16 input, 16 output)
- Test Result data for the latest test
- Real-time data streaming
- Send/receive ASCII barcode information to be stored with test result (Blackbelt instruments only)

#### PROFINET does **NOT** provide:

- Access or modification of instrument settings:
  - o Global configuration
  - o Channel configuration
  - o Program configuration
- Test Result Data for a specific Result ID
- Full Result Data

#### Compatibility

Provide full communication capabilities over PROFINET with any Siemens PLC having PROFINET Port.

#### Standard Fixed, Defined Inputs/Outputs

Enabling PROFINET allows a set of fixed defined I/O points that are preconfigured are already part of PROFINET structure. The following functionality is accessible by these predefined features.

- Start
- Stop
- Vent/Halt
- Reset
- Instrument Ready
- Program Accept
- Program Reject
- Malfunction
- Current Program Number
- Change Program Number
- Test Active

# **Setting PROFINET User Defined Inputs and Outputs**

The instrument comes equipped with 16 programmable inputs and 16 programmable outputs. The user can select up to 16 test or program specific I/O that are not in the <u>Standard Fixed, Defined I/O set</u> (described on the first page of this chapter). The following lists of input and output options are the same as the lists of hardware inputs and hardware outputs described in the Programmable I/O Table in the previous chapter titled <u>Chapter 20</u> – Inputs and Outputs.

| Input Options     |
|-------------------|
| Start Channel     |
| Start Program     |
| Stop/Reset        |
| Hold              |
| Vent/Halt         |
| Program Cal       |
| Open Leak Std     |
| Part Present      |
| SPC Test Part     |
| Instrument Enable |
| Program Select B1 |
| Program Select B2 |
| Program Select B3 |
| Program Select B4 |
| Program Select B5 |
| Program Select B6 |
| Program Select B7 |
| Common            |
| Tool Ext Fdbk 1   |
| Tool Ext Fdbk 2   |
| Tool Ext Fdbk 3   |
| Tool Ext Fdbk 4   |
| Tool Ext Fdbk 5   |
| Tool Ext Fdbk 6   |
| Tool Ext Fdbk 7   |
| Tool Ext Fdbk 8   |
| Ext Press Sw      |
| Event Trigger     |
| Tool Ret Fdbk 8   |
| Tool Ret Fdbk 7   |
| Tool Ret Fdbk 6   |
| Tool Ret Fdbk 5   |
| Tool Ret Fdbk 4   |
| Tool Ret Fdbk 3   |

| Output Options       |
|----------------------|
| Malfunction          |
| Tool Extend 1        |
| Tool Extend 2        |
| Tool Extend 3        |
| Tool Extend 4        |
| Tool Extend 5        |
| Tool Extend 6        |
| Tool Extend 7        |
| Tool Extend 8        |
| In Relax             |
| Program Cal Mode     |
| Program Cal Master   |
| Program Cal Leak Std |
| Press Select         |
| Prefill              |
| In Fill              |
| Fill Valve           |
| In Stabilize         |
| Isolation Valve      |
| In Test              |
| Test Passed          |
| Test Failed          |
| Bellow LL            |
| Between Lim          |
| Above HL             |
| In Exhaust           |
| Program Accept       |
| Program Reject       |
| Severe Leak          |
| Part Acc Mark        |
| Part Rej Mark        |
| Tool Retract 8       |
| Tool Retract 7       |
| Tool Retract 6       |

10/18/2021 146 www.cincinnati-test.com

| Tool Ret Fdbk 2 |  |
|-----------------|--|
| Tool Ret Fdbk 1 |  |
| Unassign        |  |

| Tool Retract 5 |
|----------------|
| Tool Retract 4 |
| Tool Retract 3 |
| Tool Retract 2 |
| Tool Retract 1 |
| Unassign       |

## **Additional Reference Document**

For more information on communicating with the instrument using PROFINET, refer to the **PROFINET Programmers Guide**. This document file will be located on the USB flash drive that was provided with the CTS instrument. If you cannot locate this file on the USB drive, it can be emailed to you. Contact the Cincinnati Test Systems Service department. See the back cover of this manual for contact information.

10/18/2021 148 www.cincinnati-test.com

# **Establishing PROFINET Communication**

If the PROFINET feature has been enabled for the instrument, the communication parameters are located in **Main Menu > Global Config > Network** icon menu. The first step in establishing communication with a PLC is to set **PROFINET** to "Enable". Upon enabling **PROFINET**, the instrument will disable Ethernet/IP, and the instrument will reboot. Upon startup, **PROFINET** will be functional. In addition, disabling PROFINET will also reboot the instrument.

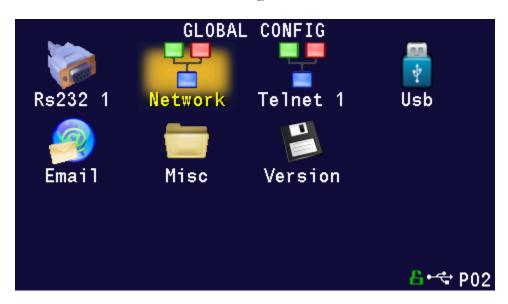

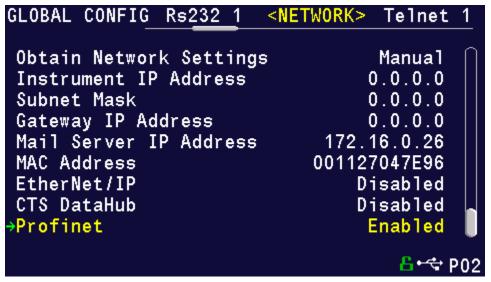

CAUTION: When changing the PROFINET setting from "Enabled" to "Disabled", all of the user assigned IP Inputs and IP Outputs become Unassigned. This is necessary because when PROFINET is no longer functional, any I/O that may cause program faults must be removed. This includes Part Present, External Pressure Switch, etc. This means that all the user assigned IP Inputs and IP Outputs must be set up again.

10/18/2021 149 www.cincinnati-test.com

## **Additional Menus**

Turning on this feature will make 2 additional menu icons visible on the Monitor menu screens and 2 additional menu icons visible on the Program Config menu screen.

#### **PROFINET Monitor Screens**

Monitor screen will have menu icons for PROFINET inputs and outputs as highlighted in below screenshot.

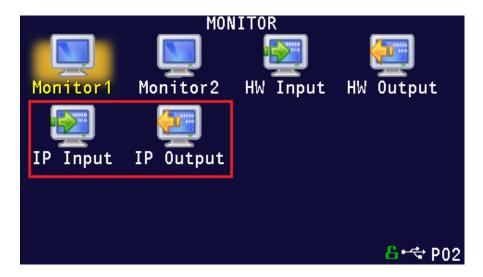

10/18/2021 150 www.cincinnati-test.com

# **PROFINET Inputs and Outputs**

Program Config screen will have menu icons for PROFINET inputs and outputs as highlighted in below screenshot.

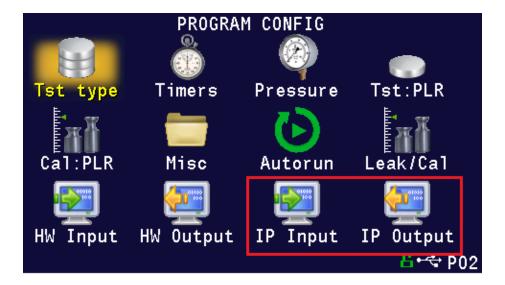

This page is intentionally blank

# **Chapter 23 - Communication**

The instrument is able to communicate over RS232 and Ethernet via TELNET. This chapter explains how to setup communication with the instrument and how to decode the test results output.

The communication parameters are located in Main Menu > Global Config icon.

#### **RS232 Connector Pinout**

The pinout for the RS232 connector, located on the side of the Blackbelt, is denoted in the diagram below. Pins 1, 4, and 6 are internally connected, but are unused by the instrument.

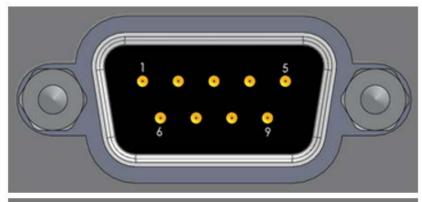

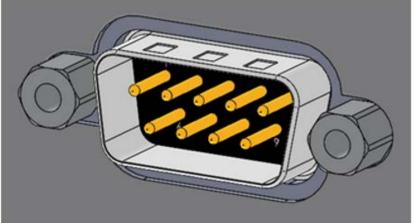

| 1 | DCD           |
|---|---------------|
| 2 | RX            |
| 3 | TX            |
| 4 | DTR           |
| 5 | Ground        |
| 6 | DSR           |
| 7 | RTS           |
| 8 | CTS           |
| 9 | Not Connected |

10/18/2021 153 www.cincinnati-test.com

### **Establishing RS232 Communication**

The RS232 parameters are located in **Main Menu > Global Config > RS232 1.** The first step in establishing RS232 communication with the instrument is to set the RS232 1 Interface parameter to "2-way" communication. Next, set the Baud parameter to match the baud rate of the device that will be communicating with the instrument. The options are: 115200, 57600, 38400, 19200, or 9600 bits per second.

Note: The instrument always uses 8 data bits. The Parity is set to "None". The instrument uses 1 stop bit. The flow control is always set to "None".

Once you have established communication with the desired device you may select whether you want the instrument to "echo" back each character it receives on the TCP/IP 1 communication port. This setting is located in the **Main Menu > Global Config > RS232 1** icon. Select **RS232 1 Echo**. If the parameter is set to "ON", the instrument will output an echo for each character it receives. If this parameter is set to "OFF", the instrument will not echo anything.

10/18/2021 154 www.cincinnati-test.com

# **Establishing TELNET communication**

It is highly recommended that you consult with your company's IT department regarding the configuration of placing the instrument on any network. You should get the proper settings for the following parameters from your company's IT department.

The TCP/IP parameters are located in **Main Menu > Global Config > Network**. The first step in establishing Ethernet communication with the instrument is to set the Obtain Network Settings parameter to DHCP or Manual (static IP address). If set to "DHCP", the Instrument IP Address becomes a read only parameter. If set to "Manual", then you will need to set the Instrument IP Address manually. You may choose to let the instrument initially get its settings with DHCP and then change the setting to Manual to edit the IP Address of the instrument or lock it so that it will not change.

The Mail Server IP Address parameter should be set to the address of the SMTP mail server.

The Subnet Mask parameter will need to be configured next. The most common configuration for this parameter is "255.255.255.0" unless there is more than one subnet in which case a common configuration is "255.255.0.0".

The Gateway IP Address is the default gateway of the network domain.

The MAC Address is the hardware address of the instrument. This number is read-only.

Once you have established communication with the desired device you may select whether you want the instrument to "echo" back each character it receives on the TCP/IP 1 communication port. This setting is located in the **Main Menu > Global Config > Telnet 1** icon. Select **Telnet 1 Echo**. If the parameter is set to "ON", the instrument will output an echo for each character it receives. If this parameter is set to "OFF", the instrument will not echo anything.

10/18/2021 155 www.cincinnati-test.com

# **Understanding the Header Information**

All of the information that the instrument sends over the communication ports is preempted by header information. This data is sent to help parse specific information. This header information is in the format XXYYZZZ H. The header is followed by a Tab as shown in the table below:

| Header | Description                                                                                                    |  |
|--------|----------------------------------------------------------------------------------------------------|--|
| XX     | 8-Bit CRC in HEX. Used for error checking.                                                                                                    |  |
| YY     | Sequence Code in HEX. The value increments from 01 to FF. This value can be used as a verification that all data has been received and nothing was missed by the receiving device. |  |
| ZZZ    | Data length in HEX.                                                                                                    |  |
|        | Tab                                                                                                    |  |
| Н      | Data Type Code. See Data Type Code Table                                                                                                    |  |
|        | Tab                                                                                                    |  |

Note: For the most up to date <u>Data Type</u> codes, type "TABLE HEADER" into the instrument using the communication port. The instrument will return a list of about 8 Data Type Codes and descriptions. The table below is an example of the instrument response.

| Data Type Code | Description       |
|----------------|-------------------|
| V              | Variable Edit     |
| L              | List              |
| M              | Message           |
| Q              | Result List       |
| Т              | Streaming Started |
| S              | Streaming Value   |
| X              | Streaming Stopped |
| R              | Result            |

10/18/2021 156 www.cincinnati-test.com

# Test Results via RS232 or Ethernet (TCP/IP) Communications

To see the menu settings described below, the communication interface must be set to "2-Way" and not to "Barcode". Depending on which type of communication is being used, these settings are located in:

Main Menu > Global Config > RS232 1 icon > RS232 1 Results, or Main Menu > Global Config > Telnet 1 icon > TCP/IP 1 Results.

In order for the instrument to send the test Result Data automatically once the test is complete the parameter is set to "ON". Once this parameter is turned on, the Result Field data parameters show on the screen. Each parameter may be turned on or off depending on the information that is required for to accompany each result. The Test Field parameter may be set to "All Result Information" or "First 2 Test Results". The "First 2 Test Results" will send the two primary results. The table below shows the format of the Test Result Data.

|                       | Number<br>of |                  |                    |                                        |
|-----------------------|--------------|------------------|--------------------|----------------------------------------|
|                       | Character    |                  |                    |                                        |
| Parameter             | S            | Format           | Example Text       | Description of Example                 |
| Channel #             | 4            | C##              | C01                | Channel 1                              |
| Port #                | 3            | N#               | N1                 | Port 1                                 |
| Program #             | 4            | P##              | P01                | Program 1                              |
| Link<br>Information   | 4            |                  | R                  | No Link                                |
| Time                  | 13           | HH:MM:SS.XX<br>X | 16:15:14.123       | 16 hrs, 15 mins, 14.123 secs           |
| Date                  | 9            | MM/DD/YY         | 40179              | 02/01/16                               |
| Unique Id             | 11           | ###########      | 0000098353         | Unique test number                     |
| Program<br>Evaluation | 3            | #                | A                  | Accept                                 |
| SPC Flag              | 2            | #                | *                  | SPC Test Data Result                   |
| Barcode               | 41           | 140              | 12345              | Barcode Data                           |
| Test Field            |              | Fir              | est 2 Test Results |                                        |
| Test Type             | 8            | ###              | PLR                | Pressure Decay-Leak<br>Std             |
| Test<br>Evaluation    | 2            | #                | Р                  | Pass                                   |
| Test Data 1           | 22           | TDI Data Unit    | LR 0.123456 sccm   | Test Data Identifier -<br>Value - Unit |
| Test Data 2           | 22           | TDI Data Unit    | LR 0.123456 sccm   | Test Data Identifier -<br>Value - Unit |
| TAB                   |              |                  |                    | Tab                                    |
| TAB                   |              |                  |                    | Tab                                    |
| CR                    |              |                  |                    | Carriage Return                        |
| LF                    |              |                  |                    | Line Feed                              |

10/18/2021 157 www.cincinnati-test.com

| Test Field         | All Result Information |                |                     |                                        |
|--------------------|------------------------|----------------|---------------------|----------------------------------------|
| Test Type          | 8                      | ###            | PLR                 | Pressure Decay-Leak<br>Std             |
| Test<br>Evaluation | 2                      | #              | P                   | Pass                                   |
| Test Data 1        | 22                     | TDI Value Unit | LR 0.123456<br>sccm | Test Data Identifier -<br>Value - Unit |
| Test Data 2        | 22                     | TDI Value Unit | LR 0.123456<br>sccm | Test Data Identifier -<br>Value - Unit |
|                    |                        |                |                     |                                        |
| Test Data X        | 22                     | TDI Value Unit | LR 0.123456<br>sccm | Test Data Identifier -<br>Value - Unit |
| TAB                |                        |                |                     | Tab                                    |
| TAB                |                        |                |                     | Tab                                    |
| CR                 |                        |                |                     | Carriage Return                        |
| LF                 |                        |                |                     | Line Feed                              |

Note: For the most up to date <u>Test Data Identifier Codes</u>, type "TABLE VARIABLE" into the instrument using the communication port. The instrument will return a list of about 550 Test Data Identifier Codes and descriptions. See the full list in <u>Appendix E</u>.

Note: For the most up to date <u>Test Evaluation Codes</u>, type "TABLE EVALUATION" into the instrument using the communication port. The instrument will return a list of about 120 Test Evaluation Codes and descriptions. See the full list in <u>Appendix E</u>.

Note: For the most up to date <u>Program Evaluation Codes</u>, type "TABLE RESULT" into the instrument using the communication port. The instrument will return a list of about 12 Data Program Evaluation Codes and descriptions. See the full list in <u>Appendix E</u>.

10/18/2021 158 www.cincinnati-test.com

# **Streaming Measured Data**

The instrument has the ability to stream measured data using the RS232, TCP/IP or USB communication port (one or the other, not both simultaneously) in real time while the test is being conducted. This data may be collected and used for analysis. The data is comma delimited. The table below shows the format of the streaming data.

| Parameter  |           | Format    | Example<br>Text | Description of Example         |
|------------|-----------|-----------|-----------------|--------------------------------|
| Faranietei |           | Pomat     | 1 CXt           | Description of Example         |
| Channel #  | Comma     | C##       | C01             | Channel 1                      |
|            | Delimited | CHH       |                 | Chainer 1                      |
| D #        | Comma     | P##       | P01             | Program 1                      |
| Program #  | Delimited |           |                 |                                |
| Segment    | Comma     | XXX       | PRF             | D. CII.C.                      |
|            | Delimited |           |                 | Prefill Segment                |
| Т . D .    | Comma     | TDI Value | LR 0.123456     | Test Data Identifier - Value - |
| Test Data  | Delimited | Unit      | sccm            | Unit                           |
| TAB        |           |           |                 | Tab                            |
| TAB        |           |           |                 | Tab                            |
| CR         |           |           |                 | Carriage Return                |
| LF         |           |           |                 | Line Feed                      |

Note: For the most up to date <u>Segment Codes</u>, type "TABLE SEGMENT" into the instrument using the communication port. The instrument will return a list of about 120 Segment Codes and descriptions. See the full list in <u>Appendix E</u>.

Note: For the most up to date <u>Test Data Identifier Codes</u>, type "TABLE VARIABLE" into the instrument using the communication port. The instrument will return a list of about 550 Test Data Identifier Codes and descriptions. See the full list in <u>Appendix E</u>.

# **Parsing Data Packets**

For users who are trying to parse data packets from the instrument, any line beginning with an asterisk "\*" should be parsed to be ignored, as these lines will not have header information to be parsed. An example of these types of lines would be the Root menu displayed at instrument boot.

10/18/2021 159 www.cincinnati-test.com

### Reports

The instrument is capable of generating a variety of reports through RS232, Ethernet, Email, or USB memory port located on the front of the unit. The reports available are in the table below.

| Report                | Description                                                                                                    |  |
|-----------------------|----------------------------------------------------------------------------------------------------|--|
| Cur Program Res       | Reports all of the test results for the current active program. The current program can be seen in the bottom right-hand corner of the display.                     |  |
| All Results           | Reports all of the test results in the instrument memory.                                                                                                    |  |
| Chan Last 1000        | Reports the last 1000 test results.                                                                                                    |  |
| Chan Last 100         | Reports the last 100 test results.                                                                                                    |  |
| Chan Last 20          | Reports the last 20 test results.                                                                                                    |  |
| Chan Last Res         | Reports the last test result.                                                                                                    |  |
| Global Config         | Reports all of the parameters and their settings within the Global Configmenu.                                                                                      |  |
| Channel Config        | Reports all of the parameters and their settings within the Channel Config menu.                                                                                    |  |
| Cur Program<br>Config | Reports all of the parameters and their settings within the current active program. The current program can be seen in the bottom right-hand corner of the display. |  |
| Program Config        | Reports all of the parameters and their settings within the Program Config menu.                                                                                    |  |
| Regulator Cal         | Reports the Electronic Regulator Calibration data if the instrument is configured with an electronic regulator.                                                     |  |
| Transducer Ver        | Transducer Ver  Reports the Transducer Verification data of the last Transducer Verification conducted on the instrument.                                           |  |
| Transducer Cal        | Transducer Cal  Reports the Transducer Calibration data of the last Transducer Calibration conducted on the instrument.                                             |  |
| Channel Cntrs         | Reports all of the counters in the instrument.                                                                                                    |  |
| Auto Setup            | Report for calculating the optimized parameter based upon the provided settings.                                                                                    |  |

#### **CTS DataHub**

The CTS DataHub interface is a custom interface designed to work with a QualityWorX CTS Datahub setup. When **CTS DataHub** is enabled, the QualityWorX CTS Datahub setup will be able to communicate with the Blackbelt instrument to capture streaming and result data. This data is stored on the QualityWorX CTS Datahub setup and allows for engineers and technicians to analyze and report on a collection of data from your production line.

The CTS DataHub parameter is located in **Main Menu > Global Config > Network**. When CTS DataHub is enabled, a new parameter **Configuration Key** will appear. This parameter is currently unused.

To setup QualityWorX CTS Datahub, please refer to the QualityWorX CTS Datahub Getting Started guide.

10/18/2021 160 www.cincinnati-test.com

# Chapter 24 – CTSnet LT

This chapter explores the basic use of CTSnet LT. CTSnet LT is a graphical user interface that allows you to control, configure and monitor your instrument, all from a single, easy-to-use application. Please refer to the quick start guide on the USB drive included with your instrument for instructions on installing the application.

### **Initial Startup**

After Setting up your Blackbelt instrument(s) on the network, launch CTSnet LT. Your instrument(s) will appear on the Module Management screen. You can connect to a Blackbelt by pressing the connect icon on each available instrument. The connected instrument's information will turn green to indicate that it is connected.

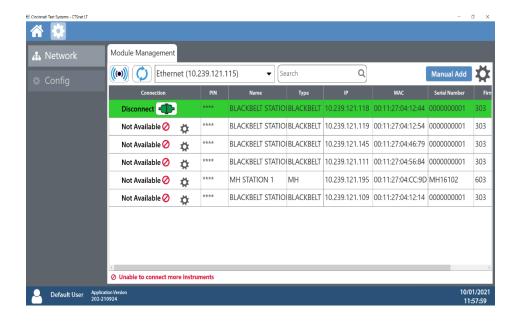

Note: The CTSnet LT application can only connect to one Blackbelt instrument at time.

10/18/2021 161 www.cincinnati-test.com

Once a Blackbelt instrument is connected, you will be taken to the home menu. From here you can fully control and configure the Blackbelt instrument to your specifications. This includes running and monitoring tests and calibration.

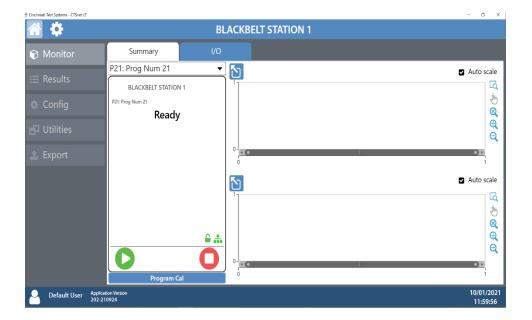

# **Monitor Screen**

#### **Summary Tab**

The Summary tab will allow you to start, stop and hold tests. You can select the program being run by using the drop-down selector. Program calibration, if available for the selected program, can be performed from this tab as well.

The test can be visually monitored through its stages on the top plot. This plot displays the value of the primary transducer against elapsed time, as well as marking each phase of the test with color coordination. The bottom plot will display the value of the Secondary Transducer during the test phase.

Each plot can be interacted with using the icons to the right of the plot or expanded to fit the screen with the maximize button in the upper left of the plot.

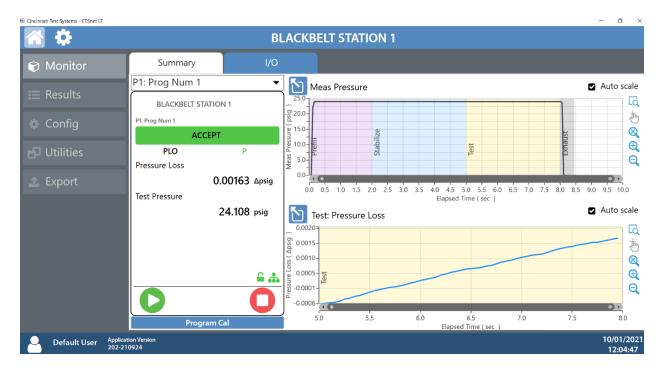

Plots shown are for demonstration, actual view may differ based upon the selected test type.

10/18/2021 163 www.cincinnati-test.com

#### IO Tab

The I/O tab will allow you to monitor each input and output state in real time. This window can be expanded to fit the full screen by pressing the maximize button on the upper left of the I/O list.

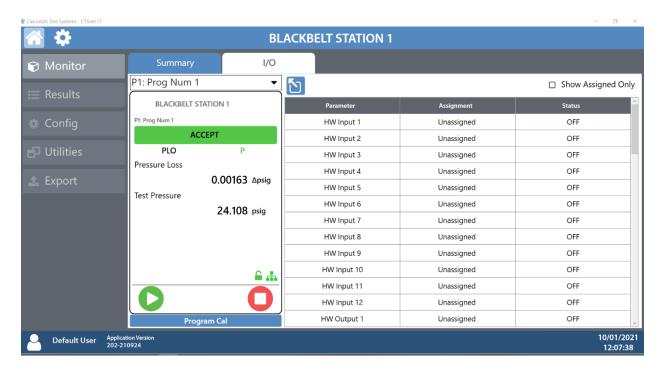

When Ethernet/IP is enabled, the Ethernet/IP IO states will also be displayed here.

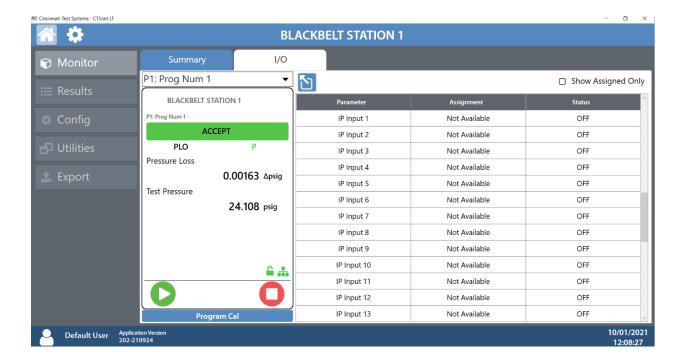

# **Results Screen**

#### **Results Tab**

The Results tab displays the allowed number of results and allows for filtering by pressing the filter button. Results can also be cleared by pressing the delete button.

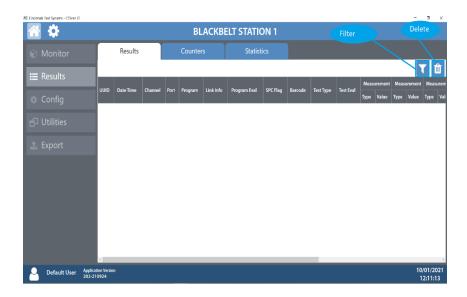

#### **Filtering Results**

You can create up to 4 filters to sort Result logs.

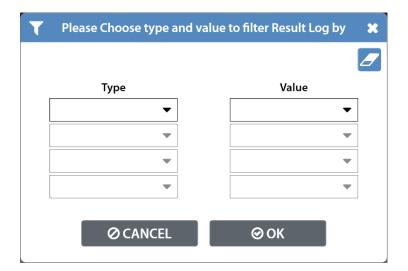

10/18/2021 165 www.cincinnati-test.com

#### **Counters Tab**

The Counters tab displays the number of cycles performed on the instrument including the number of accept and reject cycles. These can be cleared to reset statistics.

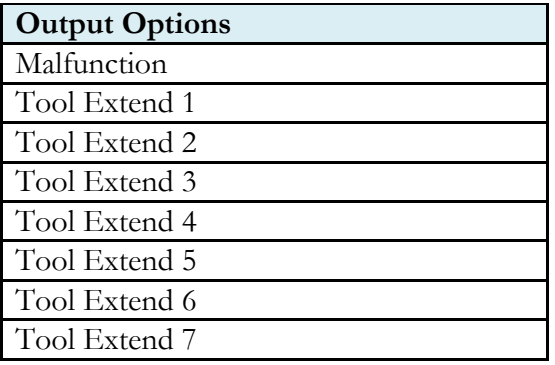

#### **Statistics Tab**

The Statistics tab displays statistical analysis on the results from a selected program. The population of data can be adjusted using the Stat History Length parameter.

10/18/2021 166 www.cincinnati-test.com

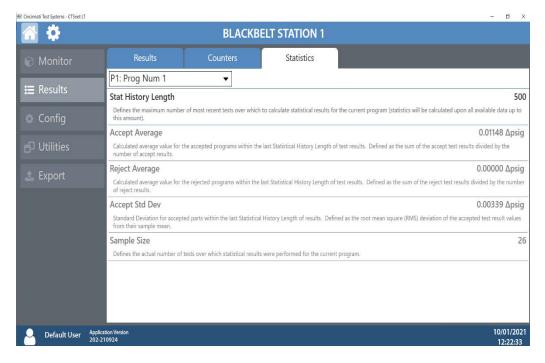

# **Configuration Screen Program Configuration Tab**

#### Selecting Test Types

The test type for the current program can be selected under the Tst Type menu. Refer to <u>Chapter 2</u> <u>– Setup</u> for options. The drop-down menu at the top of the Program Config tab allows for configuration of up to 32 programs.

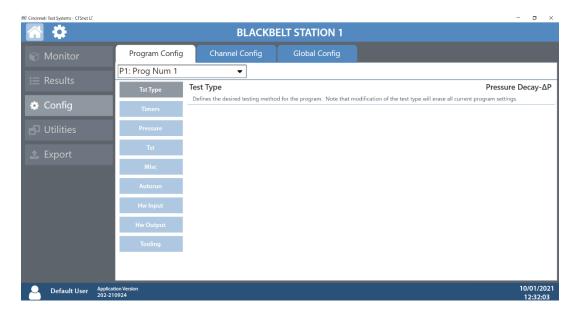

10/18/2021 167 www.cincinnati-test.com

#### **Setting Timers**

Navigating to the Timers menu under the Program Config tab will allow you to set the various stage timers to the desired values. These timers may be preset at CTS for a specific set of test parameters. Please contact CTS to get information on how to set timers for your specific test. Timers are set per program and may vary depending on the selected test type.

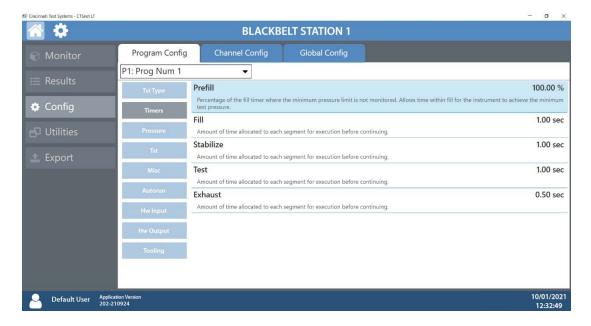

#### **Setting Pressure**

Navigating to the Pressure menu under the Program Config tab will allow you to set the target pressure for the selected test, as well as the minimum and maximum constraints for the test to continue.

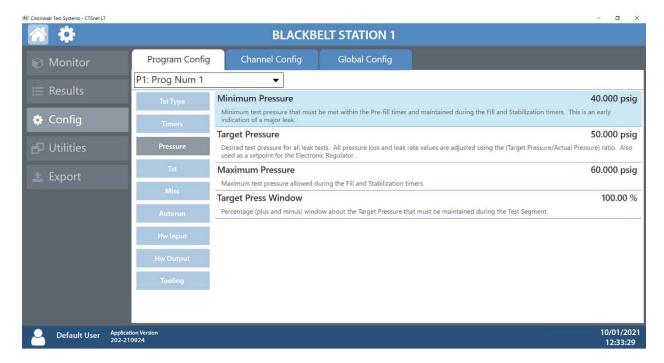

#### **Setting Test Parameters**

Navigating to the Tst menu under the Program Config tab will allow you to set the constraints of your test. For example: for a differential pressure decay test, the maximum pressure loss or gain through the test port may be configured here. Refer to the <u>Test Type Table</u> for setting parameters.

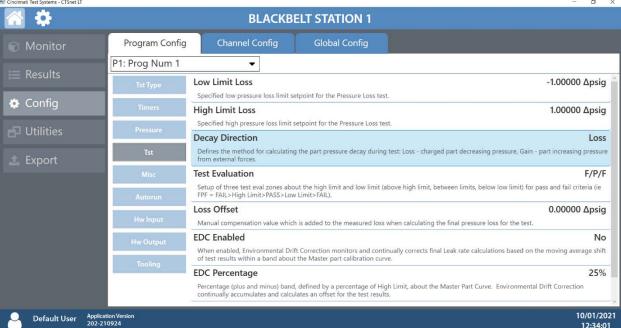

10/18/2021 169 www.cincinnati-test.com

#### Miscellaneous settings

Navigating to the Misc menu under the Program Config tab will allow you to enter in a custom name for the selected program, as well as copy programs from one program to another. Various other settings, such as Electronic Regulator Control Method (if an electronic regulator is available), Prefill Method, Pressure Correction and Exhaust Method. Refer to <a href="#">Chapter 26</a> for setting parameters.

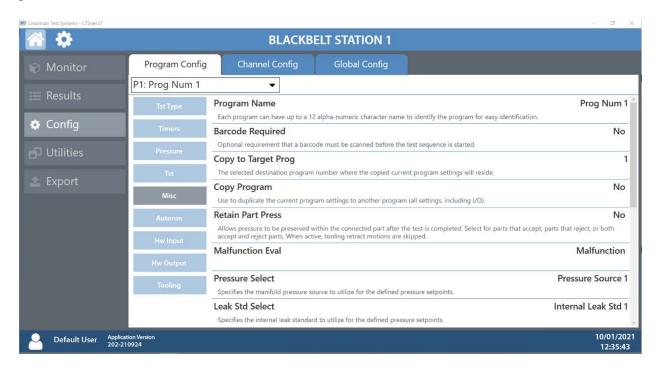

10/18/2021 170 www.cincinnati-test.com

#### Hardware Input and Output

Navigating to the HW Input / Output menu under the Program Config tab will allow you to configure up to 12 inputs and 12 outputs. Refer to <u>Chapter 20 – Inputs and Outputs</u> for setting parameters.

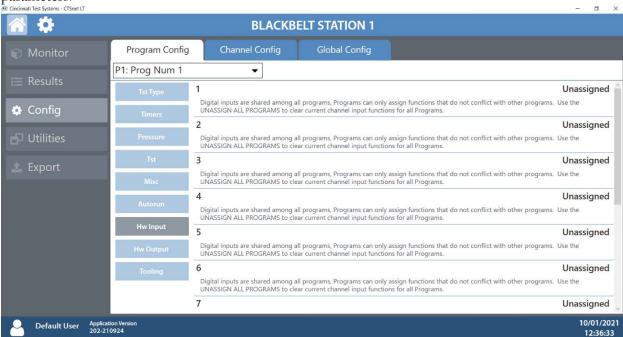

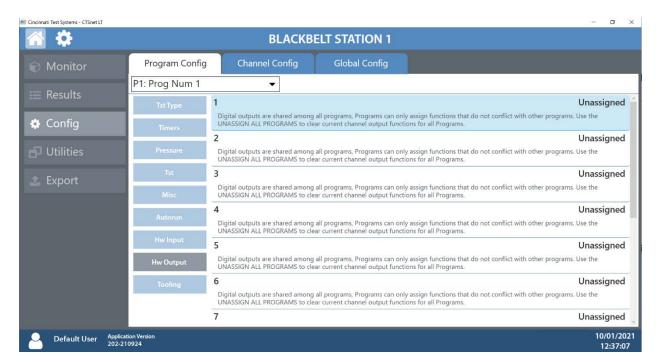

10/18/2021 171 www.cincinnati-test.com

#### **Tooling**

Navigating to the Tooling menu under the Program Config tab will allow you to enable or disable tooling motions. The part present check input may be executed before or after tooling motions. Refer to Chapter 19 – Tooling Control

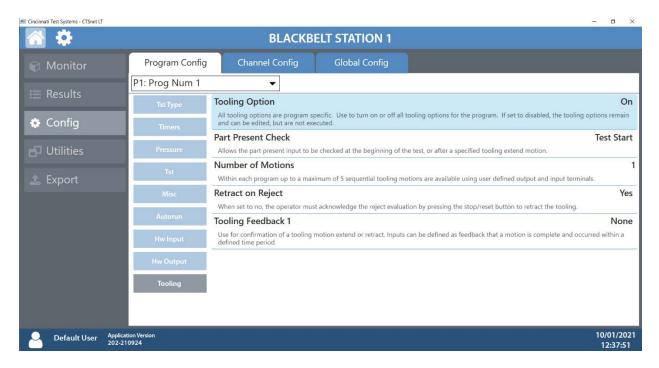

#### Autorun

Navigating to the Autorun menu under the Program Config tab will allow you to configure automatic tests, where the selected program will be run a selected number of times. Refer to <u>Chapter 26 - Autorun</u> for setting parameters.

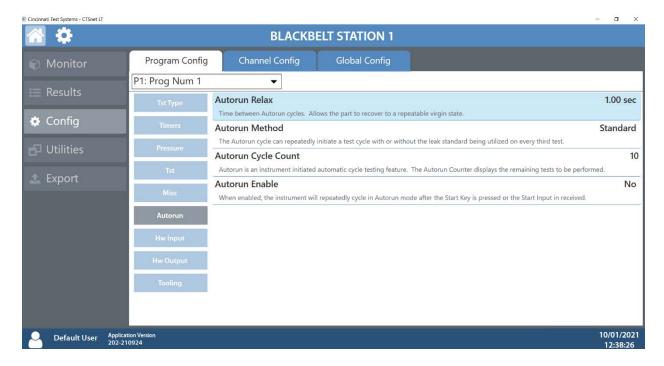

#### **Channel Configuration Tab**

#### Hardware Configuration

Navigating to the Hardware menu under the Channel Config tab will allow you to view the factory settings of your Blackbelt instrument(s).

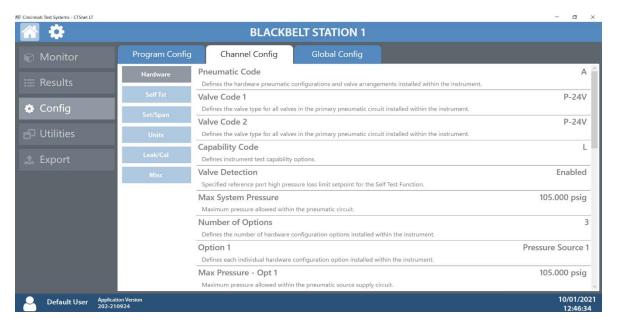

#### Self-Test

Navigating to the Self Tst menu under the Channel Config tab will allow you to check your Blackbelt instrument(s) for internal leaks at a set pressure. Refer to <a href="#">Chapter 26 - Self-Test</a> for more information.

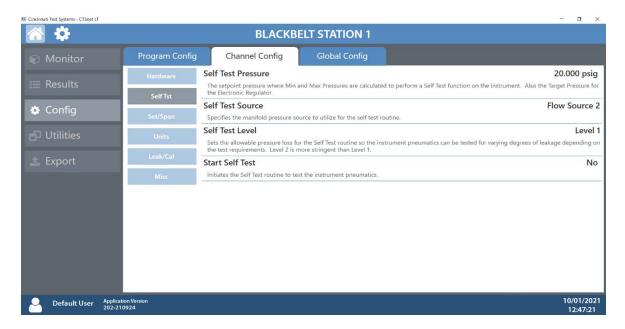

10/18/2021 174 www.cincinnati-test.com

#### **Setting Units**

Navigating to the Units menu under the Channel Config tab will allow you to define units for every program. Refer to <u>Chapter 2- Setting the Units of Measure</u> for more information and for setting parameters.

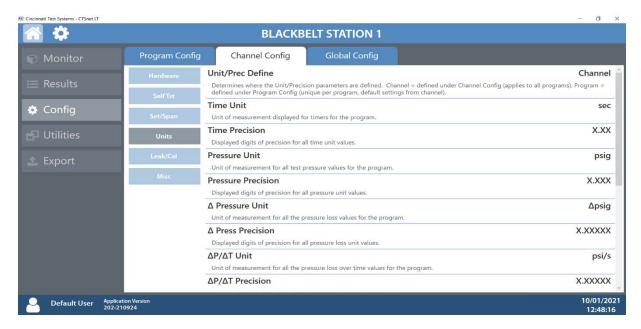

#### Leak and Calibration

Navigating to the Leak/Cal menu under the Channel Config tab will allow you to set the leak standard parameters for the Blackbelt instrument(s). Refer to <a href="Chapter 2-Setting the Leak Standard Values">Chapter 2-Setting the Leak Standard Values</a> for more information and for setting parameters.

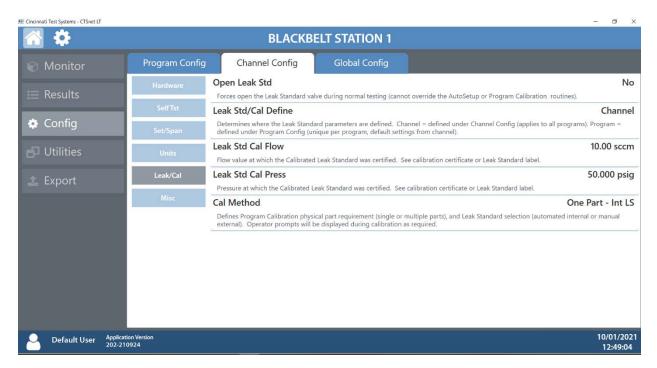

10/18/2021 175 www.cincinnati-test.com

#### **Calibration**

Navigating to the Set/Span menu under the Channel Config tab will allow you to run verifications on the transducers available in the Blackbelt instrument as well as an Atmospheric Pressure Check to determine the current atmospheric pressure. Calibrations are done by CTS service. Refer to <a href="Chapter 2 - Setup">Chapter 2 - Setup</a> for more information.

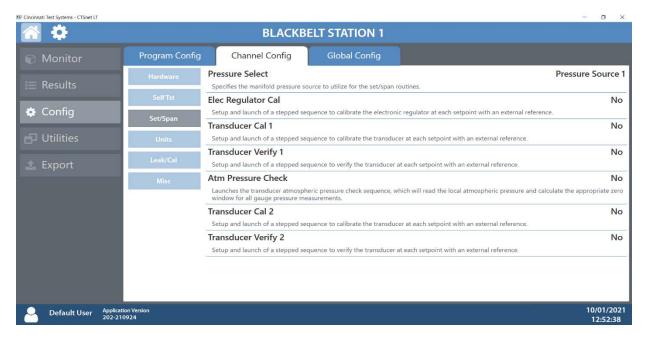

#### Miscellaneous parameters

Navigating to the Misc menu under the Channel Config tab will allow you to set the maximum allowable programs available up to 32 total.

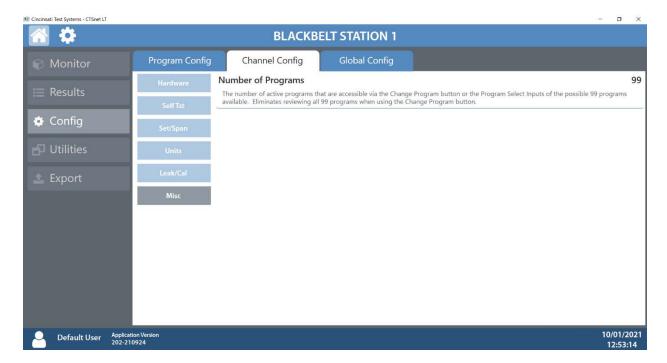

10/18/2021 176 www.cincinnati-test.com

#### **Global Configuration Tab**

#### RS232

The instrument can perform direct serial communication. Refer to <u>Chapter 23 – Communication</u> for more information and setting parameters.

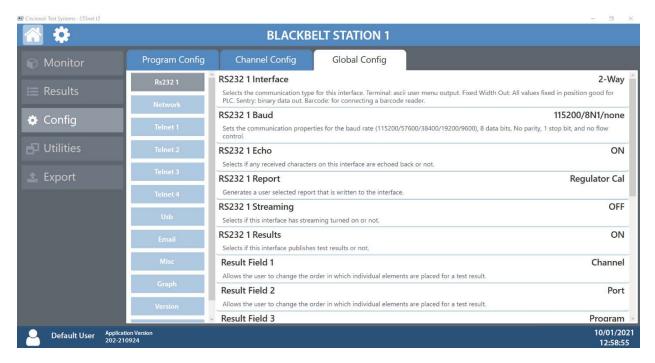

#### Network

Navigating to the Network menu under the Global Config tab will allow you to change the network parameters for your Blackbelt instrument(s). Please contact your IT department for valid network settings before making changes and refer to <a href="#">Chapter 23—Communication</a> for more information.

10/18/2021 177 www.cincinnati-test.com

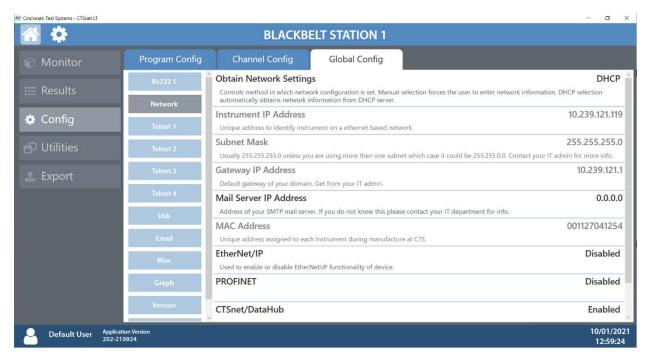

#### **Telnet Communications**

Navigating to the Telnet menus under the Global Config tab will allow you set various parameters regarding telnet communications. The Blackbelt instrument can support 4 separate telnet channels at once: Telnet 1, 2, 3 and 4. Refer to <a href="Chapter 23 - Communication">Chapter 23 - Communication</a> for more information.

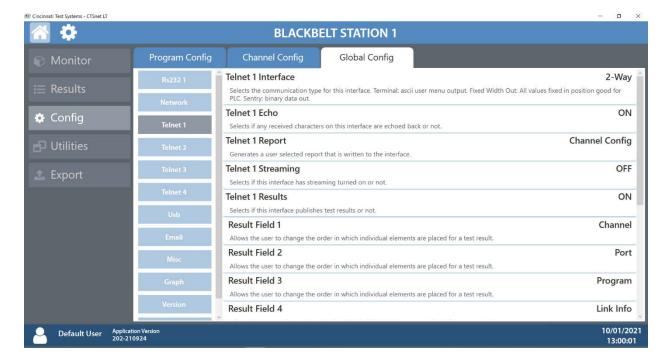

#### **Email Settings**

Navigating to the Email menu under the Global Config tab will allow you to create various email reports. Refer to Chapter 23 – Communication for more information.

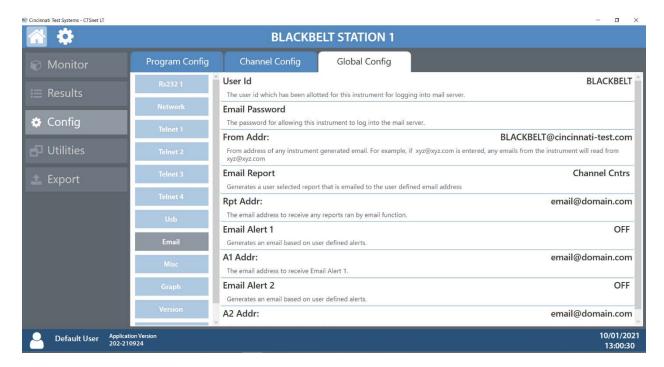

#### **USB** settings

Navigating to the USB menu under the Global Config tab will allow you to generate reports onto the USB device by directly connecting the USB device to the instrument.

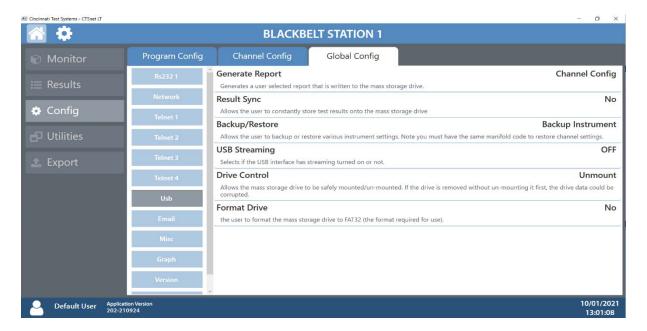

#### Miscellaneous settings

Navigating to the Misc menu under the Global Config tab will allow you to change your Blackbelt instrument's display name, date, time and user level. Refer to <u>Chapter 26 – Features</u> for more information and to set parameters.

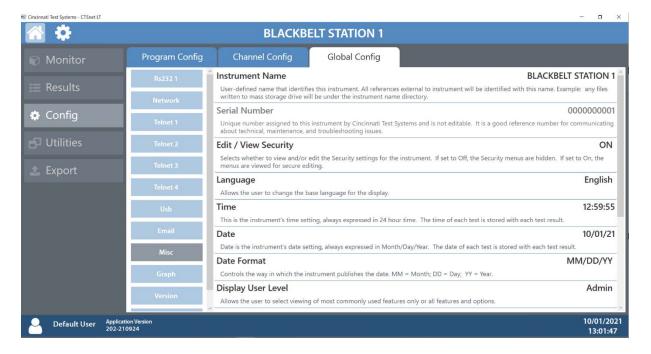

#### Graph

This menu when selected displays following options as per below screenshot. Show Segment Markers, Graph During and Y Measurement.

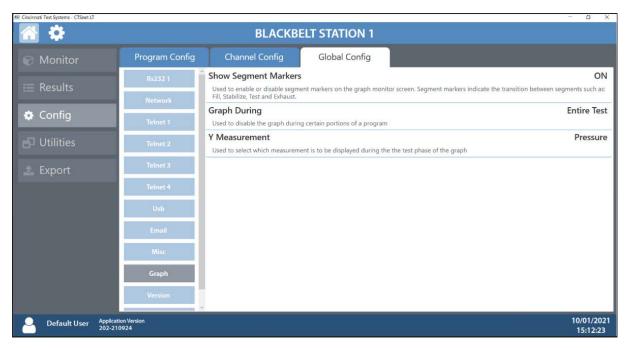

10/18/2021 180 www.cincinnati-test.com

#### **Version**

Navigating to the Version menu under the Global Config tab will allow will display version information about your Blackbelt instrument(s).

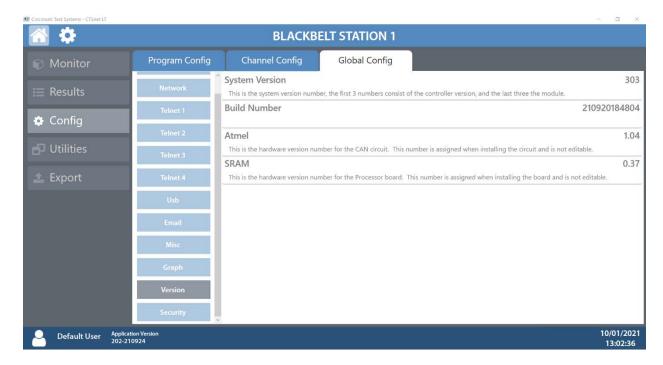

#### **Security**

Navigating to the Security menu under the Global Config tab will allow you to set a password for your Blackbelt instrument(s) as well as secure various features and functions of the instrument(s).

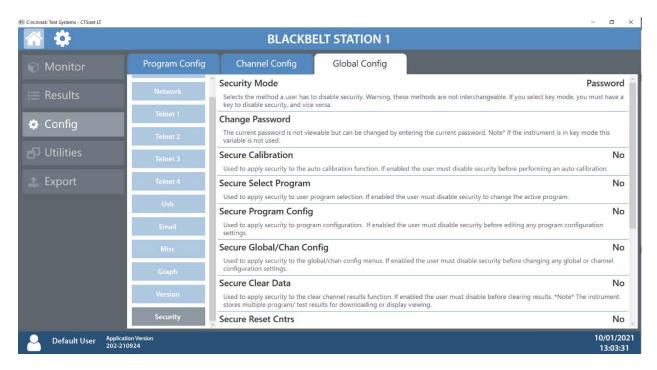

Whenever a secured feature or function is accessed, the user will be prompted to enter the security password.

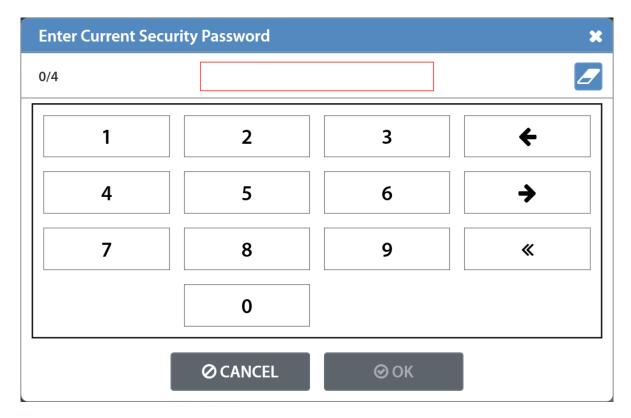

# **Utilities Screen Copy Program Tab**

The Copy Program tab will allow you to copy any available program to one or more instruments.

- 1) Select the program you wish to copy from the list of available programs.
- 2) Select the instruments you wish to copy them to.
- 3) Select the program you wish to overwrite with the copied program and press Copy

10/18/2021 183 www.cincinnati-test.com

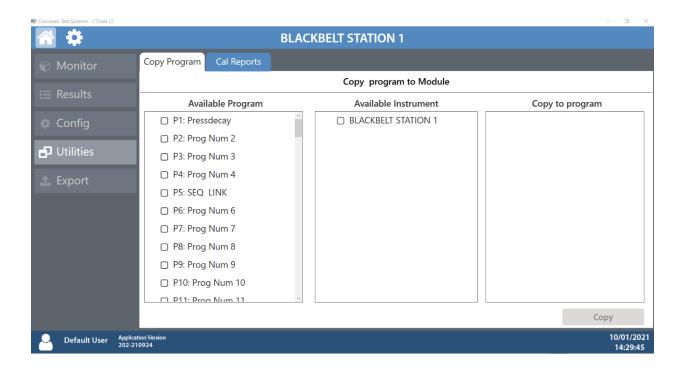

#### **Cal Reports Tab**

Navigating to the Transducer Calibration menu under the Cal Reports tab will allow you to view the Transducer calibration/Verification and Electronic regulator Calibration results for all available transducers.

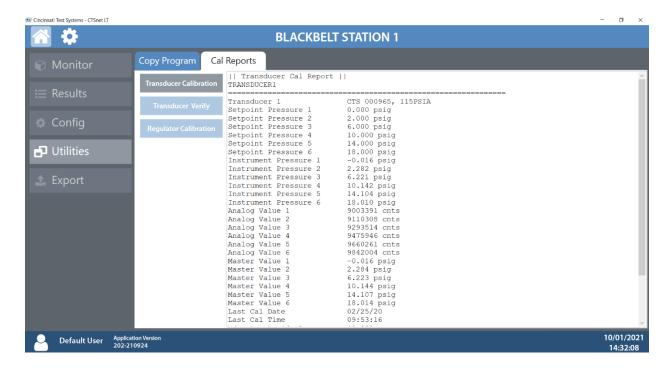

10/18/2021 185 www.cincinnati-test.com

## **Export Screen**

The Export section will allow you to export a variety of reports and results as .txt files. You can also export a System Debug Log to send to CTS for service needs.

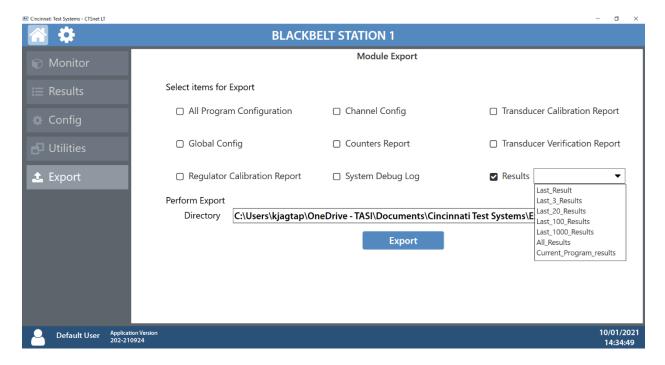

10/18/2021 186 www.cincinnati-test.com

#### **Users Screen**

Pressing the user icon on the bottom left of the screen will display a log of user actions along with a description of the action. This log can be filtered by pressing the filter icon, exported by pressing the export icon or deleted by pressing the delete icon.

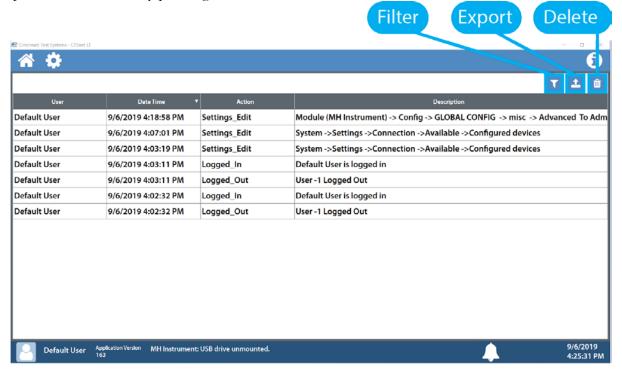

#### **Filtering User Log**

You can create up to 3 filters to sort user logs.

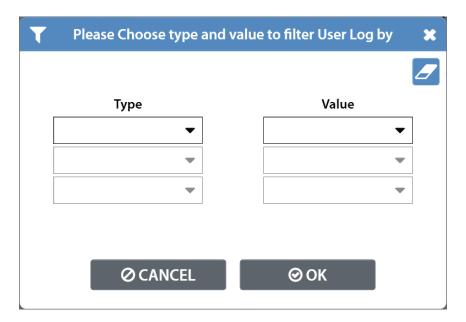

10/18/2021 187 www.cincinnati-test.com

### **Exporting User Log**

When exporting the user log, select a folder to export to, the number of entries and the output format.

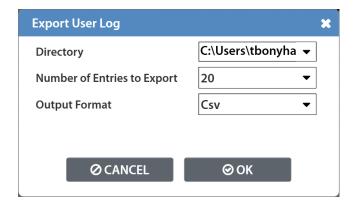

#### **Deleting User Log**

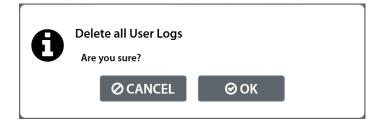

## **Chapter 25 - Security**

This chapter explains the instrument security parameters. The Security menu allows flexibility in allowing access or locking functions with a password.

It is located in **Main Menu > Global Config** menu. The **Security** icon may be hidden. To make the Security icon visible, the setting is located in **Main Menu > Global Config > Misc** icon. Select **Edit/View Security**, press **Enter**, use arrows to select "On", and press **Enter**. You will be taken to the Security menu. The Security icon is now visible at the bottom of the Global Config screen.

When the instrument is secured with any of the settings in the Security menu, a password is required to unlock that function of the instrument. The default password is "5555". Anyone with access to this manual will know the default password. To secure the instrument, the password must be changed. Remember to write down the new password. If the new password is forgotten, Cincinnati Test Systems Service department can provide a temporary password to unlock the instrument.

The table below describes all of the settings in the Security menu.

| Parameter                       | Description                                                                                                    | Display User Level       |  |
|---------------------------------|----------------------------------------------------------------------------------------------------|--------------------------|--|
| Security Mode                   | Allows selection from two options: Password and Key.  When Password option is selected, on enabling security for any feature, a password will have to be entered before accessing that feature.  When the Key option is selected, on enabling security for any feature, rotate Key position to unlock it before accessing that feature. | Basic<br>Advanced, Admin |  |
| Change Password                 | Edit allows setting a new password after entering the old password.                                                                                                    | Basic<br>Advanced, Admin |  |
| Secure Calibration              | Applies security to performing a program calibration.                                                                                                    | Basic<br>Advanced, Admin |  |
| Secure Select<br>Program        | Applies security to changing test programs by pressing Change Program buttons.                                                                                                    | Basic<br>Advanced, Admin |  |
| Secure Program Config           | Applies security to changing test part parameters.                                                                                                    | Basic<br>Advanced, Admin |  |
| Secure<br>Global/Chan<br>Config | Applies security to changing instrument configuration parameters.                                                                                                    | Basic<br>Advanced, Admin |  |
| Secure Clear Data               | Applies security to clearing test Result Data from instrument.                                                                                                    | Basic<br>Advanced, Admin |  |
| Secure Reset Cntrs              | Applies security to clearing the counter registers from instrument.                                                                                                    | Basic<br>Advanced, Admin |  |
| Secure Hold<br>Function         | Applies security to hold function.                                                                                                    | Basic<br>Advanced, Admin |  |

10/18/2021 189 www.cincinnati-test.com

#### SENTINEL BLACKBELT

| Secure Reject<br>Release | Applies security to protect releasing the part on a reject. This security option only works if Retract on Reject is set to "No" in the program Tooling menu.               | Basic<br>Advanced, Admin |
|--------------------------|----------------------------------------------------------------------------------------------------|--------------------------|
| Secure Monitor<br>Screen | Applies security to the Monitor screen. If set to "Yes", the user will be unable to view any other screens other than the last Monitor screen viewed before being secured. | Basic<br>Advanced, Admin |
| Backup/Restore           | Allows the user to save a backup and/or restore various instrument settings. <i>Note: The manifold code must match to restore channel settings.</i>                        | Basic<br>Advanced, Admin |

10/18/2021 190 www.cincinnati-test.com

## **Chapter 26 - Features**

This chapter explains essential features of the instrument.

## **Selecting the Display User Level**

There are three user levels in the instrument. This is done to minimize the number of items shown on the screen for basic users. More advanced users requiring more features may view these by changing this parameter to the appropriate setting. Throughout the manual the parameter tables have denoted the Display User Level required for viewing and editing access. The **Display User Level** is located in **Main Menu > Global Config > Misc** icon. The three levels are "Basic", "Advanced", and "Admin".

Suggestion: Set the Display User Level to the most basic level for your requirements. Parameters may be locked from editing using Security, see Chapter 25 – Security.

## **Setting the Date & Time**

The Date and Time parameters are located in **Main Menu > Global Config > Misc** icon. The date and time are set at the factory. If you are in a different time zone, it may be desirable to change the date and time on the instrument. The date format can be modified with the Date Format parameter. The time format is 24 hour and cannot be changed.

## **Changing the Instrument Language**

The instrument is a multi-language instrument and may be modified. The language setting is located in Main Menu > Global Config > Misc icon.

Note: The instrument must be in Advanced or Admin Display User Level to view and modify the instrument Language. To change the Display User Level, see \_Chapter 26 – Features.

## **Copy & Paste Programs**

To simplify the setup, the instrument comes with the ability to copy all of the parameters from one program to another program. Copy Program is located in the **Main Menu > Program Config > Misc** icon of the program you want to copy. Select the **Copy to Target Prog** parameter and press **Enter**. Increment or decrement the target program number where you want to "paste" the program and press **Enter**. Then, change the **Copy Program** parameter to "Yes" and press **Enter**.

Note: The copied program will overwrite all parameters in the target program. Make sure you want to overwrite this program before executing. If a program exists in the target program number, the instrument will prompt to confirm that you want to continue.

10/18/2021 191 www.cincinnati-test.com

## **Instrument Backup & Restore**

The Backup and Restore function of the instrument is a feature that allows the instrument to create a backup file on a (FAT32) USB memory stick. This can be used to restore the instrument back to its current state. There is no limit to the number of backup files you can have for an instrument. The files are named using the following format:

YYMMDD\_BLACKBELT\_SERIALNUMBER\_NUMBER. Backup files are stored in a subfolder named Backup-Restore.

Note: The NUMBER at the end of the backup filename will increment for each backup of the instrument saved on the same day.

To execute this function, press the USB button on the user interface of the instrument (or press Main Menu > Global Config > USB icon). Move the cursor down to the Backup/Restore parameter. Make sure a USB memory stick is placed in the USB port on the front of the instrument. Press Enter to activate the edit function and select "Backup Instrument". When it is complete, a pop-up window will tell you it was successful.

## **Program Backup & Restore**

The Backup and Restore function of all programs is a feature that allows the instrument to create a backup file on a (FAT32) USB memory stick. This allows you to restore the programs on the instrument to its current state. This also allows you to copy all programs to another instrument with a similar setup. There is no limit to the number of backup files you can have for an instrument. The files are named using the following format:

YYMMDD\_BLACKBELT\_SERIALNUMBER\_NUMBER. Backup files are stored in a subfolder named Backup-Restore.

Note: The NUMBER at the end of the backup filename will increment for each backup of the instrument saved on the same day.

To execute this function, press the USB button on the user interface of the instrument (or press Main Menu > Global Config > USB icon). Move the cursor down to the Backup/Restore parameter. Make sure a USB memory stick is placed in the USB port on the front of the instrument. Press Enter to activate the edit function and select "Backup All Programs". When it is complete, a pop-up window will tell you it was successful.

## **Instrument Cloning**

This function should only be executed under the advice of CTS personnel. This feature is used for service and support of our products. It enables a technician to replicate the exact instrument within our facility to help with any questions or concerns. To execute this function, press the USB button on the user interface of the instrument (or press **Main Menu > Global Config > USB** icon). Move the cursor down to the **Backup/Restore** parameter. Make sure a USB memory stick is placed in the USB port on the front of the instrument. Press **Enter** to activate the edit function and select "Instr Clone". When it is complete a popup window will tell you it was successful.

10/18/2021 192 www.cincinnati-test.com

## **Adjusting the Lightring Control**

Light Feature Control is located in **Main Menu > Global Config > Misc** icon. The LED Lightring around each test port, on the front of the instrument, has four options. It can be set to "Always On", "Always Off", "3 Seconds On" or "3 Sec ACC/REJ". The "3 Seconds On" setting refers to all lights, including the white light during the test cycle (if the test cycle is longer than 3 seconds). The "3 Sec ACC/REJ" refers to just the green/red Accept/Reject light after a test is completed.

The Lightring Brightness parameter, on the same menu, may be adjusted to 20%, 40%, 60%, 80%, or 100% of maximum brightness.

## **Open Internal Leak Standard**

The instrument may be configured with one or more internal leak standards. Internal leak standard valves may be manually forced open during a test to simulate a leak in the test circuit. Open Leak Std is located in the Main Menu > Channel Config > Leak/Cal icon.

Note: If the instrument is configured with an internal leak standard(s), the instrument automatically introduces the leak standard during the appropriate segments of a Program Cal routine.

## Selecting the Proper Internal Leak Standard

If the instrument is configured multiple internal leak standards the user must select which leak standard is to be used in the Program. Leak Std Select is located in **Main Menu > Program Config > Misc** icon. The **Leak Std Select** parameter defines which leak standard is used. This must be set for each program utilized.

### **Self-Test**

The Self-Test diagnostic provides a way to check the integrity of the instrument's pneumatic circuit. This is a great way to isolate a potential leak by allowing the user to verify the instrument is working correctly. By isolating the instrument from the test part and the external tooling and plumbing, this special test will verify that the instrument is performing properly and leak free.

The Self-Test diagnostic is located in Main Menu > Channel Config > Self-Test icon.

| Parameter          | Description                                                                                                    | Display User Level       |
|--------------------|----------------------------------------------------------------------------------------------------|--------------------------|
| Self-Test Pressure | Enter the pressure setting of the pressure source chosen to use for the Self-Test diagnostic routine.                                                                                                | Basic<br>Advanced, Admin |
| Self-Test Source   | Specifies the pressure source to utilize for the Self-Test diagnostic routine.                                                                                                    | Basic<br>Advanced, Admin |
| Self-Test Level    | The instrument performs two levels of Self-Test. Level 1 is a general integrity test of the pneumatic circuit. Level 2 is more stringent and should be used when testing for low leak or flow rates. | Basic<br>Advanced, Admin |
| Start Self-Test    | Starts the diagnostic routine.                                                                                                    | Basic<br>Advanced, Admin |

10/18/2021 193 www.cincinnati-test.com

Note: It is important that all test ports are plugged during a Self-Test. The instrument will multiplex through the test ports to verify all circuits are operating leak free.

## **Update Firmware**

The instrument is able to update the firmware using the USB port on the front of the instrument. Upon a proper Service request, a firmware update can be sent by an authorized CTS person by email for transfer to a (FAT32) USB memory stick. The file sent will be saved as a ZIP file. Extract the ZIP file to the root directory of the USB memory stick. This step creates the proper folder structure on a USB memory stick. Safely remove the USB memory stick from your computer and insert the stick into the USB port on the front of the instrument. Press the USB button on the user interface. Change the parameter "Update Firmware" to "Yes" to start the update process. The instrument will list all of the firmware version files on the screen. Select which file you want to use. This will start the update process.

Note: If the firmware version is a minor revision all of the parameter settings will be kept the same. However, if the firmware version is a major revision all of the settings will be cleared. See the firmware documentation to determine if the firmware version you are upgrading from will cause the settings to be cleared. To be safe, always perform a Backup Instrument and Instr Clone before updating firmware.

## Changing the Functionality of the Prefill Timer

The Prefill timer function is located in **Main Menu > Program Config > Misc** icon. The parameter is called **Prefill Method**. It can be set to "Percent of Fill Time", "Not to Exceed Time", "Controlled Fill", "Fixed Charge", Pre-Pressure Time

When the Prefill Method is set to "Percent of the Fill Timer", which is the default value, the Minimum Pressure must be met before the value in the Prefill is exhausted. For example, if the Fill Timer is set to 10 seconds and the Prefill Timer is set to 80% then the part must reach Minimum Pressure within 8 seconds. This allows for fixed fill times to be utilized.

When the Prefill Timer is set to "Not to Exceed Timer", the instrument will begin the cycle in the Prefill segment. Once the pressure reaches the Minimum Pressure, the instrument will exit the Prefill segment, regardless of any time remaining, and enter the Fill segment. This allows for flexible part fill times.

When the Prefill Method is set to "Controlled Fill", the instrument will begin the cycle in the Prefill Segment and will ramp up the pressure from 0 to the target pressure within the specified Prefill timer. When instrument enters the Fill segment the instrument is at target pressure.

Note: "Controlled Fill" method is available only when Electronic regulator is present in the instrument.

When the Prefill Method is set to "Fixed Charge", the instrument begin the cycle in the Charge Segment and charge the pneumatic with desired "Charge Target Press". At the end of charge timer pressure must

10/18/2021 194 www.cincinnati-test.com

reach "Charge Min Press" and below "Charge Max Press". Once successfully exited from the charge segment, the instrument will start to fill the part with the charged pneumatic volume.

When the Prefill Method is set to "Pre-Pressure Time", the instrument will begin the cycle in the Prefill Segment and will ramp up the pressure from 0 to the target pressure within the specified Prefill timer. When instrument enters the Fill segment the instrument is at target pressure.

Note: "Pre-Pressure Time" method is available only when Electronic regulator is present in the instrument, or when two pressure sources are present in the instrument.

#### **Exhaust Method**

The **Exhaust Method** parameter is located in **Main Menu > Program Config > Misc** icon. It can be set to "Dump" or "Controlled Exhaust".

When the Exhaust method is set to "Dump", which is the default value, the instrument will open the Exhaust valve and dump the pressure immediately after entering the Exhaust segment.

When the Exhaust Method is set to "Controlled Exhaust", when the instrument enters the Exhaust segment, the instrument will start ramping down the pressure from the last noted instrument pressure to 0 within the specified Exhaust timer. At the end of the Exhaust timer, the instrument will open the Exhaust valve and dump any remaining pressure.

Note: "Controlled Exhaust" method is available only when an Electronic regulator is present in the instrument.

## Saving a Barcode with Results

Note: The instrument must be in Advanced or Admin Display User Level to view and modify the communication port functionality. To change the Display User Level, see Chapter 26 – Features.

The instrument has the capability to store barcode data with each test result. The instrument will work with any RS232 barcode scanner that has the ability to supply a barcode in an ASCII string (no longer than 40 characters) followed by a carriage return. To store the barcode information, it must be received before a Start command is received by the instrument. There is an option to require the barcode data in order for the Start command to be acknowledged.

Note: The maximum number of characters supported for barcode are 40 but the user can increase this limit up to 80 by contacting CTS service personal

The Barcode function is located in Main Menu > Global Config > RS232 1 icon > RS232 1 Interface. Set the parameter to "Barcode". In the same menu, set the RS232 1 Baud parameter to match the baud rate of the barcode scanner communication.

10/18/2021 195 www.cincinnati-test.com

Note: The data bits are always configured to 8. The parity is always set to None. The number of stop bits is always set to 1. The flow control is always set to None.

If a barcode is required before a start signal is acknowledged, this parameter is located in **Main Menu > Program Config > Misc** icon. Set the **Barcode Required** parameter to "Yes".

Note: It is also possible to fetch Barcode Results from EtherNet/IP and PROFINET.

## **Holding Pressure in the Part after Test (No Exhaust)**

In some applications it is desirable to keep the pressure in the part after the test sequence is complete. **Retain Part Press** is located in **Main Menu > Program Config > Misc** icon. Set the **Retain Part Press** parameter to "Yes". The instrument will retain the pressure until either the part is removed from the sealing fixture or a Stop signal is initiated.

Note: The instrument must be in Advanced or Admin Display User Level to view and modify this functionality. To change the Display User Level, see \_Chapter 25 – Features.

## **Turning On/Off Pressure Correction**

In several test types the instrument uses pressure correction to enhance the performance of the instrument. There are times where pressure correction may not be desirable. For these cases, the instrument has the ability to select whether or not pressure correction is used. It is located in the Main Menu > Program Config > Misc icon. Change the Pressure Correction parameter to the desired setting.

## **Setting the Cal Method and Leak Standard Location**

The Cal Method parameter is located in the Main Menu > Channel Config > Leak/Cal icon when the Leak Standard is set to "Channel". The Cal Method parameter is located in the Main Menu > Program Config > Misc icon when the Leak Standard is set to "Program".

| Select     | Description            | Explanation                                             |
|------------|------------------------|---------------------------------------------------------|
| Parameter  | _                      | _                                                       |
| One Part – | Automatic test cycling | Automatically tests same non-leaking master part twice; |
| Int. LS    | using Leak Standard    | the second time using a calibrated leak standard        |
|            | located inside the     | mounted on the internal manifold.                       |
|            | instrument             |                                                         |
| One Part - | Manual testing of same | Tests same non-leaking master part twice; the second    |
| Ext LS     | part using Leak        | time using calibrated leak standard provided externally |
|            | Standard provided      | from the instrument. The instrument will prompt the     |
|            | outside the instrument | operator to attach the leak standard when it is time.   |
| Multi-Part | Manual testing of two  | Tests two different non-leaking master parts using the  |
| - Int. LS  | parts using a Leak     | calibrated leak standard mounted on the internal        |

10/18/2021 196 www.cincinnati-test.com

| Select     | Description             | Explanation                                            |
|------------|-------------------------|--------------------------------------------------------|
| Parameter  |                         |                                                        |
|            | Standard located inside | manifold. Any tooling must retract between tests to    |
|            | the instrument          | change parts. A Start signal is required either by the |
|            |                         | user interface or remotely using programmed start test |
|            |                         | logic to initiate the second test after changing non-  |
|            |                         | leaking master parts.                                  |
| Multi-Part | Manual testing of two   | Tests two different non-leaking master parts using the |
| – Ext LS   | parts using Leak        | calibrated leak standard provided externally from the  |
|            | Standard provided       | instrument. Any tooling must retract between tests to  |
|            | outside instrument      | change parts. A Start signal is required either by the |
|            |                         | user interface or remotely using programmed start test |
|            |                         | logic to initiate the second test after changing non-  |
|            |                         | leaking master part with leak standard.                |

#### **Autorun**

Sometimes it is desired to have the instrument cycle automatically without any need for a person to press the Start button or send a start signal using the digital inputs. The Autorun feature is designed to accomplish this. **Autorun** is located in **Main Menu > Program Config > Autorun** icon. The following menu will display on the screen.

| Parameter              | Description                                        | Display User Level |  |  |
|------------------------|----------------------------------------------------|--------------------|--|--|
| Autorun Relax          | The amount of time the instrument pauses in        | Advanced, Admin    |  |  |
| Autorun Keiax          | between cycles.                                    | Advanced, Admin    |  |  |
|                        | There are two options for this parameter.          |                    |  |  |
| Autorun Method         | "Standard" which runs a normal leak test every     | Advanced, Admin    |  |  |
| Autorun Method         | cycle of "LS on 3rd" which opens the internal leak |                    |  |  |
|                        | standard (if supplied) every 3rd cycle.            |                    |  |  |
| Autorno Cyclo          | The number of cycles left in the Autorun sequence. |                    |  |  |
| Autorun Cycle<br>Count | This parameter is used to determine how many       | Advanced, Admin    |  |  |
|                        | cycles are conducted in an Autorun.                |                    |  |  |
| Autorun Enable         | When this parameter is set to "Yes" a start        | Advanced, Admin    |  |  |
|                        | command will initiate the Autorun sequence.        | Travancea, Trainin |  |  |

## Malfunction evaluation as Reject

Malfunction Eval is located in Main Menu > Program Config > Misc icon with the options of Malfunction and Reject. Malfunction evaluation helps to get all the malfunction messages including all program calibration malfunctions messages either as Malfunction (Yellow color) or as Reject (Red color) as per setting done. "Malfunction" and "Program Reject", both outputs will go high if Malfunction Eval is set as Reject.

## **Batch Calibration**

The Batch Calibration feature allows multiple calibration sequences to be performed. Results are averaged to calculate the final calibration values. The **Batch Calibration** parameter is located in the **Main Menu** >

10/18/2021 197 www.cincinnati-test.com

**Program Config > Leak/Cal** icon and allows for enabling or disabling of batch program calibration mode. When enabled, three more parameters "Batch Layout", "Batch Quantity" & "Average Quantity" are visible to user.

| Parameter        | Description                                                                                                    | Display User Level |
|------------------|----------------------------------------------------------------------------------------------------|--------------------|
| Batch Layout     | Defines the layout of batch calibration. When Batch Layout is set to "Alternating", which is the default value, the instrument performs the first 'Master' calibration, then the first 'Master+Leak' calibration, then alternates between the two for the remaining batch quantity.  When Batch Layout is set to "Grouped", the instrument first performs all 'Master' calibrations, then all 'Master+Leak' calibrations. | Advanced, Admin    |
| Batch Quantity   | Batch Quantity  Defines the number of calibration sequences in the batch. Minimum value is 2 and maximum value is 25.                                                                                                    |                    |
| Average Quantity | Average Quantity  Defines the number of calibration sequences utilized to average calibration data out of Batch quantity. The value must be less than or equal to Batch Quantity.                                                                                                    |                    |

## **Prefill Pressure Check**

**Prefill Pressure Check** is located in **Main Menu > Program Config > Misc** icon with the options of **Enabled** and **Disabled**. Prefill pressure check determines the prefill pressure monitoring. When enabled, the instrument monitors the pressure during Prefill time. When disabled, the instrument skips the pressure monitoring during Prefill time.

Note: This parameter is only available if the Prefill Method selected is "Percent of Fill Time" or "Pre-Pressure Time".

10/18/2021 198 www.cincinnati-test.com

## **Chapter 27 - Instrument Calibration**

This chapter explains the Set/Span parameters for the pressure transducer, flow transducer, and electronic regulator.

Note: Your instrument may not have a flow transducer or an electronic regulator.

These parameters are located in Main Menu > Channel Configuration > Set/Span icon.

## Verifying a Transducer

The transducer verification process is very similar to the calibration process. You must enter the external master gauge value at each point to step through the sequence. You will be prompted to input values so the *Transducer Verification Report* has this data for later review. This feature does not affect the calibration of the instrument.

Note: A Transducer Verification Report may be downloaded from the instrument if desired. See the Reports section on the last page of Chapter 23 – Communication.

## Calibrating a Transducer

The transducers have been calibrated at the factory. A calibration of the transducer should be done periodically according to the quality standards at your facility. The instrument is capable of doing a multiple point calibration. The number of points is determined by the user. You may select up to 32 points for calibration. You will need a calibrated master pressure gauge to calibrate the transducer on the instrument. On the **Set/Span** menu, select which transducer you want to calibrate. Press Enter to enable the edit function. Change the value to "Yes". The following menu will display on the screen.

#### **Transducer 1 Cal Menu (Pressure)**

| Parameter         | Description                                                                                                    | Display User Level       |
|-------------------|----------------------------------------------------------------------------------------------------|--------------------------|
| Number of Points  | The number of setpoints to be used for the transducer calibration procedure. Value must be 2 to 32.                                                                       | Basic<br>Advanced, Admin |
| Setpoints 2 – 32  | The user is able to define the setpoints at which the calibration occurs. The number of setpoints shown is based on the number of points selected in the parameter above. | Basic<br>Advanced, Admin |
| Linearity Limit   | The maximum allowed linearity variance for a successful calibration.                                                                                                    | Basic<br>Advanced, Admin |
| Start Calibration | Commences the calibration procedure. A wizard will walk you through the calibration process.                                                                              |                          |

10/18/2021 199 www.cincinnati-test.com

Note: A Transducer Calibration Report may be downloaded from the instrument if desired. See the Reports section on the last page of Chapter 23 – Communication.

### **Transducer 2 Cal Menu (Flow)**

| Parameter           | Description                                                                                                    | Display User Level       |  |
|---------------------|----------------------------------------------------------------------------------------------------|--------------------------|--|
| Number of Points    | The number of setpoints to be used for the transducer calibration procedure. Value must be 2 to 32.                                                                                                    | Basic<br>Advanced, Admin |  |
| Pressure Mode       | Determines whether one pressure value is utilized for all setpoints or if individual pressure values are used for each setpoint when calibrating or verifying the transducer.                                                                         | Basic<br>Advanced, Admin |  |
| Setpoints 2 – 32    | This parameter is only visible if Pressure Mode is set to "Multi Pressure". The user is able to define the setpoints at which the calibration occurs. The number of setpoints shown is based on the number of points selected in the parameter above. | Basic<br>Advanced, Admin |  |
| Cal Pressure        | This parameter is only visible if Pressure Mode is set to "Single Pressure". It is the desired pressure for all setpoints when calibrating or verifying the transducer.                                                                               | Basic<br>Advanced, Admin |  |
| Pressure Correction | Allows the instrument to perform measurement corrections when calibrating or verifying the transducer based on the relationship between the setpoint pressure and the actual measured pressure.                                                       | Basic<br>Advanced, Admin |  |
| Linearity Limit     | The maximum allowed linearity variance for a successful calibration.                                                                                                    | Basic<br>Advanced, Admin |  |
| Start Calibration   | Commences the calibration procedure. A wizard will walk you through the calibration process.                                                                                                    | Basic<br>Advanced, Admin |  |

Note: A Transducer Calibration Report may be downloaded from the instrument if desired. See the Reports section on the last page of Chapter 23 – Communication

10/18/2021 200 www.cincinnati-test.com

#### **Transducer 2 Cal Menu (Differential Pressure)**

You will need a calibrated master pressure gauge and a calibrated pressure source to calibrate the transducer on the instrument.

| Parameter         | Description                                                                                                    | Display User Level       |  |
|-------------------|----------------------------------------------------------------------------------------------------|--------------------------|--|
| Number of Points  | The number of setpoints to be used for the transducer calibration procedure. Value must be 2 to 32.                                                                       | Basic<br>Advanced, Admin |  |
| Setpoints 2 – 32  | The user is able to define the setpoints at which the calibration occurs. The number of setpoints shown is based on the number of points selected in the parameter above. | Basic<br>Advanced, Admin |  |
| Linearity Limit   | The maximum allowed linearity variance for a successful calibration.                                                                                                    | Basic<br>Advanced, Admin |  |
| Start Calibration | Commences the calibration procedure. A wizard will walk you through the calibration process.                                                                              | Basic<br>Advanced, Admin |  |

Note: A Transducer Calibration Report may be downloaded from the instrument if desired. See the Reports section on the last page of Chapter 23 – Communication.

10/18/2021 201 www.cincinnati-test.com

## Calibrating an Electronic Regulator

The electronic regulator has been calibrated at the factory. The instrument is capable of doing a multiple point calibration. The number of points is determined by the user. You may select up to 20 points for calibration. You will need a calibrated master pressure gauge to calibrate the electronic regulator on the instrument. On the Set/Span menu select which electronic regulator you want to calibrate. Press Enter to enable the edit function. Change the value to "Yes". The following menu will display on the screen.

| Parameter          | Description                                                                                                   | Display User Level       |  |
|--------------------|----------------------------------------------------------------------------------------------------|--------------------------|--|
| Number of Points   | The number of setpoints to be used for the electronic regulator calibration procedure. Value must be 2 to 20. | Basic<br>Advanced, Admin |  |
| Low Limit Voltage  | The user is able to define the low voltage for the calibration process.                                       | Admin                    |  |
| High Limit Voltage | The user is able to define the high voltage for the calibration process.                                      | Admin                    |  |
| Start Calibration  | Commences the calibration procedure. A wizard will walk you through the calibration process.                  | Basic<br>Advanced, Admin |  |

Note: The Low Limit Voltage and High Limit Voltage values are disregarded if both are set to "0" (zero is the default setting). You should only change these values if the instrument is not able to automatically analyze the electronic regulator range and perform a proper calibration.

Note: The electronic regulator can remain active in between instrument test cycles, or it can be set to "Idle". This parameter is edited by going to Channel Config and selecting the Hardware icon. The parameter is called "E-Regulator Rest" and is available in Basic Display User Level. To change the Display User Level, see \_Chapter 26 — Features.

Note: An Electronic Regulator Calibration Report may be downloaded from the instrument if desired. See the Reports section on the last page of <u>Chapter 23</u> – Communication.

10/18/2021 202 www.cincinnati-test.com

## Chapter 28 - Monitor Screen Example

This chapter is a quick reference for the screens that display when running the various tests established for your requirements.

## **Monitor Screen Examples**

These screens are available by using the right arrow on the Arrow/Enter Navigation buttons.

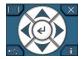

Screen 1: Monitor 1 highlights the numerical pressure reading:

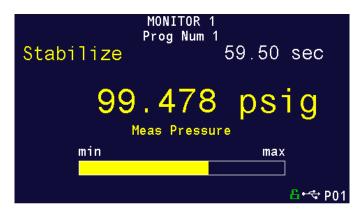

Screen 2: Monitor 2 highlights the location of the reading from the Min to the Max allowable pressure:

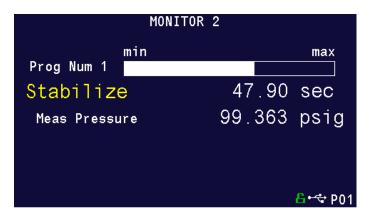

10/18/2021 203 www.cincinnati-test.com

Screen 3: Graph highlights the pressure as it relates to time:

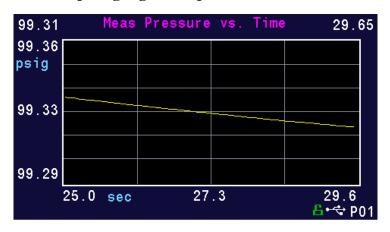

Note: You can zoom/adjust the graph by pressing the Enter button. A menu will display on the right side of the screen. Additional graph screen parameters are located in Main Menu > Global Config > Graph icon.

Screen 4: Hardware Input highlights which of the possible 12 inputs are engaged:

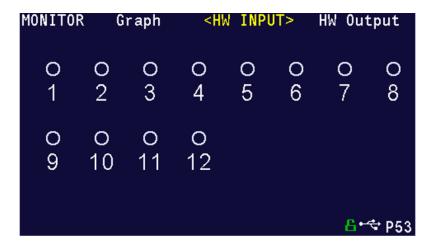

10/18/2021 204 www.cincinnati-test.com

Screen 5: Hardware Output highlights which of the possible 12 outputs are engaged:

| MONITOR | ΗМ      | Input   | <hw< th=""><th>OUTP</th><th>UT&gt;</th><th>IP In</th><th>put</th></hw<> | OUTP   | UT>    | IP In    | put          |
|---------|---------|---------|-------------------------------------------------------------------------|--------|--------|----------|--------------|
| O<br>1  | 0<br>2  | O<br>3  | O<br>4                                                                  | O<br>5 | O<br>6 | 0<br>7   | O<br>8       |
| O<br>9  | 0<br>10 | 0<br>11 | 0<br>12                                                                 |        |        |          |              |
|         |         |         |                                                                         |        |        | <b>B</b> | <b>⇔</b> P53 |

10/18/2021 205 www.cincinnati-test.com

Screen 6: IP Input highlights which of the possible 16 inputs are engaged:

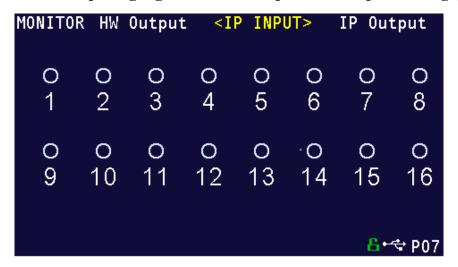

Screen 7: IP Output highlights which of the possible 16 outputs are engaged:

| MONITOR | ΙP | Input | <ip< th=""><th>OUTP</th><th>UT&gt;</th><th>Monit</th><th>or1</th></ip<> | OUTP | UT> | Monit | or1          |
|---------|----|-------|-------------------------------------------------------------------------|------|-----|-------|--------------|
| 0       | O  | O     | O                                                                       | O    | 0   | 0     | O            |
| 1       | 2  | 3     | 4                                                                       | 5    |     | 7     | 8            |
| O       | 0  | 0     | 0                                                                       | 0    | 0   | 0     | 0            |
| 9       | 10 | 11    | 12                                                                      | 13   | 14  | 15    | 16           |
|         |    |       |                                                                         |      |     | B-    | <b>⇔</b> P07 |

10/18/2021 206 www.cincinnati-test.com

## **Chapter 29 - Results Screen Examples**

This chapter is a quick reference for the screens that display when running the various tests established for your requirements. These are examples; your screens will display similar but different data.

#### **Result Data Screens**

#### **Counters Screen**

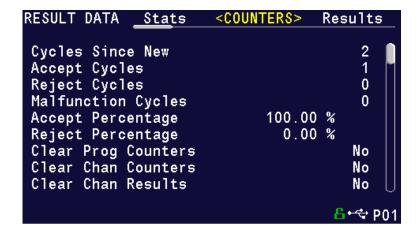

**Results Screen** 

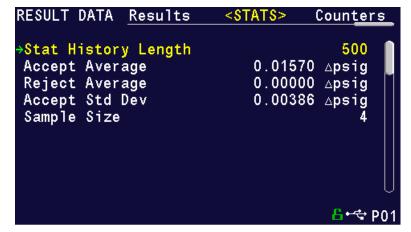

RESULT DATA Counters < RESULTS> Stats P01: 01/09 09:07:19 ACCEPT 99.844 psig PLO P 0.01143∆psig P01: 01/09 09:06:52 99.649 psig PLO P 0.02032<sub>\(\text{psig}\)</sub> P01: 01/09 09:06:09 ACCEPT 99.264 psig 0.01392∆psig PLO P P01: 01/06 14:38:24 ACCEPT PLO P 98.749 psig 0.01715∆psig ↓P00: 01/06 14:36:02

**Stats Screen** 

## Appendix A – Messages & Error Codes

This appendix is a quick reference for the messages and error codes that display on the screen and through the communication ports.

#### **Test Messages & Errors**

Note: For the most up to date <u>Test Message and Error Codes</u> type "TABLE EVALUATION" into the instrument using the communication port. The instrument will return a list of Data Type Codes and descriptions. (This table contains the same list of codes found in the 1st table of <u>Appendix E.</u>)

| Message                          | Code | Description                                                                                                    | Corrective Actions                                                                                              |
|----------------------------------|------|----------------------------------------------------------------------------------------------------|----------------------------------------------------------------------------------------------------|
| Program Accept                   | A    | Program evaluation was successful, for multiple tests – all tests passed.                                                                                                    |                                                                                                    |
| Auto Setup Seq<br>Complete       | AC   | The Auto Setup Sequence is complete.                                                                                                    |                                                                                                    |
| Program<br>Calibration<br>Failed | AF   | The test type is one that is capable of conducting a program calibration and this sequence was not successful.                                                                                |                                                                                                    |
| Master Part<br>Complete          | AM   | The test type is one that is capable of conducting a program calibration. The first phase of the sequence is complete.                                                                        |                                                                                                    |
| Program<br>Calibration<br>Passed | AP   | The test type is one that is capable of conducting a program calibration and this sequence was successful.                                                                                    |                                                                                                    |
| Error: Anti-tie<br>Down          | АТ   | The two inputs (Start and Common) are not held high during all of the "extend" tooling motions. There is no resultant output.                                                                 | The two inputs must go high within 0.05 seconds and be held high until the end of all extend tooling motions.   |
| Error: Barcode<br>Req to Start   | BR   | The instrument was expecting a barcode value to be received over the RS232 port. The Barcode Required parameter was set to "Yes", which requires a barcode before a start command is enabled. | Check barcode reader wiring and functionality. Make sure the Baud Rates are set properly within the instrument. |

10/18/2021 209 www.cincinnati-test.com

| Message                                         | Code | Description                                                                                                    | Corrective Actions                                                                                                    |
|-------------------------------------------------|------|----------------------------------------------------------------------------------------------------|----------------------------------------------------------------------------------------------------|
| Master+Leak<br>Loss <master<br>Loss</master<br> | C1   | During the Program Cal routine, the instrument measured a greater pressure loss for the master part by itself than for the master part with the leak in the second test. This results in a Malfunction. | Increase the stabilization and possibly test time. Verify the leak standard.                                                                                   |
| Master Part<br>Loss>Max<br>Mstr+Leak Loss       | C2   | The pressure loss during the first test of Program Cal on the master part exceeded the Max Mstr+Leak Loss setpoint. This results in a Malfunction.                                                      | Check the seals and master part for leaks, or extend stabilization timer. Check that Max Mstr+Leak Loss was correctly set.                                     |
| Master +Leak<br>Loss>Max<br>Mstr+Leak Loss      | C3   | The pressure loss during the second test of Program Cal on the master part exceeded the Max Mstr+Leak Loss setpoint. This results in a Malfunction.                                                     | Check the seals and master part for leaks, or extend stabilization timer. Check to leaks about leak standard. Check that Max Mstr+Leak Loss was correctly set. |
| Master<br>Flow>Max<br>M+L Flow                  | C4   | The flow value during the first sequence of Program Cal on the master part exceeded the Max Mstr+Leak Flow setpoint. This results in a Malfunction.                                                     | Check the seals and master part for leaks, or extend fill or test timers. Check that Max Mstr+Leak Flow was correctly set.                                     |
| Master<br>Flow <min<br>Master Flow</min<br>     | C5   | The master flow value was less than the Min Master Flow setpoint.                                                                                                    | Check that the Min Master Flow setpoint was set correctly. Verify the test line is connected to the test port and not the Self-Test cap.                       |
| Master+Leak<br>Flow>Max<br>M+L Flow             | C6   | The flow value during the second sequence of Program Cal on the master part exceeded the Max Mstr+Leak Flow setpoint. This results in a Malfunction.                                                    | Check the seals and master part for leaks, or extend fill or test timers. Check the leak standard. Check that Max Mstr+Leak Flow was correctly set.            |
| Master<br>Flow>Max<br>Master Flow               | C7   | The flow value during the first sequence of Program Cal on the master part exceeded the Max Master Flow setpoint. This results in a Malfunction.                                                        | Check the seals and master part for leaks, or extend fill or test timers. Check that Max Master Flow was correctly set.                                        |

10/18/2021 210 www.cincinnati-test.com

| Message                                           | Code | Description                                                                                                    | Corrective Actions                                                                                                    |
|---------------------------------------------------|------|----------------------------------------------------------------------------------------------------|----------------------------------------------------------------------------------------------------|
| Master+Leak<br>Flow <master<br>Flow</master<br>   | C8   | The flow value during the second sequence of Program Cal on the master part was less than the measured Master Flow value. This results in a Malfunction.                                                           | Check the seals and master part for leaks, or extend fill or test timers. Check the leak standard. Check that Max Master Flow was correctly set. |
| Master<br>Loss <min<br>Master Loss</min<br>       | C9   | The pressure loss reading during the first test of Program Cal cycle was less than the Min Master Loss setpoint. This results in a Malfunction.                                                                    | Check for blockage in the test line of part.                                                                                                    |
| Cal Program<br>Accept                             | CA   | The Program Calibration was successful.                                                                                                    |                                                                                                    |
| Calculation<br>Error                              | CE   | This result occurs from illegal program configurations, calculation errors when trying to convert vacuum pressures to positive pressure readings, and other occurrences.                                           |                                                                                                    |
| Cal Required -<br>Limit Exceeded                  | CF   | Not Used.                                                                                                    |                                                                                                    |
| Min Perf Factor<br>Error                          | СМ   | The Performance Factor calculated at the end of Program Cal exceeds the Minimum Performance Factor set in the Test Factors.                                                                                        | Check that the Minimum Performance Factor was correctly set. Increase stabilizes and test timers.                                                |
| Calibration<br>Required-<br>Parameters<br>Changed | СР   | The stabilization or test timers, target pressure, Leak Std Flow, or Leak Std Pressure have been changed since the last calibration and therefore the part needs to be recalibrated. There is no output resultant. | Recalibrate the instrument for this program.                                                                                                    |
| Cal Program<br>Reject                             | CR   | The Program Calibration was not successful.                                                                                                    |                                                                                                    |
| DP Transducer<br>Fault                            | DF   | Not Used.                                                                                                    |                                                                                                    |

10/18/2021 211 www.cincinnati-test.com

| Message                          | Code | Description                                                                                                    | Corrective Actions                                                                                                    |
|----------------------------------|------|----------------------------------------------------------------------------------------------------|----------------------------------------------------------------------------------------------------|
| DP Transducer<br>Over Range      | DO   | Not Used.                                                                                                    |                                                                                                    |
| DP Transducer<br>Zero Bad        | DZ   | Not Used.                                                                                                    |                                                                                                    |
| Elec Regulator<br>Cal Complete   | EC   | The Electronic Regulator Calibration was successful.                                                                                                    |                                                                                                    |
| Elec Regulator<br>Cal Error      | EE   | The Electronic Regulator Calibration was not successful.                                                                                                    | Check the wiring of<br>the electronic<br>regulator. Check that<br>the entry of each<br>pressure calibration<br>point was correct. |
| Part Evac Fault                  | EF   | Not Used.                                                                                                    |                                                                                                    |
| Prog Error                       | EP   | There was an error with the program. Please contact the CTS Service department.                                                                                      |                                                                                                    |
| System Error -<br>Service Req    | ER   | There was an error with the instrument. Please contact the CTS Service department.                                                                                   |                                                                                                    |
| Flow<br>Transducer<br>Over Range | FO   | The flow sensor measured a value out of its range. The instrument stopped the test sequence to prevent damage to the sensor.                                         |                                                                                                    |
| Error: Excessive<br>Flow         | FX   | The flow sensor measured a value out of its range. The instrument stopped the test sequence to prevent damage to the sensor.                                         |                                                                                                    |
| Flow<br>Transducer Zero<br>Bad   | FZ   | The flow transducer was not sending the proper voltage. The instrument checks to make sure that the flow transducer is within range before the test sequence begins. | Check the flow sensor wiring. If this happens multiple times, replace the flow sensor.                                            |
| Helium<br>Background<br>Fault    | HF   | Not Used.                                                                                                    |                                                                                                    |
| Invalid<br>Calibration Data      | ID   | The calibration data has been corrupted or not properly entered. Please calibrate the unit again.                                                                    |                                                                                                    |
| I/O Fault                        | IF   | Not Used.                                                                                                    |                                                                                                    |
| Invalid I/O<br>Configuration     | Ю    | Not Used.                                                                                                    |                                                                                                    |

10/18/2021 212 www.cincinnati-test.com

| Message                                                                                                    | Code | Description                                                                                                    | Corrective Actions                                |
|----------------------------------------------------------------------------------------------------|------|----------------------------------------------------------------------------------------------------|---------------------------------------------------|
| Invalid Program<br>Selected                                                                                                    | IP   | The program selected does not exist or has not been configured.                                                                                                    | Check BCD Input programming.                      |
| Master<br>Loss>Max<br>Master Loss                                                                                                    | L0   | The pressure loss reading during the first test of Program Cal cycle was greater than the Max Master Loss setpoint. This results in a Malfunction.                                        |                                                   |
| Master+Leak<br>Loss <min<br>Master+Leak<br/>Loss</min<br>                                                                                                    | L1   | The pressure loss value during the second sequence of Program Cal on the master part was less than the Min Master +Leak Loss setpoint. This results in a Malfunction                      |                                                   |
| Leak Loss <min leak="" loss<="" td=""><td>L2</td><td>Measured Leak Loss of Program Cal was less than Min Leak Loss setpoint. This results in a Malfunction.</td><td></td></min> | L2   | Measured Leak Loss of Program Cal was less than Min Leak Loss setpoint. This results in a Malfunction.                                                                                    |                                                   |
| Leak Loss >Max<br>Leak Loss                                                                                                    | L3   | Measured Leak Loss of Program Cal was<br>greater than Max Leak Loss setpoint. This<br>results in a Malfunction                                                                            |                                                   |
| Master+L Flow<br><min master+l<br="">Flow</min>                                                                                                    | L4   | The flow value during the second sequence of Program Cal on the master part was less than the Min Master+Leak Flow setpoint. This results in a Malfunction.                               |                                                   |
| Leak Flow <min<br>Leak Flow</min<br>                                                                                                    | L5   | Measured Leak Flow of Program Cal was less than Min Leak Flow setpoint. This results in a Malfunction.                                                                                    |                                                   |
| Leak Flow>Max<br>Leak Flow                                                                                                    | L6   | Measured Leak Flow of Program Cal was<br>greater than Max Leak Flow setpoint. This<br>results in a Malfunction                                                                            |                                                   |
| Error: Duplicate<br>Target Link                                                                                                    | LD   | The same child program cannot be in the same link structure. If it is desired to conduct the same test twice you will need to copy the program.                                           |                                                   |
| Leak Std Select<br>Config Error                                                                                                    | LE   | Configuration Error. The instrument was not configured properly.                                                                                                    |                                                   |
| Error: Link<br>Execution Loop                                                                                                    | LL   | There was an error in the Linking Execution.                                                                                                    | Check programming of the Parent/Child Structures. |
| Error: No Links<br>Defined                                                                                                    | LN   | The instrument was expecting a link that did not exist.                                                                                                    |                                                   |
| Error: Dissimilar<br>Link Order                                                                                                    | LO   | When the instrument conducts a Program Calibration sequence on linked programs, the links must execute in the same order for both the first and second sequences for Program Calibration. |                                                   |

10/18/2021 213 www.cincinnati-test.com

| Message                             | Code | Description                                                                                                    | Corrective Actions                                                                                                    |
|-------------------------------------|------|----------------------------------------------------------------------------------------------------|----------------------------------------------------------------------------------------------------|
| Error: Link<br>Program is<br>Parent | LP   | A Parent Program may not be a link target.                                                                                                    |                                                                                                    |
| Error: Link Prog<br>Undefined       | LU   | The linked program is undefined.                                                                                                    |                                                                                                    |
| Error: Part Mark<br>Fault           | MF   | The part mark feedback input did not receive the input in time.                                                                                                  | Check operation of the part marker. Check wiring of the feedback input. Check wiring of the valve to fire the part marker. |
| No Event<br>Occurred                | NE   | In a test that is looking for an event, this is the result when one does not occur.                                                                              |                                                                                                    |
| Above Target<br>Pressure            | PA   | The instrument will stop conducting a test if the pressure rises above the target pressure window setting.                                                       | Check pressure regulator setting, cut seals, bad parts, or tooling control pressure by testing with master part.           |
| Below Target<br>Pressure            | PA   | The instrument will stop conducting a test if the pressure drops below the target pressure window setting.                                                       | Check pressure regulator setting, cut seals, bad parts, or tooling control pressure by testing with master part.           |
| Part Not<br>Changed                 | РС   | The present input signal did not go low between tests to indicate that the part was removed from the fixture after the last test. This results in a Malfunction. | Remove the part after each test.                                                                                           |
| Part<br>Configuration<br>Error      | PE   | There was an error in the way the program was configured.                                                                                                    |                                                                                                    |
| Part Not Full                       | PF   | This is an error in the Auto Setup Sequence that can occur if the instrument fails to fill the part to the desired pressure.                                     |                                                                                                    |
| Test Pressure<br>Low                | PL   | Test pressure was below Minimum Pressure during fill cycle. This results in a severe leak.                                                                       |                                                                                                    |

10/18/2021 214 www.cincinnati-test.com

| Message                         | Code | Description                                                                                                    | Corrective Actions                                                                                                    |
|---------------------------------|------|----------------------------------------------------------------------------------------------------|----------------------------------------------------------------------------------------------------|
| Test Pressure<br>High           | РН   | Test pressure was above the Maximum<br>Pressure during fill or stabilization cycles<br>resulting in a Malfunction. | Check pressure regulator setting and tooling control pressures                                                                          |
| Error: Part Not<br>Present      | PP   | The part present input is set for the active program and the input was not received.                               | Check the part presence sensor and input wiring                                                                                         |
| Part Not<br>Stabilized          | PS   | This is an error in the Auto Setup Sequence that can occur if the instrument fails to stabilize the part.          |                                                                                                    |
| Part Not<br>Exhausted           | PX   | This is an error in the Auto Setup Sequence that can occur if the instrument fails to exhaust the part.            |                                                                                                    |
| Sequence<br>Complete            | QC   | Sequence Complete                                                                                                  |                                                                                                    |
| Program Reject                  | R    | Program evaluation was not successful, for multiple tests – if any test fails, the part is rejected                |                                                                                                    |
| Part Reject -<br>Level 1        | R1   | Not Used.                                                                                                    |                                                                                                    |
| Part Reject -<br>Level 2        | R2   | Not Used.                                                                                                    |                                                                                                    |
| Part Reject -<br>Level 3        | R3   | Not Used.                                                                                                    |                                                                                                    |
| Source Pressure<br>Exceeded     | RX   | The source pressure set by the factory on the hardware configuration menu was exceeded.                            |                                                                                                    |
| Stop Button<br>Pressed          | SB   | The stop button or input was received.                                                                             |                                                                                                    |
| Start Common<br>Input Low       | SC   | Not Used.                                                                                                    |                                                                                                    |
| Pressure Select<br>Config Error | SE   | Configuration Error. The instrument was not configured properly.                                                   |                                                                                                    |
| Self-Test Failed                | SF   | The Self-Test failed.                                                                                              | Make sure the test line was removed and the test port plugged before the test was conducted. One of the internal valves may be leaking. |
| Error: Stop<br>Input High       | SH   | The instrument cannot start a test if the Stop input is high.                                                      | , , ,                                                                                                    |

10/18/2021 215 www.cincinnati-test.com

| Message                              | Code | Description                                                                                                    | Corrective Actions                                                                                                  |
|--------------------------------------|------|----------------------------------------------------------------------------------------------------|----------------------------------------------------------------------------------------------------|
| Stop Input<br>Received               | SI   | Stop Input Received.                                                                                                    |                                                                                                    |
| Severe Leak                          | SL   | Severe Leak indicates the test process did<br>not achieve Minimum Pressure before<br>reaching the Prefill setpoint or failed to<br>maintain Minimum Pressure during fill or<br>Stabilization timers. This results in a<br>Program Reject. | Check pressure regulator setting, cut seals, bad parts, or tooling control pressure by testing with master part     |
| Self-Test Passed                     | SP   | Self-Test process indicates no internal leak.                                                                                                    |                                                                                                    |
| System Pressure<br>Exceeded          | SX   | The system pressure of the unit was exceeded.                                                                                                    | Check the pressure source and regulators                                                                            |
| Tooling Not<br>Reset                 | TE   | If a tooling error occurs involving any motions, there will be a tooling error.  Before the start of the next test, the tooling needs to be reset by the Stop/Reset input.  This results in a Malfunction.                                | Push the Stop/Reset Input and possibly Common to return the tooling to the Start position.                          |
| Error: Two-<br>Input Req to<br>Start | TI   | Both Start Test and Common must go high to start a test.                                                                                                    |                                                                                                    |
| Test Port Select<br>Config Error     | ТР   | The instrument configuration is not correct.                                                                                                    |                                                                                                    |
| Error: Tooling not Retracted         | TR   | The instrument may not start a sequence if all of the tooling is not retracted.                                                                                                    |                                                                                                    |
| Tooling Reset                        | TS   | Most tooling errors or some test errors may require a tooling reset with the Stop/Reset input. After completion of the reset, this confirmation message is displayed.                                                                     |                                                                                                    |
| Error: Tooling<br>not Extended       | TX   | If the instrument is configured for tooling feedback this error will occur if the tooling feedback input is not received within the time allocated.                                                                                       | Check feedback<br>sensor and input<br>wiring. Make sure the<br>tooling motion<br>feedback timer is set<br>properly. |
| Vent Part Reset<br>Tooling           | VR   | Message sent when retain part pressure and tooling are both configured to be used. This message is sent upon a reset.                                                                                                    |                                                                                                    |
| Transducer Cal<br>Complete           | XC   | The transducer calibration is complete and was successful.                                                                                                    |                                                                                                    |
| Transducer Cal<br>Error              | XE   | There was an error when trying to calibrate the transducer.                                                                                                    | Check transducer wiring                                                                                             |
| Pressure<br>Transducer<br>Fault      | XF   | Not used.                                                                                                    |                                                                                                    |

10/18/2021 216 www.cincinnati-test.com

| Message                         | Code | Description                                                                                                    | Corrective Actions                                                                        |
|---------------------------------|------|----------------------------------------------------------------------------------------------------|-------------------------------------------------------------------------------------------|
| External Switch did not go high | ХН   | The External Pressure Switch input did not go high before the end of the fill timer. This results in a Malfunction.                                  | Check the pressure switch. Make sure that the path to the pressure switch is not blocked. |
| External Switch did not go low  | XL   | The External Pressure Switch input did not go low between tests. This results in a Malfunction.                                                      | Check pressure switch to make sure it is functioning.                                     |
| Transducer<br>Over Range        | XO   | During the testing process the pressure exceeded the range of the transducer. This results in a Malfunction.                                         | Check the pressure regulator setting                                                      |
| Transducer<br>Verify Complete   | XV   | The transducer verification sequence is complete.                                                                                                    |                                                                                           |
| Transducer Zero<br>Bad          | XZ   | The pressure transducer's atmospheric pressure reading at the beginning of the testing cycle is outside of tolerance. This results in a Malfunction. | Perform transducer<br>calibration routine in<br>Self-Test                                 |

10/18/2021 217 www.cincinnati-test.com

## Appendix B - Quik Test

This appendix explains the theory and parameters for reducing the test time for obviously good and obviously bad parts, without sacrificing the accuracy for marginal parts. This capability is called Quik Test in the instrument. Quik Test is available in the Pressure Decay-Leak Std test type that conducts a Program Calibration using a leak standard.

#### How it works

Most manufacturing processes produce the desired quality of product a high majority of the time. These parts easily pass the leak test being performed on them. Conversely, most defective parts reject by a wide margin. Quik Test monitors the pressure or flow signal during the test and ends the test early for parts that easily pass or easily reject. Any marginal parts that are within the parameters set by the Quik Test HL (High Limit) Band and Quik Test LL (Low Limit) Band will utilize the entire Test time to ensure the accuracy of the result.

At the desired time in the Test sequence determined by the Quik Test Percent parameter the instrument calculates the projected leak rate and compares it with the Quik Test Low Limit and High Limit Bands. If the projected leak rate is within either of these two bands, the test continues to the end of the test timer. If the instrument's projected leak rate is outside of these bands, it will stop the test, output the results according to the Test Evaluation criteria, and display the projected leak rate.

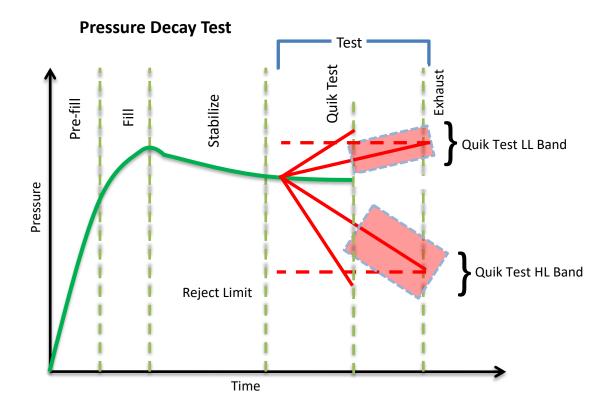

10/18/2021 218 www.cincinnati-test.com

The prior chart shows the master part curve, the Low Limit with its Quik LL Test band limit, and the High Limit with its Quik HL Test band limit. If the pressure loss is within either the Quik LL Test band or Quik Test HL band at the QT% of Test Timer, the test will continue and complete the entire test cycle. If the results are outside the limit bands at the QT% of Test Timer, the test will stop and the test result will reflect the Test Evaluation criteria. Setting narrow bands about the Low Limit and High Limit is a very aggressive approach that will greatly limit the number of tests that run to the end of the test timer. Set wider bands as a more conservative approach to Quik Test.

An initial analysis of Quik Test should be performed before actually implementing this feature by establishing the "QT Test Timer" at 10, 25, 50, 75, or 90% and setting "Quik Test" to OFF. A Program Calibration must be performed after setting the "Quik Test Timer" to measure the typical leak response curve for the test. Test production parts over a reasonable time (up to 1000 parts in various production conditions). The instrument projects a leak rate at the Quik Test Timer and then completes the full test cycle and calculates the leak rate for the complete test. The instrument stores the test results that include both the actual complete test result and a projected test result based on the Quik Test measurement. By comparing the two leak rate results, a percent of error for the Quik Test feature can be calculated. If the results are satisfactory, the Quik Test feature can be implemented by setting appropriate High Limit and Low Limit Bands based on the test comparison and enabling Quik Test. This feature will save the time difference between a full test time and the Quik Test Time for almost all of the accepted parts and most of the rejected parts. If the results are not consistent to each other, test further by increasing the Quik Test Timer, re-calibrate the instrument, and compare the results again.

#### **Test Parameters**

The Quik Test parameters menu is located in Main Menu > Program Config > TST:\*\*\* icon.

| TST Parameter     | Description                                                                                                    | Display User Level |
|-------------------|----------------------------------------------------------------------------------------------------|--------------------|
| Quik Test Enable  | Activates Quik Test.                                                                                                    | Advanced, Admin    |
| Quik Test Timer   | Defines the time as a percent of the Test sequence when the Quik Test function result is calculated.                                                                                                    | Advanced, Admin    |
| Quik Test LL Band | The leak (flow) rate band around the Low Limit within which the tests will continue to completion. This value is the amount above and below the nominal. For example, if this value is set to 0.5 scc/m and the Low limit is set to -5.0 scc/m, the entire Quik Test LL Band is -4.5 to -5.5 scc/m.  | Advanced, Admin    |
| Quik Test HL Band | The leak (flow) rate band around the High Limit within which the tests will continue to completion. This value is the amount above and below the nominal. For example, if this value is set to 1.0 scc/m and the High limit is set to 10.0 scc/m, the entire Quik Test LL Band is 9.0 to 11.0 scc/m. | Advanced, Admin    |

10/18/2021 219 www.cincinnati-test.com

### Appendix C - Environmental Drift Correction

This appendix explains the theory and parameters for implementing the Environmental Drift Correction feature.

#### How it works

The Environmental Drift Correction routine helps to maintain the calibration of the system by continuously monitoring and calculating a correction factor for changes in the test conditions. This routine dynamically compensates for slow changes in the test environment such as room temperature changes, part temperature changes, test air temperature changes, part elasticity changes, part absorption characteristics, etc. These factors influence the dynamics of how the test part reacts to the testing process and the determination of the leak rate. "Environmental Drift Correction" defines how wide of a band around the Master Part Loss or Master Part Flow value will be considered as normal variations in flow rate for a non-leaking part. The "Environmental Drift Correction" (+EDC %) is based on High Limit. The instrument continuously calculates a running average of test results that fall within the band (EDC %) about the original non-leaking master part curve. It corrects each future result by the calculated drift determined from previous test results. The drift value is calculated as shown.

Environmental Drift Correction = 
$$\frac{\Sigma n \text{ Flow}}{}$$
 - "Master Part Flow"

Typical settings for "Environmental Drift Correction" are 10%, 25%, 50%, 75%, and 90%. The sample size is set as EDC quantity (3 or greater). Flexible parts require a greater "Environmental drift correction" than rigid parts.

The "Environmental Drift Correction" effectively defines how much shift can occur. This limits the routine from continuing to compensate for possible growing leaks in the seal or test pneumatics.

10/18/2021 220 www.cincinnati-test.com

#### **EDC Parameters**

The EDC parameters menu is located in Main Menu > Program Config > TST:\*\*\* icon.

| TST:*** Parameter | Description                                                                                                    | Display User Level |
|-------------------|----------------------------------------------------------------------------------------------------|--------------------|
| EDC Enable        | Enables Environmental Drift Compensation                                                                                                    | Advanced, Admin    |
| EDC Percentage    | Defines the band about the master part curve where test values are saved to calculate EDC drift. Set as a percentage of the High Limit parameter. Options include 10%, 25%, 50%, 75%, and 90%. | Advanced, Admin    |
| EDC Quantity      | Defines the number of test results within the EDC band used to calculate drift.                                                                                                    | Advanced, Admin    |

Environmental Drift Correction (EDC) will reset based on any of the following conditions:

- 1. Instrument power-cycle (due to limitations in instrument non-volatile storage)
- 2. Change of any variables that affect EDC calculations:
  - a. EDC Configuration change (modification the variables: *EDC Enabled*, *EDC Percentage*, or *EDC Quantity*)
  - b. Test Limit change (modification of the variable: High Limit /Loss/Leak/Rate))
- 3. Program idle time-out: 1 hour elapsed since last test on matching program number

Note: The act of changing the selected active program <u>does not</u> reset the Environmental Drift Correction feature. A user can switch between multiple programs (EDC data is stored per program), as long as the amount of time from the last time the similar program number was run does not exceed the 1-hour time-out.

10/18/2021 221 www.cincinnati-test.com

# Appendix D – Electronic Regulator Compensation

This appendix explains the theory and parameters for implementing the Electronic Regulator Compensation (ERC) feature.

#### How it works

The Electronic Regulator Compensation (ERC) routine helps the instrument to compensate for electronic regulator calibration error (drift from calibrated setpoint). This allows the instrument to reach the desired target pressure. The ERC method can be set to "Optimize Fill Pressure", "Optimize Test Pressure", or "Optimize Source Pressure".

The below graph represents a test with ERC disabled. In this example, the electronic regulator is not calibrated for Target Pressure, so the pressure set during the test has deviated.

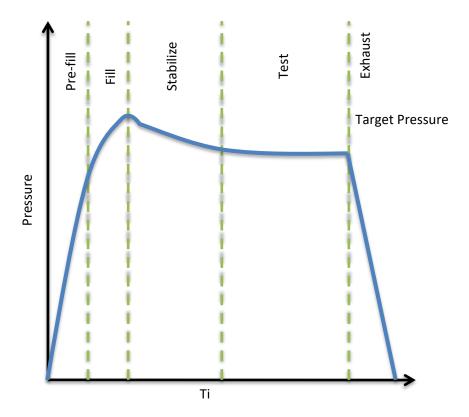

10/18/2021 222 www.cincinnati-test.com

In the "Optimize Fill Pressure" method, ERC enables the instrument to adjust the regulator pressure setting to obtain the **optimal measured fill pressure**, as determined by the Target pressure.

In this method, the electronic regulator setpoint is adjusted on subsequent tests to force the measured fill pressure to match the target pressure, based upon the stored result history of previous passed tests.

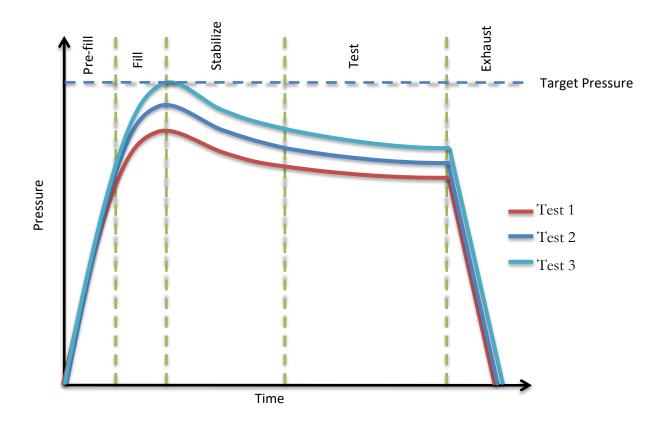

10/18/2021 223 www.cincinnati-test.com

In the "Optimize Test Pressure" method, ERC enables the instrument to adjust the regulator pressure setting to obtain the **optimal measured test pressure**, as determined by the Target pressure.

In this method, the electronic regulator setpoint is adjusted on subsequent tests to force the measured test pressure to match the target pressure, based upon the stored result history of previous passed tests.

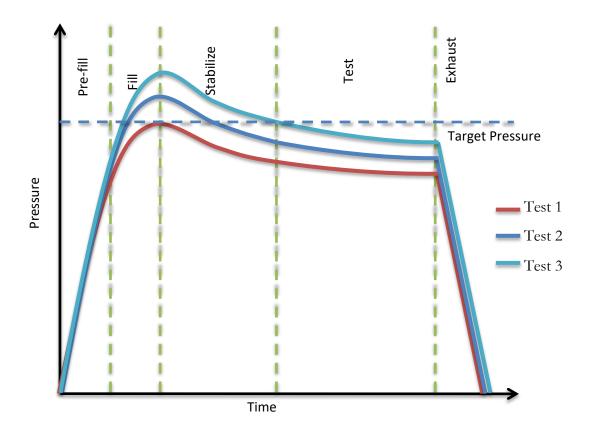

10/18/2021 224 www.cincinnati-test.com

In the "Optimize Source Pressure" method, the electronic regulator will be continuously adjusted during the fill segment to force the measured fill pressure to match the desired target pressure for the test.

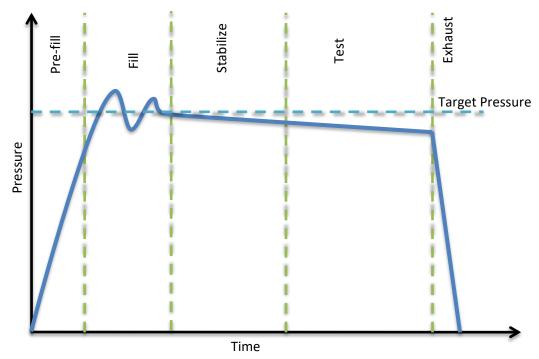

#### Note:

- 1. The performance of "Optimize Test Pressure" or "Optimize Fill Pressure" methods depends on multiple iterations since it is based on the history of previous Accept tests. For these ERC methods, only tests that pass with the measured pressure that is inside the ERC target window will be added to the history.
- 2. The "Optimize Source Pressure" method does not depend on the history of previous Accept tests. Every time you run this test; the instrument will regulate pressure to the desired target pressure for that test only.

ERC will reset based on any of the following conditions:

- 1. Instrument power-cycle (due to limitations in instrument non-volatile storage)
- 2. Change of any variable that affect ERC calculation
  - a. ERC Method
  - b. ERC Target Window
  - c. ERC Offset Limit
  - d. ERC Quantity

10/18/2021

### **Test Parameters**

The ERC Test parameters menu is located in **Main Menu > Program Config > MISC** icon.

| TST Parameter          | Description                                                                                                    | Display User Level |
|------------------------|----------------------------------------------------------------------------------------------------|--------------------|
| ERC Method             | ERC method enables the instrument to adjust the regulator pressure setting to obtain the optimal measured pressure (fill pressure or test pressure), as determined by the Target Pressure.                                                                                             | Advanced, Admin    |
| ERC Target<br>Window   | Percentage (plus and minus) window about the target pressure, defining the maximum allowable test pressure to be utilized in the calculation for the ERC routine.  This parameter is only available if the ERC Method selected is "Optimize Test Pressure" or "Optimize Fill Pressure" | Admin              |
| ERC Offset Limit       | Maximum correction value, defined as a percentage of the target pressure, allowed for the ERC routine.  This parameter is only available if the ERC Method selected is "Optimize Test Pressure" or "Optimize Fill Pressure"                                                            | Admin              |
| ERC Quantity           | Maximum number of test results within the ERC target window used to calculate the ERC pressure offset.  This parameter is only available if the ERC Method selected is "Optimize Test Pressure" or "Optimize Fill Pressure"                                                            | Admin              |
| ERC Increment<br>Limit | Limits the maximum electronic regulator incremental adjustment for the ERC routine, Defined as the percentage of the window between the target pressure and the min/max pressure.  This parameter is only available if ERC Method selected is "Optimize Source Pressure"               | Admin              |
| ERC Crossover<br>Limit | Defines the number of times the pressure must crossover the desired target pressure when determining the period response rate of the electronics regulator.  This parameter is only available if ERC Method selected is "Optimize Source Pressure"                                     | Admin              |
| ERC Rate/Period        | Percentage of the electronic regulator response period used to determine the ERC routine response rate  This parameter is only available if ERC Method selected is "Optimize Source Pressure"                                                                                          | Admin              |

10/18/2021 226 www.cincinnati-test.com

## **Appendix E - Communication Code Tables**

This appendix lists the codes that are referenced in the notes of <a href="Chapter 23">Chapter 23</a> - Communication.

Each table can be generated within the communications interface by providing the associated command denoted.

## Data Type or Header Codes type "TABLE HEADER"

|   | Data Type Code | Description       |
|---|----------------|-------------------|
| 1 | V              | Variable Edit     |
| 2 | L              | List              |
| 3 | М              | Message           |
| 4 | Q              | Result List       |
| 5 | Т              | Streaming Started |
| 6 | S              | Streaming Value   |
| 7 | X              | Streaming Stopped |
| 8 | R              | Result Value      |

#### **Test Evaluation Codes**

type "TABLE RESULT"

|    | Program Evaluation Code | Description                 |
|----|-------------------------|-----------------------------|
| 1  | Р                       | TEST PASSED                 |
| 2  | F                       | TEST FAILED                 |
| 3  | Е                       | TEST ERROR                  |
| 4  | S                       | TEST SKIPPED                |
| 5  | X                       | TEST FAILED - LEVEL 1       |
| 6  | Υ                       | TEST FAILED - LEVEL 2       |
| 7  | Z                       | TEST FAILED - LEVEL 3       |
| 8  | M                       | AUTO-CAL MASTER PART        |
| 9  | L                       | AUTO-CAL LEAK STANDARD PART |
| 10 | N                       | TEST FAILED - NO EVENT      |
| 11 | С                       | TEST COMPLETE               |

## Program Evaluation Codes type "TABLE EVALUATION"

|    | Test<br>Evaluation<br>Code | Description                                       |
|----|----------------------------|---------------------------------------------------|
| 1  | Α                          | PROGRAM ACCEPT                                    |
| 2  | AC                         | AUTOSETUP SEQ COMPLETE                            |
| 3  | AF                         | PROGRAM CALIBRATION FAILED                        |
| 4  | AL                         | MASTER+LEAK PART COMPLETE                         |
| 5  | AM                         | MASTER PART COMPLETE                              |
| 6  | AP                         | PROGRAM CALIBRATION PASSED                        |
| 7  | AT                         | ERROR: ANTI-TIE DOWN                              |
| 8  | BR                         | ERROR: BARCODE REQ TO START                       |
| 9  | C1                         | MASTER+LEAK LOSS <master loss<="" td=""></master> |
| 10 | C2                         | MASTER LOSS>MAX M+L LOSS                          |
| 11 | C3                         | MASTER+LEAK LOSS>MAX M+L<br>LOSS                  |
| 12 | C4                         | MASTER FLOW>MAX M+L FLOW                          |
| 13 | C5                         | MASTER FLOW <min flow<="" master="" td=""></min>  |
| 14 | C6                         | MASTER+LEAK FLOW>MAX M+L<br>FLOW                  |
| 15 | C7                         | MASTER FLOW>MAX MASTER<br>FLOW                    |
| 16 | C8                         | MASTER+LEAK FLOW <master<br>FLOW</master<br>      |
| 17 | C9                         | MASTER LOSS <min loss<="" master="" td=""></min>  |
| 18 | CA                         | CAL PROGRAM ACCEPT                                |
| 19 | CE                         | CALCULATION ERROR                                 |
| 20 | CF                         | CAL REQUIRED - LIMIT EXCEEDED                     |
| 21 | СН                         | CHARGE PRESSURE HIGH                              |
| 22 | CL                         | CHARGE PRESSURE LOW                               |
| 23 | CM                         | MIN PERF FACTOR ERROR                             |
| 24 | СО                         | CHAMBER XDCR OVER-RANGE                           |
| 25 | СР                         | CAL REQUIRED - PARAM CHANGED                      |
| 26 | CR                         | CAL PROGRAM REJECT                                |
| 27 | CX                         | CHAMBER EVACUATION FAULT                          |
| 28 | DF                         | DP TRANSDUCER FAULT                               |
| 29 | DO                         | DP TRANSDUCER OVER-RANGE                          |
| 30 | DZ                         | DP TRANSDUCER ZERO BAD                            |

|    | Test<br>Evaluation<br>Code | Description                                  |
|----|----------------------------|----------------------------------------------|
| 61 | L5                         | LEAK FLOW <min flow<="" leak="" td=""></min> |

|    | Test<br>Evaluation<br>Code | Description                                  |
|----|----------------------------|----------------------------------------------|
| 31 | EC                         | ELEC REGULATOR CAL COMPLETE                  |
| 32 | EE                         | ELEC REGULATOR CAL ERROR                     |
| 33 | EF                         | PART EVAC FAULT                              |
| 34 | EI                         | ERROR: INSTRUMENT NOT ENABLED                |
| 35 | EP                         | PROG ERROR                                   |
| 36 | ER                         | SYSTEM ERROR - SERVICE REQ                   |
| 37 | F1                         | CLAM FLOW FLT 1                              |
| 38 | F2                         | CLAM FLOW FLT 2                              |
| 39 | F3                         | CLAM FLOW FLT 3                              |
| 40 | F4                         | CLAM FLOW FLT 4                              |
| 41 | F5                         | CLAM FLOW FLT 5                              |
| 42 | FC                         | CHAMBER PRESSURE HIGH                        |
| 43 | FO                         | FLOW TRANSDUCER OVER-RANGE                   |
| 44 | FX                         | ERROR: EXCESSIVE FLOW                        |
| 45 | FZ                         | FLOW TRANSDUCER ZERO BAD                     |
| 46 | HF                         | HELIUM BACKGROUND FAULT                      |
| 47 | IC                         | INVALID INPUT CONFIGURATION                  |
| 48 | ID                         | INVALID CALIBRATION DATA                     |
| 49 | IE                         | INPUT INITIAL STATE ERROR                    |
| 50 | IF                         | I/O FAULT                                    |
| 51 | 10                         | INVALID I/O CONFIGURATION                    |
| 52 | IP                         | INVALID PROGRAM SELECTED                     |
| 53 | IR                         | CHAMBER RISE INPUT FAULT                     |
| 54 | IS                         | ISOLATION FAILURE                            |
| 55 | IX                         | CHAMBER CROSSOVER INPUT<br>FAULT             |
| 56 | LO                         | MASTER LOSS>MAX MASTER LOSS                  |
| 57 | L1                         | MASTER+LEAK LOSS <min m+l<br="">LOSS</min>   |
| 58 | L2                         | LEAK LOSS <min leak="" loss<="" td=""></min> |
| 59 | L3                         | LEAK LOSS>MAX LEAK LOSS                      |
| 60 | L4                         | MASTER+LEAK FLOW <min m+l<br="">FLOW</min>   |

|    | Test<br>Evaluation<br>Code | Description    |
|----|----------------------------|----------------|
| 91 | R                          | PROGRAM REJECT |

| l  | ٠. ا | l                                |
|----|------|----------------------------------|
| 62 | L6   | LEAK FLOW > MAX LEAK FLOW        |
| 63 | LD   | ERROR: DUPLICATE TARGET LINK     |
| 64 | LE   | LEAK STD SELECT CONFIG ERROR     |
| 65 | LL   | ERROR: LINK EXECUTION LOOP       |
| 66 | LN   | ERROR: NO LINKS DEFINED          |
| 67 | LO   | ERROR: DISSIMILAR LINK ORDER     |
| 68 | LP   | ERROR: LINK PROG IS PARENT       |
| 69 | LU   | ERROR: LINK PROG UNDEFINED       |
| 70 | MC   | MASS SPEC CONTAMINATION          |
| 71 | MF   | ERROR: PART MARK FAULT           |
| 72 | MS   | MAN FILL SWITCH                  |
| 73 | NA   | RES UNAVAILABLE                  |
| 74 | NE   | NO EVENT OCCURRED                |
| 75 | ОС   | ATMOSPHERIC PRESSURE<br>COMPLETE |
| 76 | OE   | ATMOSPHERIC PRESSURE ERROR       |
| 77 | PA   | ABOVE TARGET PRESSURE            |
| 78 | РВ   | BELOW TARGET PRESSURE            |
| 79 | PC   | ERROR: PART NOT CHANGED          |
| 80 | PE   | PROGRAM CONFIGURATION ERROR      |
| 81 | PF   | PART NOT FULL                    |
| 82 | PH   | TEST PRESSURE HIGH               |
| 83 | PI   | SNIFF PRESENT INP FAULT          |
| 84 | PL   | TEST PRESSURE LOW                |
| 85 | PP   | ERROR: PART NOT PRESENT          |
| 86 | PR   | POWER RESET                      |
| 87 | PS   | PART NOT STABILIZED              |
| 88 | PV   | PROCESS FAULT                    |
| 89 | PX   | PART NOT EXHAUSTED               |
| 90 | QC   | SEQUENCE COMPLETE                |
|    |      |                                  |

| 92  | R1 | PART REJECT - LEVEL 1        |
|-----|----|------------------------------|
| 93  | R2 | PART REJECT - LEVEL 2        |
| 94  | R3 | PART REJECT - LEVEL 3        |
| 95  | RF | CHAMBER RISE FAULT           |
| 96  | RH | PRE-PRESSURE HIGH            |
| 97  | RL | PRE-PRESSURE LOW             |
| 98  | RX | SOURCE PRESSURE EXCEEDED     |
| 99  | S1 | LD ZERO < MIN                |
| 100 | S2 | LD ZERO > MAX                |
| 101 | S3 | LD LEAK < MIN                |
| 102 | S4 | LD LEAK > MAX                |
| 103 | SB | STOP BUTTON PRESSED          |
| 104 | SC | START COMMON INPUT LOW       |
| 105 | SE | PRESSURE SELECT CONFIG ERROR |
| 106 | SF | SELF-TEST FAILED             |
| 107 | SH | ERROR: STOP INPUT HIGH       |
| 108 | SI | STOP INPUT RECEIVED          |
| 109 | SL | SEVERE LEAK                  |
| 110 | SM | SNIFFER MODE MISMATCH        |
| 111 | SN | ERROR: SNIFFER NOT READY     |
| 112 | SP | SELF-TEST PASSED             |
| 113 | SR | SNIFFER READY INPUT FAULT    |
| 114 | ST | SNIFFER TYPE MISMATCH        |
| 115 | SU | SNIFFER UNITS MISMATCH       |
| 116 | SX | SYSTEM PRESSURE EXCEEDED     |
| 117 | ТВ | T-GAS BACKGROUND FAULT       |
| 118 | TC | T-GAS CHAMBER CLEANUP FAULT  |
| 119 | TE | ERROR: TOOLING NOT RESET     |
| 120 | TF | T-GAS PART FILL FAULT        |

|     | Test<br>Evaluation<br>Code | Description                   |
|-----|----------------------------|-------------------------------|
| 121 | TI                         | ERROR: TWO-INPUT REQ TO START |
| 122 | TL                         | T-GAS LEAK STD FAULT          |
| 123 | TM                         | T-GAS MIN LEAK RATE FAULT     |
| 124 | TP                         | TEST PORT SELECT CONFIG ERROR |
| 125 | TR                         | ERROR: TOOLING NOT RETRACTED  |
| 126 | TS                         | TOOLING RESET                 |
| 127 | TX                         | ERROR: TOOLING NOT EXTENDED   |
| 128 | VF                         | VALVE LOAD FAULT              |
| 129 | VR                         | VENT PART RESET TOOLING       |
| 130 | WA                         | WEIGHT ABOVE MAX              |

10/18/2021 229 www.cincinnati-test.com

| 131 | WB | WEIGHT BELOW MIN           |
|-----|----|----------------------------|
| 132 | WC | SCALE CONFIG ERROR         |
| 133 | WH | SCALE WEIGHT HIGH          |
| 134 | WL | SCALE WEIGHT LOW           |
| 135 | WR | SCALE NOT READY            |
| 136 | WS | SCALE NOT STABLE           |
| 137 | XC | TRANSDUCER CAL COMPLETE    |
| 138 | XE | TRANSDUCER CAL ERROR       |
| 139 | XF | PRESSURE TRANSDUCER FAULT  |
| 140 | XH | EXT SWITCH DID NOT GO HIGH |
| 141 | XL | EXT SWITCH DID NOT GO LOW  |
| 142 | XO | TRANSDUCER OVER-RANGE      |
| 143 | XP | EXTERNAL XDCR PRESS        |
| 144 | XV | TRANSDUCER VERIFY COMPLETE |
| 145 | XZ | TRANSDUCER ZERO BAD        |

10/18/2021 230 www.cincinnati-test.com

## **Segment Codes**

type "TABLE SEGMENT"

|    | Segment<br>Code | Description                                                                |
|----|-----------------|----------------------------------------------------------------------------|
| 1  | %VR             | Percent of Reference Volume Test                                           |
| 2  | APC             | Setup - Atmospheric Pressure Check                                         |
| 3  | AR              | Autorun Relax                                                              |
| 4  | BAL             | Stabilize DP Xdcr Balance                                                  |
| 5  | CBC             | Chamber - blower control                                                   |
| 6  | CC0             | Chamber - circulation off                                                  |
| 7  | CC1             | Chamber - circulation on                                                   |
| 8  | CCX             | Chamber - accumulation rest                                                |
| 9  | CE0             | Chamber - evacuate off                                                     |
| 10 | CE1             | Chamber - evacuate on                                                      |
| 11 | CHA             | Exhaust - Chamber Output Rest                                              |
| 12 | CIF             | Chamber - inlet blower off                                                 |
| 13 | CIO             | Chamber - inlet blower on                                                  |
| 14 | CLN             | Stabilize Chamber Cleanup                                                  |
| 15 | CO0             | Chamber - outlet blower off                                                |
| 16 | CO1             | Chamber - outlet blower on                                                 |
| 17 | CP0             | Chamber - pre-purge                                                        |
| 18 | CPC             | Chamber - clamshell purge rings control                                    |
| 19 | CPG             | Chamber - Exh/Purge                                                        |
| 20 | СРО             | Chamber - clamshell purge rings option                                     |
| 21 | CPR             | Chamber - clamshell purge rings rest                                       |
| 22 | CST             | Fill Clean                                                                 |
| 23 | CV0             | Chamber - vent off                                                         |
| 24 | DDL             | Differential Pressure Decay - Leak<br>Rate (volume calculated)             |
| 25 | DDR             | Differential Pressure Decay - Rate of Pressure Loss Test (no abs pressure) |
| 26 | DLY             | Delay                                                                      |
| 27 | DPD             | Differential Pressure Decay Test (no abs pressure)                         |
| 28 | DPD             | Differential Pressure Decay Test                                           |
| 29 | DPL             | Differential Pressure Decay - Leak<br>Standard Test                        |
| 30 | DPL             | Differential Pressure Decay - Leak<br>Standard Test (no abs pressure)      |

|    | Segment<br>Code | Description                                |
|----|-----------------|--------------------------------------------|
| 31 | DPS             | Setup - DP Transducer Setpoint             |
| 32 | DPT             | Rate of Pressure Loss Test                 |
| 33 | DTV             | Setup - DP Transducer Verification         |
| 34 | DTZ             | Setup - DP Transducer Zero                 |
| 35 | ERA             | Setup - Electronic Regulator Analyze       |
| 36 | ERS             | Setup - Electronic Regulator Setpoint      |
| 37 | ERZ             | Setup - Electronic Regulator Zero          |
| 38 | ESI             | Internal - Empty-Seq                       |
| 39 | EST             | Fill Evac                                  |
| 40 | EXE             | Exhaust until Empty                        |
| 41 | EXH             | Exhaust                                    |
| 42 | EXP             | Exhaust until Pressure                     |
| 43 | EXT             | Tooling Motion Extend                      |
| 44 | FFL             | Fill until Full                            |
| 45 | FGN             | General Fill                               |
| 46 | FLC             | Mass Flow - Leak Rate Test                 |
| 47 | FLL             | Fill (without pressure monitoring)         |
| 48 | FLR             | Precise Mass Flow Test (Differential Flow) |
| 49 | FLW             | Mass Flow Test                             |
| 50 | FRF             | Fill Reference                             |
| 51 | FRP             | Fill Ramp                                  |
| 52 | FST             | Fill Tracer                                |
| 53 | FTS             | Setup - Flow Transducer Setpoint           |
| 54 | FTV             | Setup - Flow Transducer Verification       |
| 55 | FTZ             | Setup - Flow Transducer Zero               |
| 56 | HVC             | Chamber - hardvac control                  |
| 57 | LKC             | Link Control                               |
| 58 | LNK             | Link Decision                              |
| 59 | MVX             | Setup - Mix Verification                   |
| 60 | осс             | Occlusion Test (Backpressure)              |

|    | Segment<br>Code | Description        |    | Segment<br>Code | Description             |
|----|-----------------|--------------------|----|-----------------|-------------------------|
| 61 | PLO             | Pressure Loss Test | 91 | RTF             | Ramp to Flow Event Test |

| 62 | PLR | Pressure Decay - Leak Standard Test         | 92  | RTI | Ramp to Digital Input Event Test |
|----|-----|---------------------------------------------|-----|-----|----------------------------------|
| 63 | PMK | Tooling Part Mark                           | 93  | RVN | Refrigerant Vent                 |
| 64 | PRC | Prefill - Charge Volume                     | 94  | SCI | Setup - Scale Init               |
| 65 | PRF | Prefill until Pressure                      | 95  | SD1 | Setup - Sniffer idle             |
| 66 | PRF | Proof Test                                  | 96  | SDP | Stabilize for DP                 |
| 67 | PRF | Prefill/Fill                                | 97  | SDP | Stabilize Balance DP             |
| 68 | PRI | Internal - Pre-Seq                          | 98  | SFS | Stabilize Tracer                 |
| 69 | PRI | Internal - Evaluate Part Result             | 99  | SGL | Fill Tracer Gross                |
| 70 | PRP | Prefill Pre-Pressure                        | 100 | SGS | Stabilize Tracer Gross           |
| 71 | PRS | Step Proof                                  | 101 | SI1 | Setup - Sniffer Init             |
| 72 | PSI | Internal - Post-Seq                         | 102 | SI2 | Setup - Sniffer Init 2           |
| 73 | PTS | Setup - Pressure Transducer Setpoint        | 103 | SLE | Tooling Seal Extend              |
| 74 | PTV | Setup - Pressure Transducer<br>Verification | 104 | SLR | Tooling Seal Retract             |
| 75 | PTZ | Setup - Pressure Transducer Zero            | 105 | SME | Setup - Manifold Exhaust         |
| 76 | PVF | Pressure Verify                             | 106 | SMF | Setup - Manifold Fill            |
| 77 | RCF | Refrigerant Iso Off                         | 107 | SMI | Setup - Manifold Isolate         |
| 78 | RCX | Refrigerant CS Isolation                    | 108 | SNF | Sniffer Test                     |
| 79 | REC | Exhaust - T-Gas                             | 109 | SNG | Sniffer Gross Test               |
| 80 | REF | Refrigerant Fill                            | 110 | SNW | Stabilize Tracer Wait            |
| 81 | RET | Tooling Motion Retract                      | 111 | SPF | Fill Step                        |
| 82 | REV | Exhaust - Re-Evacuate                       | 112 | SPL | Setup - Pressure Select          |
| 83 | RFE | Refrigerant Evac                            | 113 | SPR | Setup - Pre-Seq                  |
| 84 | RFM | Refrigerant Manual Fill                     | 114 | SPS | Setup - Post-Seq                 |
| 85 | RFS | Stabilize Scale                             | 115 | SSD | Stabilize Step Dwell             |
| 86 | RFT | Refrigerant Fill                            | 116 | SSR | Setup - Set Regulator            |
| 87 | RFX | Refrigerant Stabilize                       | 117 | STE | Stabilize Evac                   |
| 88 | RL  | Calibration Relax                           | 118 | STF | Stabilize for Flow               |
| 89 | RPS | Refrigerant Part Switch                     | 119 | STG | General Stabilize                |
| 90 | RTE | Ramp to Pressure Event Test                 | 120 | STR | Stabilize Reference Volume       |

|     | Segment<br>Code | Description                 |
|-----|-----------------|-----------------------------|
| 121 | STR             | Setup - Transducer Residual |
| 122 | STS             | Stabilize until Slope       |
| 123 | SVD             | Evac Test                   |
| 124 | SXT             | Stabilize for Xdcr Test     |
| 125 | TMC             | Tooling Motion Control      |
| 126 | XDR             | Transducer Test             |

## **Test Data or Variable Identifier Codes**

type "TABLE VARIABLE"

10/18/2021 232 www.cincinnati-test.com

|    | Test<br>Data<br>Identifier<br>Code | Description         |
|----|------------------------------------|---------------------|
| 1  | %P                                 | Percent Precision   |
| 2  | 2in                                | Two Inputs to Start |
| 3  | AAA                                | Accum Autozero      |
| 4  | AAV                                | Accept Average      |
| 5  | ACT                                | Auto-Cycle Tst Mode |
| 6  | AD                                 | Analog A/D          |
| 7  | AER                                | Permit Early Reject |
| 8  | ALR                                | Alt Leak Rate       |
| 9  | APC                                | Accept Percentage   |
| 10 | APC                                | Atm Pressure Check  |
| 11 | APP                                | Accept Program      |
| 12 | AQ                                 | Average Quantity    |
| 13 | ARC                                | Autorun Cycle Count |
| 14 | ARE                                | Autorun Enable      |
| 15 | ARM                                | Autorun Method      |
| 16 | ARR                                | Autorun Relax       |
| 17 | ASA                                | Short Autozero      |
| 18 | ASD                                | Accept Std Dev      |
| 19 | ASM                                | AutoSetup Method    |
| 20 | ASP                                | Accept SPC Std Dev  |
| 21 | ATD                                | Anti-Tie-Down       |
| 22 | AZD                                | Autozero Delay      |
| 23 | AZE                                | Autozero Enable     |
| 24 | Ain                                | Analog Input        |
| 25 | Aot                                | Analog Output       |
| 26 | ВС                                 | Batch Calibration   |
| 27 | ВСМ                                | Barcode Method      |
| 28 | BL                                 | Batch Layout        |
| 29 | BQ                                 | Batch Quantity      |
| 30 | BR                                 | Barcode Required    |
| 31 | CA                                 | Accept Cycles       |
| 32 | CAP                                | Calibrate Percent   |
| 33 | CC                                 | Configuration Code  |
| 34 | CC                                 | Capability Code     |
| 35 | CCD                                | Ch Evac Valve Dly   |
| 36 | ССР                                | Clear Prog Counters |
| 37 | CCR                                | Clear Chan Results  |
| 38 | CCS                                | Clear Chan Counters |
| 39 | CEF                                | Chmbr Evac Limit    |

|    | Test<br>Data<br>Identifier<br>Code | Description         |
|----|------------------------------------|---------------------|
| 46 | СНР                                | Chamber Pressure    |
| 47 | CHV                                | Chamber Volume      |
| 48 | CID                                | REF Iso Delay       |
| 49 | CLF                                | Corr. Leak Std Flow |
| 50 | CLM                                | Clamshell           |
| 51 | CLP                                | Check Limit Percent |
| 52 | CLR                                | Cal Required        |
| 53 | CLR                                | Cumulative Leak     |
| 54 | CM                                 | Cal Method          |
| 55 | CM                                 | Malfunction Cycles  |
| 56 | CMN                                | Clean Min Pressure  |
| 57 | CMP                                | Charge Min Press    |
| 58 | CMX                                | Maximum Pressure    |
| 59 | COF                                | Continue on Fail    |
| 60 | COL                                | Cutoff Limit        |
| 61 | СР                                 | Current Precision   |
| 62 | CPP                                | Copy Program        |
| 63 | CPR                                | Charge Pressure     |
| 64 | CPS                                | TLR Change/Sec      |
| 65 | CPT                                | Consecutive Points  |
| 66 | CPT                                | Consecutive Points  |
| 67 | CR                                 | Reject Cycles       |
| 68 | CRA                                | Clean Part Source   |
| 69 | CRF                                | Pre-Purge           |
| 70 | CRS                                | Chmbr Crossover     |
| 71 | CSC                                | Cycles Since Cal    |
| 72 | CSN                                | Cycles Since New    |
| 73 | CSN                                | Clear Since New Ctr |
| 74 | CST                                | Custom Self Test    |
| 75 | CT                                 | Total Cycles        |
| 76 | CTE                                | Continue to Evac    |
| 77 | CTF                                | Continue to Fill    |
| 78 | CTG                                | Target Pressure     |
| 79 | СТР                                | Charge Target Press |
| 80 | СТР                                | Copy to Target Prog |
| 81 | CTR                                | Clean Part Timer    |
| 82 | СТХ                                | Continue T-Gas Exh  |
| 83 | CXP                                | Charge Max Press    |
| 84 | DA                                 | Analog D/A          |

10/18/2021 233 www.cincinnati-test.com

| 40 | CEV | Chmbr Evac Close  |
|----|-----|-------------------|
| 41 | CFS | Cleanup Setpoint  |
| 42 | CGP | Chmbr Pre-Purge   |
| 43 | CGT | Chmbr Pre-Purge   |
| 44 | СНМ | Post-Purge Method |
| 45 | СНО | Chmbr Post-Purge  |

|     | Test<br>Data<br>Identifier<br>Code | Description         |
|-----|------------------------------------|---------------------|
| 91  | DLL                                | DP Master+Leak Loss |
| 92  | DLR                                | Diff Press Loss Rd  |
| 93  | DLT                                | Delay Timer         |
| 94  | DML                                | DP Master Part Loss |
| 95  | DMR                                | DP Mstr Part Lss Rd |
| 96  | DP                                 | Diff Pressure       |
| 97  | DPI                                | DP iso Percent      |
| 98  | DPP                                | ¤ Press Precision   |
| 99  | DVF                                | Vent During Fill    |
| 100 | DVM                                | Test Mode           |
| 101 | DVO                                | Device Mode         |
| 102 | Dt                                 | Date                |
| 103 | ECL                                | ERC Crossover Limit |
| 104 | EDC                                | EDC Offset          |
| 105 | EDE                                | EDC Enabled         |
| 106 | EDP                                | Event ¤P            |
| 107 | EDP                                | EDC Percentage      |
| 108 | EDQ                                | EDC Quantity        |
| 109 | EDT                                | Event ¤T            |
| 110 | EIL                                | ERC Increment Limit |
| 111 | EM                                 | Exhaust Method      |
| 112 | EMP                                | Ext Xdcr Pressure   |
| 113 | ENB                                | E-NOB               |
| 114 | ENC                                | Enable Calibration  |
| 115 | ENT                                | Enable Tooling I/O  |
| 116 | EOL                                | ERC Offset Limit    |
| 117 | EPP                                | Pressure Precision  |
| 118 | EPR                                | Pressure Reference  |
| 119 | EPV                                | Estimated Part Size |
| 120 | ERA                                | Atm Pressure        |
| 121 | ERC                                | ERC Method          |
| 122 | ERE                                | ERC Enabled         |
| 123 | ERP                                | ERC Rate/Period     |

| 85 | DD  | Decay Direction   |
|----|-----|-------------------|
| 86 | DFL | Direct Flow       |
| 87 | DHP | HardVac Precision |
| 88 | DHU | Hard Vac Unit     |
| 89 | DKL | DP Leak Loss      |
| 90 | DL  | Diff Press Loss   |

|     | Test<br>Data<br>Identifier<br>Code | Description       |
|-----|------------------------------------|-------------------|
| 136 | EUP                                | Pressure Unit     |
| 137 | EVA                                | Evacuation Source |
| 138 | EVC                                | Eval Condition    |
| 139 | EVD                                | Vacuum Decay      |
| 140 | EVL                                | Test Evaluation   |
| 141 | EVM                                | Allow Evac Limit  |
| 142 | EVP                                | Event Pressure    |
| 143 | EVT                                | Event Type        |
| 144 | EXD                                | Evacuation Xdcr   |
| 145 | EXP                                | Execution Pause   |
| 146 | FCC                                | Force Cal Cycles  |
| 147 | FCD                                | FCal Date Limit   |
| 148 | FCL                                | FCal Cyc Limit    |
| 149 | FCM                                | Force Cal Mode    |
| 150 | FCT                                | FCal Time Limit   |
| 151 | FCT                                | Force Cal Time    |
| 152 | FD                                 | Flow Direction    |
| 153 | FDC                                | T-Gas Fill Option |
| 154 | FEL                                | Flow Event Limit  |
| 155 | FL                                 | Flow              |
| 156 | FLD                                | Fine T-Gas Decay  |
| 157 | FLF                                | Fine T-Gas Fill   |
| 158 | FMV                                | Finish Mix Verify |
| 159 | FNB                                | FF-NOB            |
| 160 | FP                                 | Flow Precision    |
| 161 | FPR                                | Fill Pressure     |
| 162 | FPS                                | Fine Sample       |
| 163 | FSW                                | Final Src Weight  |
| 164 | FTA                                | Fill              |
| 165 | FTA                                | Dwell             |
| 166 | FTX                                | Test Failed Text  |
| 167 | Fdb                                | Tooling Feedback  |
| 168 | GLD                                | Gross T-Gas Decay |

10/18/2021 234 www.cincinnati-test.com

| 124 | ERQ | ERC Quantity        |
|-----|-----|---------------------|
| 125 | ERR | E-Regulator Rest    |
| 126 | ERV | Re-Evac After Test  |
| 127 | ESC | Ext Switch Low Chk  |
| 128 | ESN | External Sniffer    |
| 129 | ESP | Exhaust Setpoint    |
| 130 | ET  | Elapsed Time        |
| 131 | ETP | Evacuation Setpoint |
| 132 | ETP | Fine T-Gas Target   |
| 133 | ETW | ERC Target Window   |
| 134 | ETW | ERC Target Window   |
| 135 | ETY | Edge Type           |

|     | Test<br>Data<br>Identifier<br>Code | Description         |
|-----|------------------------------------|---------------------|
| 181 | HLV                                | High Limit %Vref    |
| 182 | HVP                                | Hard Vac Precision  |
| 183 | HVU                                | Hard Vac Unit       |
| 184 | 1/0                                | I/O ID              |
| 185 | IET                                | Event Type          |
| 186 | IF                                 | Instrument Flow     |
| 187 | IIS                                | Input Initial State |
| 188 | ILS                                | Level State         |
| 189 | ILT                                | Level Time          |
| 190 | IPR                                | Close Inner Purge   |
| 191 | IS                                 | Input State         |
| 192 | ISO                                | Isolation           |
| 193 | LAV                                | Leak Alarm Volume   |
| 194 | LCD                                | Leak Std/Cal Define |
| 195 | LCD                                | Leak Std Cal Date   |
| 196 | LCF                                | Correction Factor   |
| 197 | LDP                                | Leak Det Precision  |
| 198 | LDT                                | Dev Zero Delay      |
| 199 | LDU                                | Leak Det Unit       |
| 200 | LDZ                                | Device Zero         |
| 201 | LF                                 | Master+Leak Flow    |
| 202 | LFC                                | Leak Std Cal Flow   |
| 203 | LFR                                | Master+Leak Flow Rd |
| 204 | LIN                                | Linearity           |
| 205 | LKF                                | Leak Flow           |
| 206 | LKL                                | Leak Loss           |
| 207 | LKM                                | Link Motion         |

| 169 | GLF | Gross T-Gas Fill    |
|-----|-----|---------------------|
| 170 | GLN | Gross T-Gas Min     |
| 171 | GLT | Gross T-Gas Target  |
| 172 | GLX | Gross T-Gas Max     |
| 173 | GPS | Gross Sample        |
| 174 | GPT | Gross Fill Pulse    |
| 175 | HLE | High Limit Event    |
| 176 | HLF | High Limit Flow     |
| 177 | HLL | High Limit Loss     |
| 178 | HLP | High Limit Pressure |
| 179 | HLQ | High Limit Leak     |
| 180 | HLR | High Limit Rate     |

|     | Test<br>Data<br>Identifier<br>Code | Description         |
|-----|------------------------------------|---------------------|
| 226 | LR                                 | Leak Rate           |
| 227 | LRC                                | Leak Std Recert     |
| 228 | LRO                                | Leak Rate Offset    |
| 229 | LRO                                | Leak Rate Offset    |
| 230 | LSC                                | Leak Std Chk        |
| 231 | LSP                                | Leak Std Pressure   |
| 232 | LSS                                | Leak Std Select     |
| 233 | LSV                                | Leak Std Value      |
| 234 | LV                                 | Launch Validation   |
| 235 | ME                                 | Malfunction Eval    |
| 236 | MF                                 | Master Part Flow    |
| 237 | MFO                                | Manual Fill         |
| 238 | MFR                                | Master Part Flow Rd |
| 239 | MFT                                | Manual Fill         |
| 240 | ML                                 | Master Part Loss    |
| 241 | MLF                                | Min Leak Flow       |
| 242 | MLF                                | Min Mstr+Leak Flow  |
| 243 | MLL                                | Min Leak Loss       |
| 244 | MLR                                | Master Part Loss Rd |
| 245 | MMF                                | Min Master Flow     |
| 246 | MMF                                | Min Master Flow     |
| 247 | MML                                | Min Master Loss     |
| 248 | MML                                | Min Mstr+Leak Loss  |
| 249 | MML                                | Max Master Loss     |
| 250 | MNT                                | Min Tare Weight     |
| 251 | MO                                 | Master Flow Offset  |
| 252 | MOR                                | Master Flow Offset  |

10/18/2021 235 www.cincinnati-test.com

| 208 | LL  | Master+Leak Loss    |
|-----|-----|---------------------|
| 209 | LLE | Low Limit Event     |
| 210 | LLF | Low Limit Flow      |
| 211 | LLL | Low Limit Loss      |
| 212 | LLP | Low Limit Pressure  |
| 213 | LLQ | Low Limit Leak      |
| 214 | LLR | Low Limit Rate      |
| 215 | LLR | Master+Leak Loss Rd |
| 216 | LLV | Low Limit %Vref     |
| 217 | LMP | Link Motion Preempt |
| 218 | LNL | Linearity Limit     |
| 219 | LOF | Loss Offset         |
| 220 | LQ  | Master+Leak QL      |
| 221 | LQD | DP Mstr+Lk QL Rd    |
| 222 | LQD | DP Master+Leak QL   |
| 223 | LQF | Master+Leak QF Rd   |
| 224 | LQF | Master+Leak QF      |
| 225 | LQR | Master+Leak QL Rd   |

|     | Test<br>Data<br>Identifier<br>Code | Description         |
|-----|------------------------------------|---------------------|
| 271 | MVH                                | Leakrate High Limit |
| 272 | MVL                                | Leakrate Low Limit  |
| 273 | MVM                                | T-Gas Leak Rate     |
| 274 | MVS                                | Start Mix Verify    |
| 275 | MVT                                | T-Gas Fill Timer    |
| 276 | MXT                                | Max Tare Weight     |
| 277 | Mot                                | Motion Number       |
| 278 | Mot                                | Number of Motions   |
| 279 | NAM                                | Program Name        |
| 280 | NBC                                | Number of Barcodes  |
| 281 | NLK                                | Number of Links     |
| 282 | NOP                                | Number of Options   |
| 283 | NPP                                | Next Program        |
| 284 | NPS                                | Number of Steps     |
| 285 | NTP                                | Sample Points       |
| 286 | NUM                                | Number of Programs  |
| 287 | OLS                                | Open Leak Std       |
| 288 | OPT                                | Option              |
| 289 | OTL                                | Open T-Gas Leak Std |
| 290 | Р                                  | Master Gauge Press  |
| 291 | Р                                  | Instrument Pressure |

| 253 | MPC | Malfunction Percent |
|-----|-----|---------------------|
| 254 | MPF | Min Perform Factor  |
| 255 | MPP | Max System Pressure |
| 256 | MQ  | Master Part QL      |
| 257 | MQD | DP Master Part QL   |
| 258 | MQD | DP Mstr Part QL Rd  |
| 259 | MQF | Master Part QF Rd   |
| 260 | MQF | Master Part QF      |
| 261 | MQR | Master Part QL Rd   |
| 262 | MSL | Reject Rate         |
| 263 | MSO | MS Iso Open Delay   |
| 264 | MSP | Max Pressure - Opt  |
| 265 | MSR | Mark Severe Lk Rej  |
| 266 | MST | Mass Spec Purge     |
| 267 | MTM | Min T-Gas Mode      |
| 268 | MTS | T-Gas Source        |
| 269 | MV  | T-Gas Mix Verify    |
| 270 | MVF | T-Gas Tgt Press     |

|     | Test<br>Data<br>Identifier<br>Code | Description         |
|-----|------------------------------------|---------------------|
| 316 | PMN                                | Minimum Pressure    |
| 317 | PMQ                                | Master Part Q-Press |
| 318 | PMX                                | Maximum Pressure    |
| 319 | PNM                                | Sniffer Test Point  |
| 320 | PP                                 | Proof Pressure      |
| 321 | PP                                 | Pressure Precision  |
| 322 | PPC                                | Prefill Press Check |
| 323 | PPC                                | Part Present Check  |
| 324 | PPE                                | Pre-Press Enable    |
| 325 | PPR                                | Pre-Pressure        |
| 326 | PPS                                | Pre-Press Select    |
| 327 | PPW                                | Pre-Pressure Window |
| 328 | PQ                                 | Predicted Leak      |
| 329 | PRF                                | Prefill             |
| 330 | PRG                                | Program Number      |
| 331 | PRI                                | Programmable Input  |
| 332 | PRO                                | Programmable Output |
| 333 | PRR                                | Pressure Restrict   |
| 334 | PSL                                | Pressure Select     |
| 335 | PSL                                | Pressure Select     |
| 336 | PSL                                | Pressure Select     |

10/18/2021 236 www.cincinnati-test.com

| 292 | Р   | Meas Pressure       |
|-----|-----|---------------------|
| 293 | P%V | Part %Vref          |
| 294 | PC  | Pneumatic Code      |
| 295 | PCL | Leak Std Cal Press  |
| 296 | PCR | Pressure Correction |
| 297 | PCT | Chmbr Post-Purge    |
| 298 | PDL | Press Delta Limit   |
| 299 | PET | Part Evac Limit     |
| 300 | PEV | Part Evacuation     |
| 301 | PEX | Partial Exhaust     |
| 302 | PF  | Performance Factor  |
| 303 | PFL | Part Flow           |
| 304 | PFM | Prefill Method      |
| 305 | PG  | Target Pressure     |
| 306 | PKP | Peak Pressure       |
| 307 | PL  | Pressure Loss       |
| 308 | PLP | Predicted Loss      |
| 309 | PLQ | Master+Leak Q-Press |
| 310 | PLR | Pressure Loss Rd    |
| 311 | PLR | DP Mstr+Lk Loss Rd  |
| 312 | PM  | Master Part Press   |
| 313 | PM  | Part Mark           |
| 314 | PMF | Part Mark Feedback  |
| 315 | PML | Master+Leak Press   |

|     | Test<br>Data<br>Identifier<br>Code | Description         |
|-----|------------------------------------|---------------------|
| 361 | QTE                                | Quik Test Enable    |
| 362 | RAN                                | Number of Points    |
| 363 | RAP                                | Analysis Pressure   |
| 364 | RAS                                | Analysis Voltage    |
| 365 | RAT                                | Analysis Percent    |
| 366 | RAV                                | Reject Average      |
| 367 | RC                                 | Elec Regulator Cal  |
| 368 | RC1                                | EReg Zero DA Cal    |
| 369 | RC2                                | EReg Span DA Cal    |
| 370 | RC3                                | EReg Zero Base Cal  |
| 371 | RC4                                | EReg Span Base Cal  |
| 372 | RCA                                | Analog Value        |
| 373 | RCD                                | Last Cal Date       |
| 374 | RCI                                | Instrument Pressure |
| 375 | RCP                                | Retention Cutoff    |

| 337 | PSP | Setpoint Pressure  |
|-----|-----|--------------------|
| 338 | PST | Self Test Pressure |
| 339 | PSV | Part Sniffer Type  |
| 340 | PT  | Target Pressure    |
| 341 | PTF | Prefill            |
| 342 | PTG | Gross Prefill      |
| 343 | PTP | ¤P/¤T Precision    |
| 344 | PTS | Part Seal          |
| 345 | PTS | Port Select        |
| 346 | PTU | ¤P/¤T Unit         |
| 347 | PTX | Test Passed Text   |
| 348 | PW  | Weight Precision   |
| 349 | Рр  | Part Pressure      |
| 350 | Pr  | Ref Pressure       |
| 351 | Ps  | Standard Pressure  |
| 352 | Pt  | Test Pressure      |
| 353 | Pt  | Apply to Program # |
| 354 | Pt  | Target Pressure    |
| 355 | QF  | Quik Flow          |
| 356 | QHL | Quik Test HL Band  |
| 357 | QL  | Quik Loss          |
| 358 | QLL | Quik Test LL Band  |
| 359 | QP  | Quik Test Pressure |
| 360 | QPT | Quantity Points    |

|     | Test<br>Data<br>Identifier<br>Code | Description         |
|-----|------------------------------------|---------------------|
| 406 | RVH                                | High Limit Voltage  |
| 407 | RVL                                | Low Limit Voltage   |
| 408 | RVL                                | Low Limit Voltage   |
| 409 | RVP                                | Retain Volume Press |
| 410 | RXM                                | Pre-Evac Exhaust    |
| 411 | SAM                                | Sample Size         |
| 412 | SAS                                | Start AutoSetup     |
| 413 | SCF                                | Cal Coefficient     |
| 414 | SCL                                | T-Gas LeakStd Value |
| 415 | SCO                                | Cal Offset          |
| 416 | SCP                                | Start Clean Part    |
| 417 | SCR                                | Reject Rate Percent |
| 418 | SCT                                | Scale Type          |
| 419 | SDH                                | ST DP High Limit    |
| 420 | SDL                                | ST DP Low Limit     |

10/18/2021 237 www.cincinnati-test.com

| 376 | RCS | Setpoint Voltage    |
|-----|-----|---------------------|
| 377 | RCT | Last Cal Time       |
| 378 | RCV | Master Value        |
| 379 | RDI | Restore Default I/O |
| 380 | RDT | Reg Dwell Timer     |
| 381 | RED | Refrgnt Vent Close  |
| 382 | REG | Regulator           |
| 383 | REO | Refrigerant Vent    |
| 384 | REX | Refrigerant Vent    |
| 385 | RFC | Fill Close Delay    |
| 386 | RFL | Reference Loss      |
| 387 | RL  | Loss Rate           |
| 388 | RLC | Run Leak Calibrate  |
| 389 | RLR | Loss Rate Rd        |
| 390 | RLV | T-Gas LeakStd Value |
| 391 | RMX | EReg Span DA Cal    |
| 392 | RNP | Number of Points    |
| 393 | ROS | Reject on Slope     |
| 394 | RPC | Reject Percentage   |
| 395 | RPM | Ramp Method         |
| 396 | RPP | Retain Part Press   |
| 397 | RPP | Reject Program      |
| 398 | RR  | Retract on Reject   |
| 399 | RR  | Ramp Rate           |
| 400 | RRT | Reject Rate Total   |
| 401 | RSI | Result Information  |
| 402 | RSP | Slope Window        |
| 403 | RSR | Slope Change/Sec    |
| 404 | RST | Stabilize           |
| 405 | RVH | High Limit Voltage  |

|     | Test<br>Data<br>Identifier<br>Code | Description        |
|-----|------------------------------------|--------------------|
| 451 | SXC                                | Start Calibration  |
| 452 | SXT                                | Start Xdcr Test    |
| 453 | SXV                                | Start Verification |
| 454 | SZH                                | LD Zero Val Max    |
| 455 | SZL                                | LD Zero Val Min    |
| 456 | Ser                                | Serial Number      |
| 457 | Stn                                | Channel Number     |
| 458 | Т                                  | Timer              |
| 459 | Т                                  | Timer              |

| 421 | SEV | Leak Rate Window    |
|-----|-----|---------------------|
| 422 | SF  | Standard Flow       |
| 423 | SGN | Sample Gas Number   |
| 424 | SIO | Sniffer Init        |
| 425 | SMP | Sample Time         |
| 426 | SN  | Step Number         |
| 427 | SNR | SNR                 |
| 428 | SOD | Shut Off Delay      |
| 429 | SP  | Starting Pressure   |
| 430 | SP  | Standard Pressure   |
| 431 | SPM | Fine Wait           |
| 432 | SPT | Gross Wait          |
| 433 | SR  | Set Regulator       |
| 434 | SRC | Start Calibration   |
| 435 | SRH | ST RPL High Limit   |
| 436 | SRH | LD Leak Val Max     |
| 437 | SRL | ST RPL Low Limit    |
| 438 | SRL | LD Leak Val Min     |
| 439 | SSW | Starting Src Weight |
| 440 | STH | ST TPL High Limit   |
| 441 | STL | Self Test Level     |
| 442 | STL | ST TPL Low Limit    |
| 443 | STM | Self Test Method    |
| 444 | STN | Self Test Program   |
| 445 | STP | Target Press        |
| 446 | STS | Self Test Source    |
| 447 | STS | Start Self Test     |
| 448 | STT | Self Test Limit     |
| 449 | STV | Step Target Press   |
| 450 | STW | Target Window       |

|     | Test<br>Data<br>Identifier<br>Code | Description      |
|-----|------------------------------------|------------------|
| 496 | UP                                 | Percent Unit     |
| 497 | UP                                 | Pressure Unit    |
| 498 | UPD                                | Unit/Prec Define |
| 499 | UT                                 | Time Unit        |
| 500 | UTM                                | Temperature Unit |
| 501 | UV                                 | Voltage Unit     |
| 502 | UV                                 | Volume Unit      |
| 503 | UW                                 | Weight Unit      |
| 504 | V                                  | V                |

10/18/2021 238 www.cincinnati-test.com

| 460 | TBF | LD Background Limit |
|-----|-----|---------------------|
| 461 | TEP | T-Gas Exh Press     |
| 462 | TGE | T-Gas Evaluation    |
| 463 | TI  | Iso Delay Timer     |
| 464 | TL  | Tooling Option      |
| 465 | TLK | Test Leak Rate      |
| 466 | TLP | Leak Rate Precision |
| 467 | TLR | T-Gas Leak Rate     |
| 468 | TLU | Leak Rate Unit      |
| 469 | TML | LD Min T-Gas Setpt  |
| 470 | TMN | Fine T-Gas Min      |
| 471 | TMP | Temp Precision      |
| 472 | TMX | Fine T-Gas Max      |
| 473 | TP  | Time Precision      |
| 474 | TPP | Target Program      |
| 475 | TPW | Target Press Window |
| 476 | TQ  | Quik Test Timer     |
| 477 | TR1 | Cleanup Delay       |
| 478 | TRA | T-Gas Source        |
| 479 | TRM | T-Gas Recovery      |
| 480 | TSM | T-Gas Sampling      |
| 481 | TT  | Test Execution Time |
| 482 | TT  | Test Sel Timer      |
| 483 | TTF | TracerMate Flags    |
| 484 | TTY | Test Type           |
| 485 | TTY | Test Type           |
| 486 | TV  | Valve Delay Timer   |
| 487 | TW  | Target Weight       |
| 488 | TWN | Min Fill Weight     |
| 489 | TWX | Max Fill Weight     |
| 490 | Тсу | Desired Cycle Time  |
| 491 | Tm  | Time                |
| 492 | Tm  | Timer Mode          |
| 493 | UC  | Current Unit        |
| 494 | UDP | ¤ Pressure Unit     |
| 495 | UF  | Flow Unit           |

|     | Test<br>Data<br>Identifier<br>Code | Description        |
|-----|------------------------------------|--------------------|
| 541 | XC1                                | Xdcr Zero AD Cal   |
| 542 | XC2                                | Xdcr Span AD Cal   |
| 543 | XC3                                | Xdcr Zero Base Cal |

| 505 | VAN | Valve A Num - Opt   |
|-----|-----|---------------------|
| 506 | VAP | Valve A PWM - Opt   |
| 507 | VAT | Valve A Type - Opt  |
| 508 | VBN | Valve B Num - Opt   |
| 509 | VBP | Valve B PWM - Opt   |
| 510 | VBT | Valve B Type - Opt  |
| 511 | VC  | Valve Code          |
| 512 | VCN | Valve C Num - Opt   |
| 513 | VCP | Valve C PWM - Opt   |
| 514 | VCT | Valve C Type - Opt  |
| 515 | VDN | Valve D Num - Opt   |
| 516 | VDP | Valve D PWM - Opt   |
| 517 | VDT | Valve D Type - Opt  |
| 518 | VFL | Virtual Flow        |
| 519 | VHT | Vent/Halt Tooling   |
| 520 | VLD | Valve Detection     |
| 521 | VLP | Volume Precision    |
| 522 | VLV | Valve Number        |
| 523 | VNP | Number of Points    |
| 524 | VP  | Voltage Precision   |
| 525 | VPS | Setpoint Pressure   |
| 526 | VPW | Valve PWM           |
| 527 | VSP | Setpoint Voltage    |
| 528 | VTP | Hard Vac Setpoint   |
| 529 | VWO | Residual Offset     |
| 530 | Vi  | Instrument Volume   |
| 531 | Vp  | Part Volume         |
| 532 | WGT | Refrigerant Weight  |
| 533 | WHL | High Limit          |
| 534 | WIN | Stat History Length |
| 535 | WLL | Low Limit           |
| 536 | XAN | Xdcr Zero LL        |
| 537 | XAX | Xdcr Base Max       |
| 538 | XBH | Xdcr Zero Hwin      |
| 539 | XBL | Xdcr Zero Lwin      |
| 540 | XC  | Transducer Cal      |

|     | Test<br>Data<br>Identifier<br>Code | Description         |
|-----|------------------------------------|---------------------|
| 586 | XVD                                | Verify Date         |
| 587 | XVF                                | Instrument Flow     |
| 588 | XVI                                | Instrument Pressure |

10/18/2021 239 www.cincinnati-test.com

| 544 | XC4 | Xdcr Span Base Cal  |
|-----|-----|---------------------|
| 545 | XCA | Analog Value        |
| 546 | XCB | Atm Pressure        |
| 547 | XCD | Last Cal Date       |
| 548 | XCF | Instrument Flow     |
| 549 | XCI | Instrument Pressure |
| 550 | XCL | Xdcr Curr Limit     |
| 551 | XCM | Master Reading      |
| 552 | XCP | Cal Pressure        |
| 553 | XCS | Setpoint Pressure   |
| 554 | XCT | Last Cal Time       |
| 555 | XCV | Master Value        |
| 556 | XCX | Xdcr Cal X Array    |
| 557 | XCY | Xdcr Cal Y Array    |
| 558 | XFC | Xdcr Filter Code    |
| 559 | XFP | Flow Precision      |
| 560 | XID | Xdcr Iso Delay      |
| 561 | XIS | Xdcr Span Inter Cal |
| 562 | XIZ | Xdcr Zero Inter Cal |
| 563 | XLF | Max Leak Flow       |
| 564 | XLF | Max Mstr+Leak Flow  |
| 565 | XLL | Max Leak Loss       |
| 566 | XMF | Max Master Flow     |
| 567 | XML | Max Mstr+Leak Loss  |
| 568 | XMN | Xdcr Base Min       |
| 569 | XMX | Xdcr Base Max       |
| 570 | XNP | Number of Points    |
| 571 | XOP | Crossover Pressure  |
| 572 | XPC | Pressure Correction |
| 573 | XPM | Pressure Mode       |
| 574 | XPP | Pressure Precision  |
| 575 | XPR | Pressure Reference  |
| 576 | XRL | Xdcr Residual Limit |
| 577 | XRW | Xdcr Residual Warn  |
| 578 | XSP | Setpoint Pressure   |
| 579 | XT  | Xdcr Tare           |
| 580 | XT  | Transducer          |
| 581 | XTG | Xdcr Tare Range     |
| 582 | XTR | Xdcr Typ Residual   |
| 583 | XUF | Flow Unit           |
| 584 | XUP | Pressure Unit       |
| 585 | XV  | Transducer Verify   |
|     |     |                     |

| 589 | XVM                                           | Master Reading                                                                                                    |
|-----|-----------------------------------------------|----------------------------------------------------------------------------------------------------|
| 590 | XVS                                           | Setpoint Pressure                                                                                                    |
| 591 | XVT                                           | Verify Time                                                                                                    |
| 592 | XVV                                           | Master Value                                                                                                    |
| 593 | XZC                                           | Xdcr Zero Check                                                                                                    |
| 594 | XZH                                           | Xdcr Zero HL                                                                                                    |
| 595 | XZL                                           | Xdcr Zero LL                                                                                                    |
| 596 | XZW                                           | Xdcr Zero Window                                                                                                    |
| 597 | t                                             | Test Time                                                                                                    |
|     | 590<br>591<br>592<br>593<br>594<br>595<br>596 | 590         XVS           591         XVT           592         XVV           593         XZC           594         XZH           595         XZL           596         XZW |

10/18/2021 240 www.cincinnati-test.com

## Index

| Adjust Parameters, 31                                           | Graph, 204                                                    |
|-----------------------------------------------------------------|---------------------------------------------------------------|
| Anti-Tie-Down, 126                                              | Hardware Inputs, 5, 146, 204                                  |
| Auto Setup, 5, 13, 30, 31, 131                                  | Hardware Outputs, 5, 146, 205                                 |
| Autorun, 197                                                    | Hold, 126, 189                                                |
| Backup & Restore Instrument, 192                                | Holding Pressure After Test, 196                              |
| Backup Instrument Settings, 15                                  | HW Inputs, 121                                                |
| Barcode, 195                                                    | HW Outputs, 121                                               |
| Binary Program Selection, 129                                   | I/O Connections, 2                                            |
| Cal Method, 37, 60, 110, 196                                    | I/O Wiring, 122                                               |
| Calibration Parameters, 40, 53, 62, 114                         | Inlet Air, 1                                                  |
| Cancel/Back Button, 3                                           | Input Initial State, 69                                       |
| Channel Configuration, 12, 13, 139, 145, 199                    | Inputs, 12, 121, 126, 129, 130, 142, 143, 144, 145, 146, 149, |
| Clone Instrument, 192                                           | 150, 151, 204, 206                                            |
| Common, 126, 209, 215, 216                                      | Inputs and Outputs, 115, 121, 136, 140                        |
| Communication, 129, 145, 149, 153, 199, 200, 201, 202           | IP Inputs, 5, 142, 143, 144, 149, 150, 151, 206               |
| Counters Screen, 207                                            | IP Outputs, 5, 142, 143, 144, 149, 150, 151, 206              |
| Crossover Pressure, 65, 69, 73                                  | Leak Flow, 62                                                 |
| CTSnet LT, 161                                                  | Leak Flow, 61                                                 |
| Data Type Codes, 156                                            | Leak Loss, 40, 114                                            |
| Diff Decay-Leak Rate, 97                                        | Leak Loss, 38                                                 |
| Diff Pressure (DP) Decay-Leak Std, 103                          | Leak Loss, 112                                                |
| Diff Pressure (DP) Decay-ΔP, 85                                 | Leak Standard, 11, 13, 35, 36, 37, 59, 60, 85, 86, 103, 105,  |
| Diff Pressure Decay-ΔΡ/ΔΤ, 91                                   | 109, 110, 112, 114, 129, 131, 193, 196, 197                   |
| Differential Pressure Decay-Leak Std, 114                       | Leak Standard Values, 13, 37, 60, 110                         |
| Differential Pressure Transducer, 11, 86, 98, 103, 105          | Leak Std Select, 193, 213                                     |
| Digital IO Cable Diagram, 124                                   | Level State, 69                                               |
| Direct Flow Parameter, 54, 62                                   | Level Time, 69                                                |
| Display User Level, 13, 17, 23, 29, 37, 41, 45, 49, 55, 60, 63, | Lightring Control, 193                                        |
| 75, 110, 191                                                    | Link, 82, 117, 118, 119, 157, 213, 214                        |
| EDC, 20, 27, 36, 52, 58, 90, 95, 102, 109, 220, 221             | Main Menu, 3, 5, 9, 12, 13                                    |
| EDC Parameters, 221                                             | Manifold, 196, 197                                            |
| Edge Type, 69                                                   | Mass Flow, 10, 49, 55                                         |
| Electromagnetic Energy Devices, 1                               | Mass Flow-Leak Std, 10, 55                                    |
| Electronic Regulator, 14, 63, 64, 67, 68, 71, 72, 75, 76, 77,   | Master Flow Offset, 52, 53                                    |
| 199, 202                                                        | Master Part, 10, 29, 37, 38, 40, 49, 52, 53, 55, 60, 62, 90,  |
| Electronic Regulator Calibration, 160, 202, 212                 | 100, 102, 103, 107, 109, 110, 112, 114, 196, 197, 210, 211    |
| Electronic Regulator Calibration Report, 202                    | 213, 214, 216, 219, 220, 221                                  |
| Enter Button, 3, 9                                              | Master Part Flow, 60, 62, 220                                 |
| Environmental Drift Correction, 20, 27, 36, 52, 58, 90, 95,     | Master Part Loss, 35, 38, 40, 112, 114, 210, 220              |
| 102, 109, 220, 221                                              | Master Part Press, 40, 62                                     |
| E-Regulator Rest, 202                                           | Master+Leak Flow, 60, 62, 210, 211                            |
| Ethernet Port, 2                                                | Master+Leak loss, 40                                          |
| EtherNet/IP, 139, 140, 142, 143, 144, 146, 149                  | Master+Leak Loss, 35, 38, 40, 112, 114, 210                   |
| Example, 80, 118, 119, 136, 157, 159, 194, 207                  | Master+Leak Press, 40, 62                                     |
| Exhaust, 2, 18, 24, 32, 42, 46, 50, 56, 64, 68, 72, 76, 83, 88, | Max Leak Flow, 58                                             |
| 92, 100, 107, 129, 131, 132, 196                                | Max Master + Leak Flow, 58                                    |
| FAT32, 15, 192, 194                                             | Max Master Flow, 58                                           |
| Features, 18, 24, 32, 50, 56, 145, 191                          | Message & Error Codes, 209                                    |
| Fill, 18, 24, 32, 50, 54, 56, 62, 88, 92, 100, 107, 129, 131,   | Min Leak Flow, 58                                             |
| 132, 194                                                        | Min Master + Leak Flow, 58                                    |
| Fill the Test Part, 17, 23, 29, 49, 55, 91                      | Min Master Flow, 52, 53, 58, 210                              |
| Filters, 1, 246                                                 | Monitor Icon, 3                                               |
| Fuses, 2, 245                                                   | Monitor Screens, 5, 143, 150, 203                             |
| Global Configuration, 139, 145                                  | Multiple Unique Parts, 8, 11, 79, 83                          |

10/18/2021

Self-Test Passed, 216 Non-Leaking Master Part, 37, 38, 53, 60, 103, 110, 112 Number of Motions, 115, 117, 133, 134, 137 Sequential Linking, 8, 11, 82, 83 Occlusion, 10, 41 Setup, 5, 7, 15, 86, 105 Open Leak Std, 103, 129, 193 Severe Leak, 19, 25, 33, 51, 57, 127, 128, 132, 216 Orifice, 196 SPC, 129, 157 Outputs, 12, 121, 131, 132, 133, 142, 143, 144, 145, 146, Stabilization Time, 86, 89, 91, 93, 98, 101, 105, 108 149, 150, 151, 205, 206 Stabilize, 18, 24, 32, 86, 88, 91, 92, 98, 100, 105, 107, 112, Parent Program Linking, 8, 11, 79, 80, 81, 82, 117 131 Parsing Data, 159 Stabilize Time, 17, 23, 29 Part Mark, 214 Stabilize Time, 210 Part Present, 116, 126, 137, 142, 149 Stabilize Time, 216 Part Present Check, 116, 137 Start Program, 126 Pass and Fail, 21, 27, 36, 43, 47, 52, 59, 65, 70, 73, 90, 95, Stats Screen, 208 102, 110 Stop/Reset, 80, 116, 126, 127, 128, 130, 137, 216 Performance Factor, 35, 38, 40, 109, 112, 114, 211 Streaming, 145, 156, 159 Pneumatic Regulator, 15 Target Pressure, 18, 19, 24, 25, 30, 32, 33, 40, 42, 50, 51, 56, Prefill, 18, 19, 24, 25, 32, 33, 50, 51, 56, 57, 88, 92, 100, 107, 57, 62, 76, 77, 88, 89, 92, 93, 100, 101, 107, 108, 114, 214 131, 132, 159, 194, 216 Target Test Pressure, 17, 23, 29, 42, 49, 55, 89, 91, 93, 101, 108 Prefill Timer Function, 194 TCP/IP, 155, 157 Pressure Correction, 196 Pressure Decay-Leak Std, 10, 29 Technical Specifications Summary, 245 Pressure Decay-ΔP, 10, 17 TELNET, 155 Pressure Decay- $\Delta P/\Delta T$ , 10, 23 Test, 18, 24, 32, 42, 46, 50, 56, 64, 68, 86, 88, 91, 92, 94, Pressure Parameters, 19, 25, 33, 42, 46, 51, 57, 64, 68, 72, 100, 105, 107, 108 Test Data Identifier Codes, 158 Pressure Regulator, 18, 24, 32, 41, 49, 55, 88, 92, 100, 107, Test Evaluation, 20, 21, 27, 31, 36, 43, 47, 52, 59, 65, 69, 70, 214, 215, 216, 217 73, 89, 90, 95, 102, 108, 110, 139, 145, 157, 158, 218, 219 Pressure Select, 14 Test Evaluation Codes, 158, 229 Pressure Verify, 10, 45 Test Failed, 132 Preventive maintenance, 1 Test Parameters, 15, 20, 27, 35, 43, 47, 52, 58, 65, 69, 73, PROFINET, 145 77, 90, 95, 102, 109, 219, 226 Program Cal, 5, 32, 35, 37, 38, 39, 40, 52, 53, 56, 60, 61, 62, Test Passed, 132 83, 100, 107, 110, 112, 113, 114, 129, 131, 193, 210, 211, Test Port, 14, 216 213, 218 Test Results, 47, 90, 95, 102, 109, 220 Program Calibration, 37, 38, 53, 58, 60, 110, 112, 209, 211, Test Time, 29, 219 213, 219 Test Time, 89 Program Configuration, 14, 139, 145, 211 Test Time, 89 Program Evaluation Codes, 158 Test Time, 108 Program Linking, 8, 79 Test Type, 5, 9, 10, 15, 30, 81, 83, 125, 141, 157, 158, 196, Program Select Buttons, 4 209 Programmable Inputs and Outputs, 146 Test Type Menu, 9 Programmable Inputs and Outputs Menus, 125, 140 Test Type Table, 9 Timer Parameters, 18, 24, 32, 42, 46, 50, 56, 64, 68, 72, 76, Proof Pressure, 77 Quik Test, 36, 58, 218, 219 83, 88, 92, 107 Ramp Method, 64, 68, 72, 77 Tool Ext Fdbk, 130 Ramp Rate, 64, 68, 72, 76, 77 Tool Ret Fdbk, 130 Ramp to Flow Event, 10, 71 Tooling Control, 12, 88, 92, 100, 107, 115, 117 Ramp to Input Event, 10, 67 Tooling Extend, 18, 24, 32, 42, 50, 56, 64, 68, 72, 76, 83, 88, Ramp to Proof, 75 92, 100, 107, 117, 118, 119, 127, 128, 133 Ramp to Proof Test, 11 Tooling Feedback, 116 Ramp to  $\Delta P$  Event, 10, 63 Tooling Motion, 88, 92, 100, 107, 117, 118, 119, 137 Relax, 32, 37, 56, 60, 79, 83, 131, 197 Tooling Option, 115 Reports, 160, 201 Tooling Retract, 18, 24, 32, 42, 50, 56, 64, 68, 72, 76, 83, 88, Results Screen, 207 92, 100, 107, 117, 118, 119, 127, 128, 133, 134 Retract on Reject, 116, 137 Transducer, 11, 42, 54, 60, 62, 85, 86, 88, 92, 97, 98, 100, RS232, 4, 5, 129, 154, 157, 159, 160, 195, 209 103, 105, 107, 199, 200, 201, 212, 216, 217 RS232 Port, 2 Transducer Calibrate, 199, 201 Security, 5, 15, 189, 191 Transducer Calibration Report, 200, 201 Segment Codes, 231 Transducer Verification Report, 199 Self-Test, 5, 13, 45, 109, 193, 194, 210, 215, 216, 217 Transducer Verify, 199 Self-Test Failed, 215 Transducer Zero Bad, 212, 217

TST Parameter, 20, 27, 35, 43, 47, 52, 58, 65, 69, 73, 77, 95, 219, 221, 226
Two Inputs to Start, 126
Units of Measure, 12
Update Firmware, 194

USB Memory Stick, 3, 15, 192, 194 USB Menu, 3 USB Port, 3, 192, 194 Vent/Halt, 80, 126, 127, 128, 139, 145

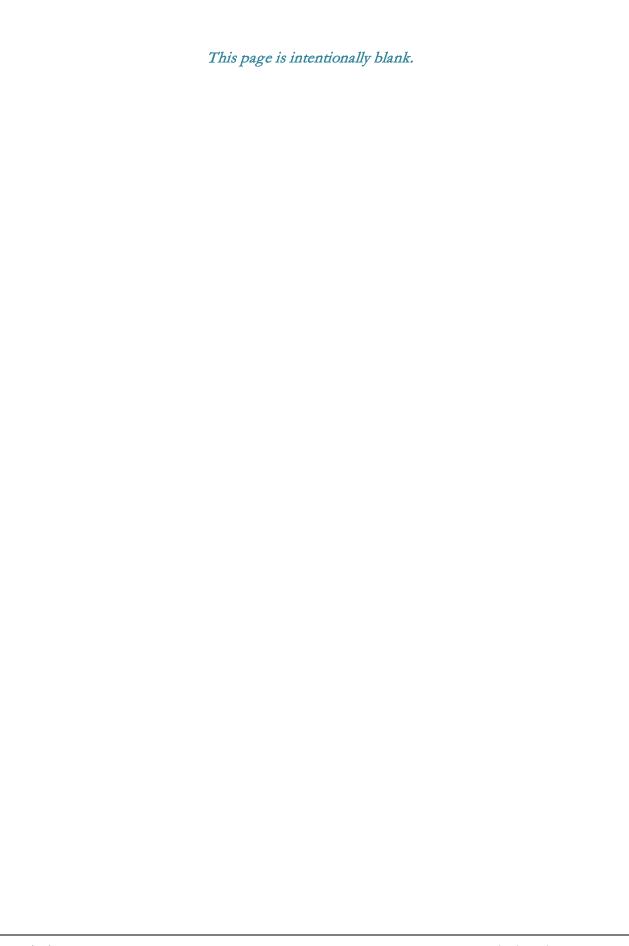

## Sentinel Blackbelt Technical Specifications

#### **Outside Physical Dimensions**

Benchtop model (W x H x D): 230 x 286 x 380 (mm) 9 x 11.25 x 15 (inches)

#### **Electrical Specifications**

Supply power: 100-240 VAC 47-63 Hz auto sensing/switching

Rated Power: 100w

Input power fuse: 3 Amp 250VAC, slow, 5X20MM, glass I/O driver fuse: 1 Amp 250VAC, fast, 5X20MM, glass

Board fuse: 3.125 Amp 250VAC, fast, radial leads, plastic can, vertical plug-in fuse

Output current limit for each output: 0.5 amp max

Output current limit for all outputs combined: 1 amp max Instrument may operate at ± 10% of nominal voltage

Power Cable Replacement: 18AWG minimum with grounded plug

#### **Air Quality**

ISO 8573-1:2010[2:2:2] Compressed air or nitrogen only

#### **Environmental Factors**

Operating temperature Range: 5°C to 40° C (41°F to 104°F) Maximum humidity 90% relative humidity, non-condensing Maximum operating altitude 2,500 meters (8,200 feet) Indoor use only, IP20 enclosure, clean with damp cloth only

Pollution Degree: 2

#### **Inlet Ports & Connection Type**

#### **Pressure Range & Max Pressure Rating**

VAC 1/4-inch push-in or 1/4-18 FNPT fitting

Vacuum to 200 psi (1380 kPa) \*

PRESS 1/4-inch push-in or 1/4-18 FNPT fitting

Vacuum to 200 psi (1380 kPa) \*

PILOT 1/8-inch push-in or 1/8-27 FNPT fitting

65 to 105 psi (540 kPa to 725 kPa)

HI PRESS 1/8-27 FNPT fitting 0 to 500 psi (3450 kPa)

#### **Air Cleanliness Specifications**

Max Particulate Size: 0.3 micron

Max Dew Point: -30°C Max Oil: 0.1mg/m3

#### Recommended Filter Sets (available separately)

Small filter (includes 5.0 micron and 0.3 micron filters) for parts less than 300 ml

10/18/2021 www.cincinnati-test.com

<sup>\*</sup> See label on instrument enclosure to determine whether port is for pressure or vacuum

Medium filter (includes 5.0 micron and 0.3 micron filters) for parts from 300 ml to 13,000 ml Large filter (includes 5.0 micron and 0.3 micron filters) for parts larger than 13,000 ml

Contact Cincinnati Test Systems Service Department

By phone 513-202-5108 or by email <a href="mailto:service@cincinnati-test.com">service@cincinnati-test.com</a> 8am-5pm eastern US

For after-hours, 24/7 emergency phone support, call 513-202-5174

10/18/2021 www.cincinnati-test.com